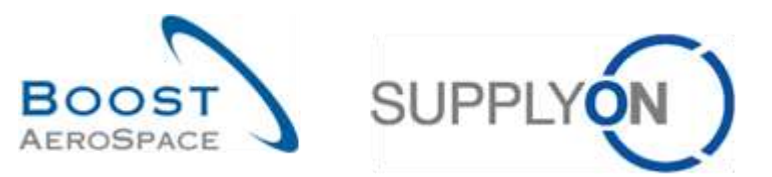

AirSupply

# **Training guide for users**

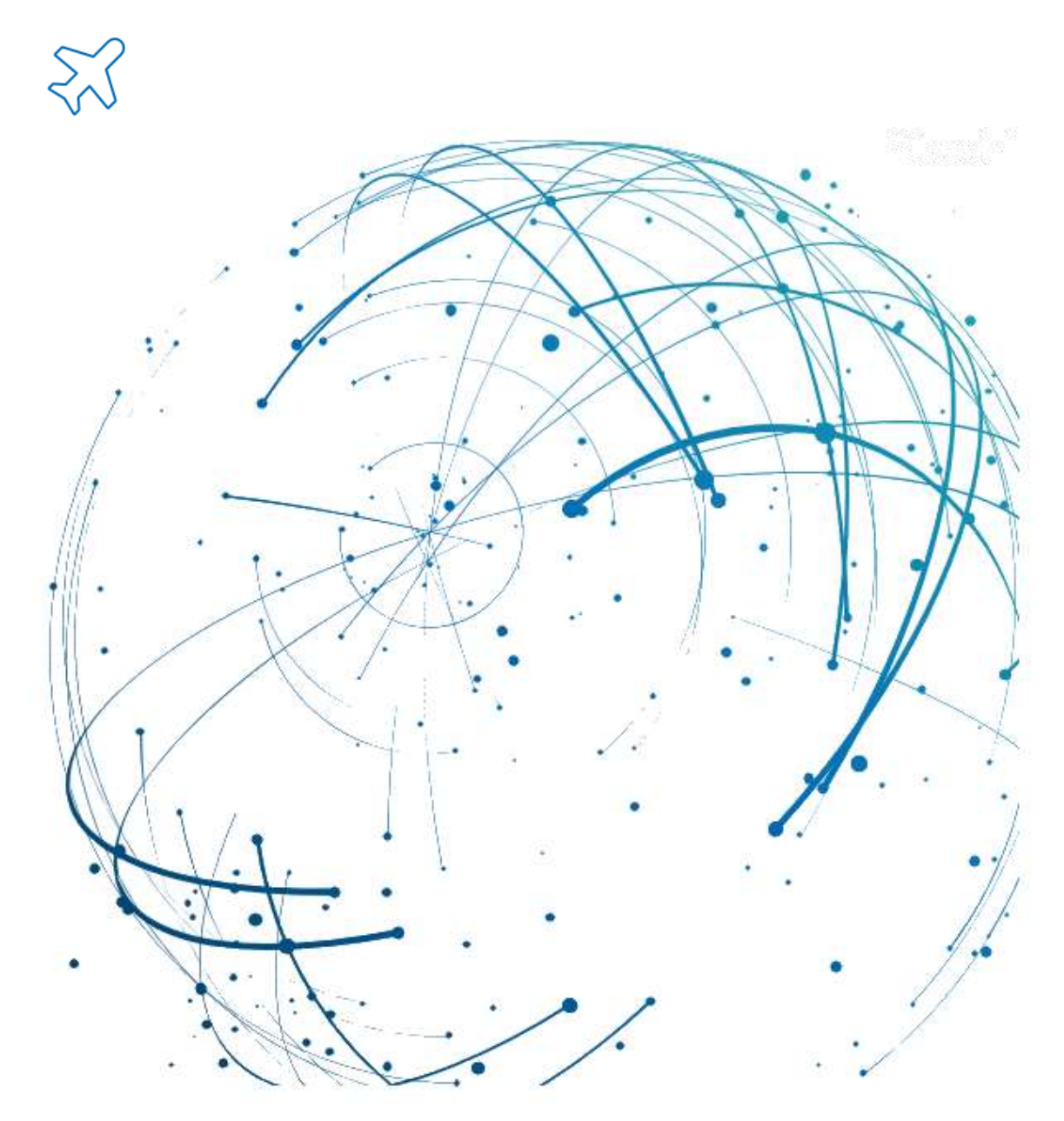

**Vendor Managed Inventory (VMI) May 2022**

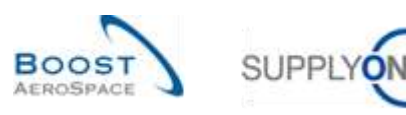

# **Index**

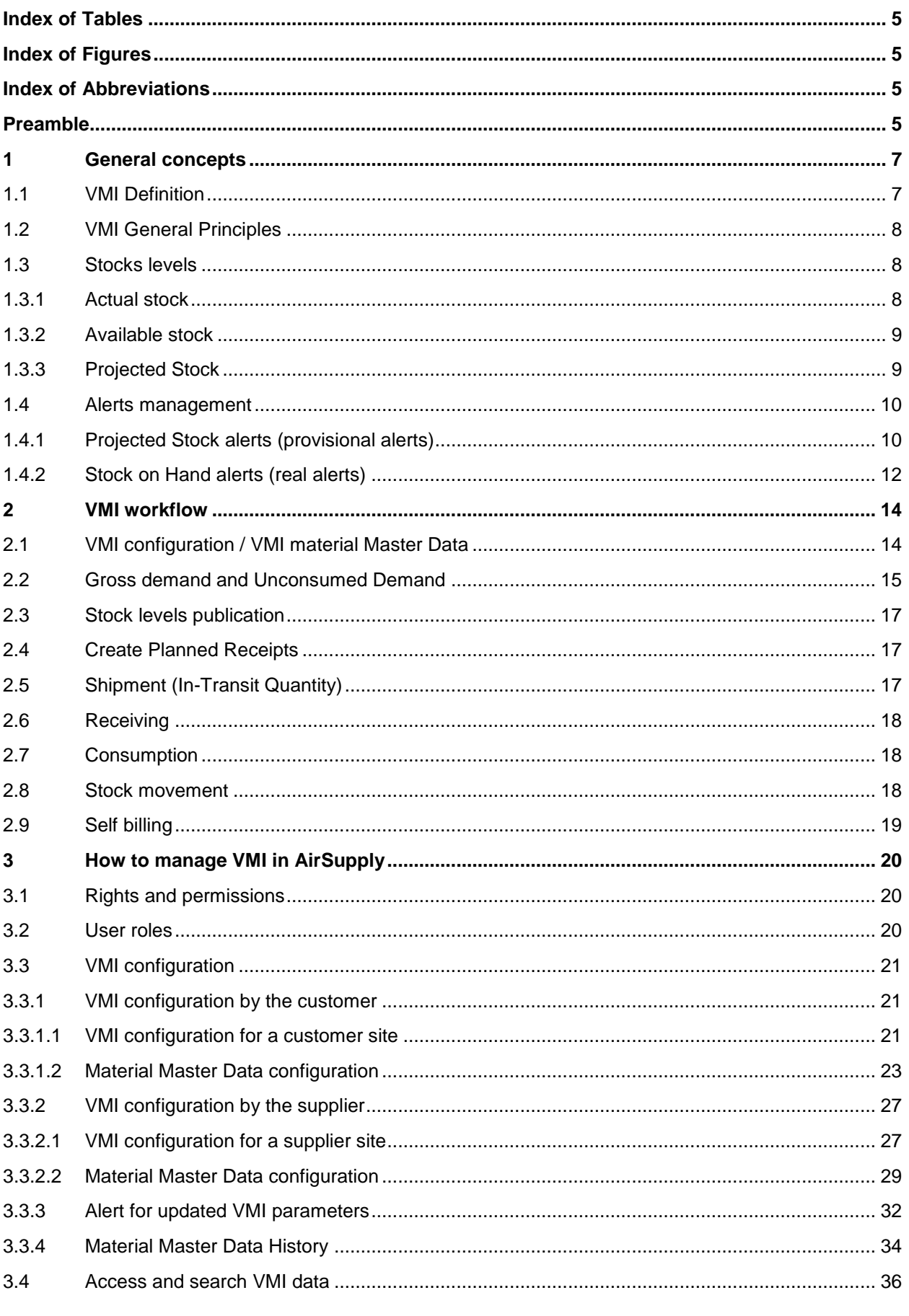

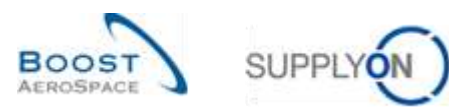

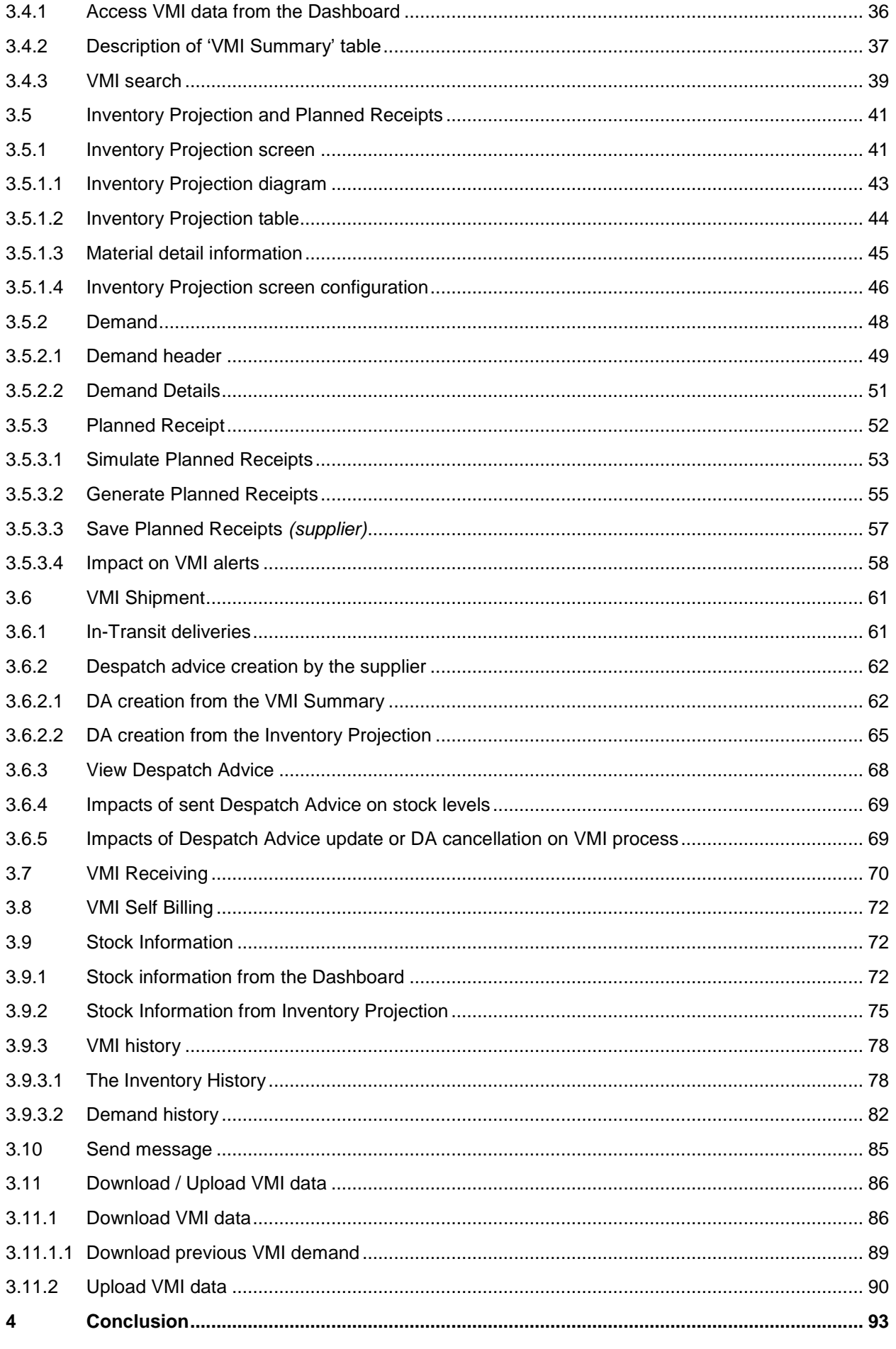

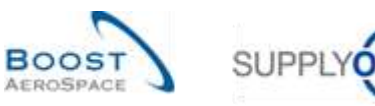

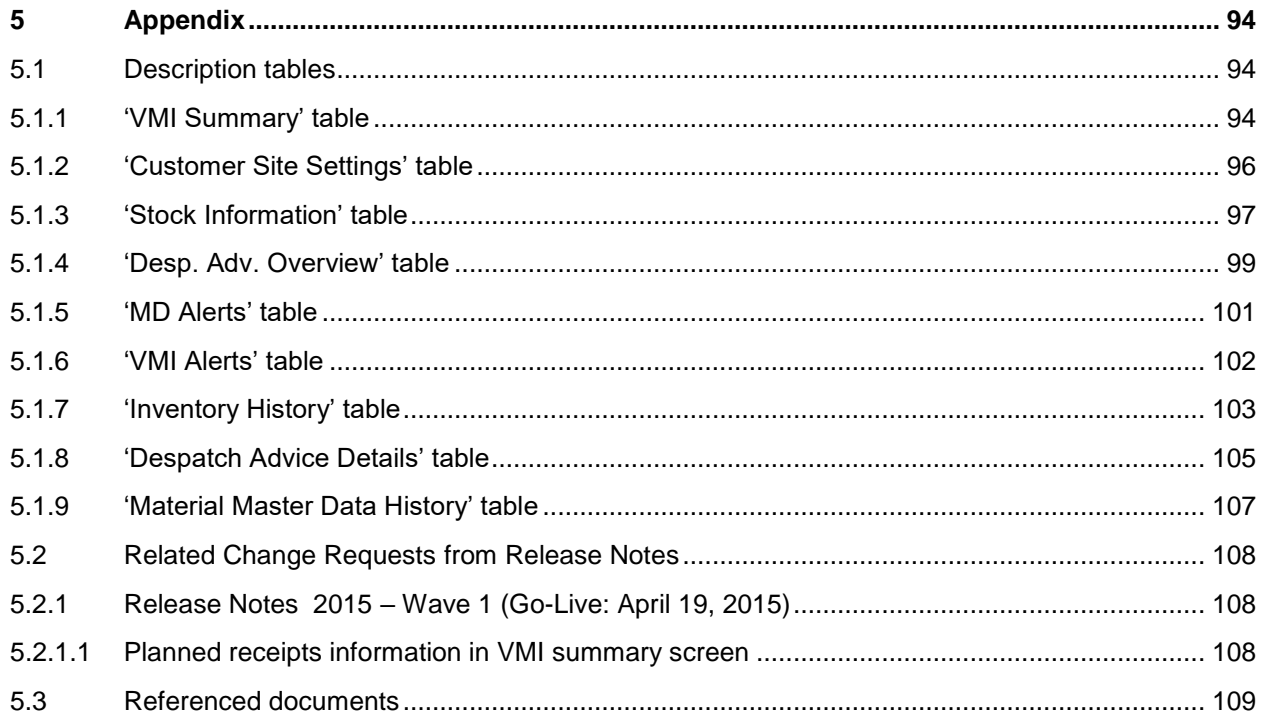

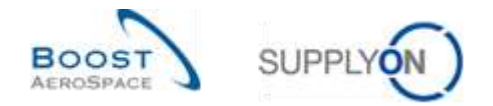

# <span id="page-4-0"></span>**Index of Tables**

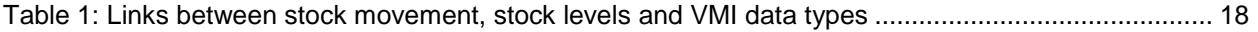

# <span id="page-4-1"></span>**Index of Figures**

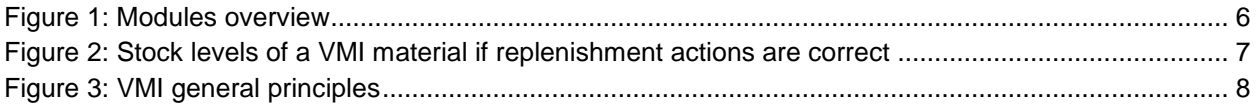

## <span id="page-4-2"></span>**Index of Abbreviations**

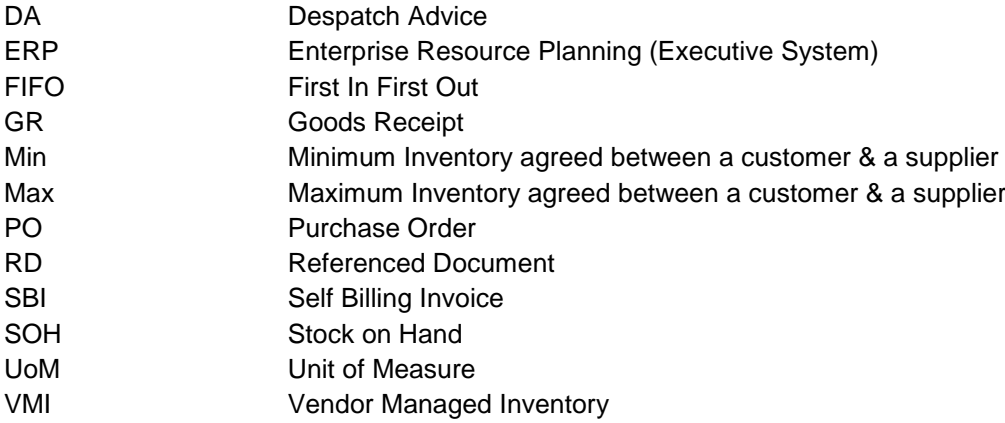

## <span id="page-4-3"></span>**Preamble**

The AirSupply training guide is kept generic and the supplier must comply with his customer scope and specificities. A document "Customer matrix" is available with the needs to be taken into account by the supplier.

Contact: Mailto: [AirSupply-Support@SupplyOn.com](mailto:AirSupply-Support@SupplyOn.com) Germany: 0800. 78 77 59 66 International: +800. 78 77 59 66 USA / Canada: 1.866. 787.7596 China: 10800. 7490127 or 10800. 4900114 Mexico: 01.800. 123.3231 Training: www.supplyon.com/en/training

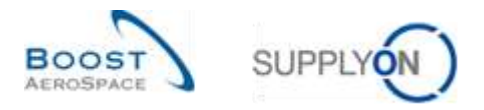

The AirSupply user training guide is composed of 13 modules, one customer matrix and one exercise book. This module is dedicated to Vendor Managed Inventory (VMI).

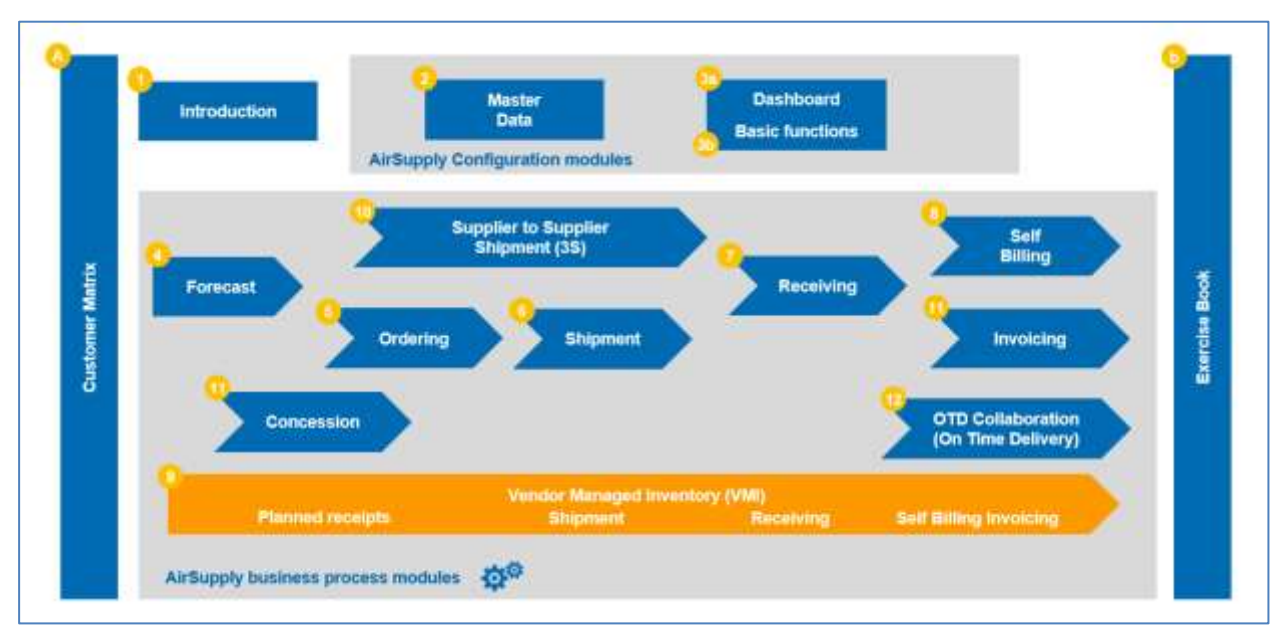

Figure 1: Modules overview

# **Objectives of the** *VMI* **module**

The VMI training guide explains in detail how to manage a VMI material within AirSupply.

This module explains what the VMI process is and how a supplier or a customer can use AirSupply to configure and manage a VMI material.

It describes the different displays and functionalities of AirSupply.

It explains how to manage the goods replenishment as a supplier by using the relevant VMI data.

At the end of this module, the appendix presents:

- Tables corresponding to 'VMI' screens in AirSupply with the name and description of each column.
- The list of the referenced documents (using the naming convention IRD, number of the referenced document, Title] for example [RD9, VMI]).

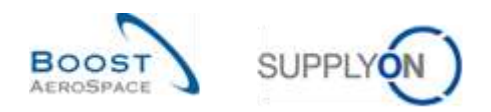

# <span id="page-6-0"></span>**1 General concepts**

## <span id="page-6-1"></span>1.1 VMI Definition

The Vendor Managed Inventory (VMI) represents an approach to company-wide coordination with the supplier being responsible for the stock management on the customer's side. Within the Vendor Managed Inventory process, the supplier has access to the customer's inventory data and is responsible for maintaining the inventory level between an agreed Min & Max, required by the customer:

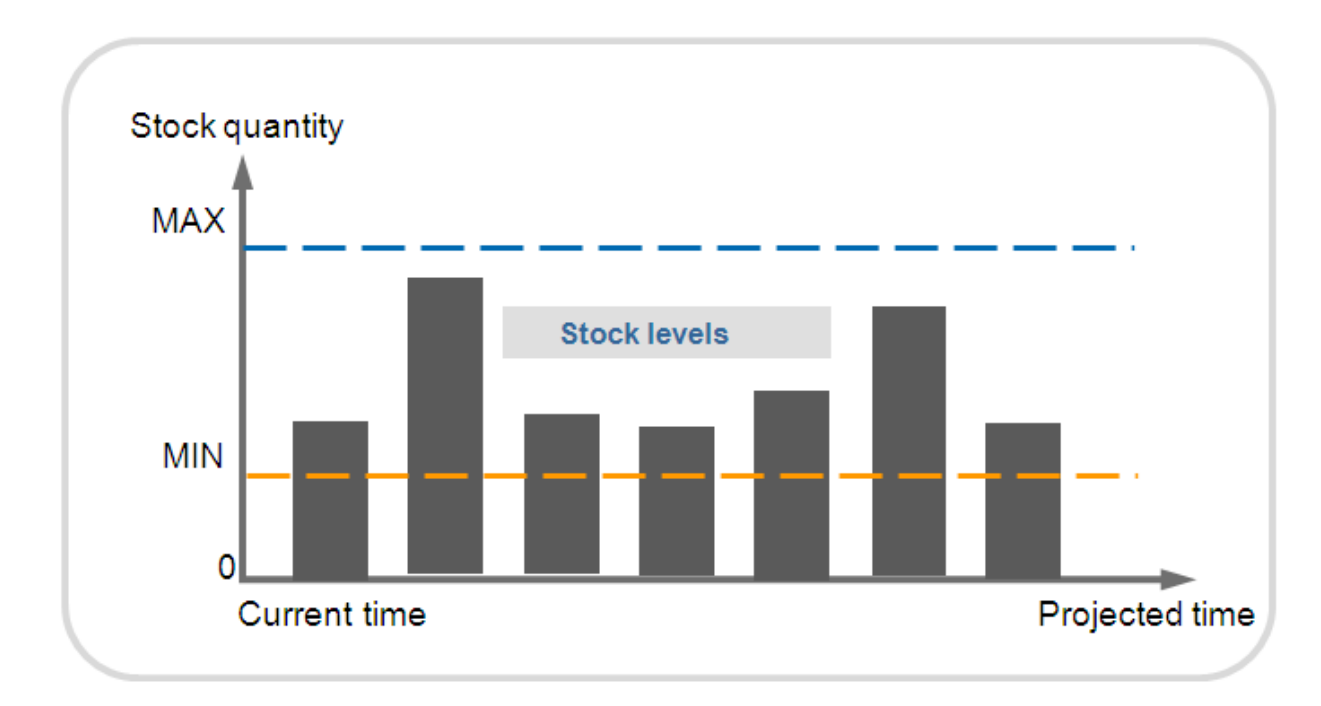

Figure 2: Stock levels of a VMI material if replenishment actions are correct

The supplier has to apply the correct replenishment actions in order to remain between this Min & Max levels.

The objective of the supplier for VMI is to decide on distribution tactics that will respect the agreed Min and Max stock quantity and minimize transportation costs across the supply chain. AirSupply helps by providing information on planned demands, on the stock inventory and stock movements

AirSupply informs the supplier and the customer:

- If the inventory level is not between the agreed Min & Max
- If the inventory level will not be between the agreed Min & Max at the end of the day
- If the inventory level will not be between the agreed Min & Max in the future

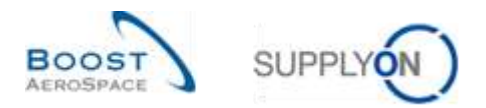

# <span id="page-7-0"></span>1.2 VMI General Principles

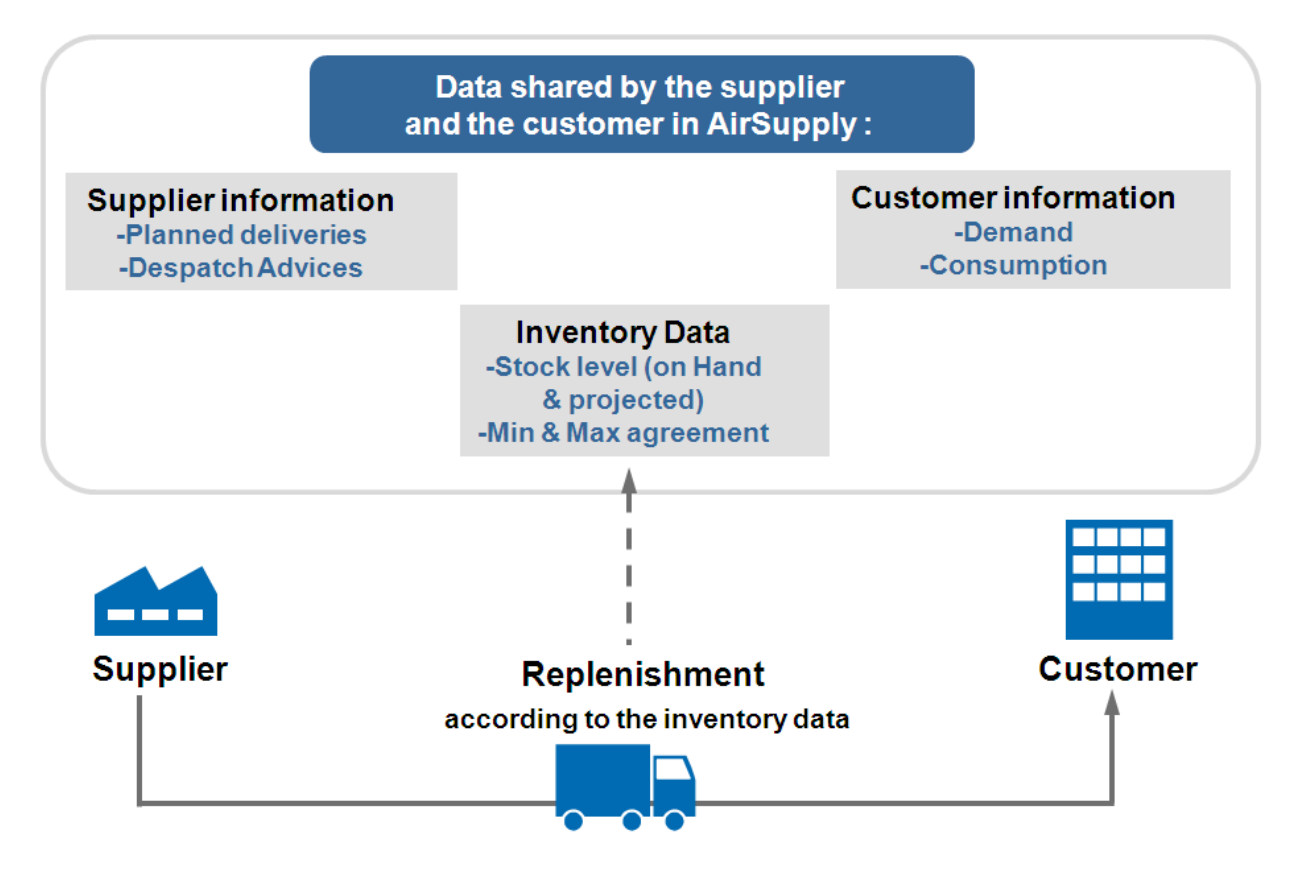

Figure 3: VMI general principles

After having agreed on a Max and Min stock level, the customer provides information on his needs (based on planned demand and real consumption). It allows the supplier, after analyzing the present and future situation, to create Planned Receipts in order to manage the stock replenishment.

## <span id="page-7-1"></span>1.3 Stocks levels

There are several stock types:

- Actual stock
- Available stock
- Projected Stock

#### <span id="page-7-2"></span>1.3.1 Actual stock

The actual stock level of a material represents the quantity of goods present at the customer's site at the current time.

There are two stock types which compose the actual stock:

#### **The 'consignment' stock**

In the case of consignment stock, the goods stored at the customer's facilities belong to the supplier until they are consumed. After consumption the ownership is transferred to the customer.

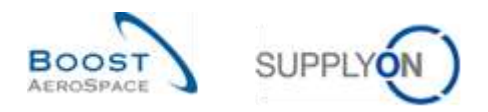

#### **The 'customer' stock**

In the case of customer stock, the goods stored at the customer's facilities belong to the customer. The ownership is transferred to the customer after Goods Receipt.

The actual stock of a material has three statuses:

- Unrestricted
- Quality (in quality inspection)
- Blocked (by the customer)

#### <span id="page-8-0"></span>1.3.2 Available stock

The available stock is the stock used in the VMI process to calculate the inventory level at the current time.

The calculation of available stock depends on the customer configuration.

It is possible for a SupplyOn administrator to configure the available stock calculation at customer Control Point level. It can be configured regardless of whether the customer owned stock and the quality stock are part of the available stock. Same applies for the blocked stock.

In all examples of business cases described in this module, the available stock calculation is based on unrestricted consignment stock only:

#### **Available stock = unrestricted consignment stock**

Information on the actual stock is sent by the customer to AirSupply on a daily basis (Stock status: unrestricted, quality, blocked) for consignment and customer stock.

#### <span id="page-8-1"></span>1.3.3 Projected Stock

The Projected Stock describes the evolution of the available stock in the future. It is calculated on the basis of:

- The available stock
- The customer demands:
	- o Unconsumed Demands
		- or (depending on the customer company)
	- o Gross demands
- The current In-Transit Quantities corresponding to shipped items not yet received by the customer
- The supplier's planned shipments (Planned Receipts)

#### **Projected Stock for the end of the time bucket = Initial inventory – demand (or Unconsumed Demand) + In-Transit Quantity + Planned Receipts**

*Note: The customer demands, planned shipment and In-Transit Quantities are described in chapter [2\_VMI Workflow].*

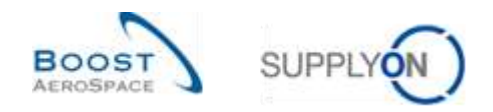

## <span id="page-9-0"></span>1.4 Alerts management

AirSupply operates in exception-based mode. As soon as the application detects irregular cases (for example an out of stock situation) an alert is raised.

Thanks to that, the supplier may only need to react if an alert is raised. If there are no alerts raised by AirSupply concerning a VMI material, there is no need for the supplier to perform replenishment actions for this material.

There are two types of alerts:

- Provisional alerts, (that is 'Projected Stock' alerts in AirSupply)
- Real alerts, (that is 'Stock on Hand' alerts in AirSupply)

#### <span id="page-9-1"></span>1.4.1 Projected Stock alerts (provisional alerts)

Provisional alerts are created when the Projected Stock level is not within the contractually defined minimum and maximum levels.

Three different alerts can be raised in this situation:

• 'Projected Stock: Out of Stock' when Projected Stock is zero or less. The Projected Stock can be negative.

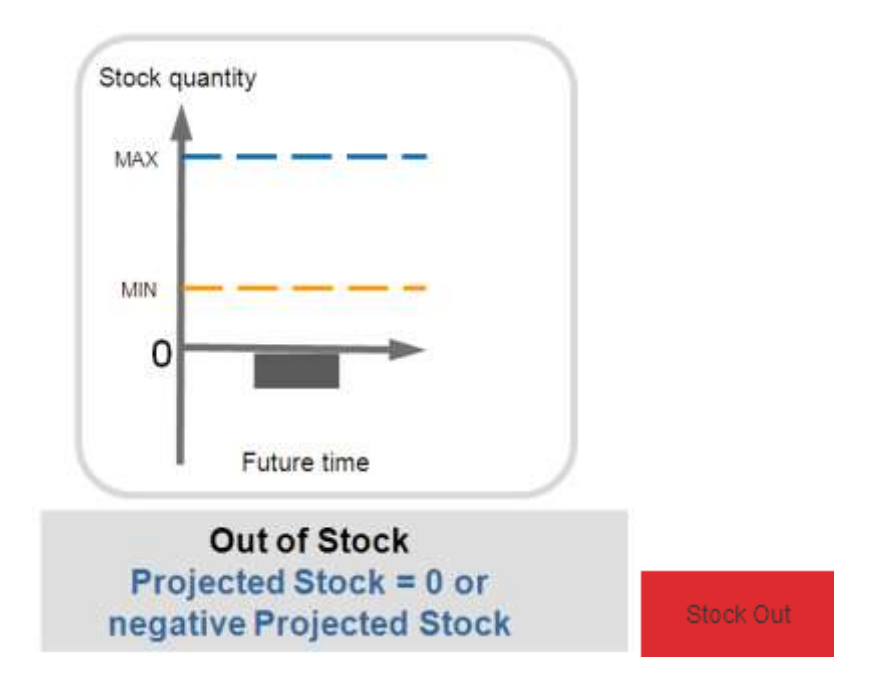

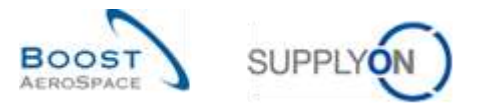

• 'Projected Stock: Below Minimum' when Projected Stock level is below the agreed minimum level.

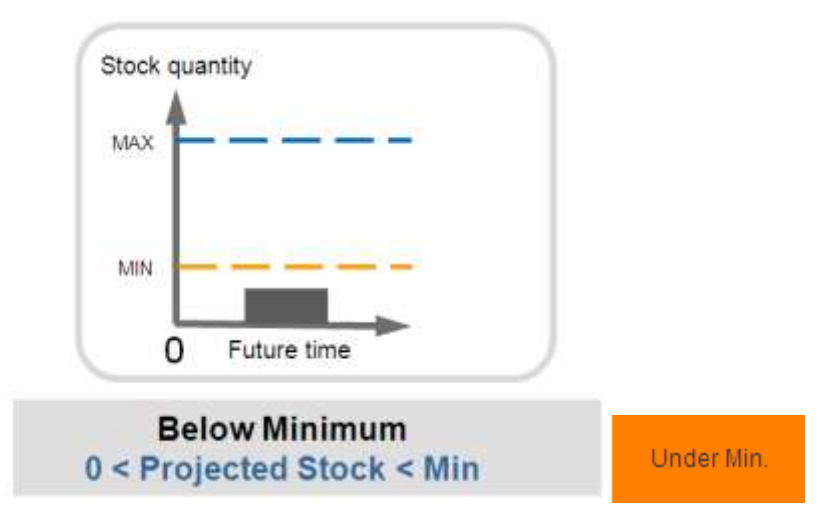

• 'Projected Stock: Above Maximum' when Projected Stock level is above the agreed maximum level.

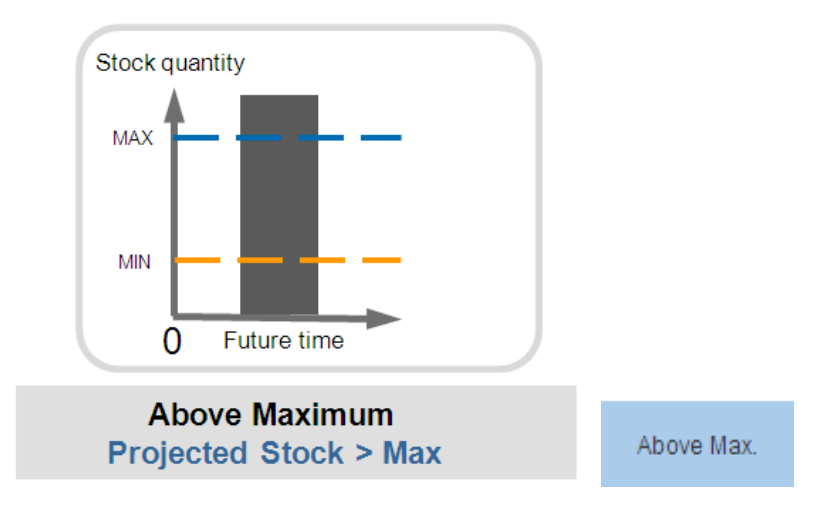

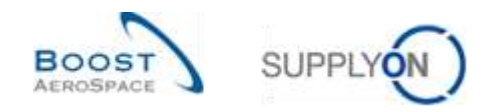

#### <span id="page-11-0"></span>1.4.2 Stock on Hand alerts (real alerts)

Real alerts are created when the current available stock level is not within the contractually defined minimum and maximum levels.

The supplier can also define a signal stock level. If available stock is below this level, the supplier will be informed by an alert.

Four different alerts can be raised in this situation:

• 'Stock on Hand: Out of Stock' when current available stock level is zero.

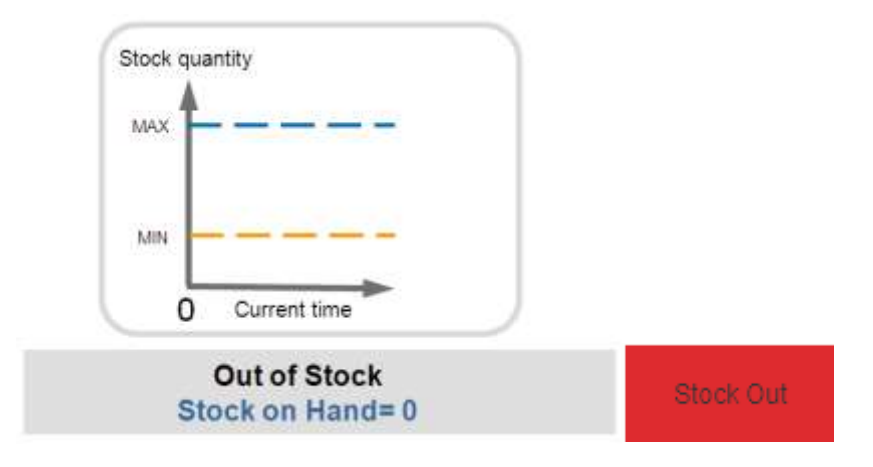

• 'Stock on Hand: Below Minimum' when current available stock level is below the agreed minimum level.

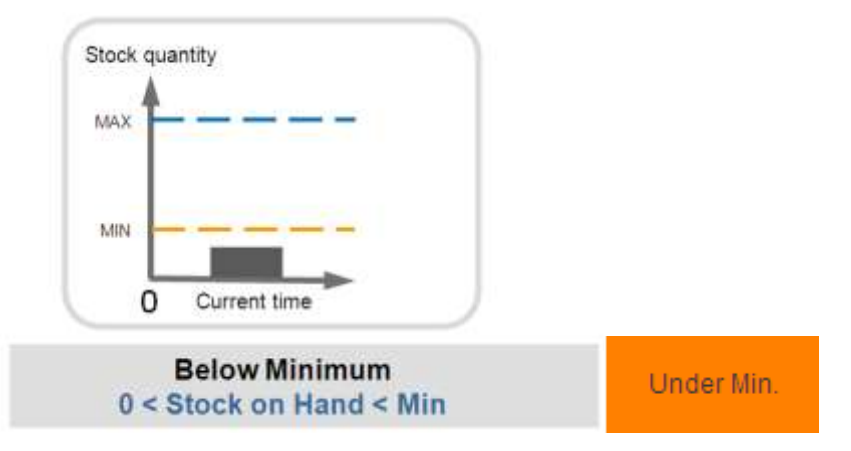

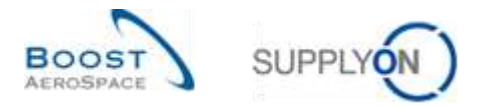

• 'Stock on Hand: Below Signal' when current available stock is below the signal defined by the supplier.

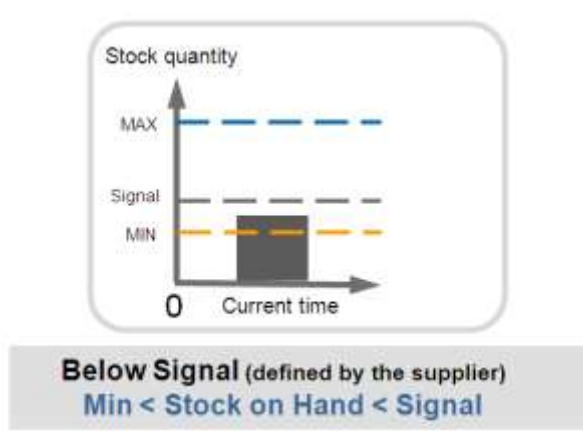

• 'Stock on Hand: Above Max' when current available stock level is above the maximum.

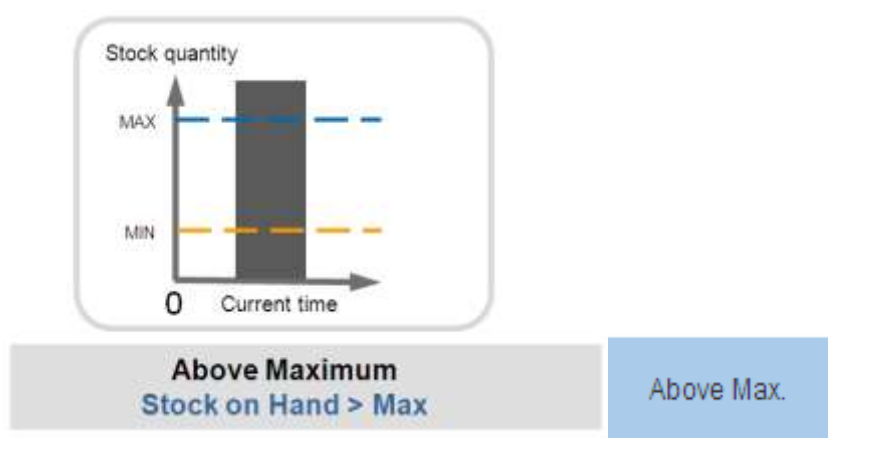

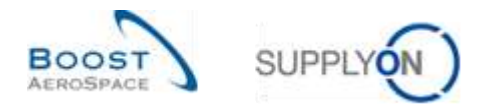

# <span id="page-13-0"></span>**2 VMI workflow**

This chapter describes the general VMI process workflow including optional steps.

The graph below shows an example of a VMI process within AirSupply. In this process chart, the final two optional steps, consignment stock and the Self Billing process, are performed by the customer.

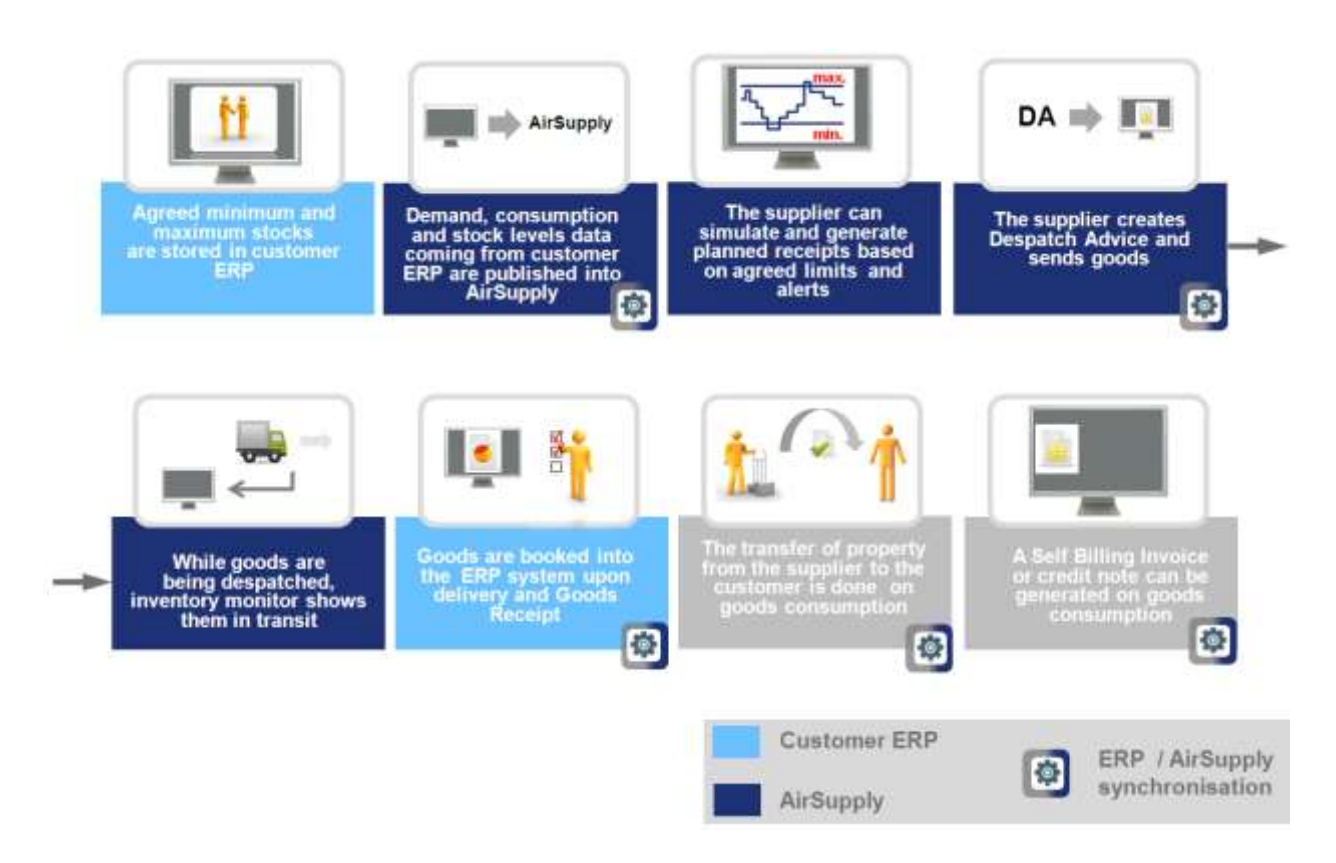

# <span id="page-13-1"></span>2.1 VMI configuration / VMI material Master Data

The VMI configuration depends on the customer company.

An AirSupply customer administrator can configure:

- The inventory Min and Max level.
- The available stock calculation.
- The type of demand used to calculate the Projected Stock.

But some VMI configuration settings can be predefined in the customer ERP (such as inventory Min and Max level) and sent to AirSupply. In this case, the AirSupply customer administrator cannot modify them.

A supplier with the relevant AirSupply role can define the signal stock level.

*For more information regarding VMI material Master Data details for a given material, please refer to module Master Data [RD2].*

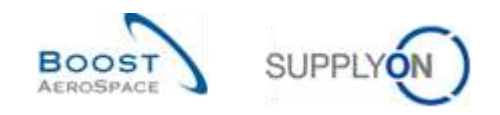

# <span id="page-14-0"></span>2.2 Gross demand and Unconsumed Demand

In the VMI process, demand Forecasts are replaced by gross demands and stock levels. The customer cannot modify gross demands transmitted and published in AirSupply.

AirSupply publishes the current and the gross demand messages sent from the customer ERP system and calculates the Projected Stock level.

There are two options for demand publication:

- Option 1: Stock levels and gross demands can be sent on a daily or regular basis in parallel.
- Option 2: The customer sends the stock levels on a daily basis and the gross demands on a weekly basis.

In option 2, the updated stock contains the actual system information but the demands are based on a past calculation. AirSupply also displays Unconsumed Demands.

The purpose is to decrease the demands by the consumption to reflect the real status of demands during the week (update of demands).

In this case the customer needs to send consumption messages and AirSupply calculates the Unconsumed Demands.

#### **Unconsumed Demands** = **Gross Demands – Consumption**

If the consumption quantity is greater than the total demand quantity, the Unconsumed Demands will reach zero. There are no negative Unconsumed Demands.

**The Unconsumed Demands** are used to calculate the Projected Stock.

The Unconsumed Demands calculation rules are:

- Subtract the consumption from the demands
- Start the subtraction with the earliest demand

#### **Example 1**

In this example, Gross Demands are published at the beginning of the week for all the week's buckets; consumptions are published on a daily basis.

The gross demands cannot be updated during the week.

This is why the initial demand cannot be equal to the initial consumption and why there are Unconsumed Demands.

Initial is the column for all data with dates earlier than the first shown date in the Inventory Projection. Stock on Hand = 50. There are 20 pieces with demand dates earlier than Monday. In this example the demand publication is new (in case of new demand publication: Demand = Unconsumed Demands):

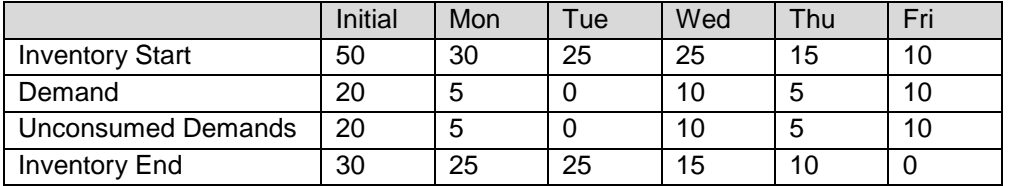

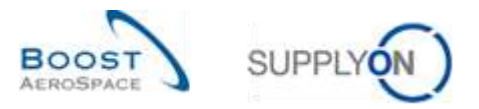

#### **Inventory start of a time period = Inventory end of the last previous time period**

Stock on Hand Tuesday morning = 30 (consumption of 20 pieces on Monday):

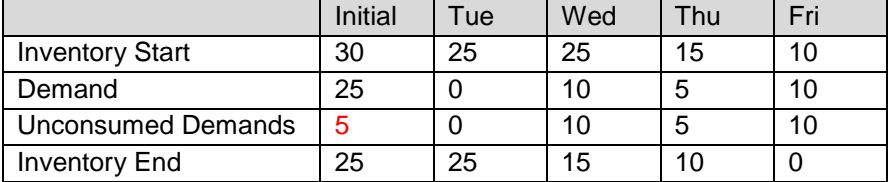

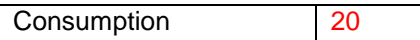

Demand 25 – Consumption 20 = 5 quantity of Unconsumed Demands. This data is used to calculate the Inventory End.

#### **Example 2**

In this example the consumption on Monday is greater than the published gross demand for Monday. The Unconsumed Demands are 0 in the initial bucket. The difference between the demand and the consumption  $(= 5)$  is automatically published in the next bucket.

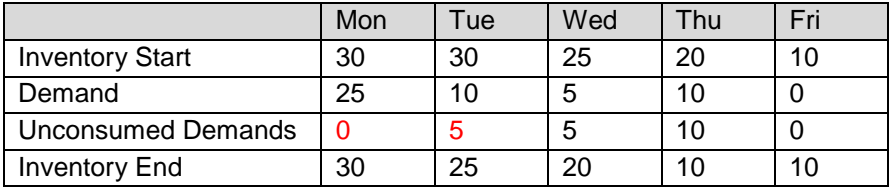

Consumption 30

In this case the difference between the demand and consumption will reduce the Unconsumed Demand of the next bucket.

Consumption is published at the same time as the stock levels.

*Note: The new demand publication (sent on a weekly basis) sets the Unconsumed Demands equal the Gross Demands. The calculation of inventory stock level with or without using Unconsumed Demands depends on the customer organization and on the frequency of demand publication.* 

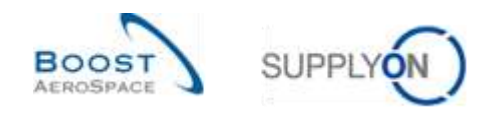

# <span id="page-16-0"></span>2.3 Stock levels publication

Item stock levels are updated and published every day and replace stock levels calculated by AirSupply during the day.

#### **Inventory start of a time period = Inventory end of the previous time period**. Alerts raised by AirSupply are based on the available and Projected Stock levels.

## <span id="page-16-1"></span>2.4 Create Planned Receipts

AirSupply allows the user to plan deliveries (called Planned Receipts) and re-calculates the Projected Stock using the entered Planned Receipts.

With Planned Receipts the application updates Projected Stock levels and provisional alerts. This allows, the supplier to check if his replenishment strategy is compliant before shipping goods. An additional benefit is that AirSupply alerts the user in case the Projected Stock is not between Min and Max including Planned Receipts.

This enables the user to avoid future out of stock situations (Projected Stock) at an early stage. The option to create Planned Receipts is open to both parties (supplier and customer).

Only the supplier is allowed to save the Planned Receipts and to use them as a basis for the Despatch Advice creation.

The creation of Planned Receipts is optional but strongly recommended. The way to create Planned Receipts in AirSupply is explained in chapter [3.4.3\_Planned Receipts].

## <span id="page-16-2"></span>2.5 Shipment (In-Transit Quantity)

When the supplier ships goods (for a VMI material) using the DA process, the corresponding In-Transit Quantity is published in AirSupply.

There are two ways to create a Despatch Advice in AirSupply.

The supplier has the possibility to create a Despatch Advice based on a VMI reference (a VMI PO used to support DA and GR process) or based on the entered Planned Receipt.

The sending of a Despatch Advice to the customer has the following effects:

- In-Transit deliveries update: the shipped quantity of the Despatch Advice is automatically added to the In-Transit deliveries quantity using the estimated date of arrival of the Despatch Advice.
- Planned Receipts update: the shipped quantity of the Despatch Advice is subtracted from the Planned Receipts quantity.
- Projected Stock, provisional alerts are recalculated.

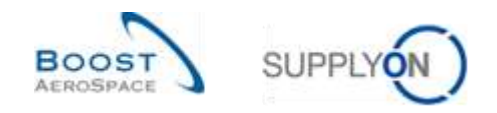

# <span id="page-17-0"></span>2.6 Receiving

Goods Receipts are notifications sent by the customer to the supplier referring to a VMI material.

The Goods Receipt notification includes:

- received quantity.
- cancelled quantity (to cancel a Goods Receipt that was entered in error).
- returned quantity (returned items that are of poor quality, incomplete or damaged).

The Goods Receipt process is very similar for the VMI process and Ordering process. The customer will send the Goods Receipts notifications to the supplier when the shipment has been received and processed in his ERP system.

When the customer receives and accepts the goods (Goods Receipt status 'Received'), AirSupply will update (decrease) the In-Transit Quantity and increase the available stock.

The cancelled and returned quantity notification has no effect on the available stock.

*For more information regarding the Goods Receipt process, please refer to module Receiving [RD7].*

## <span id="page-17-1"></span>2.7 Consumption

Based on the Gross Demands if the demand is published on a weekly basis, AirSupply calculates an Unconsumed Demand field defined as **Gross Demands – Consumption**. The aim is to reflect the real status of the demands during the week even though the demands are not updated by gross demand messages originated by the customer's ERP system. In this case the customer needs to send consumption messages and AirSupply calculates the Unconsumed Demand.

*Note: In case of 'consignment' stock, the transfer of property from the supplier to the customer is done on goods consumption.*

## <span id="page-17-2"></span>2.8 Stock movement

The stock movements cover several different message types (or processes). Two of them, the Goods Receipt and the consumption message affect the VMI process.

The following table shows links between stock movements, stock levels and other data types:

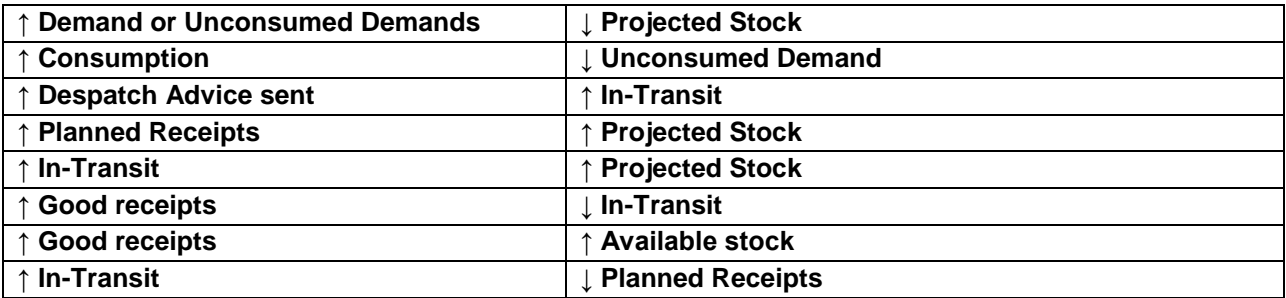

<span id="page-17-3"></span>Table 1: Links between stock movement, stock levels and VMI data types

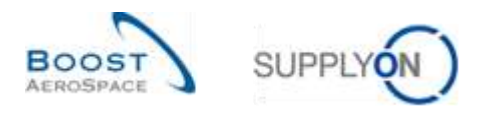

Reminder:

- Projected Stock for the end of the time bucket = Initial inventory demand (or Unconsumed Demand) + In-Transit Quantity + Planned Receipts
- Unconsumed Demands = Gross Demands Consumption

## <span id="page-18-0"></span>2.9 Self billing

The Self Billing Invoice (SBI) is linked to consignment stock.

A Self Billing Invoice is a special type of invoice where the customer generates an invoice for the supplier. The SBI creation is done in the customer ERP system.

The customer consumes goods and publishes corresponding consumption messages in the customer ERP and in AirSupply systems. The consumption form the basis of the SBI creation.

*For more information regarding the Self Billing process, please refer to module Self Billing [RD8].*

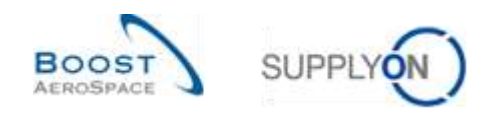

# <span id="page-19-0"></span>**3 How to manage VMI in AirSupply**

#### <span id="page-19-1"></span>3.1 Rights and permissions

Each user can have one or several roles in AirSupply and a supplier or a customer needs to have the relevant role to manage and configure VMI materials.

The following assigned AirSupply related roles can manage the VMI process:

- AirbSellerConfigAdmin
- AirbSellerSales
- AirbSellerVMI

*Note: The above roles correspond to Airbus customers. Other industrials roles will have a different coding.*

#### <span id="page-19-2"></span>3.2 User roles

This training guide is illustrated by screenshots involving the following user roles.

Supplier Officer:

- AirbSellerAdminRead
- AirbSellerConfigAdmin
- AirbSellerOrder
- AirbSellerSales
- AirbSellerShip
- AirbSellerSparesResponsible
- AirbSellerVMI
- UM Default.

#### Customer Officer:

- AirbBuyerAccountsPayable
- AirbBuyerAdminread
- AirbBuyerOrderingOfficer
- UM Default.

Supplier Administrator:

- AirbSellerAdminRead
- AirbSellerM2Madmin
- ControlPointAdmin
- NetworklinkAdmin

Customer Administrator

- AirbBuyerAdminread
- UM Default
- UM Reset Password Role
- UM View User Profiles Role

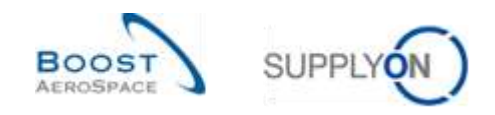

## <span id="page-20-0"></span>3.3 VMI configuration

The VMI configuration depends on the customer company and on the VMI configuration settings which are predefined by the customer ERP system.

The customer can configure some VMI parameters for a material or for a customer site.

The supplier can configure some VMI parameters for a material or for a supplier site.

If there is no default VMI configuration for a material, the applied configuration will be the predefined configuration for the site.

*Note: If you have specific questions on the VMI configuration of your company, please contact your administrator.*

#### <span id="page-20-1"></span>3.3.1 VMI configuration by the customer

#### <span id="page-20-2"></span>3.3.1.1 VMI configuration for a customer site

The VMI configuration for a customer company and site is managed in most of the cases by an administrator (i.e. AirbSellerConfigAdmin).

*For more information, please refer to the Dashboard module [RD3].*

If you have the relevant AirSupply role you can define the default VMI configuration for each customer site.

#### Click "Settings and master data".

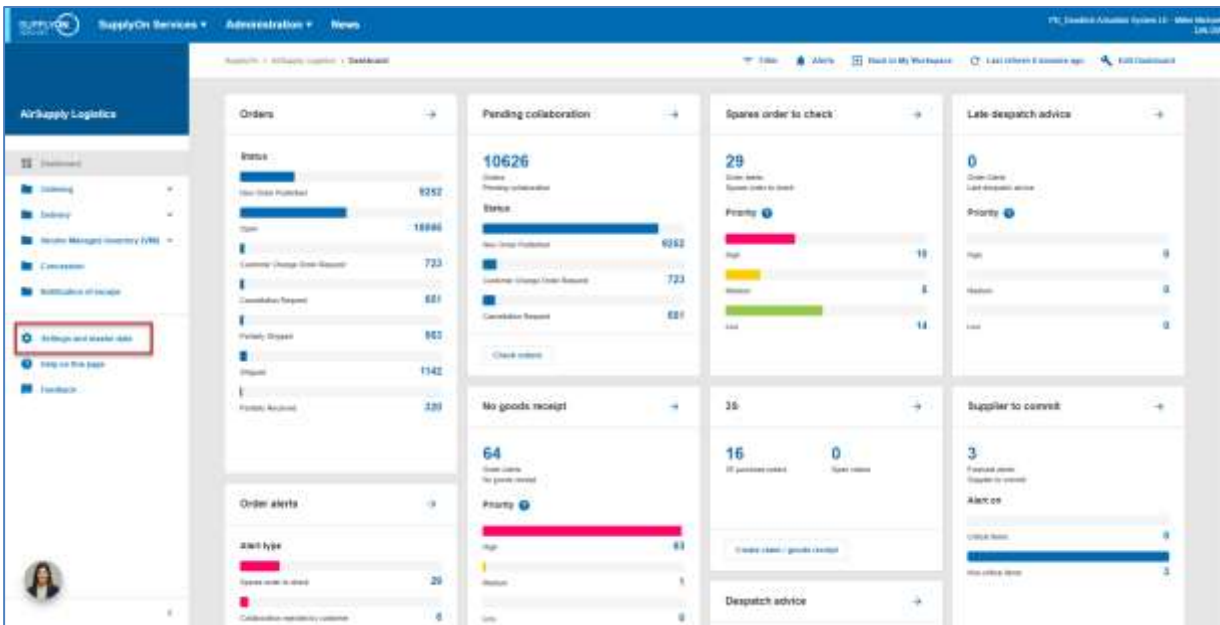

The page "Settings and master data" is displayed.

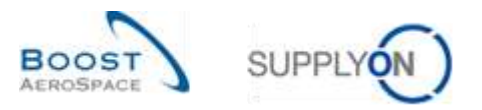

# Click "Customer site settings".

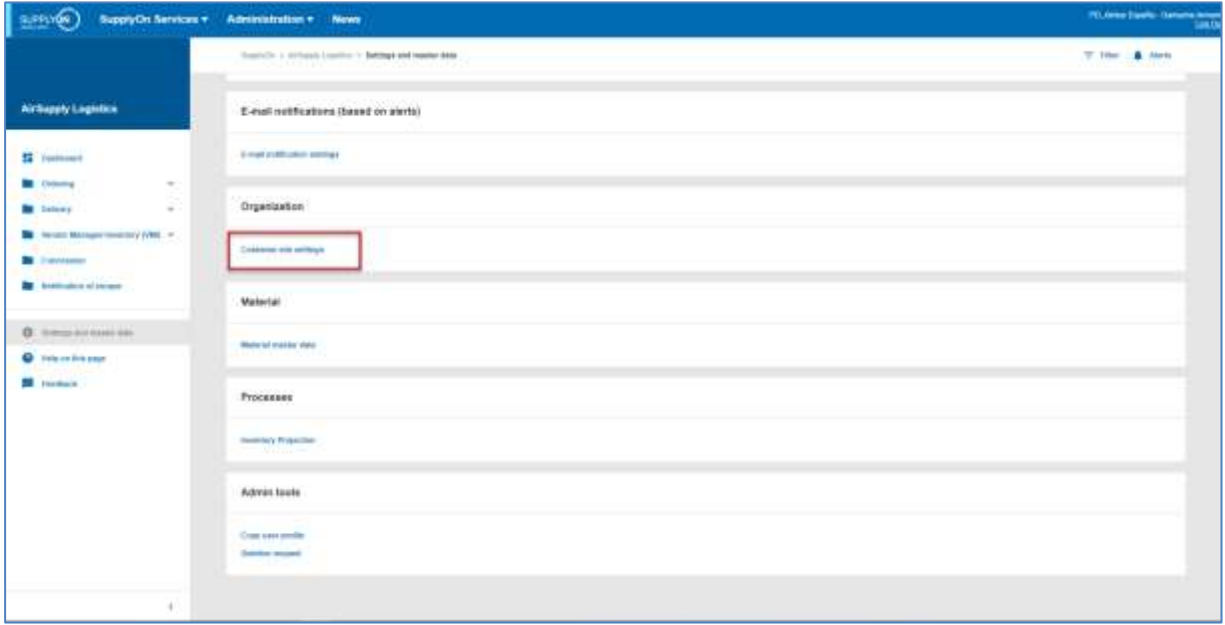

# The figure below shows the 'Customer Site Settings' page.

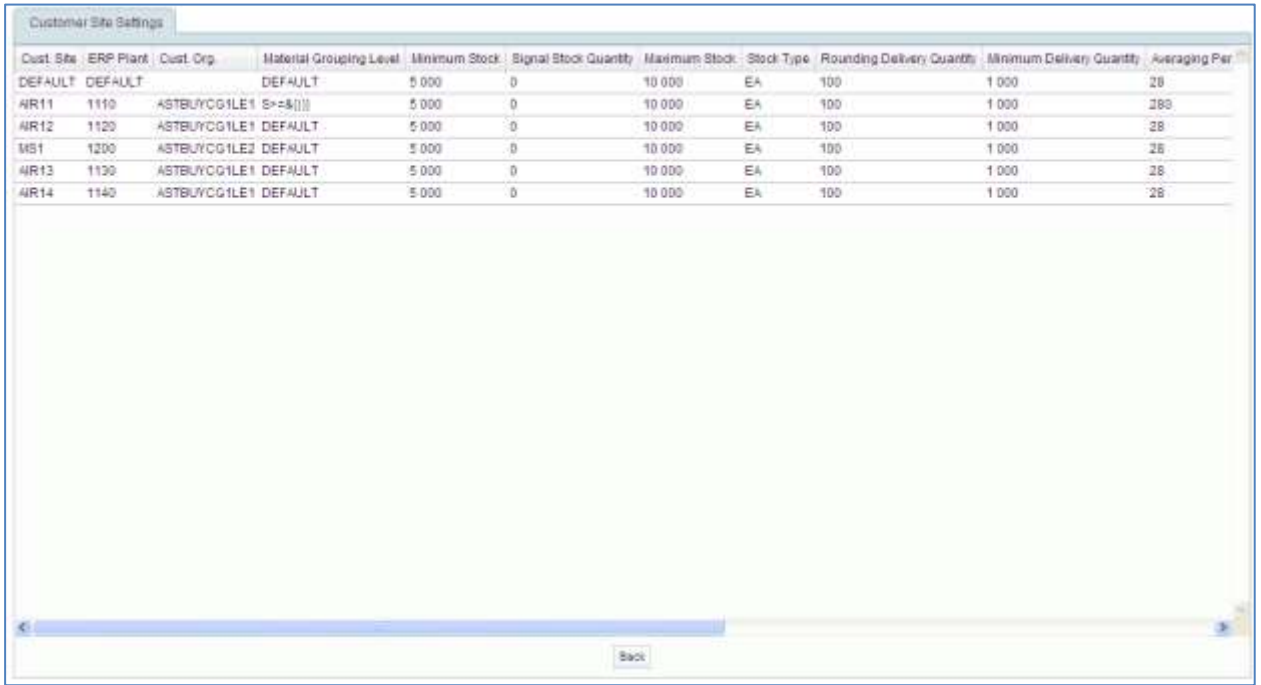

*Note: The description of each column in this table is available in chapter [5\_Appendix] at the end of the module.* 

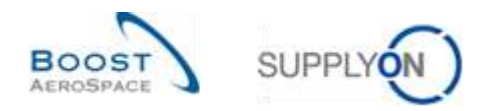

## <span id="page-22-0"></span>3.3.1.2 Material Master Data configuration

Depending on the customer company, it is possible to assign the VMI process in AirSupply as Process Key for a material.

*Note: Other customers set the VMI parameters via a Material Master Data interface, created in the customer's ERP system.*

To assign the VMI process as Process Key for a material, please follow the steps below.

Click "Settings and master data".

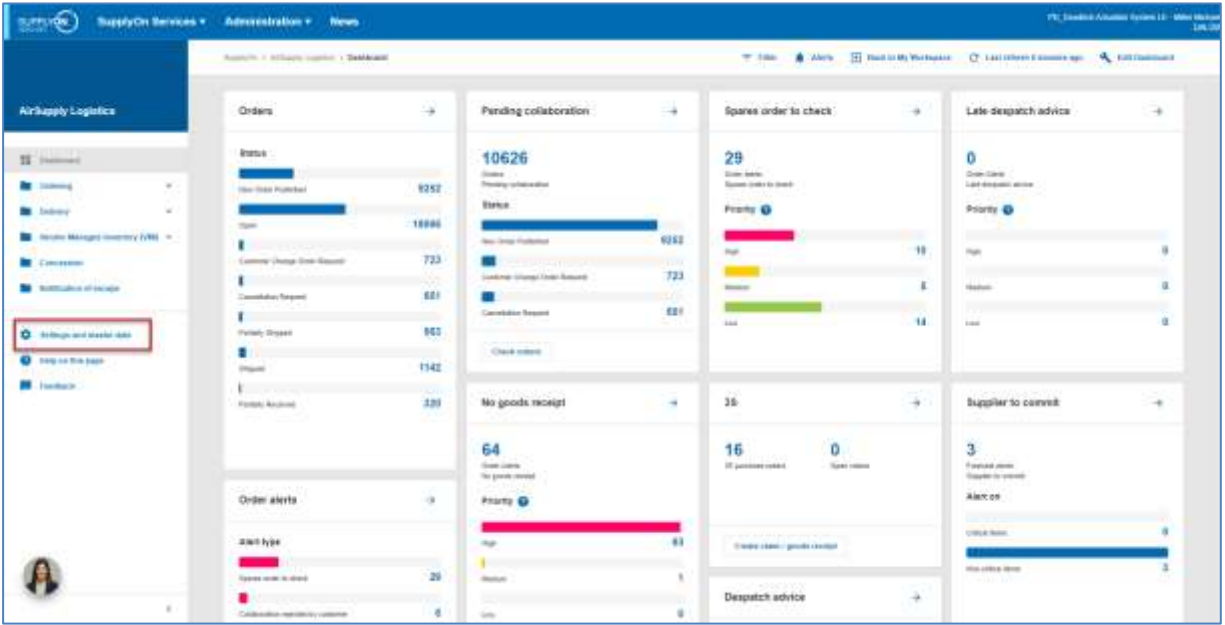

The page "Settings and master data" is displayed.

Click "Material master data".

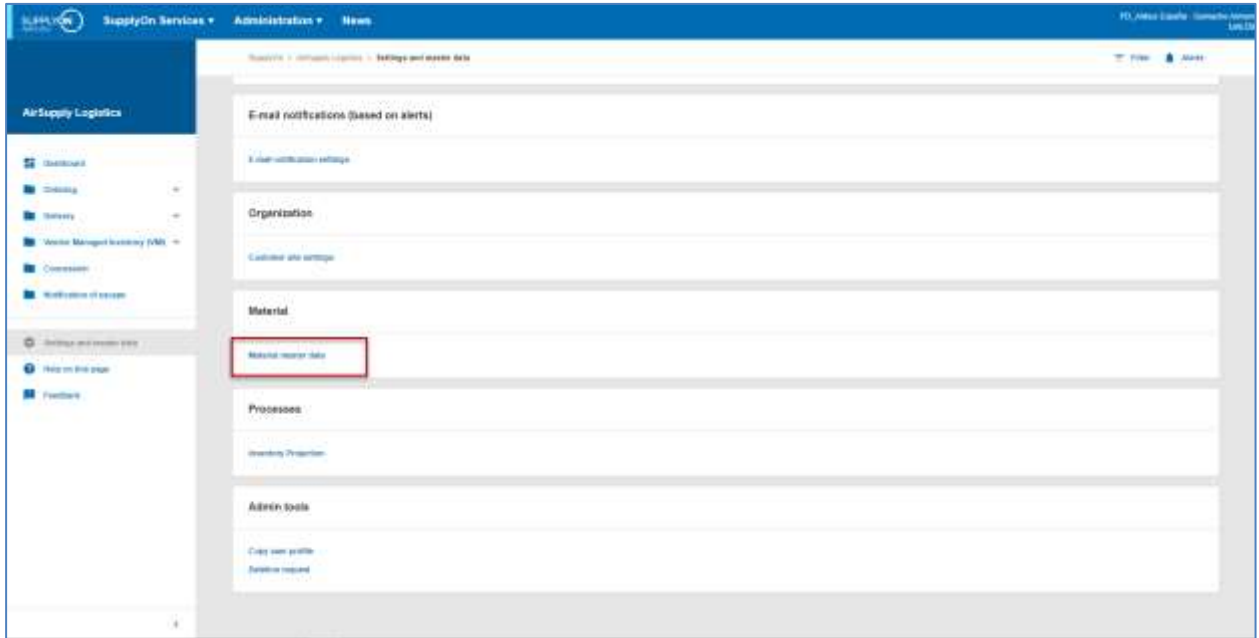

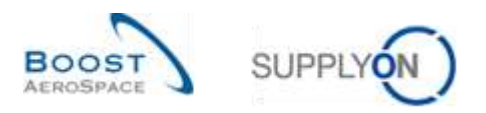

In the 'Material Master Data' screen, you can see the Process Key for each displayed material in the 'Process Key' column.

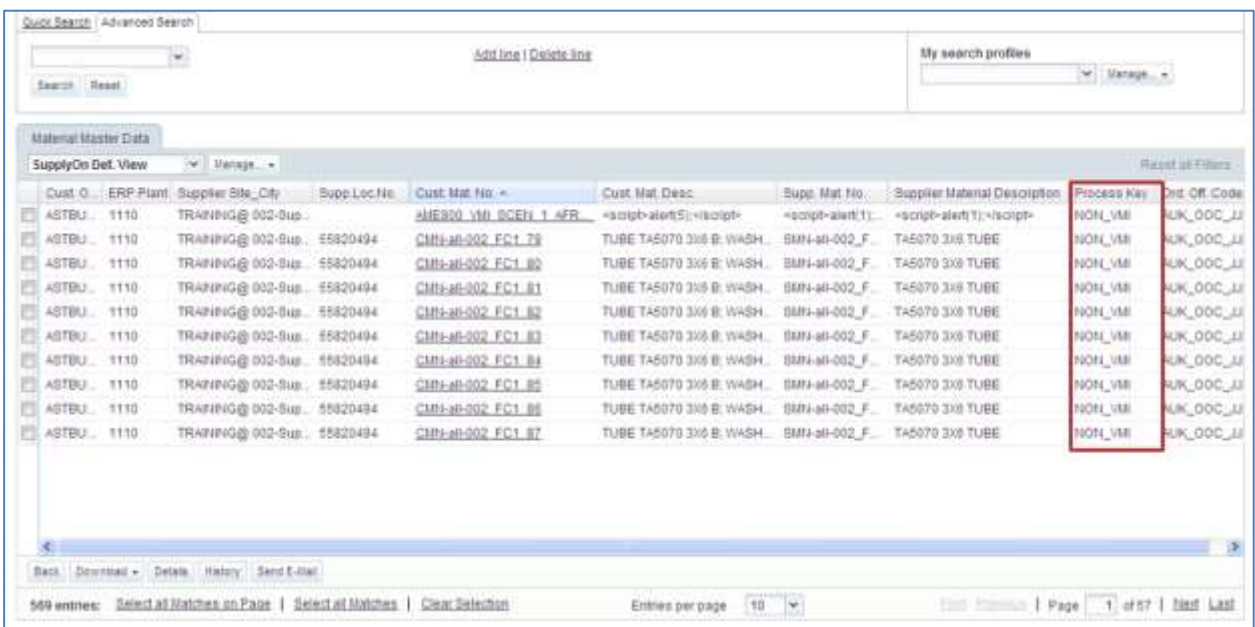

*Note: The description of each column in this table is available in chapter [5\_Appendix] at the end of the module.* 

Select the material you want to assign the VMI process to and click the 'Details' button.

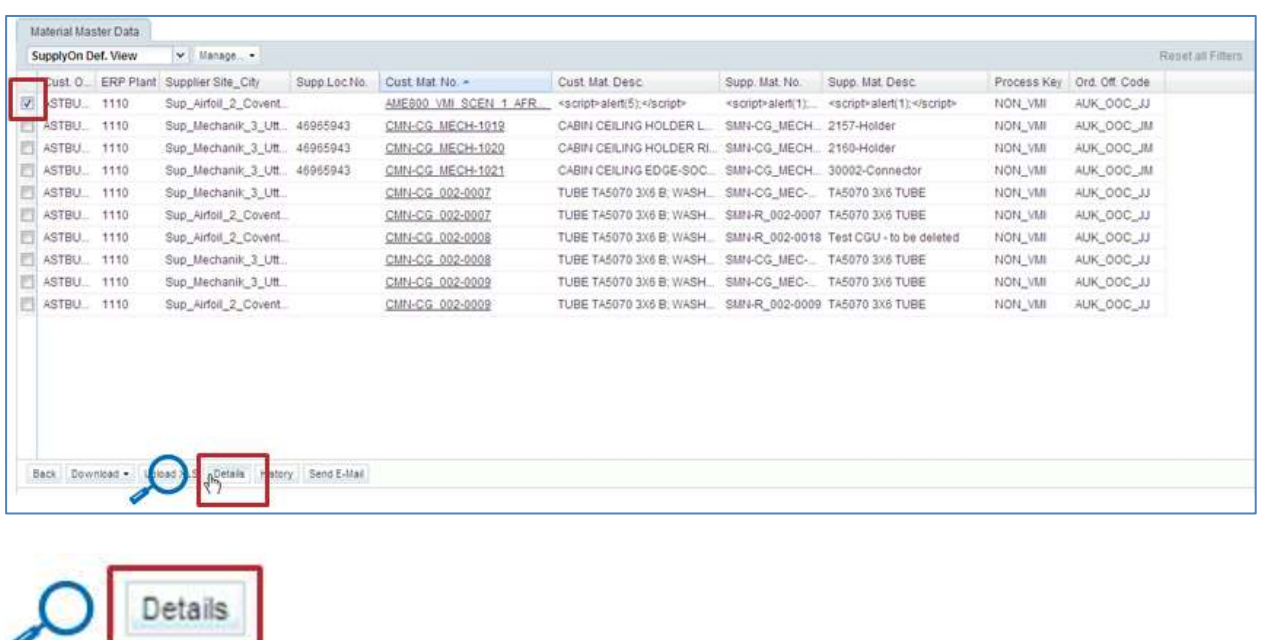

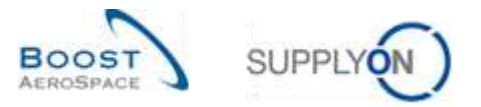

## In the 'Material Details' screen, select the VMI-STD (VMI Standard) as Process Key:

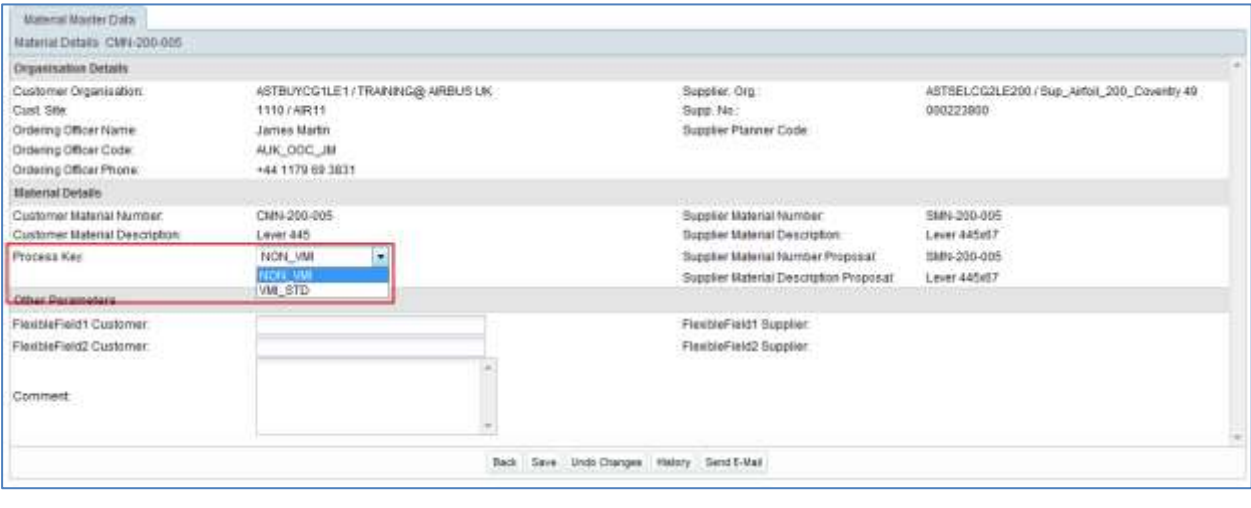

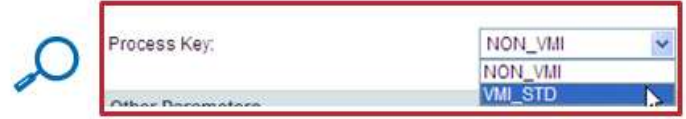

# Once you perform the change, the screen displays the changes and new fields appear.

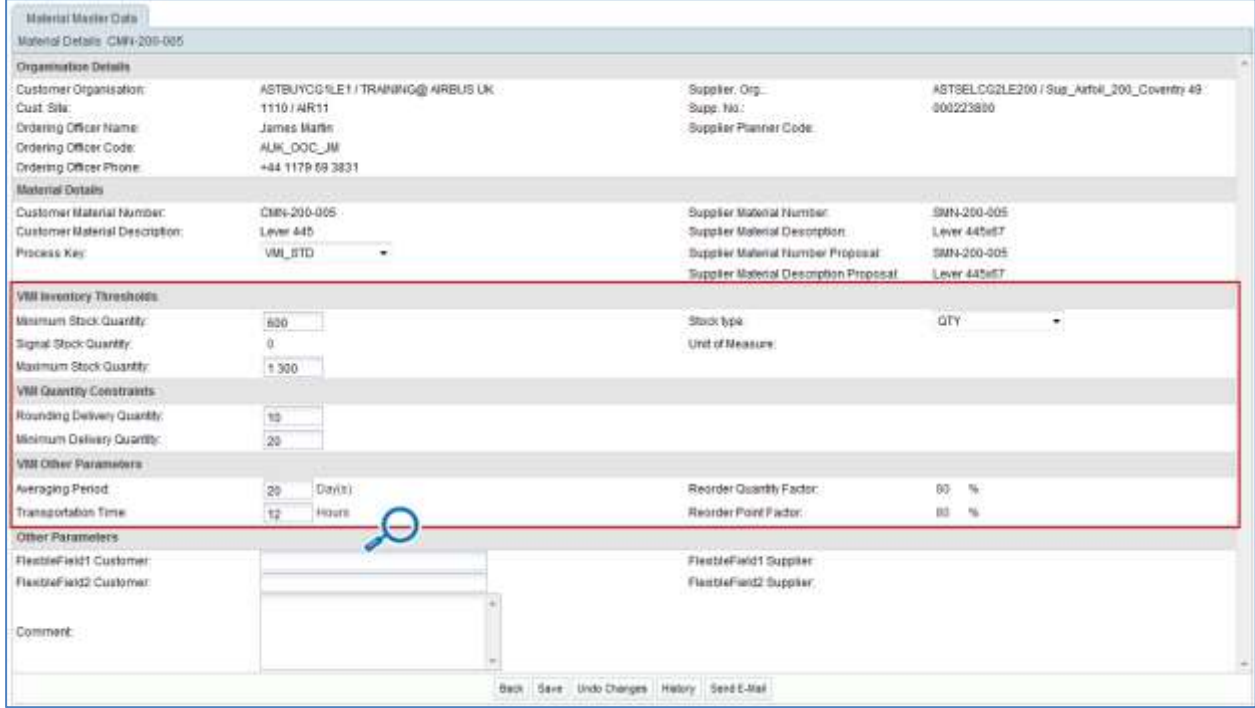

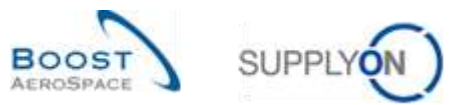

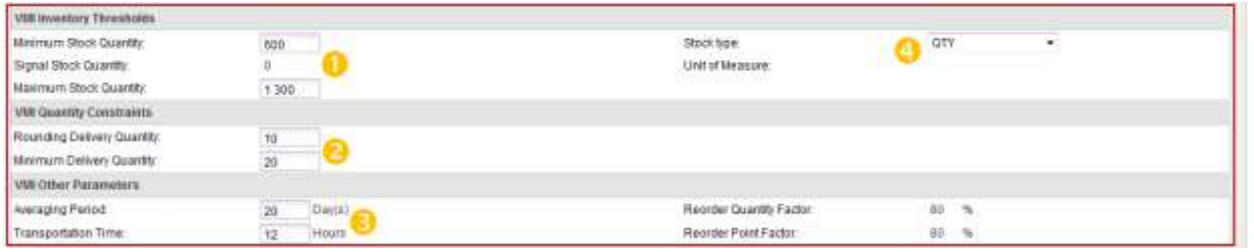

If you have the relevant role, you can change the minimum and maximum stock level  $($ <sup>0</sup>), the rounding and the minimum delivery quantity ( $\odot$ ), the averaging period and the VMI transportation time ( $\odot$ ). The customer can choose a stock type (the unit of measure for min / max stock in quantities or days  $(4)$ ).

To save the configuration, click the 'Save' button at the bottom of the 'Material Details' screen.

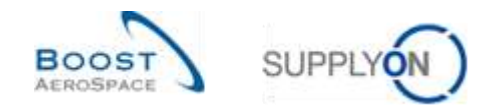

## <span id="page-26-0"></span>3.3.2 VMI configuration by the supplier

## <span id="page-26-1"></span>3.3.2.1 VMI configuration for a supplier site

In the 'Supplier Organisation Settings' page, you can find default settings for the Inventory Projection of the supplier site.

Click "Settings and master data".

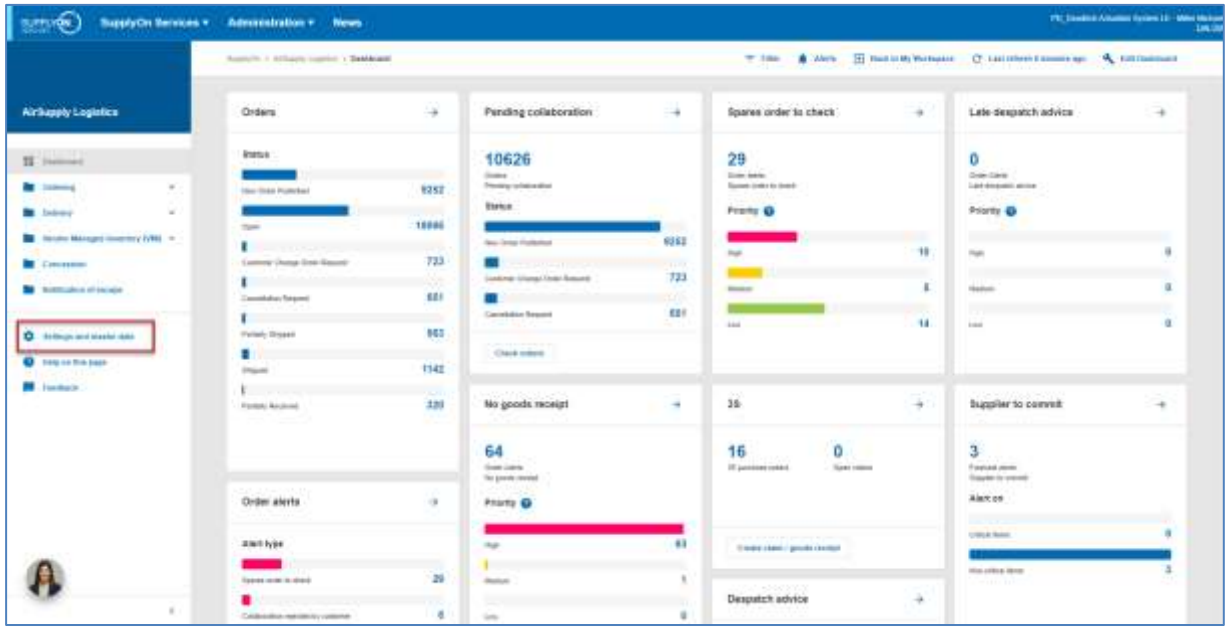

The page "Settings and master data" is displayed.

Click "Supplier organization settings".

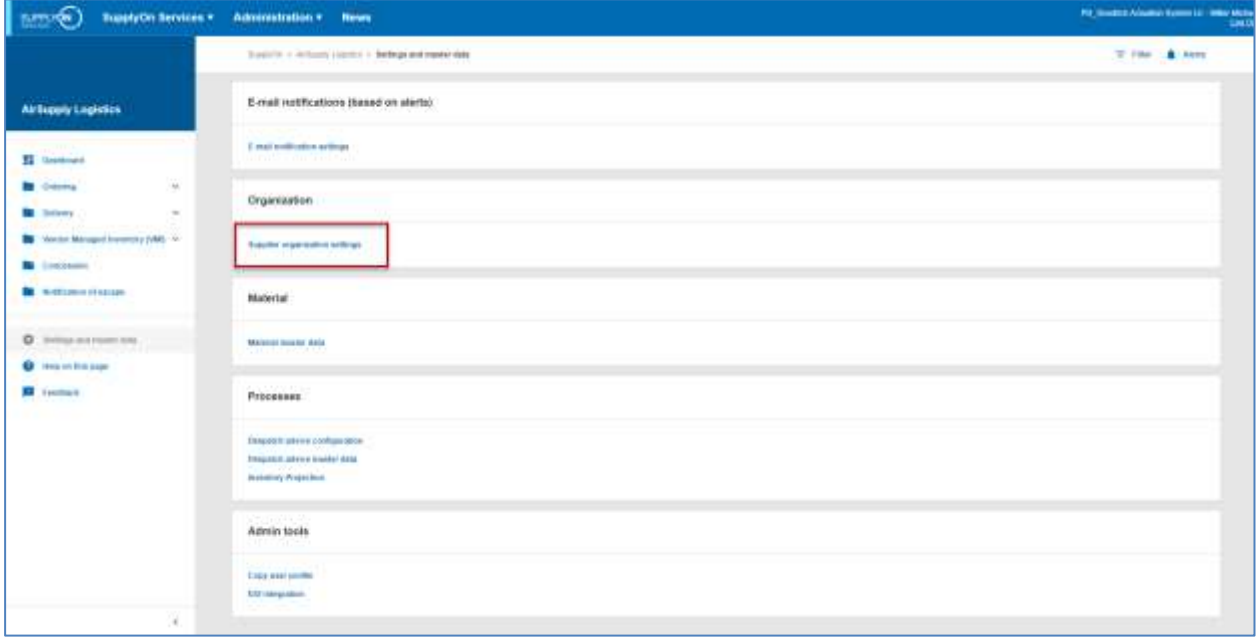

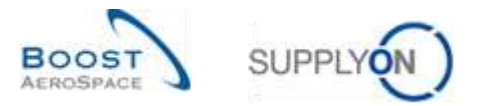

The following screenshot shows the supplier 'Organisation Settings' screen. Depending on your role you might have read only access or the ability to change the default values.

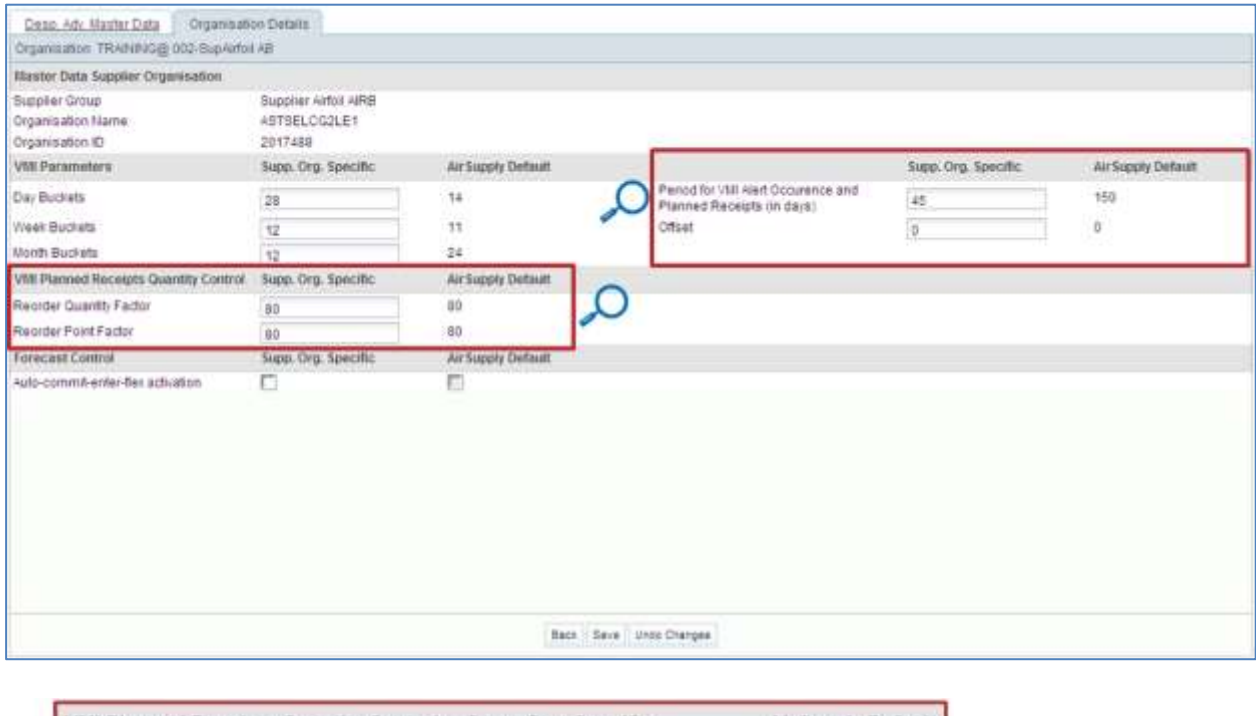

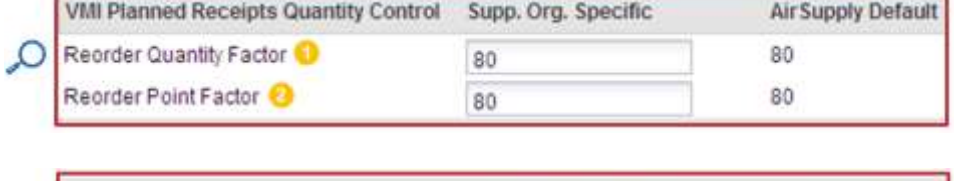

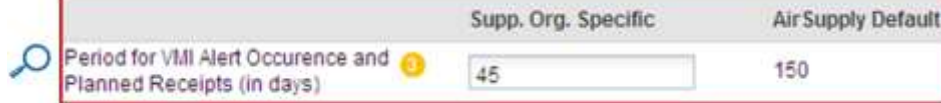

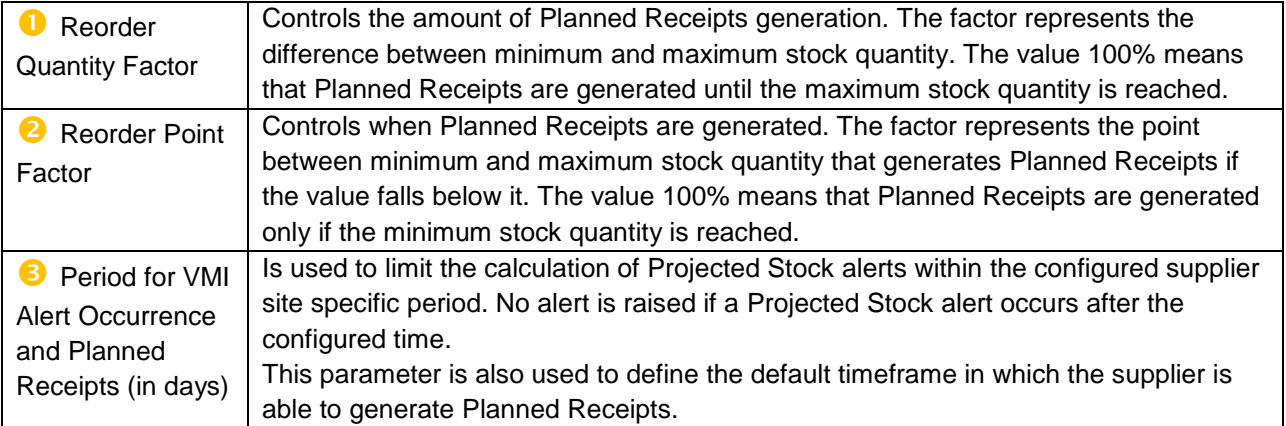

*For the VMI parameters section, refer to chapter [3.5.1.4\_Inventory Projection screen configuration].*

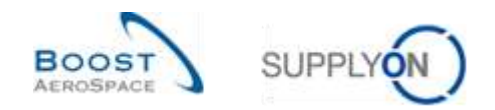

# <span id="page-28-0"></span>3.3.2.2 Material Master Data configuration

As a supplier user you cannot change the Process Key assigned to a material but you can configure some VMI parameters (if you have the relevant role).

Click "Settings and master data".

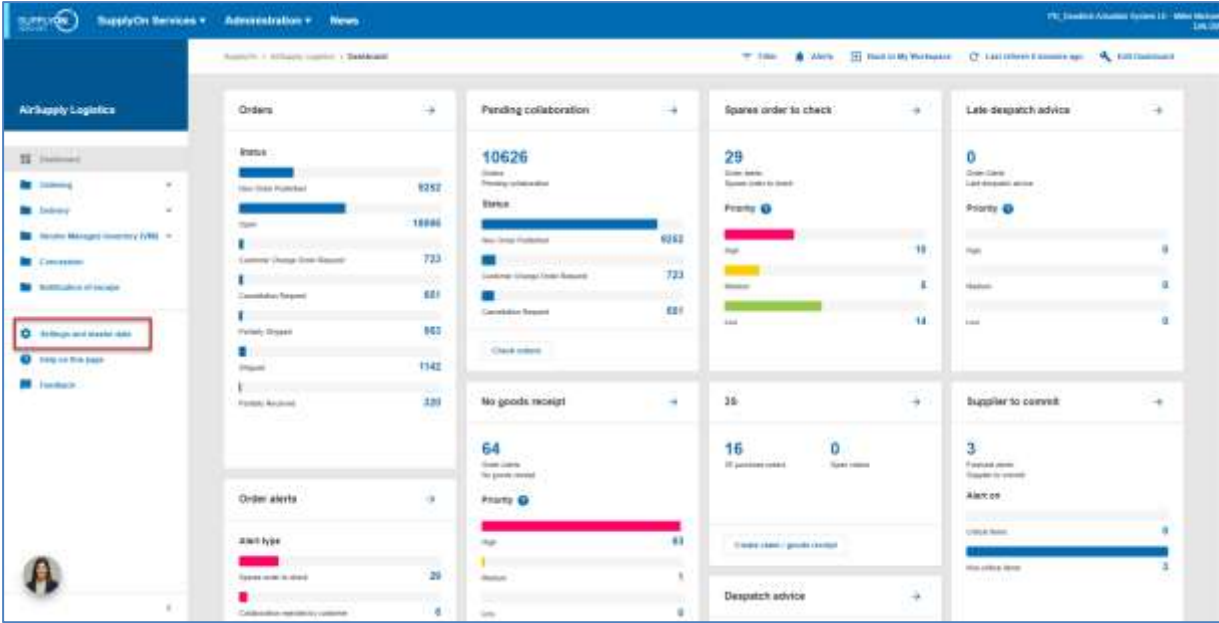

The page "Settings and master data" is displayed.

Click "Material master data".

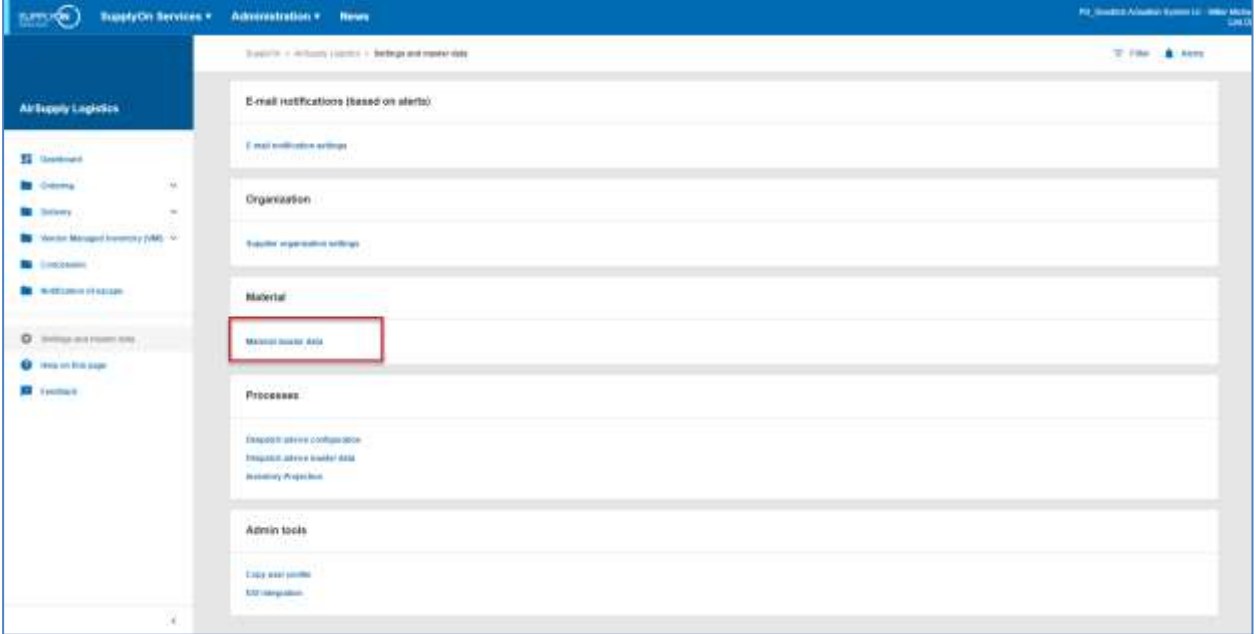

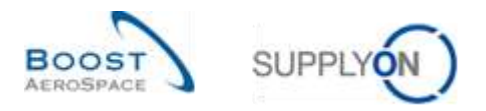

In the 'Material Master Data' screen select a VMI material and click the 'Details' button to configure and customize the VMI parameters as shown below:

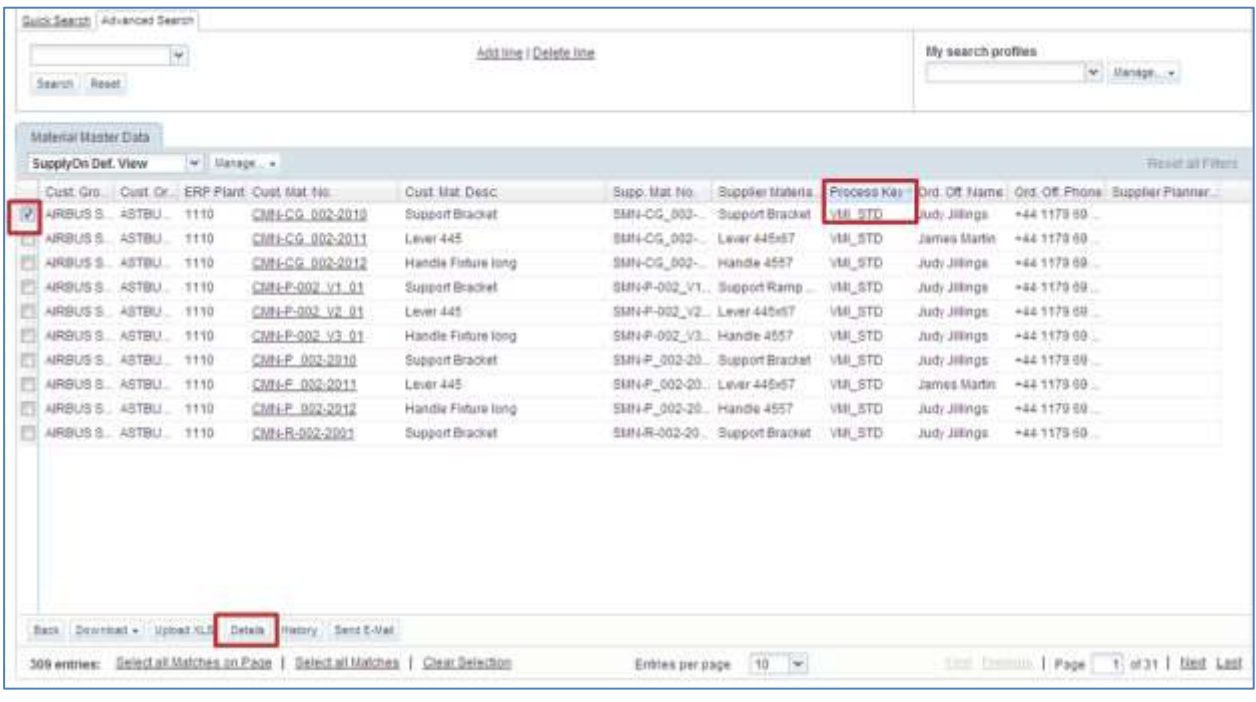

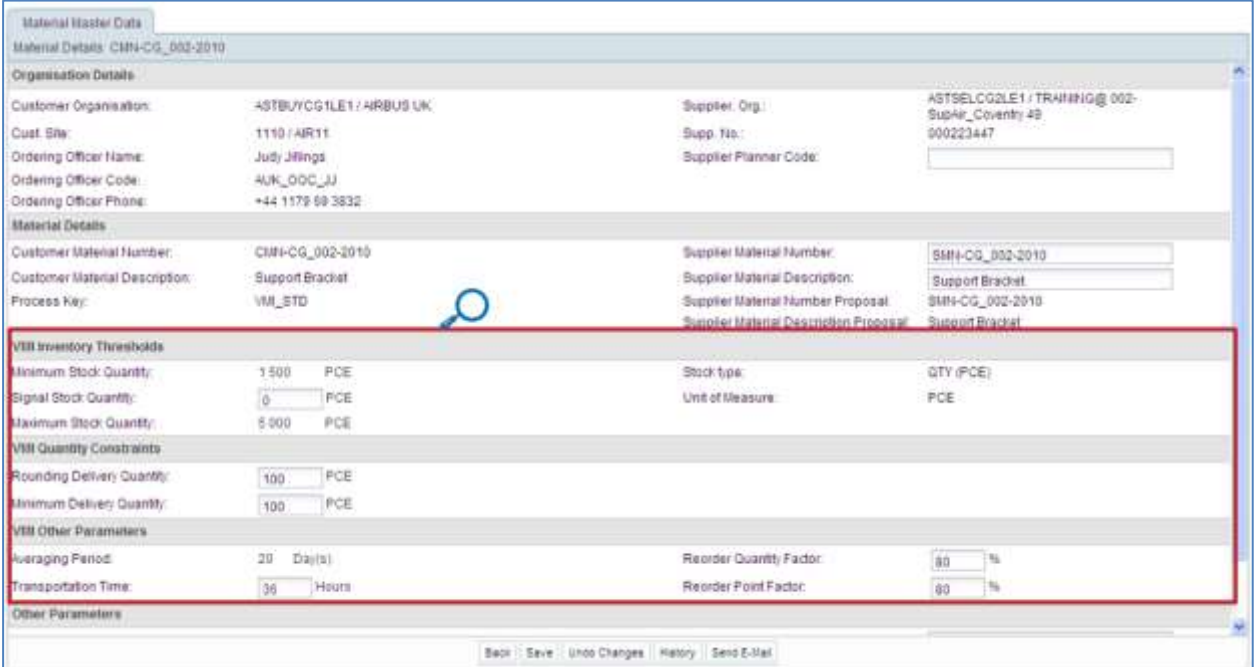

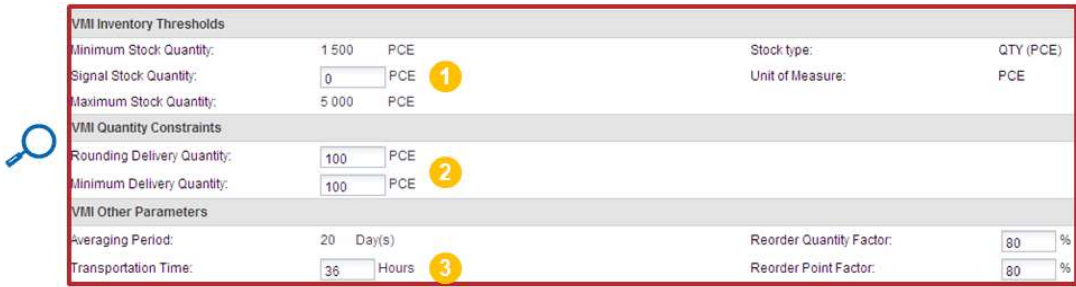

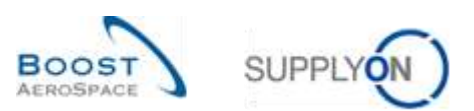

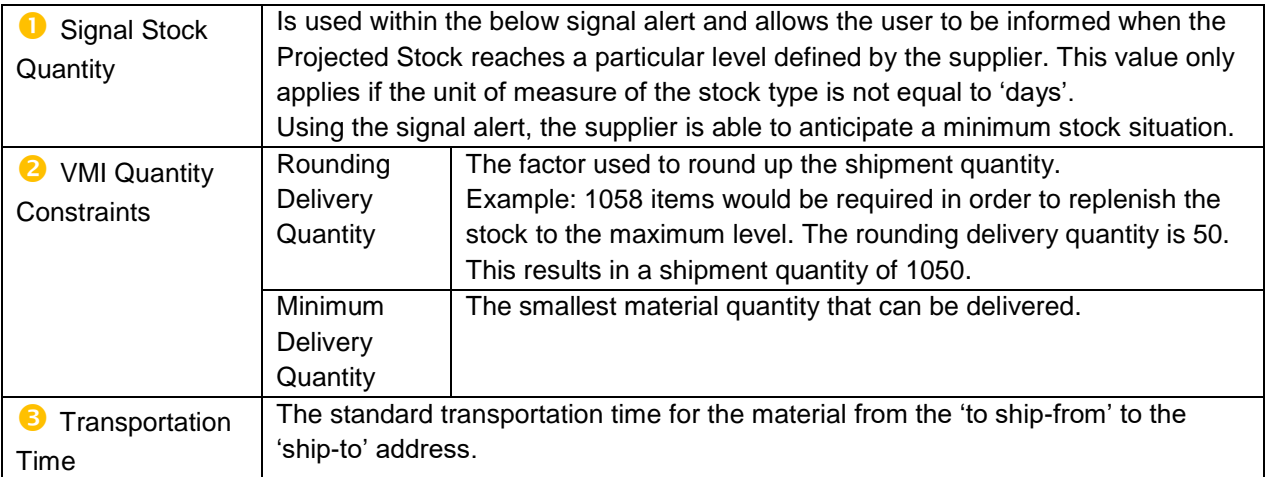

Do not forget to click the 'Save' button to save your configuration.

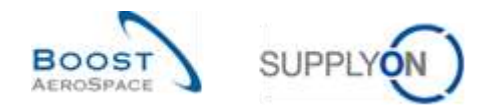

## <span id="page-31-0"></span>3.3.3 Alert for updated VMI parameters

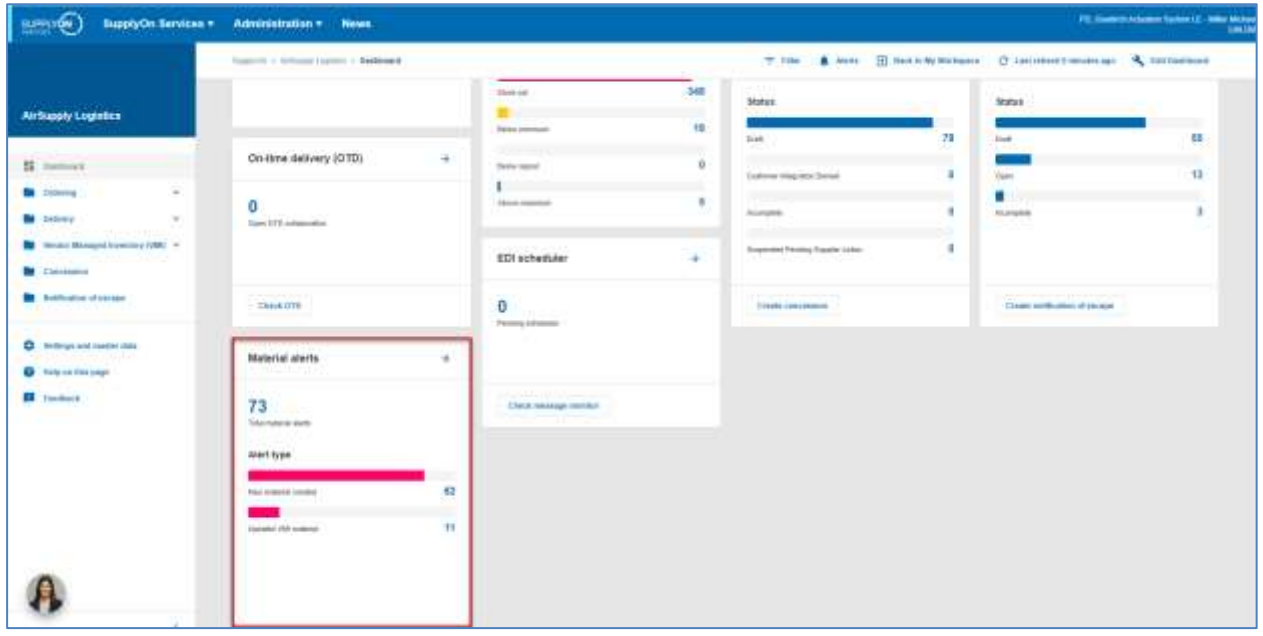

The "Material alerts" card for VMI parameters alert changes is shown below.

By clicking the alert count you get to the 'Alert Overview' screen. In this screen a predefined search has been done by AirSupply on changed VMI materials.

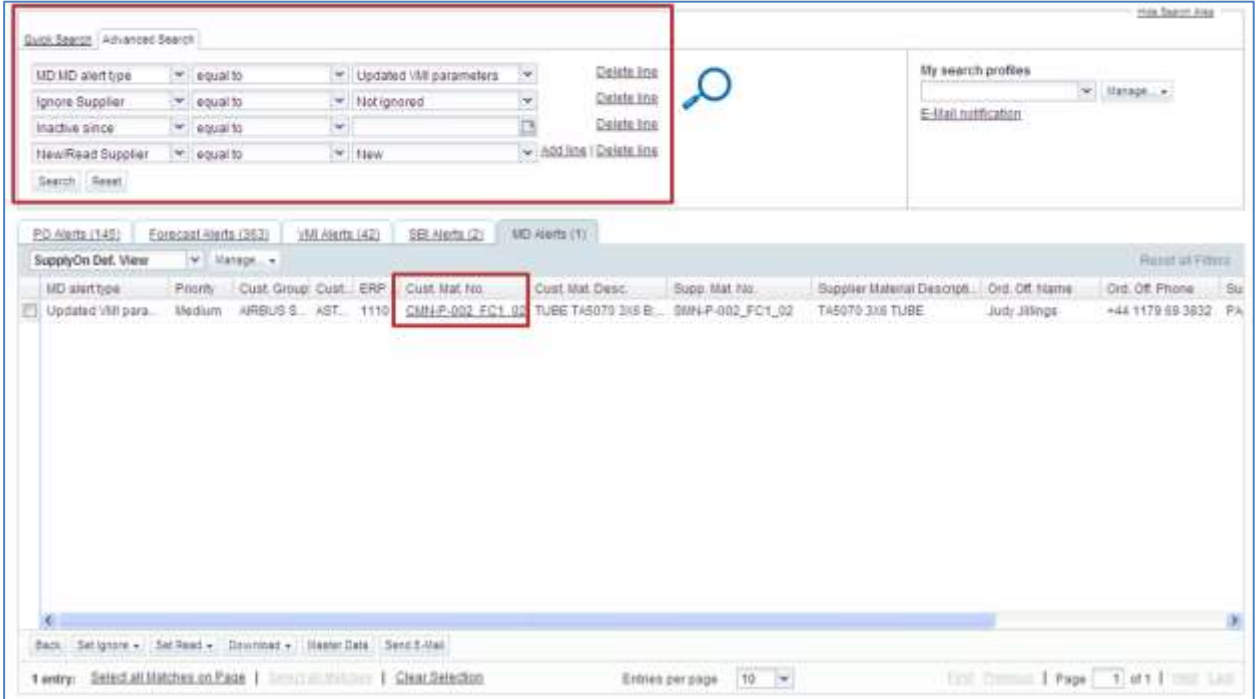

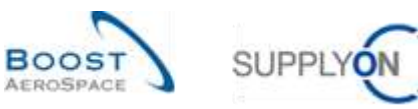

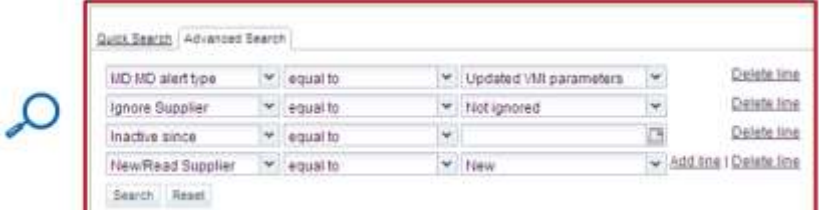

By clicking the customer material number in the 'Cust. Mat. No' column you get to the 'Material Master Data' details screen.

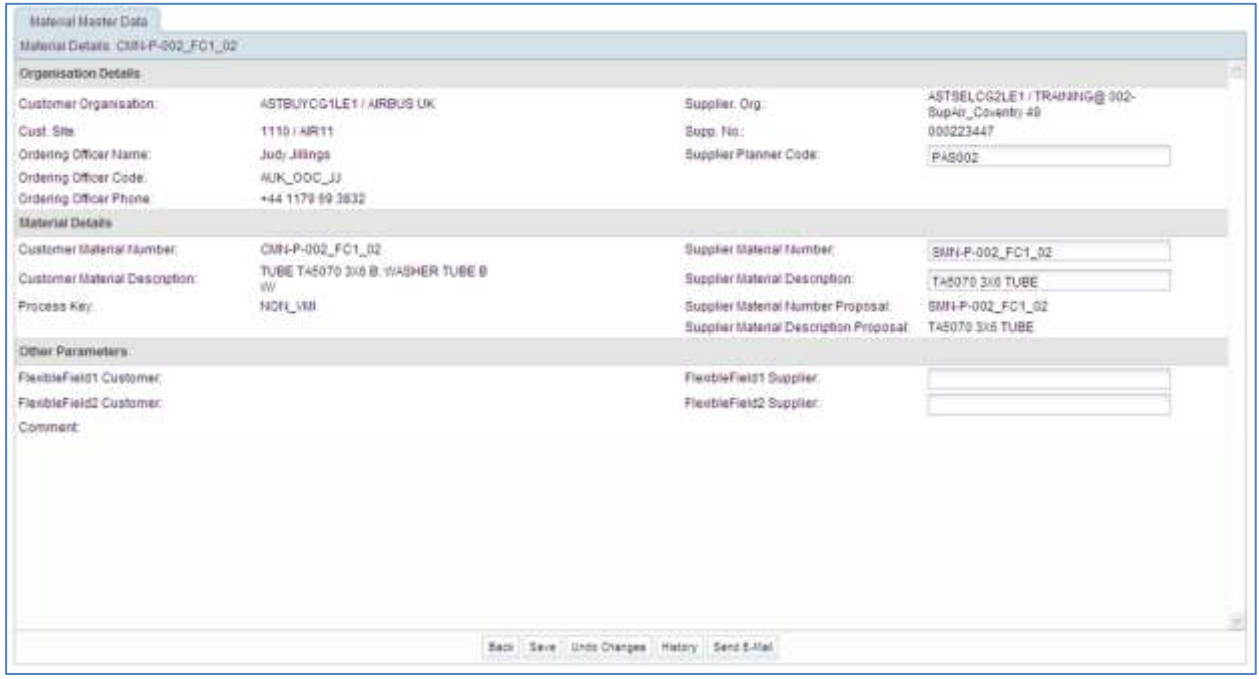

For further details on this screen refer to chapter [3.3.2.2\_Material Master Data configuration].

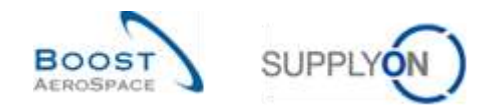

## <span id="page-33-0"></span>3.3.4 Material Master Data History

All configuration changes for a given material are displayed in the 'Material Master Data History' screen.

This screen can be accessed from the 'Material Master Data' screen and from the 'Material Details' screen.

To access the 'Material Master Data History', click the 'History' button as shown below.

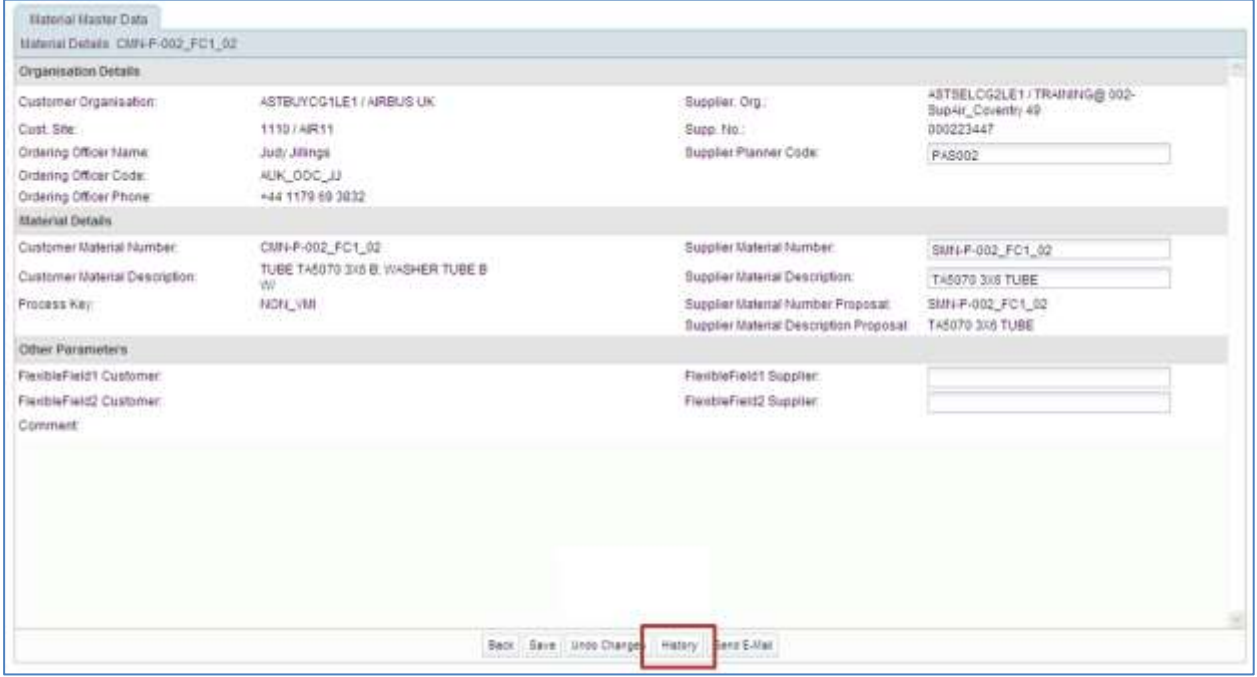

The 'Material Master Data History' is shown in the following screen:

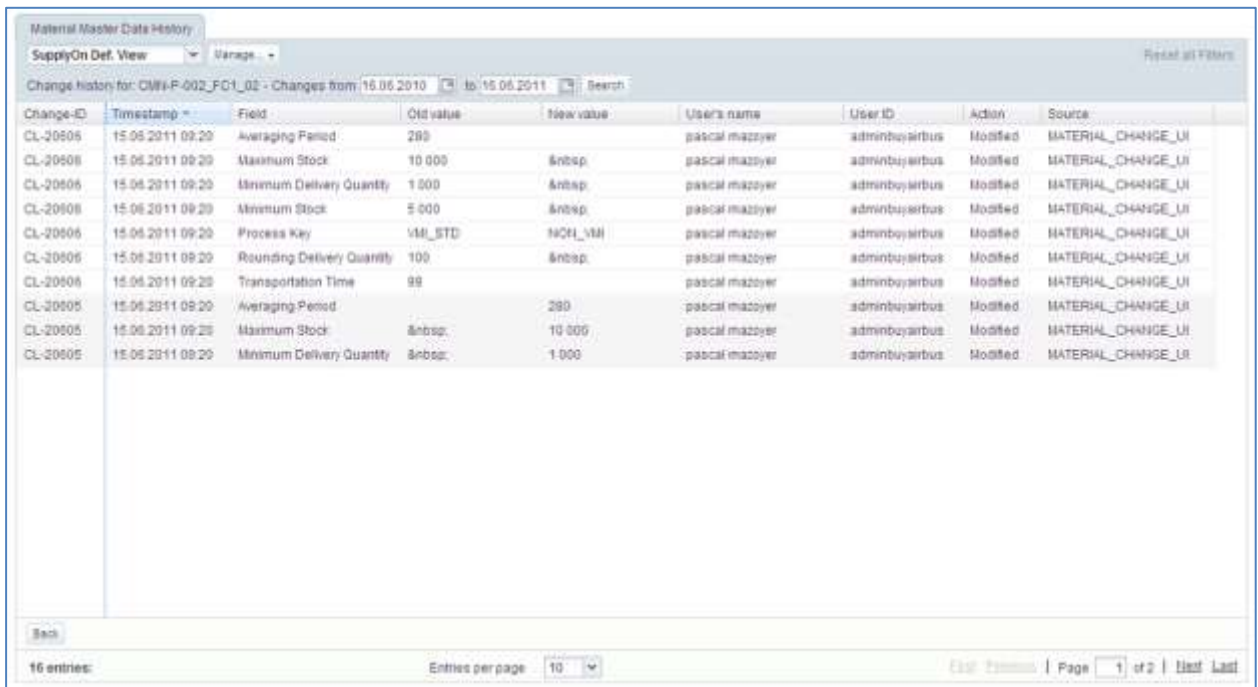

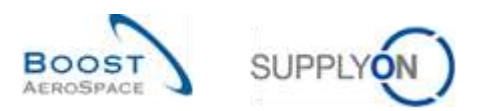

The following columns are displayed:

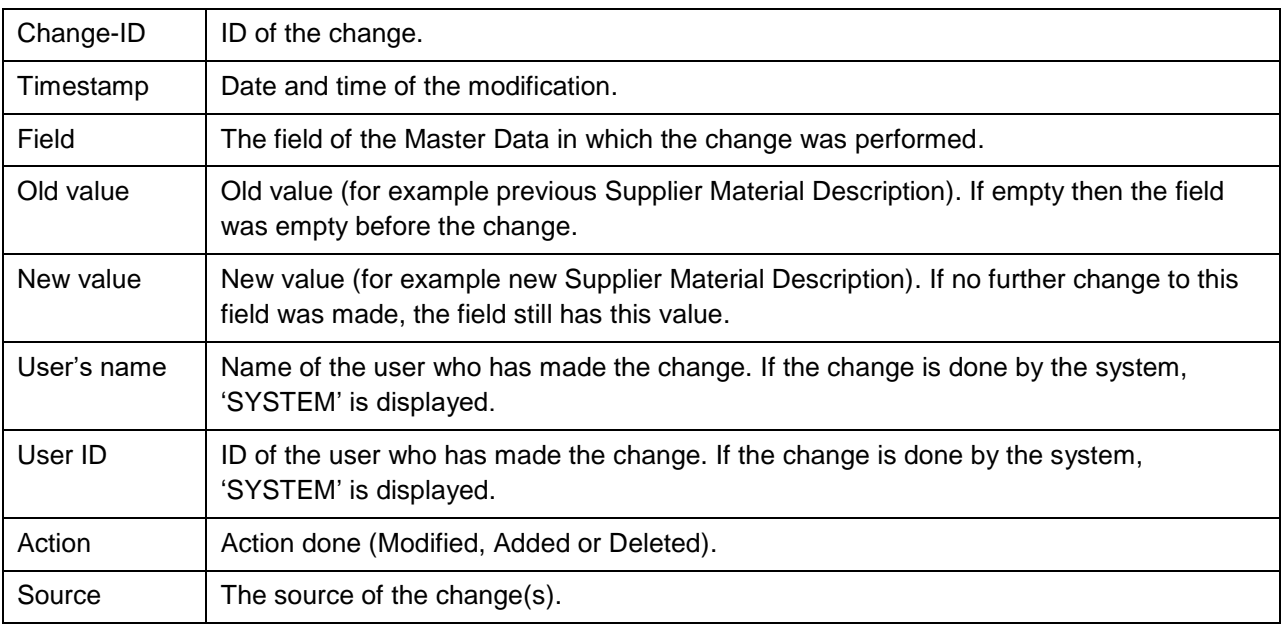

By default all changes of the last 365 days are shown. In order to reduce or expand the time frame, use the date picker and click the button "Search" as in the example shown below.

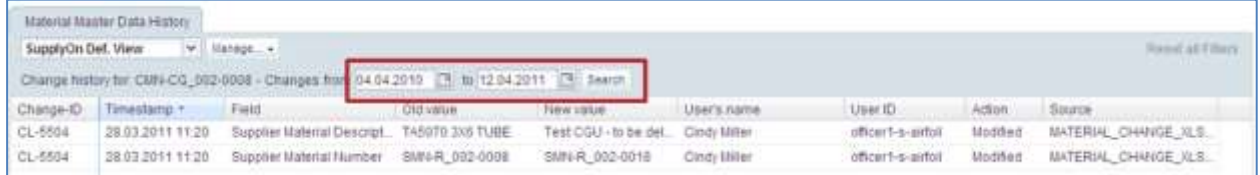

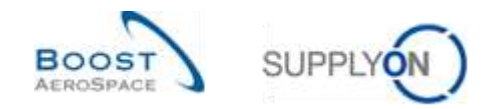

## <span id="page-35-0"></span>3.4 Access and search VMI data

This chapter explains how to access and search VMI data.

#### <span id="page-35-1"></span>3.4.1 Access VMI data from the Dashboard

The are three ways to display VMI data from the Dashboard

- Through the cards "Projected stock (VMI)" and "Stock on hands (VMI)" by clicking the displayed alerts
- Through the link "Alerts"
- Through the link "VMI"

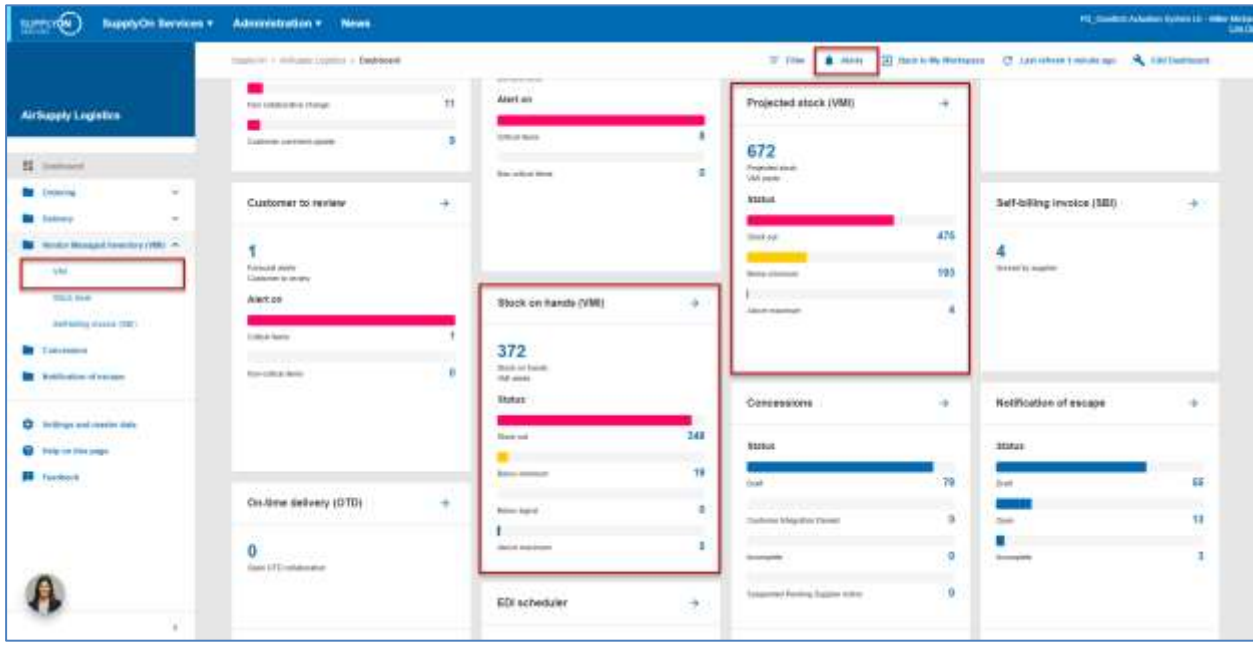

#### **Access to VMI alerts through the 'Alert Overview' screen**

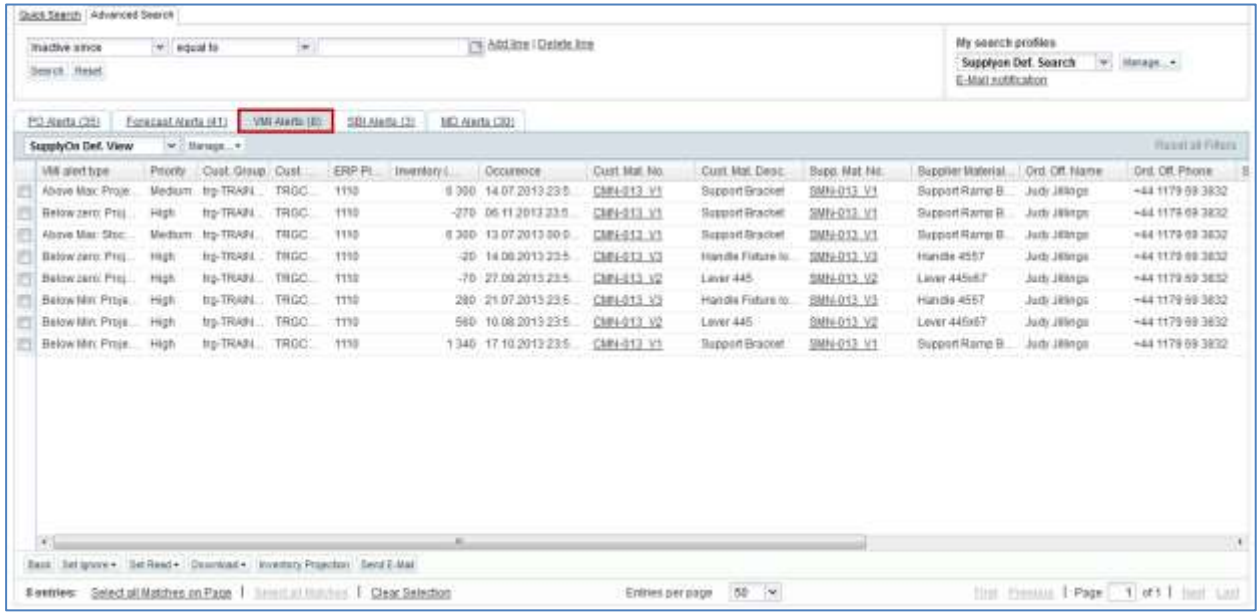

*Note: The description of each column in this table is available in chapter [5\_Appendix] at the end of the module.*
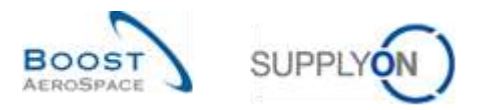

## 3.4.2 Description of 'VMI Summary' table

When you click the "VMI" link in the Dashoard menu, the "VMI" page is displayed. The 'VMI Summary' table displays all VMI materials. All options for searching, filtering and sorting can be applied to this table:

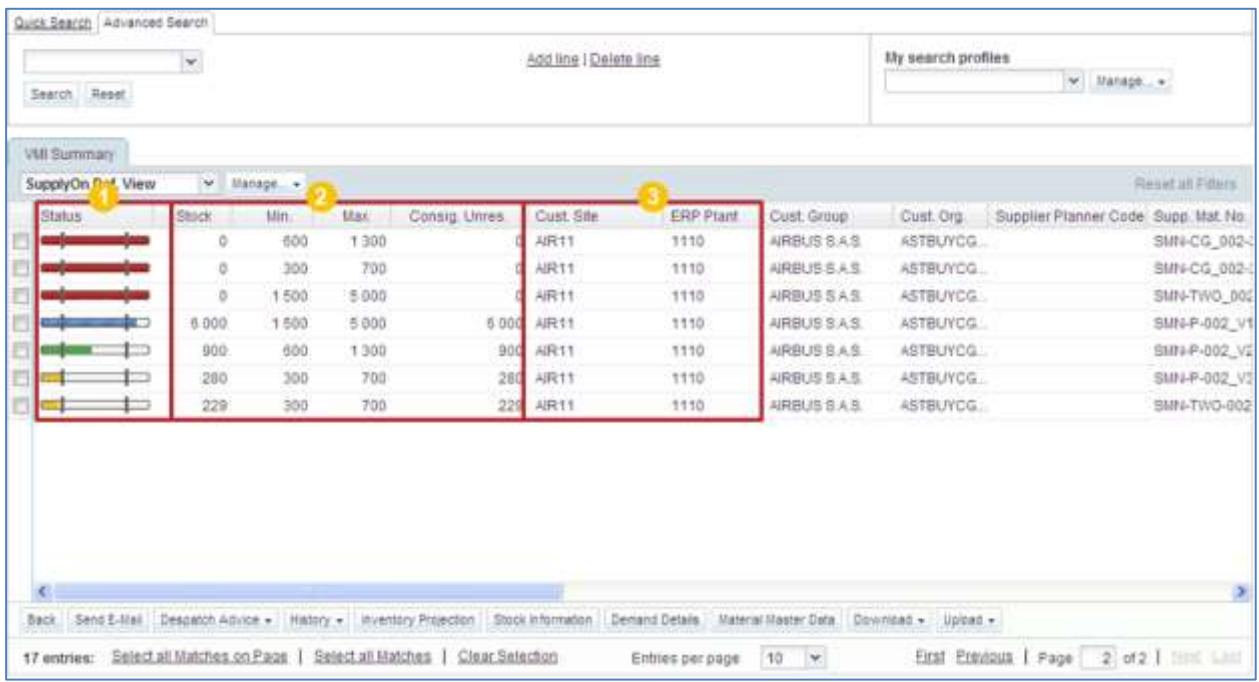

*Notes: The description of each column in this table is available in chapter [5\_Appendix] at the end of the module.*

*In case of VMI material Master Data update, the customer can send information from his ERP system to explain the reasons of the change. It is displayed via the 'Comment' column. This column is not displayed by default in 'VMI Summary' tab but you can select it via the drop down menu located on the right side of any of the columns title shown. Once you clicked the drop down menu, drag your mouse on the line 'Columns' and tick the checkbox of the line named 'Comment'.* 

*Refer to module Dasboard [RD3] Chapter [2.5.2\_Choice of displayed columns] for more details.*

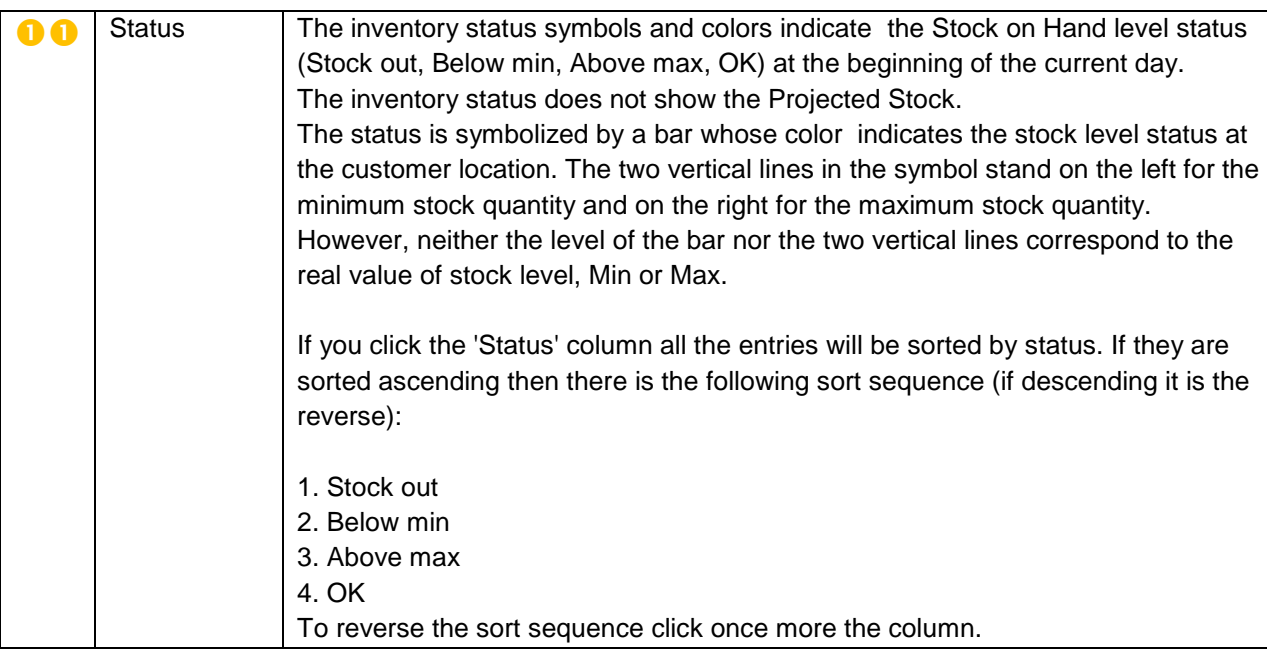

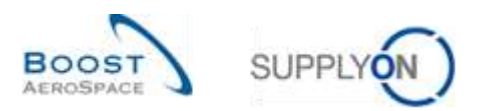

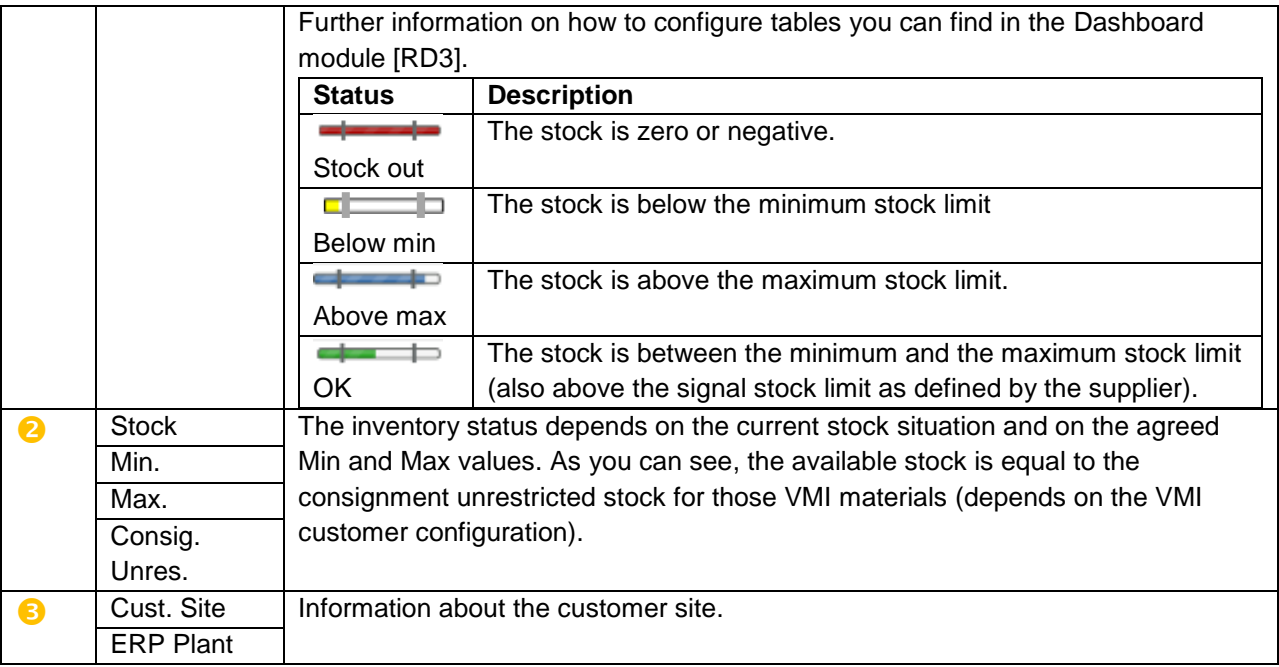

There are several buttons displayed in the 'VMI Summary' tab.

You can select one or several rows and click one of the buttons. Most of the actions performed by clicking a button support multi-row selections. For some buttons (for example 'Send E-Mail'), only one row can be selected:

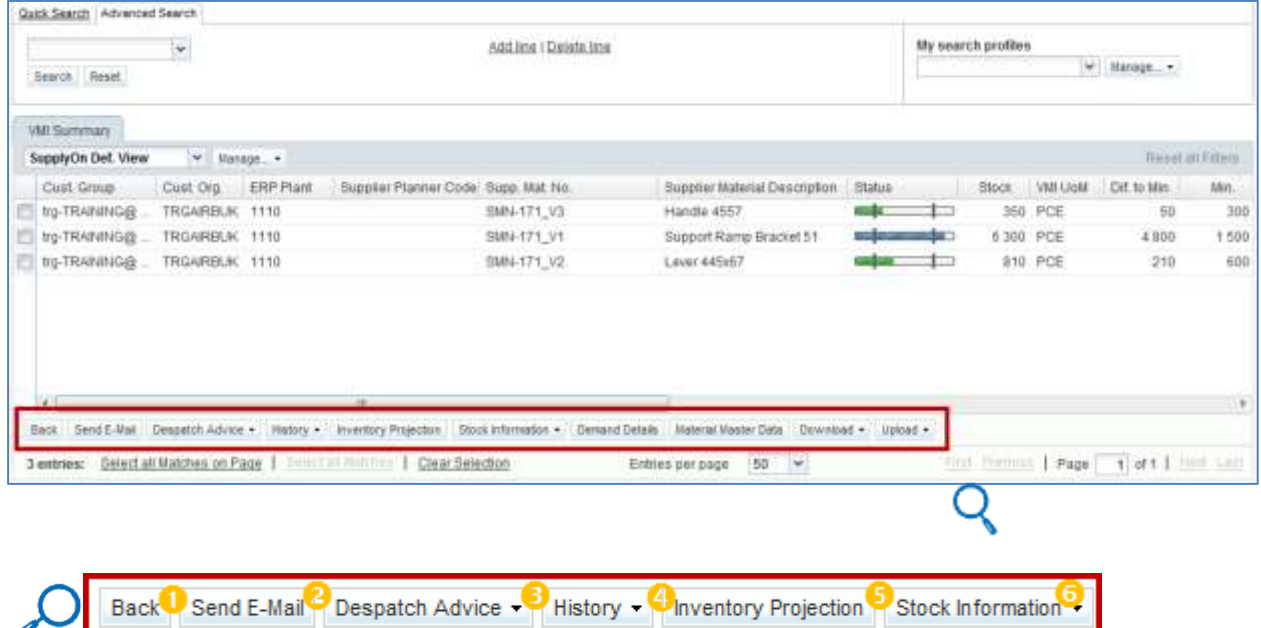

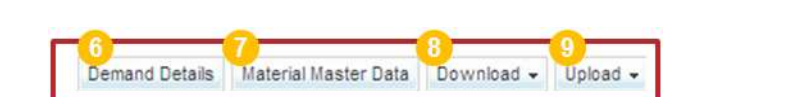

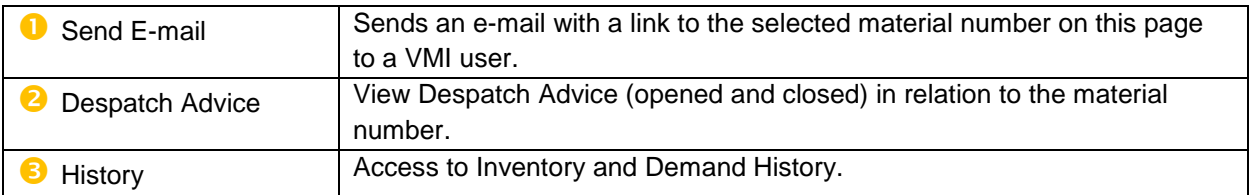

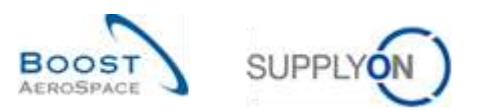

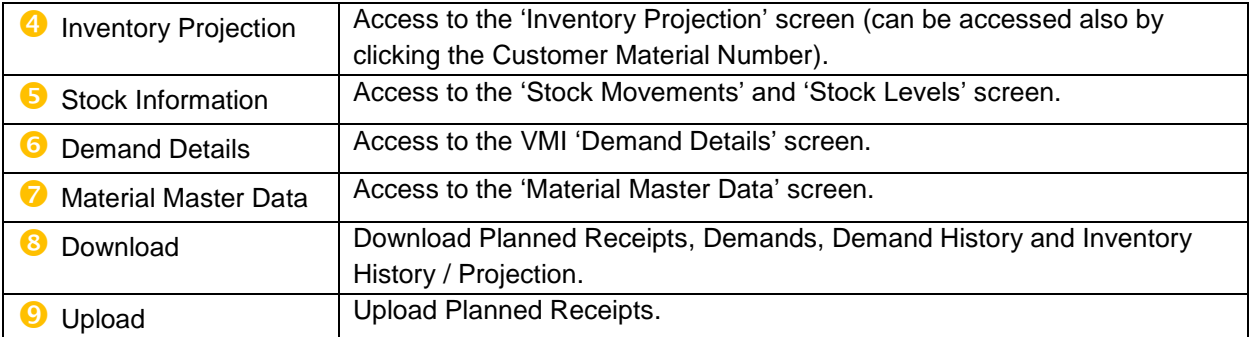

## 3.4.3 VMI search

You can search for specific VMI data by using the search function in the 'Alert verview' screen or from the 'VMI Summary' tab. This can be useful if you are responsible for several VMI materials:

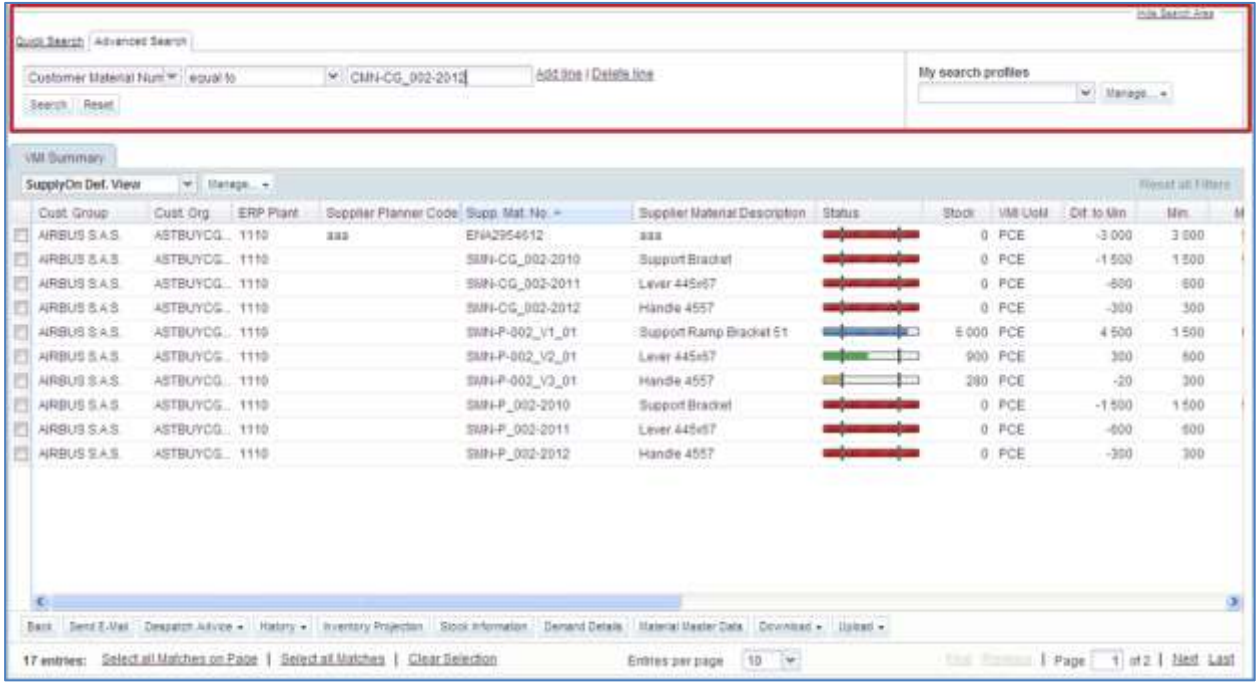

*Note: The description of each column in this table is available in chapter [5\_Appendix] at the end of the module.* 

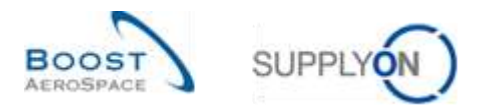

## If you click the 'Search' button, the search result is displayed in the tab.

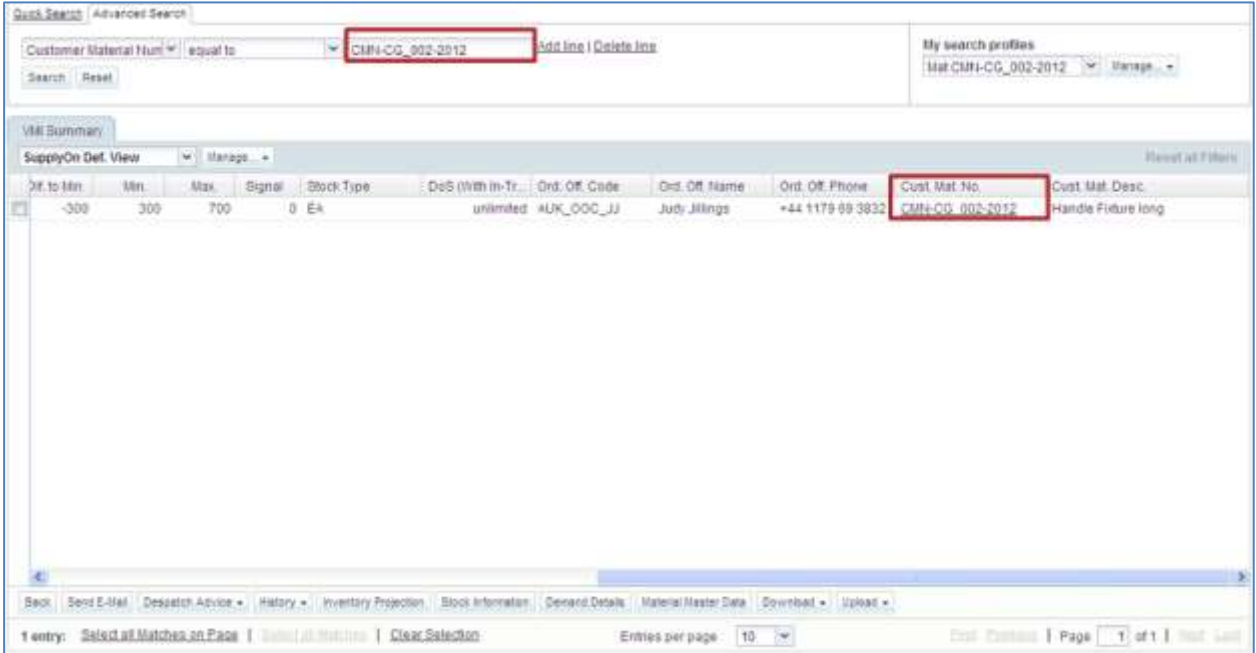

## You can save your search criteria by creating a search profile.

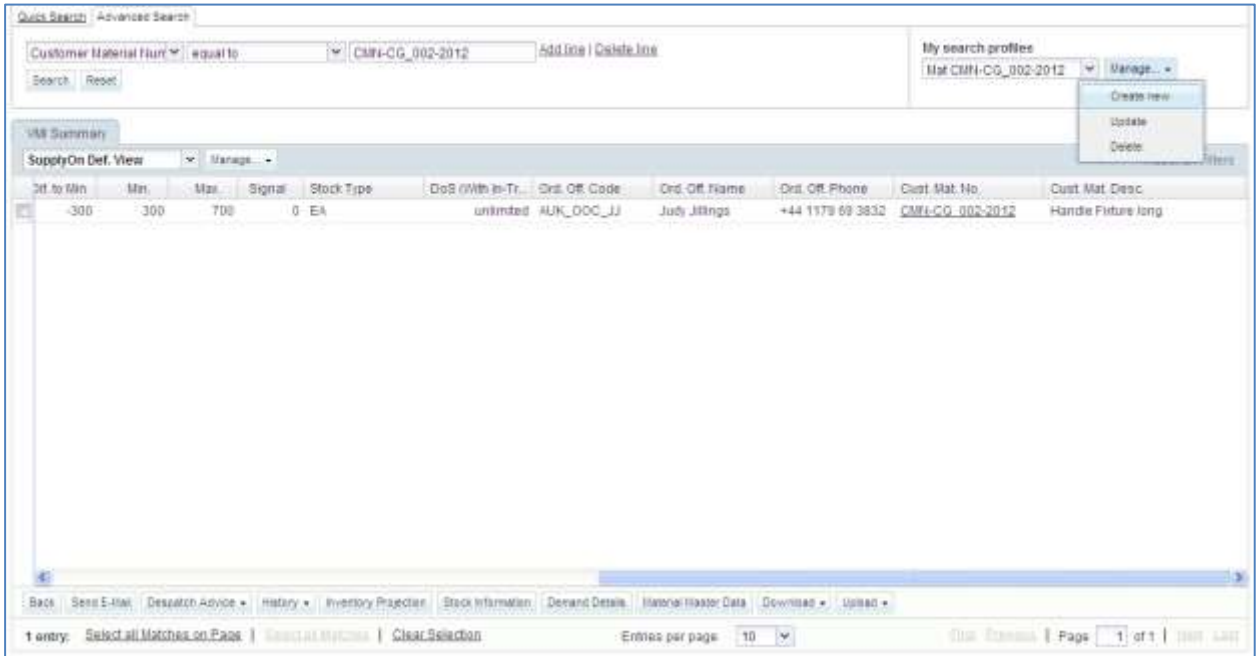

To search relevant VMI data, it is recommended to work with alerts because some inform you about the Projected Stock situation.

To consult the Projected Stock of a VMI material you need to go to the 'Inventory Projection' screen.

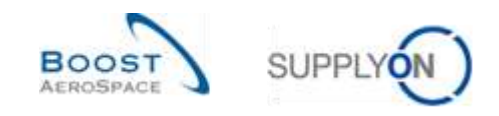

# 3.5 Inventory Projection and Planned Receipts

The Inventory Projection screen provides information on the future evolution of the inventory stock.

The system projection into the future is performed on basis of the current Stock on Hand (SOH), the Unconsumed Demands (net gross demands) or the gross demand, the known In-Transit Quantities and Planned Receipts (the supplier can enter them into the system).

Both, customer and supplier can access the 'Inventory Projection' screen.

If the material is a multisource material, the customer has an additional view called 'Overview'. This is the case when there are several suppliers for the same material. In this view the data of all suppliers for the same material are summarized into one.

Both customer and supplier can enter Planned Receipts, but only the supplier can save them and use them to create Despatch Advice.

This chapter describes the 'Inventory Projection' screen and explains how to consult information and create Planned Receipts.

### 3.5.1 Inventory Projection screen

You can access the' Inventory Projection' page through:

- the 'VMI Summary' table
	- **By selecting one or several lines and by clicking the 'Inventory Projection' button**
	- **2** By clicking the link for a specific material number

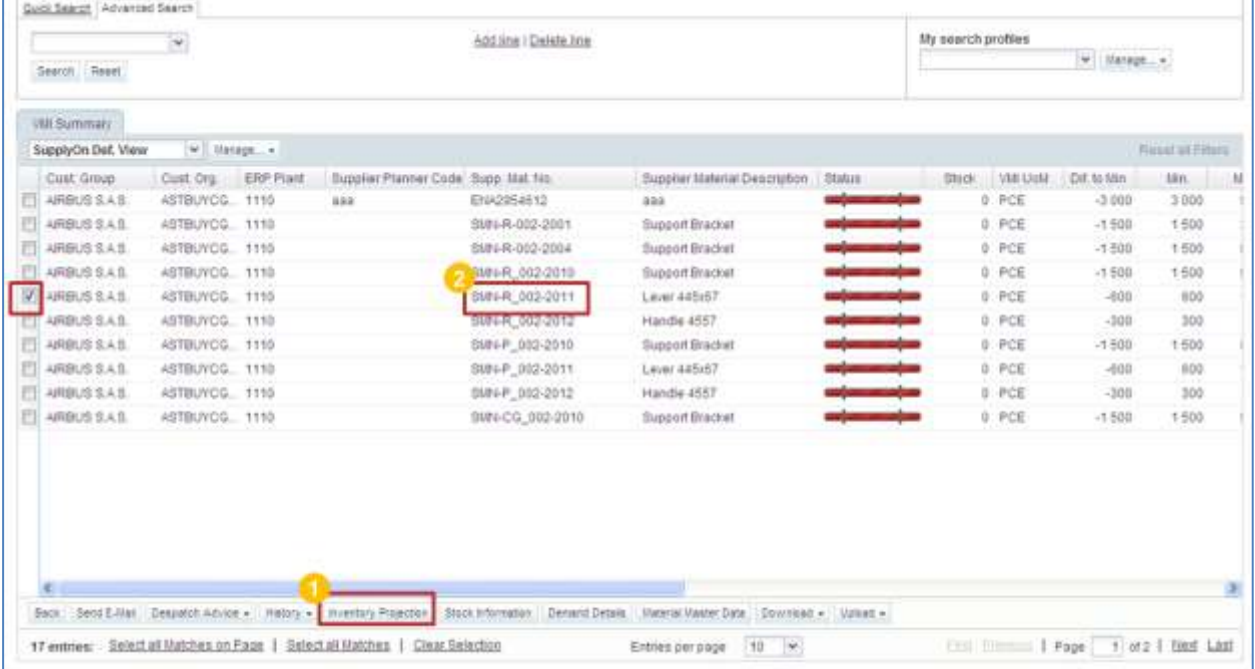

- the 'Alert Overview' screen ('VMI Alerts' tab)
	- **By selecting one or several lines and by clicking the 'Inventory Projection' button**
	- **2** By clicking the link for a specific material number

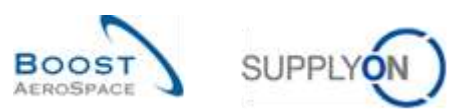

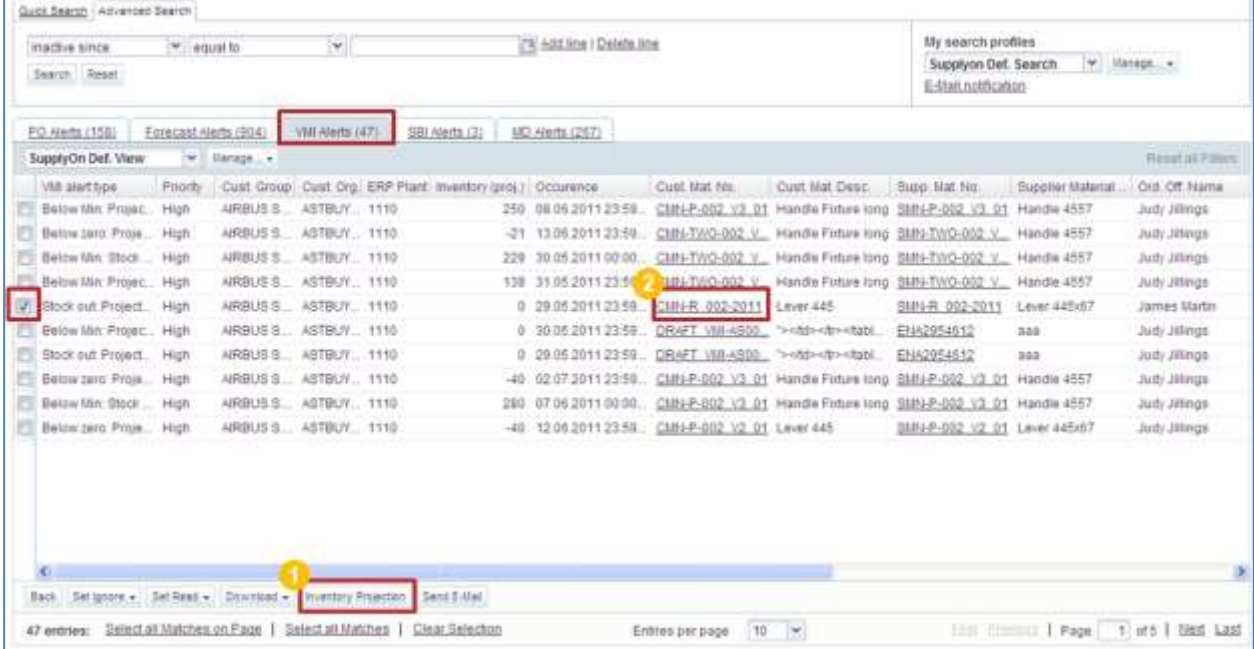

### The screenshot below shows an overview of the 'Inventory Projection' screen:

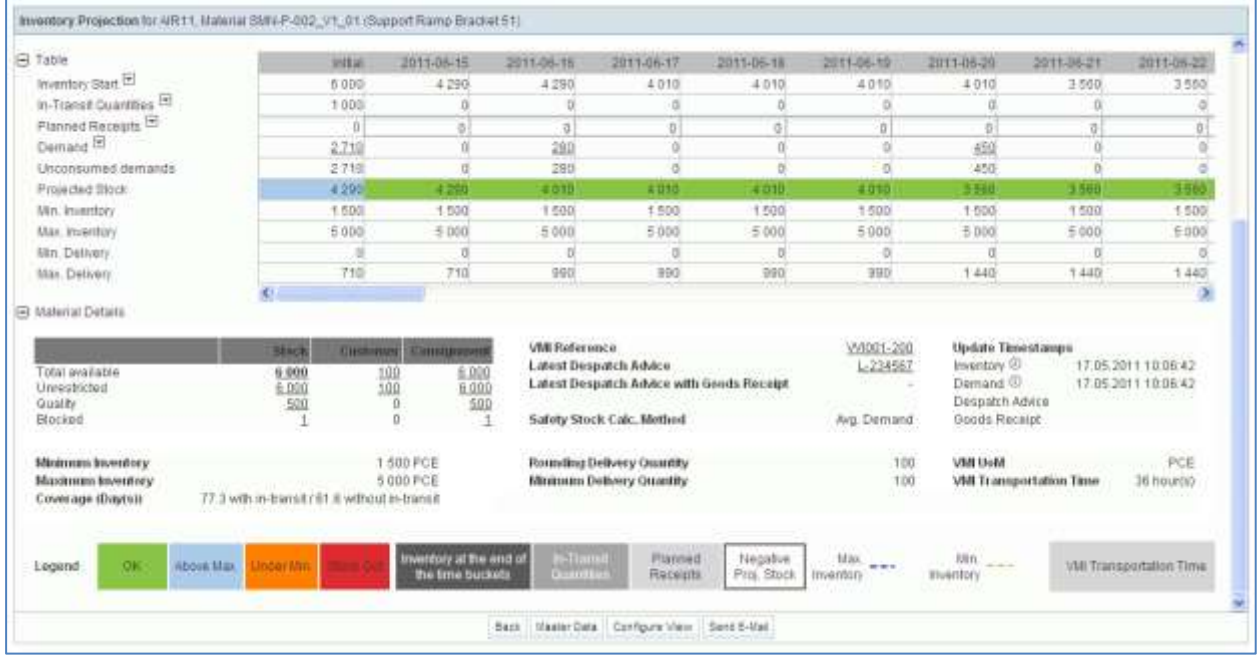

For a customer, AirSupply provides a header for the 'Inventory Projection' screen containing the following data:

- The Customer Site Name
- The Customer Material Number
- The Customer Material description
- The Supplier Site\_City

Text: 'Inventory Projection for [Customer Site Name], Material [ Cust ]. Material number] ([Cust. Material description]) – Supplier Site\_City'

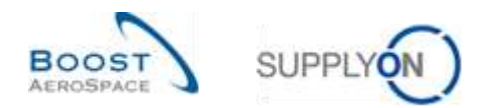

### **Example customer**

- Customer Site Name: **AIR11**
- Customer Material Number: **CMN-P-002\_V1\_01**
- Customer Material description: **Support Bracket**
- Supplier Site\_City: **TRAINING@ 002-SupAir\_Coventry 49**

Inventory Projection for AIR11, Material CMN-P-002 V1 01 (Support Bracket) - TRAINING@ 002-SupAir Coventry 49

For a supplier, AirSupply provides a header for the 'Inventory Projection' screen containing the following data:

- The Customer Site Name
- The Supplier Material Number
- The Supplier Material description

Text: 'Inventory Projection for [Customer Site Name], Material [Supp. Material number] ([Supp. Material description])'

### **Example supplier**

- Customer Site Name: **AIR11**
- Supplier Material Number: **SMN-P-002\_V1\_01**
- Supplier Material descript**ion: Support Ramp Bracket 51**

Inventory Projection for AIR11, Material SMN-P-002\_V1\_01 (Support Ramp Bracket 51)

### 3.5.1.1 Inventory Projection diagram

The system displays the inventory diagram at the top of the 'Inventory Projection' screen.

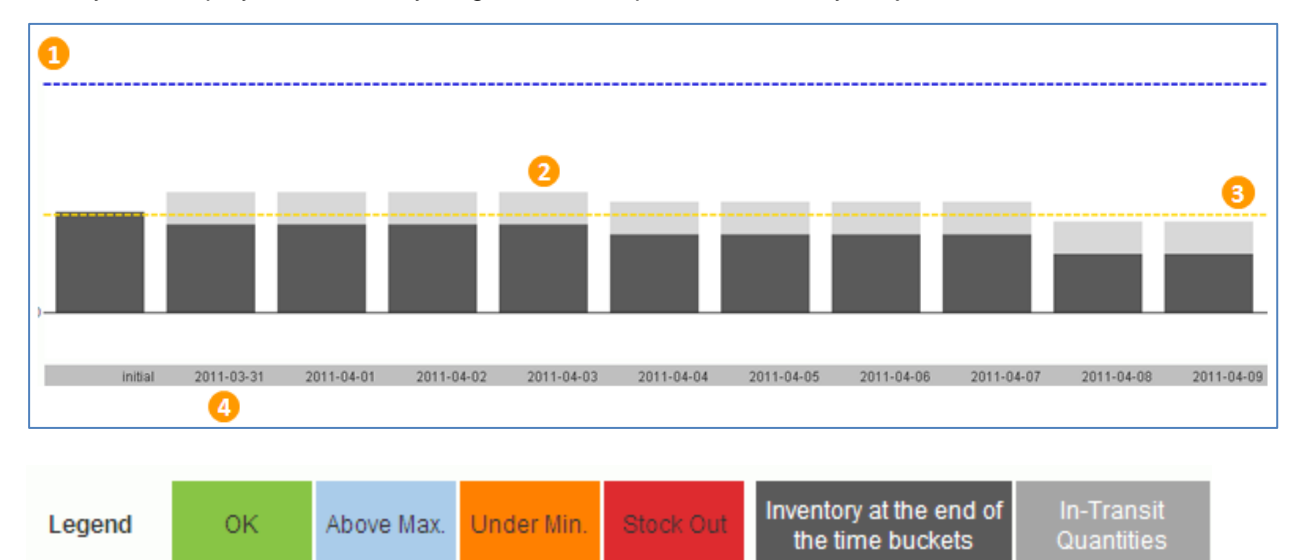

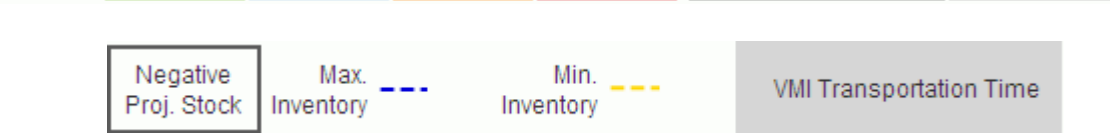

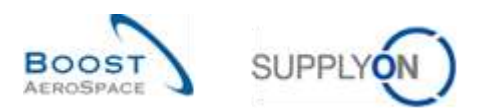

The system generates the diagram based on values for:

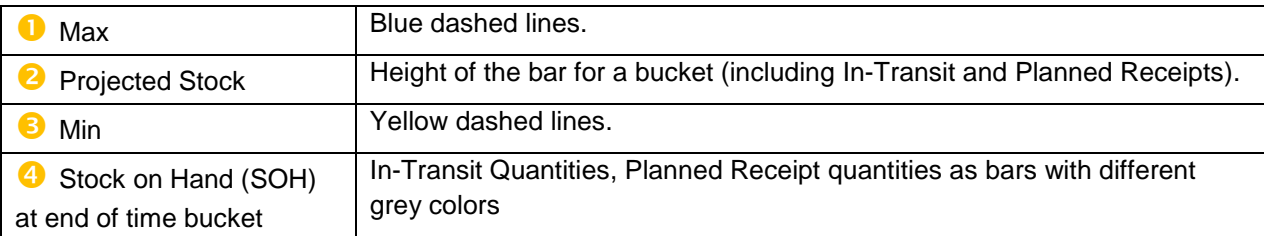

A **time bucket** (or bucket) is a period of time (a day, a week or a month).

The Demand / Unconsumed Demand is subtracted with FIFO (First In First Out) logic. This means first from Stock on Hand, then from In-Transit and last from Planned Receipts.

## 3.5.1.2 Inventory Projection table

This table shows details in a spreadsheet format and contains the key variables used to calculate the Projected Stock value with color statuses in timeline specific columns:

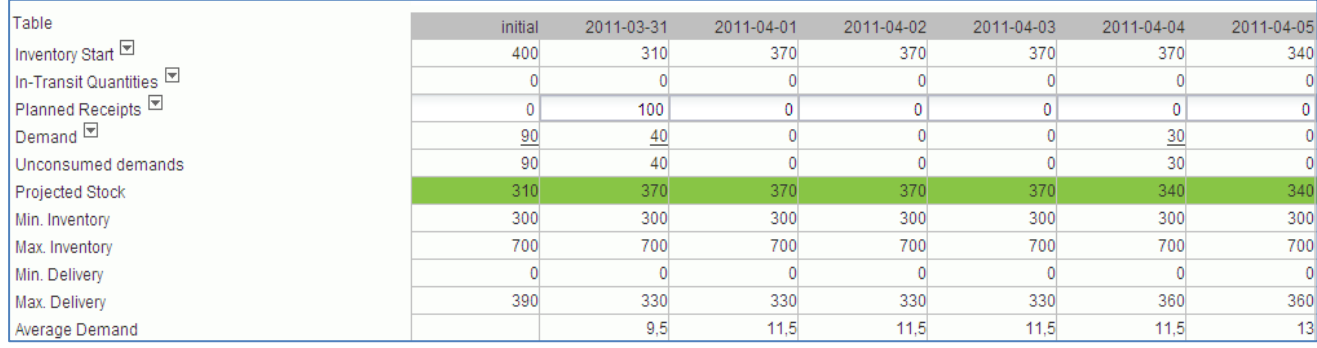

All rows are read-only except the 'Planned Receipts' row.

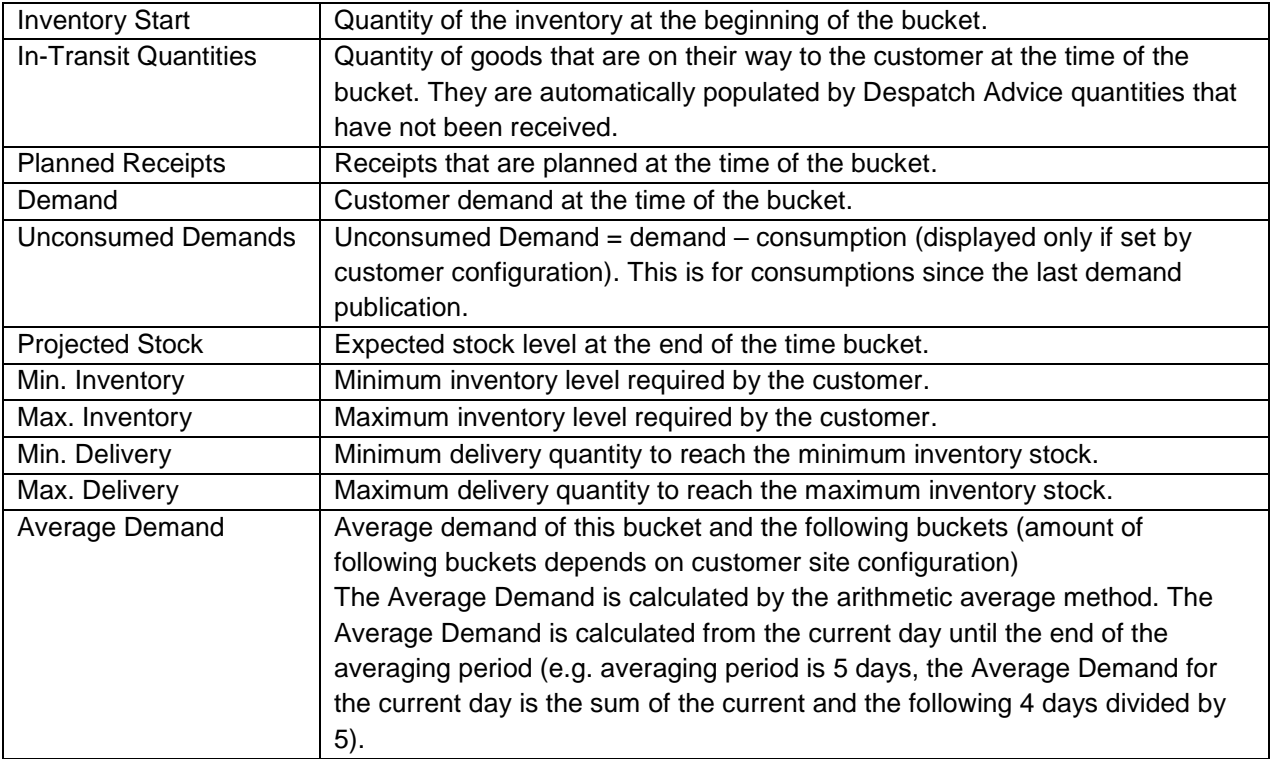

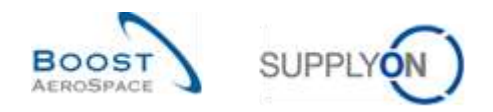

The calculation of the Projected Stock starts with the last booked inventory status.

The Projected Stock is calculated using the following formula:

**Initial inventory + In-Transit Quantity + Planned Receipts – Demand (or Unconsumed Demands) = Projected Stock** for the end of the time bucket.

The Projected Stock for the end of the time bucket is used as Projected Stock for the beginning of the next time bucket.

# 3.5.1.3 Material detail information

At the bottom of the 'Inventory Display Projection' screen, material details data is displayed:

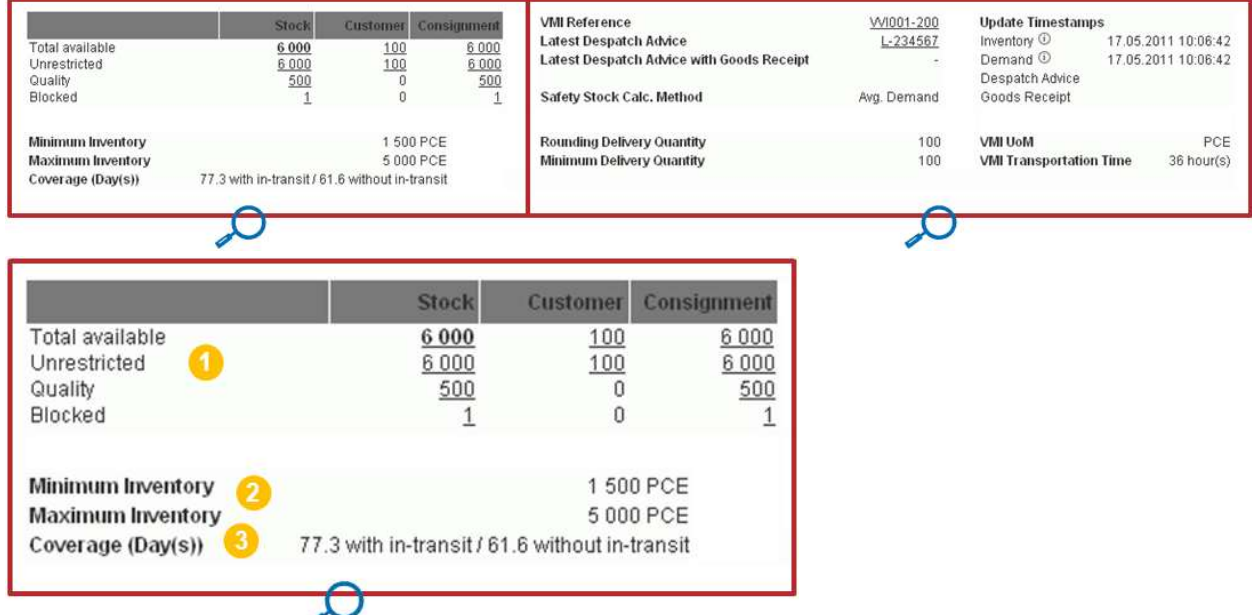

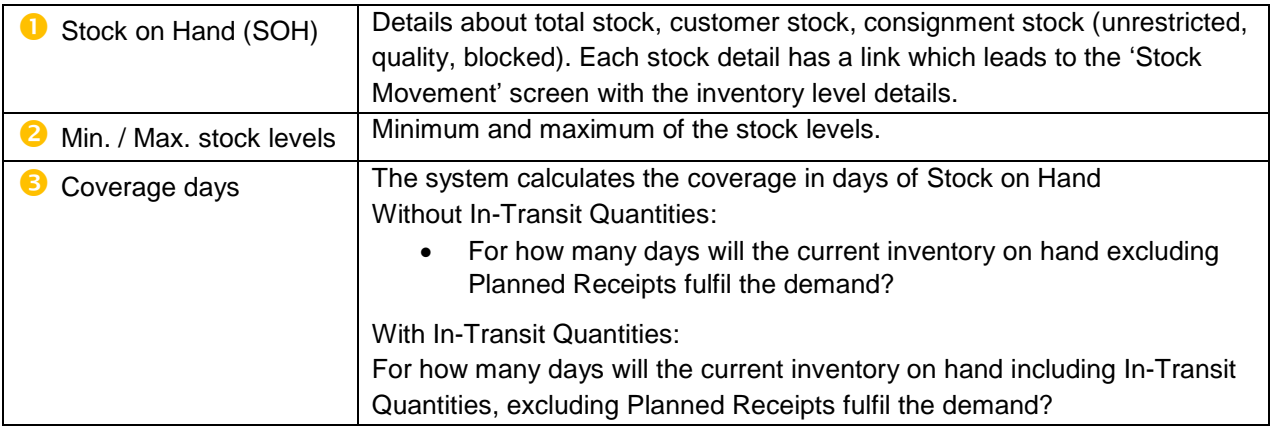

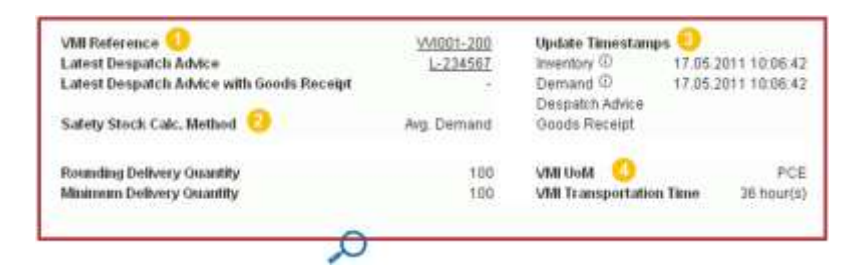

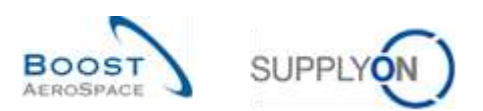

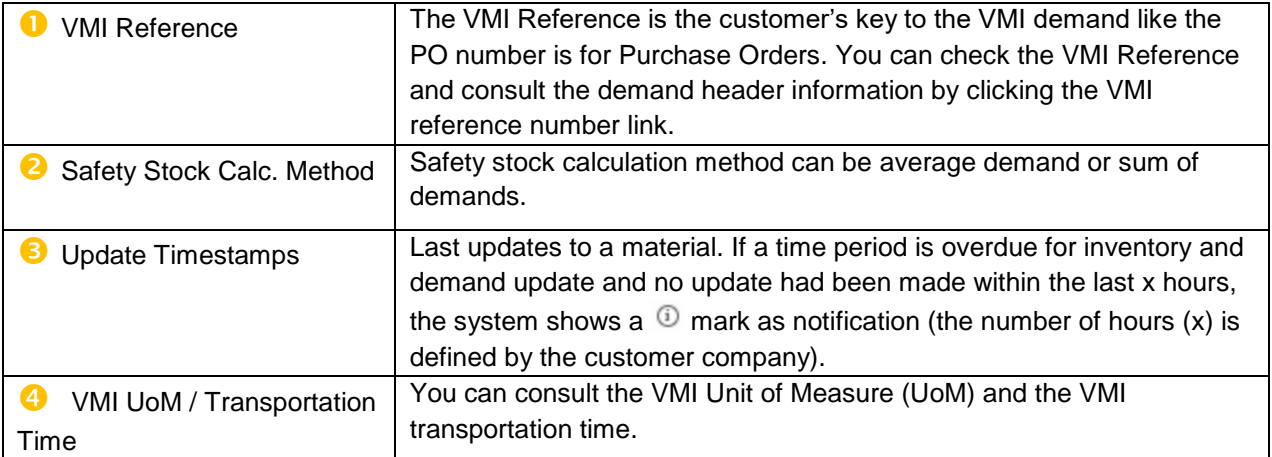

## 3.5.1.4 Inventory Projection screen configuration

It is possible to set up your user individual Inventory Projection display.

There is a dedicated screen named 'Inventory Projection Configuration' which can be accessed from the 'Inventory Projection' screen by clicking the 'Configure View' button as shown below:

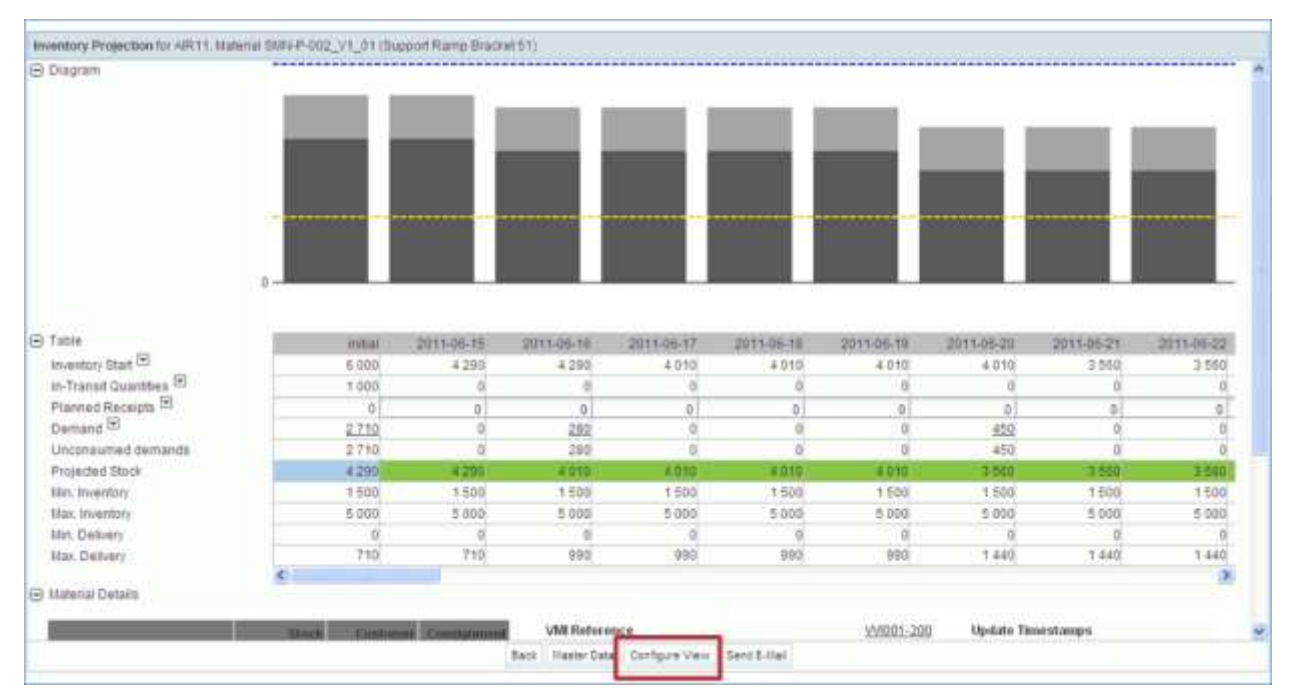

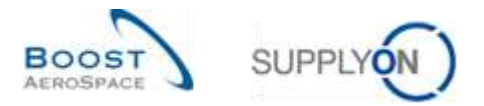

The screenshot below shows the 'Inventory Projection Configuration' screen with the default display and settings.

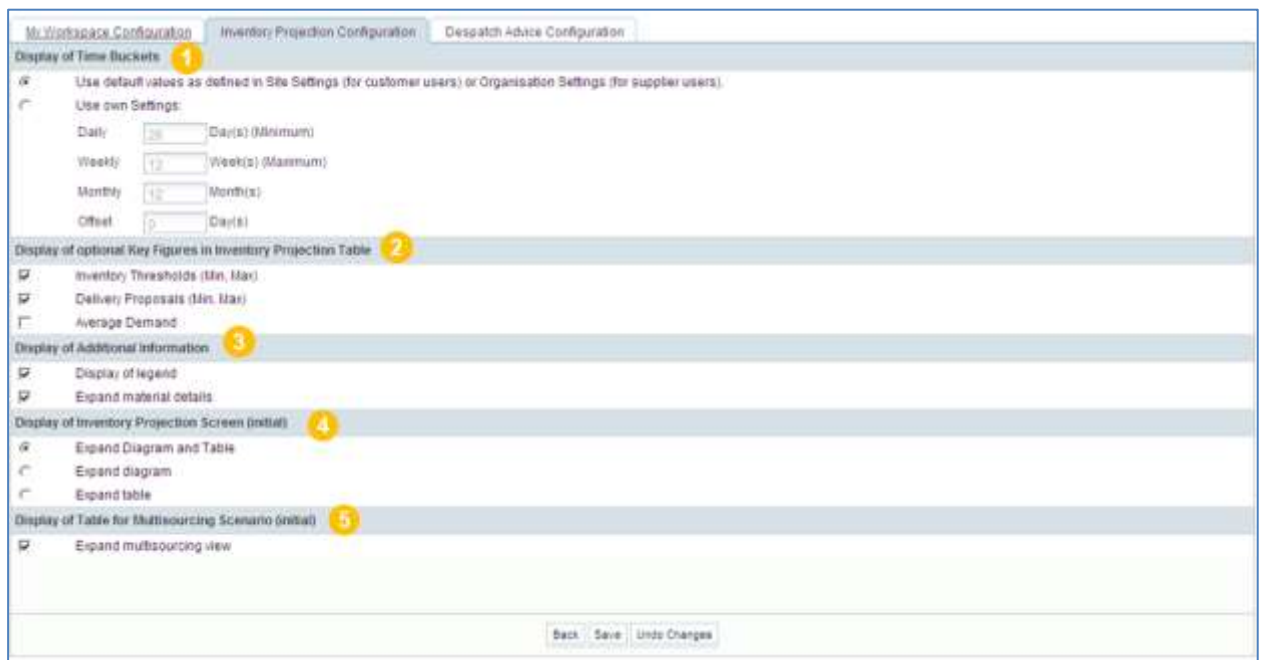

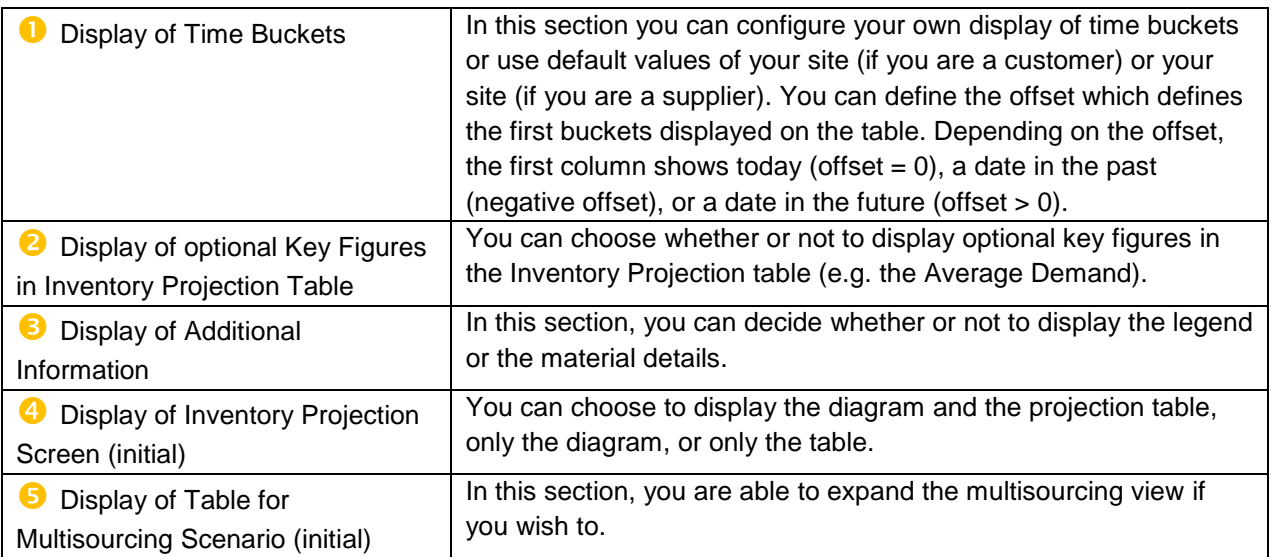

You can save your configuration by clicking the 'Save' button. It is possible to get back to the configuration without saving your changes by clicking the 'Undo Changes' button.

A message 'Your changes were successfully saved' is displayed on the top left of the screen to confirm that your configuration has been saved:

O Your changes were successfully saved.

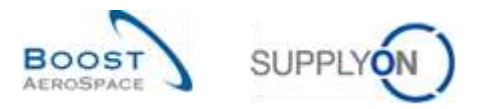

The screenshot below shows an example of 'Inventory Projection' screen configuration (the legend is not displayed).

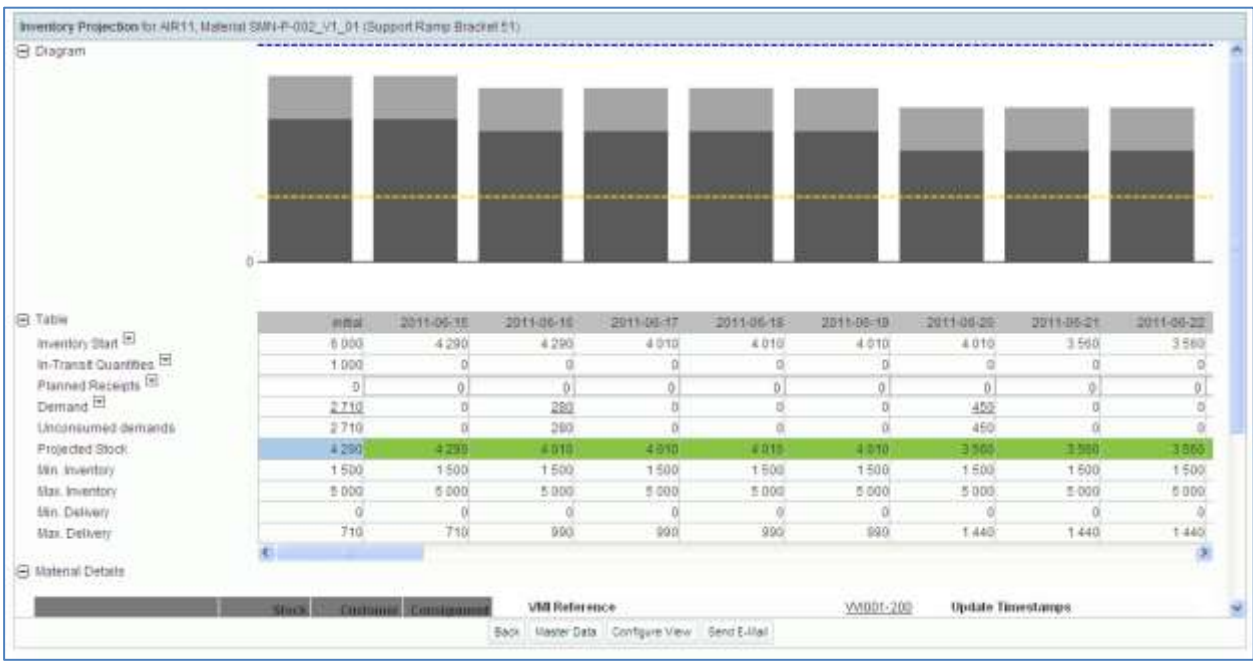

## 3.5.2 Demand

The gross customer demand data published in AirSupply is provided by the customer ERP and is displayed as aggregated values in the 'Inventory Projection' table in the bucket fields. Each demand count in a bucket has a link which leads to the 'Demand Details' screen with the corresponding demand details.

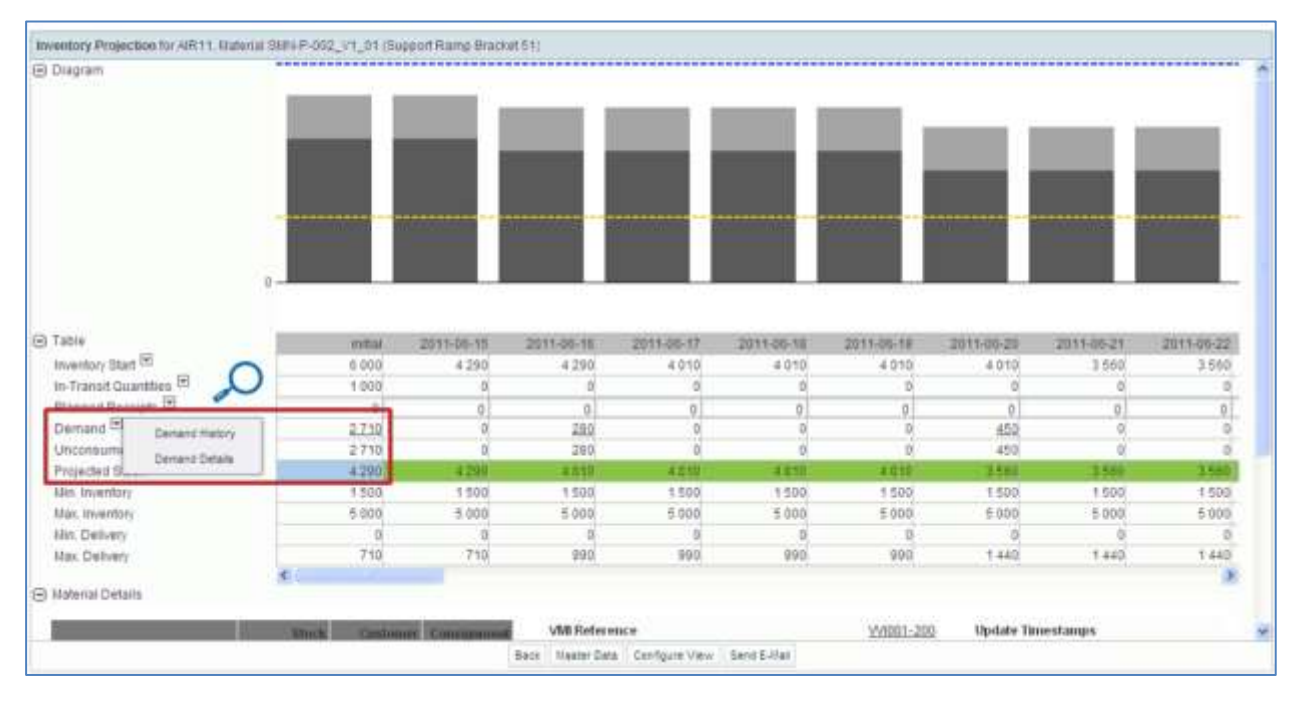

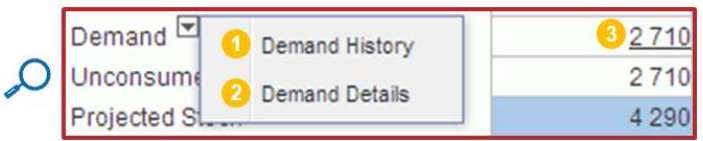

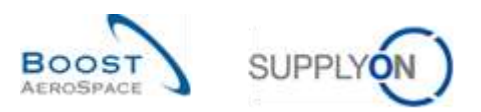

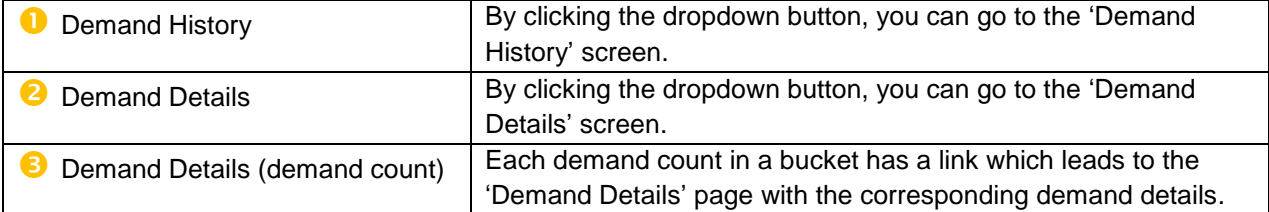

# 3.5.2.1 Demand header

'n

The 'Demand Header' can be accessed from the 'Demand Details' screen:

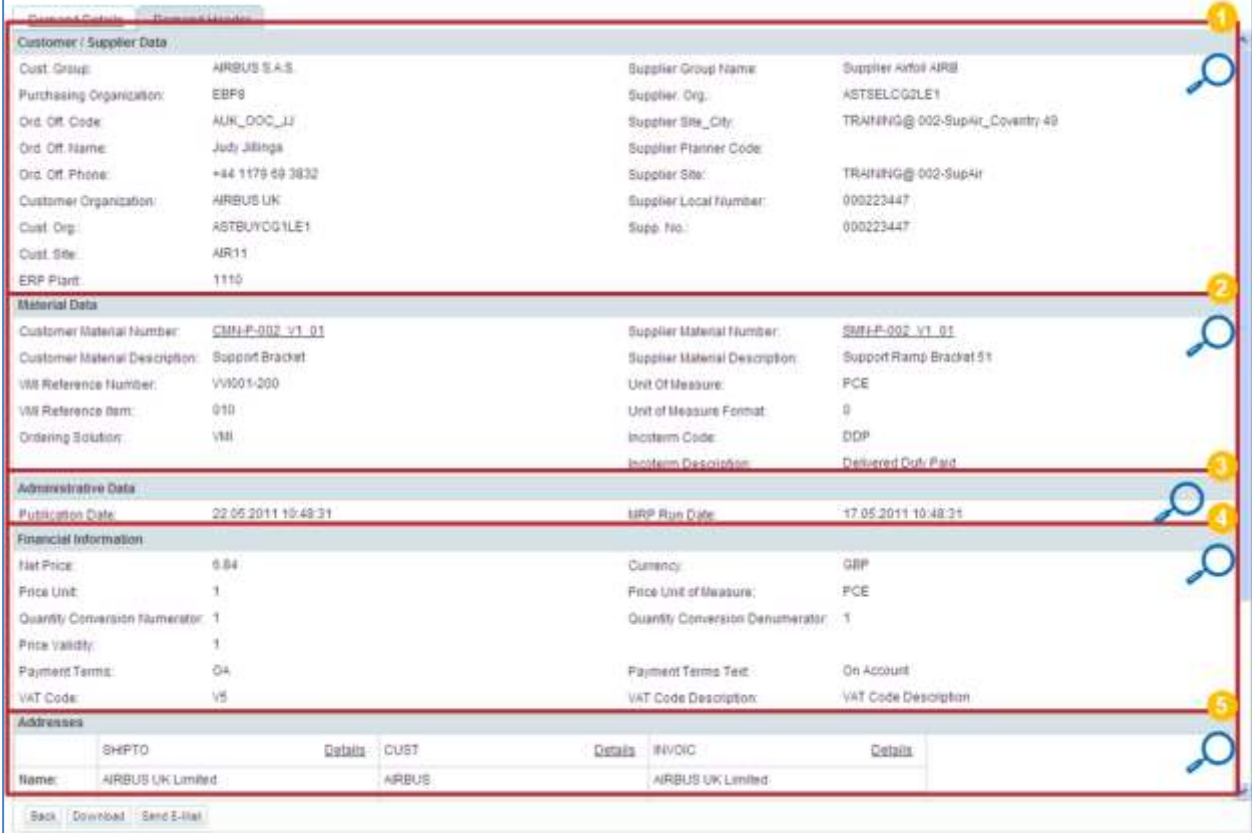

The following section  $\bullet$  displays data regarding the customer and the supplier:

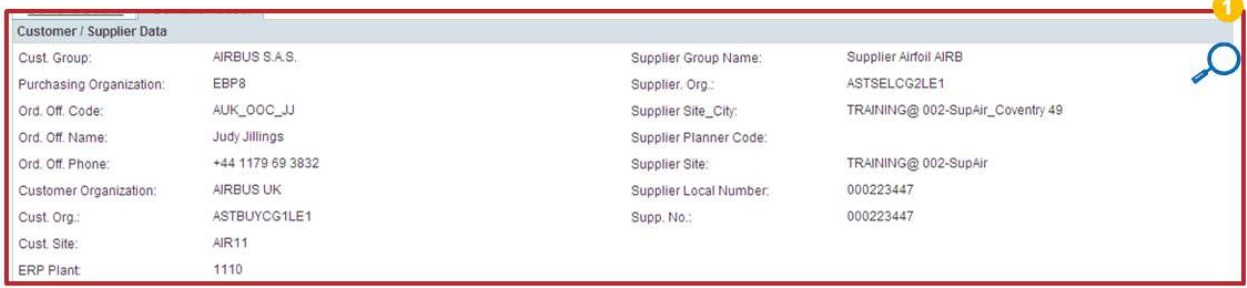

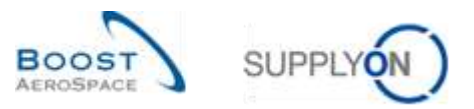

The following section  $\bullet$  displays information regarding the VMI material:

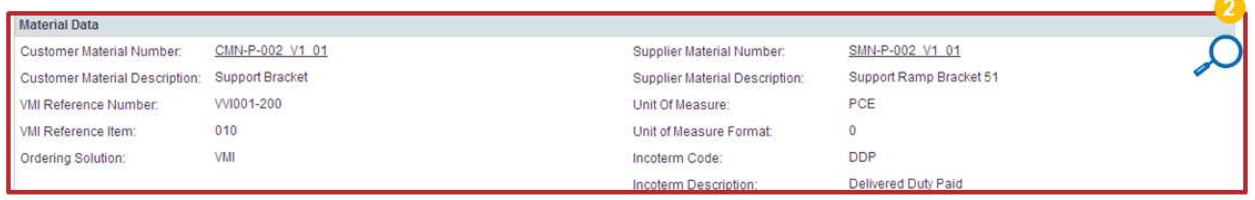

The following section  $\bullet$  displays information related to the demand publication:

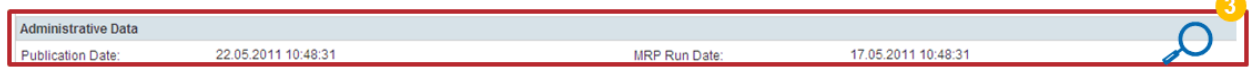

The section  $\bigcirc$  below displays financial information:

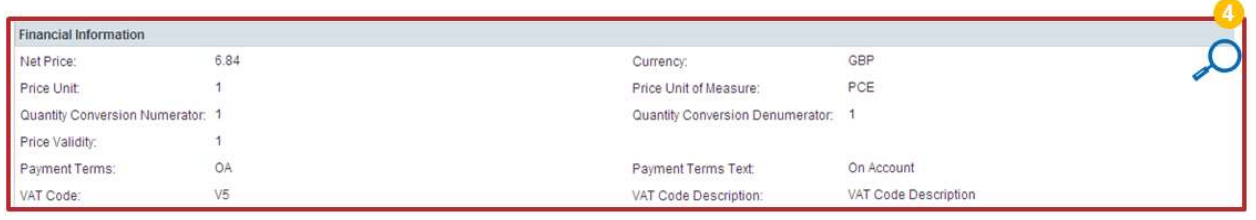

The section  $\bullet$  below displays information regarding the ship-to, customer and invoice addresses:

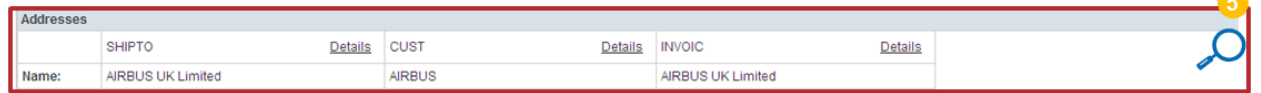

Note: Further information is available in chapter [5\_Appendix] at the end of the module.

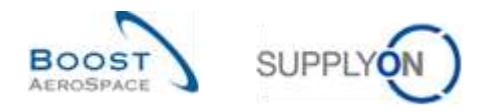

## 3.5.2.2 Demand Details

You can access the most recent demand details either through the 'Inventory Projection' screen or through the 'VMI Summary' screen.

The 'Demand Details' tab lists the quantity requested by the customer ERP plant location for a VMI material:

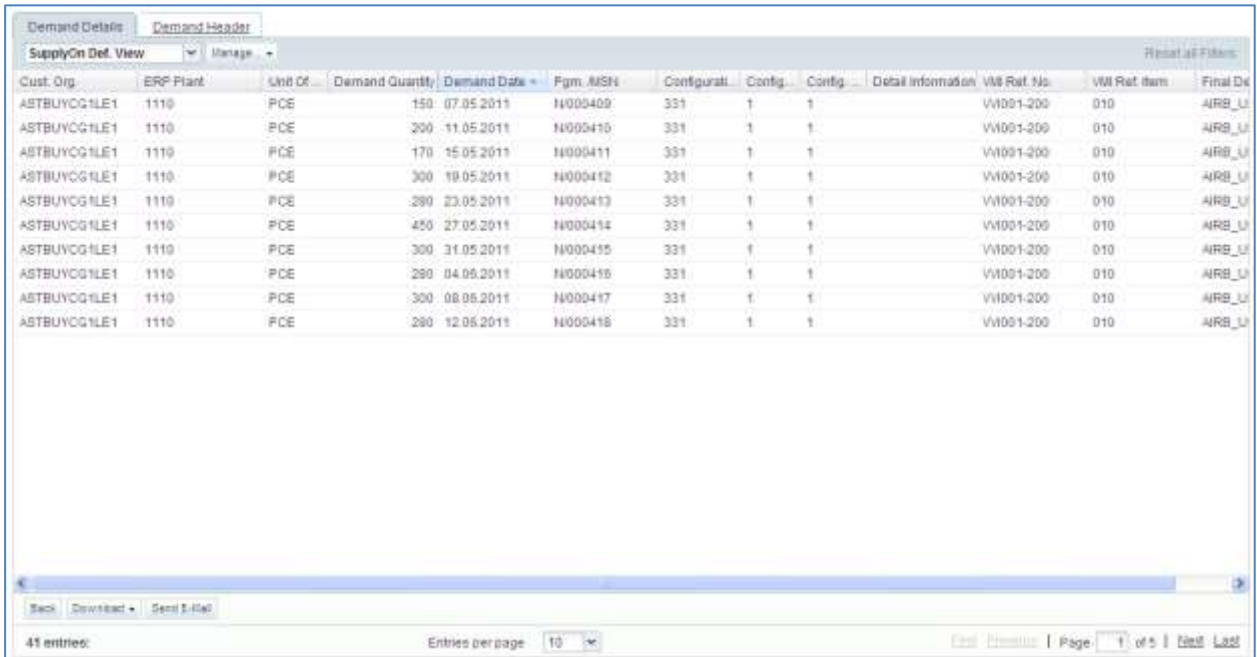

You can filter the demand date according to the current date (before = before today, after = after today and on  $=$  today).

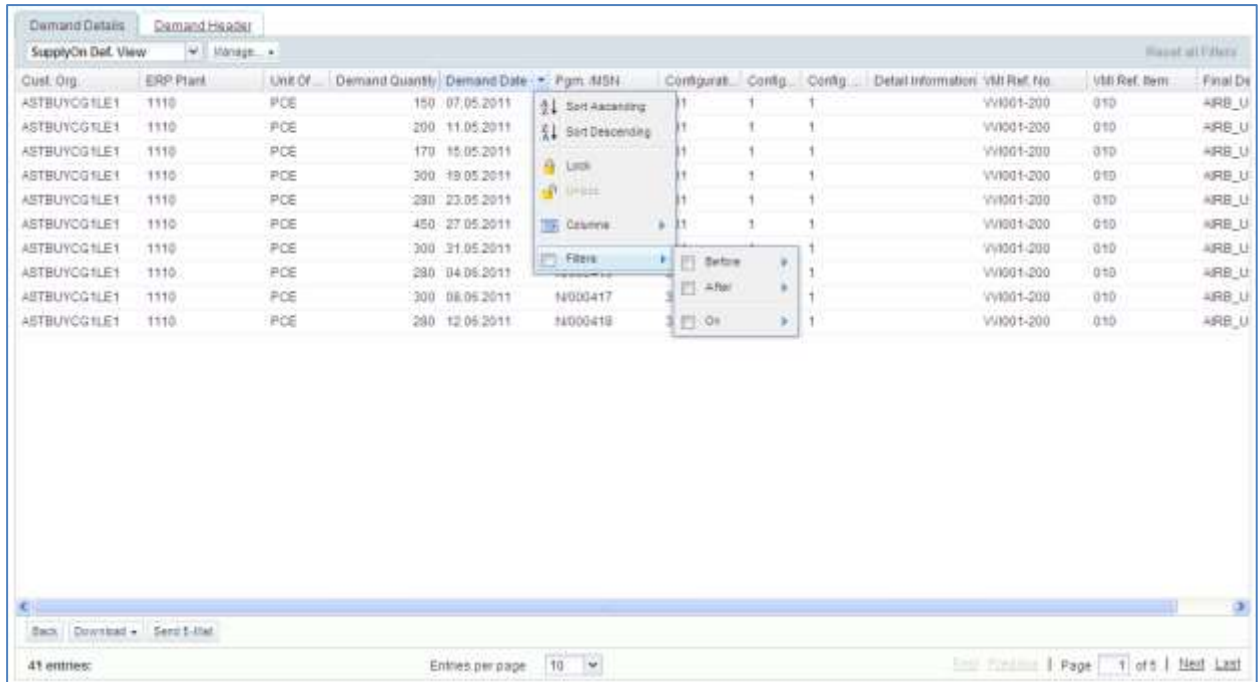

*Note: The description of each column in this table is available in chapter [5\_Appendix] at the end of the module.* 

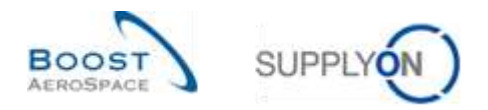

## 3.5.3 Planned Receipt

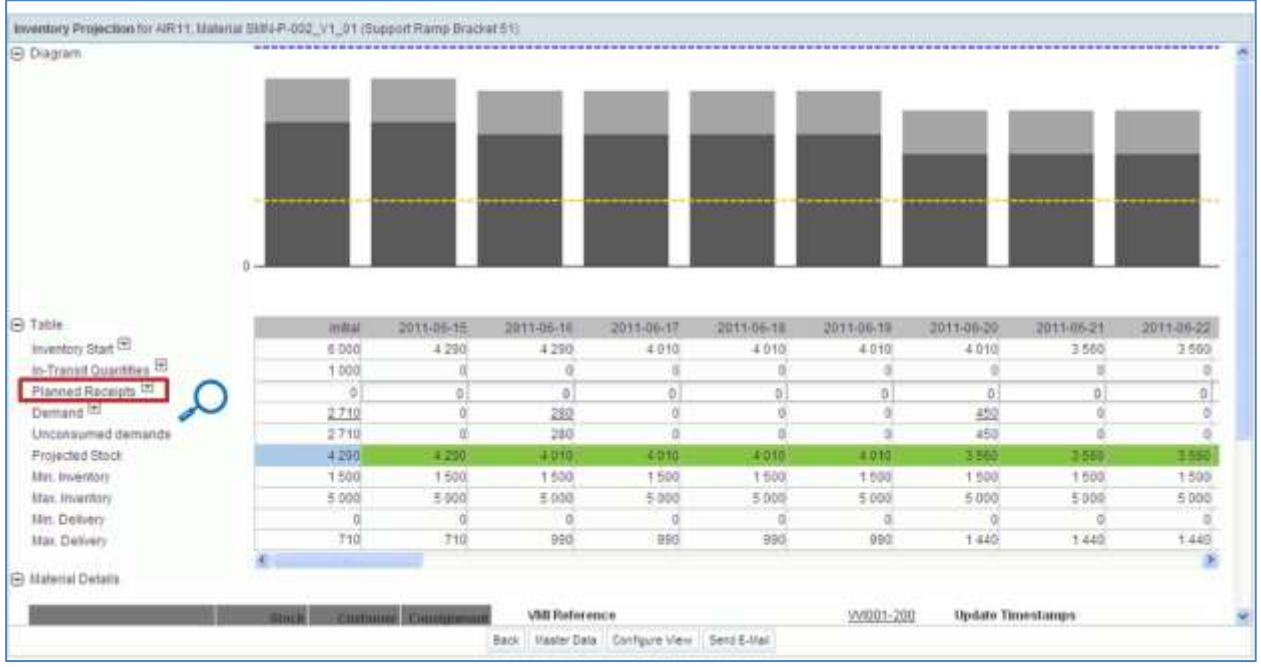

In the 'Inventory Projection' tab there is a dedicated row for the Planned Receipts:

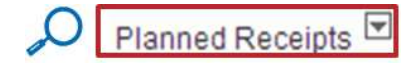

AirSupply allows each user (customer and supplier) to create Planned Receipts and to re-calculate the Projected Stock on basis of these new planned shipments.

Only the supplier is allowed to save the Planned Receipts and to use them as a basis for the Despatch Advice creation.

There are several ways to create Planned Receipts:

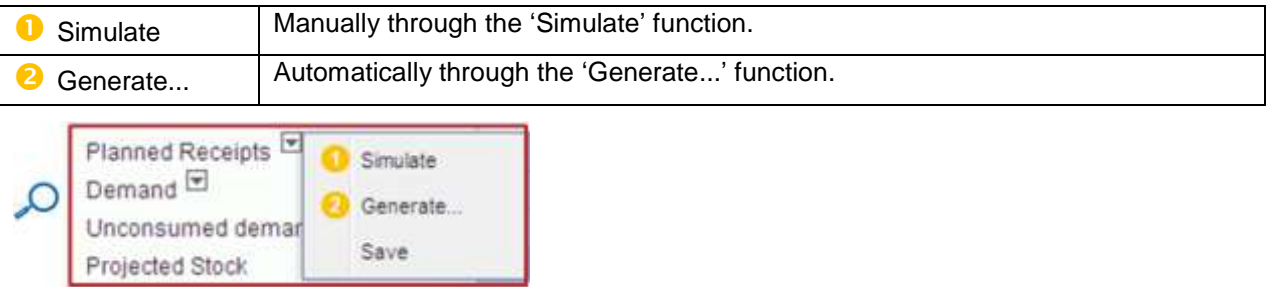

*Note: You cannot create Planned Receipts in the bucket 'initial' or in time buckets in the past.*

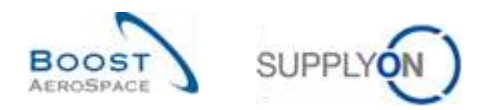

### 3.5.3.1 Simulate Planned Receipts

The first option named 'Simulate' is used when the user has manually entered Planned Receipts in the Inventory Projection table to see the impact of the Planned Receipts on the Projected Stock.

In other words, if you manually create Planned Receipts and you do not click the 'Simulate' button, AirSupply does not recalculate the Projected Stock in the 'Inventory Projection' table and in the diagram.

#### **Example**

In the 'Inventory Projection' shown below, the Projected Stock (= 4290) is within the limits (Min = 1500, Max = 5000) in the bucket 2011-06-15.

The supplier and the customer can create Planned Receipts in this bucket in order to schedule a future delivery and have a Projected Stock between the Min and Max. In this case, as the Projected Stock is within the limits, this is not mandatory.

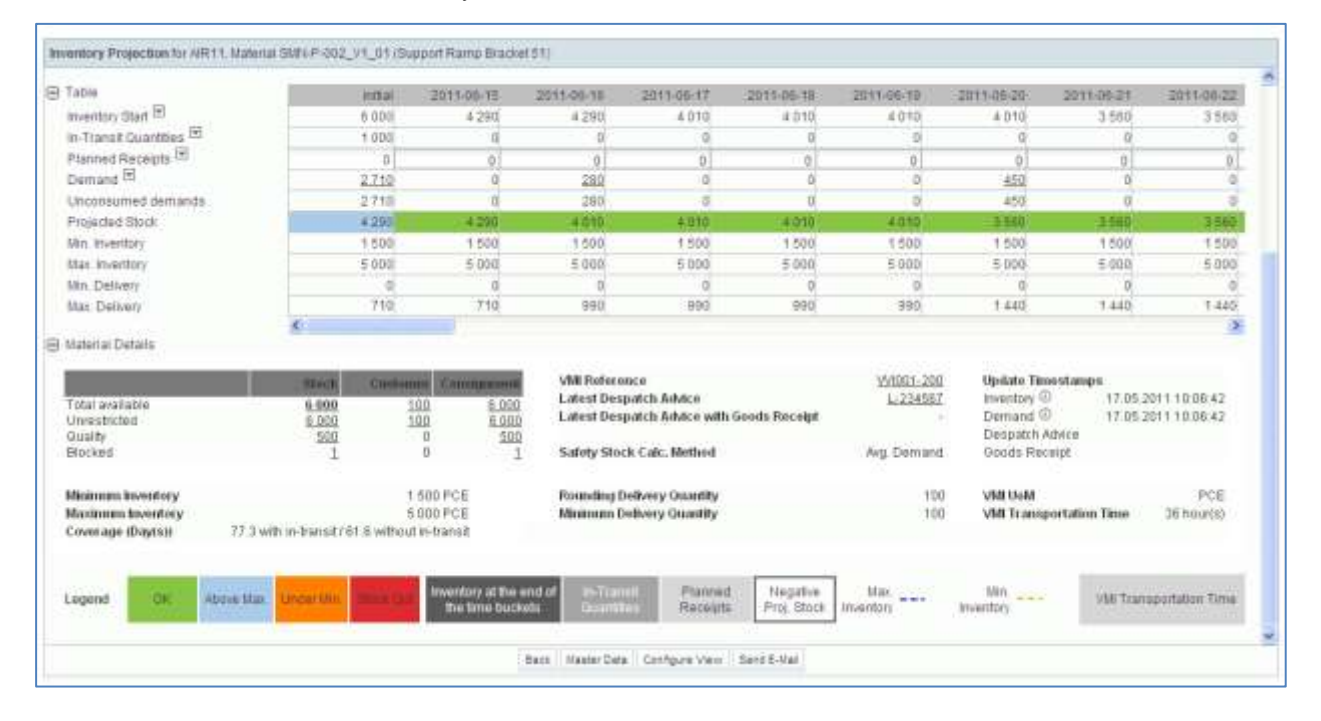

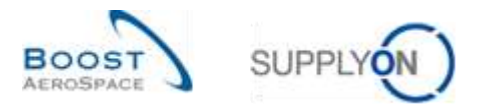

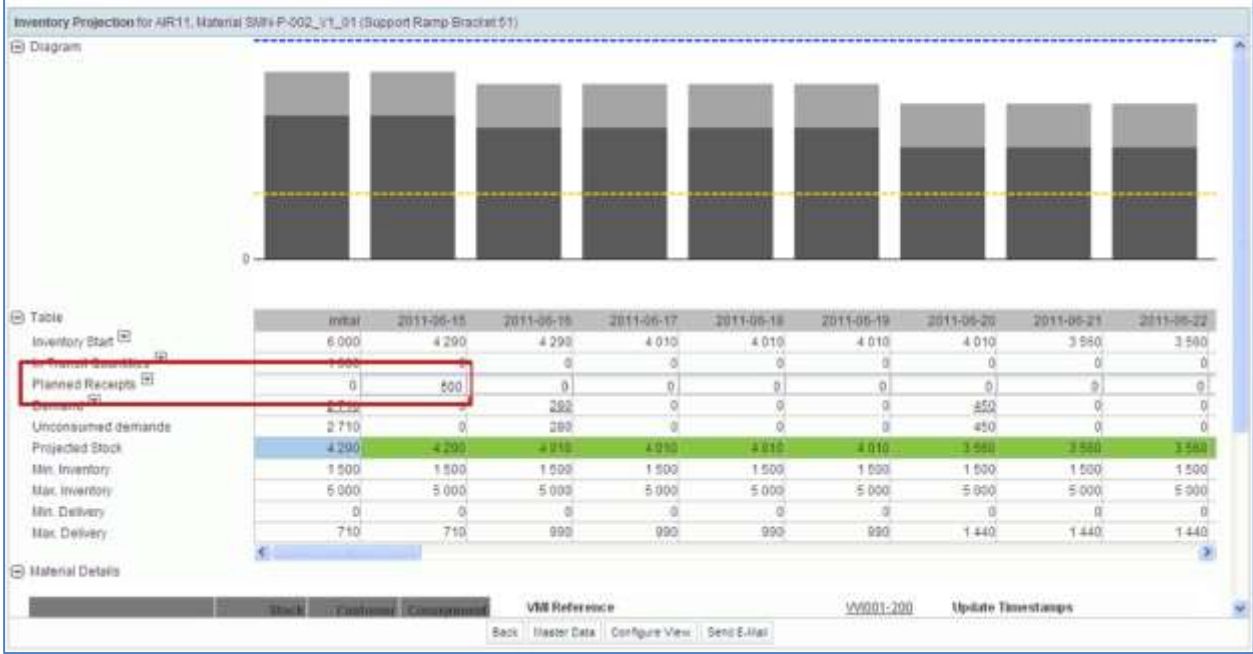

## A quantity of 500 of Planned Receipts is created by the user in the bucket 2011-06-15, as follows:

To simulate this Planned Receipt in the Projected Stock, open the dropdown menu and click the 'Simulate' button:

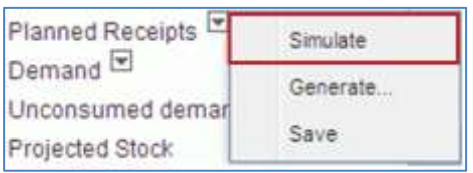

## The Projected Stock is recalculated as a result:

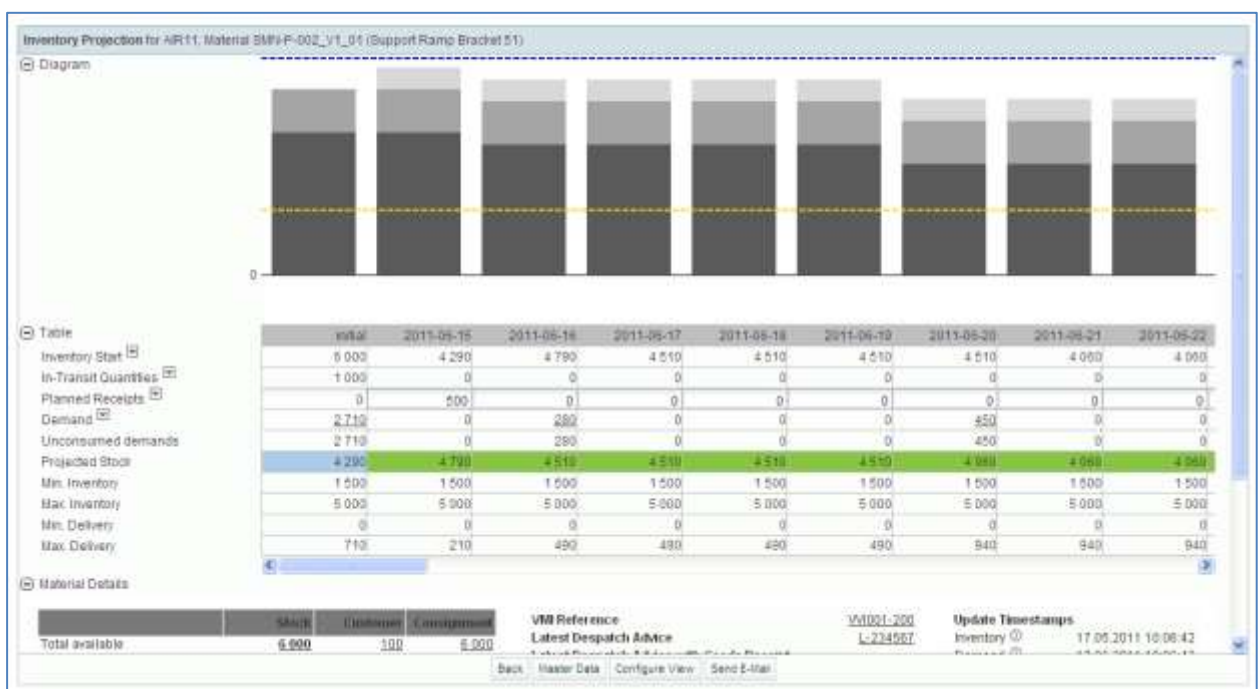

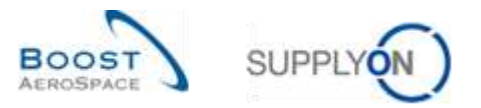

In the diagram, the Planned Receipts are displayed:

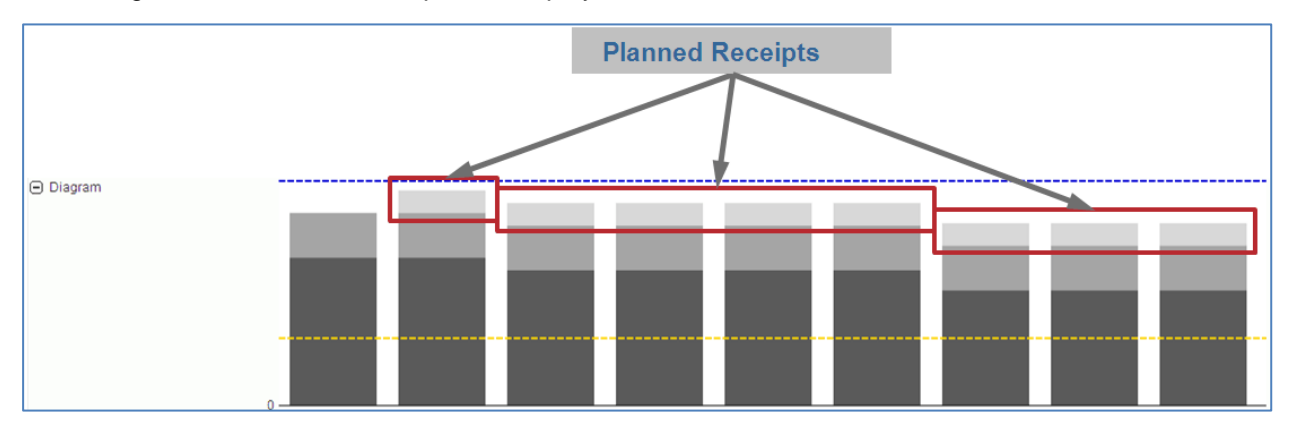

## 3.5.3.2 Generate Planned Receipts

It is possible to generate optimized Planned Receipts within AirSupply for a defined time frame. In this situation the system 'recalculates' automatically the Planned Receipts considering the quantity conditions (rounding and minimum delivery quantities) plus the reorder factors and displays the calculated value.

To generate Planned Receipts:

Click the dropdown button and the 'Generate...' button.

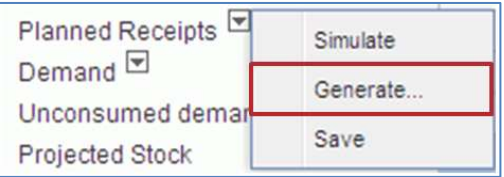

Select the time frame and click the 'Generate' button:

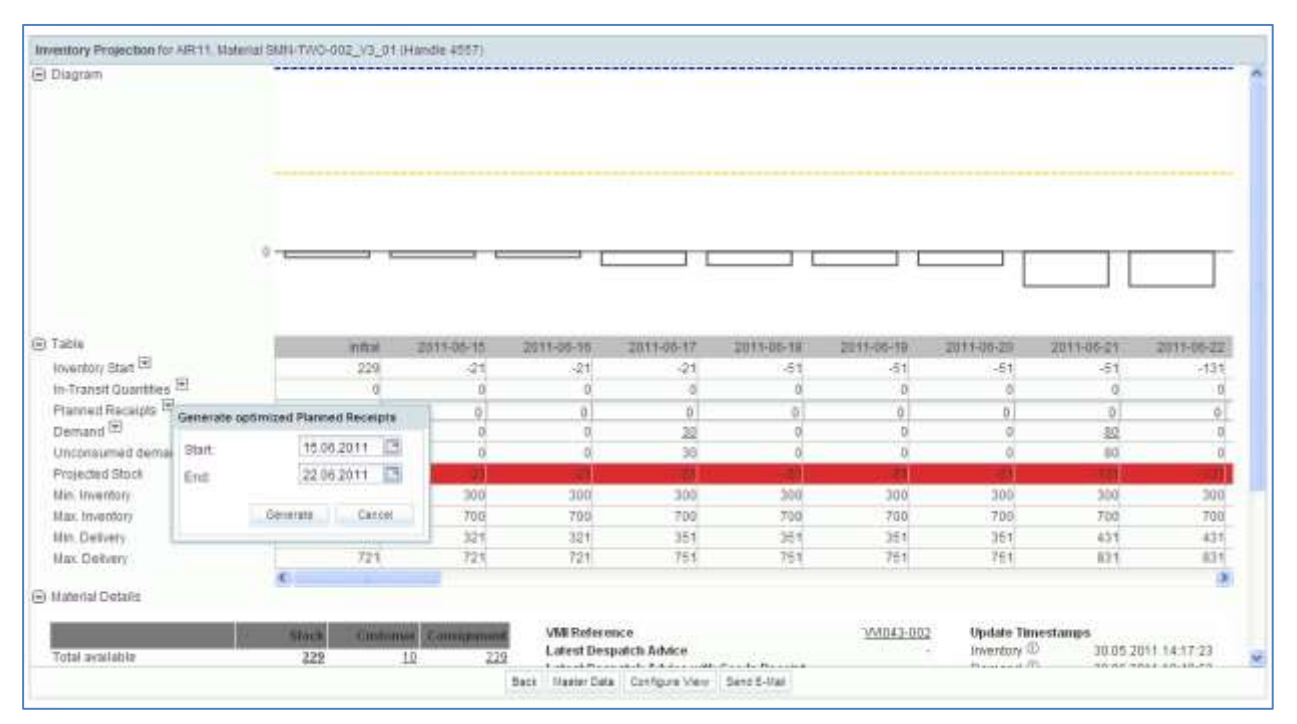

AirSupply calculates automatically the corresponding Planned Receipts and publishes them in the Inventory Projection table and in the diagram.

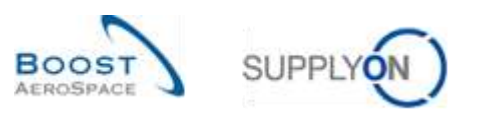

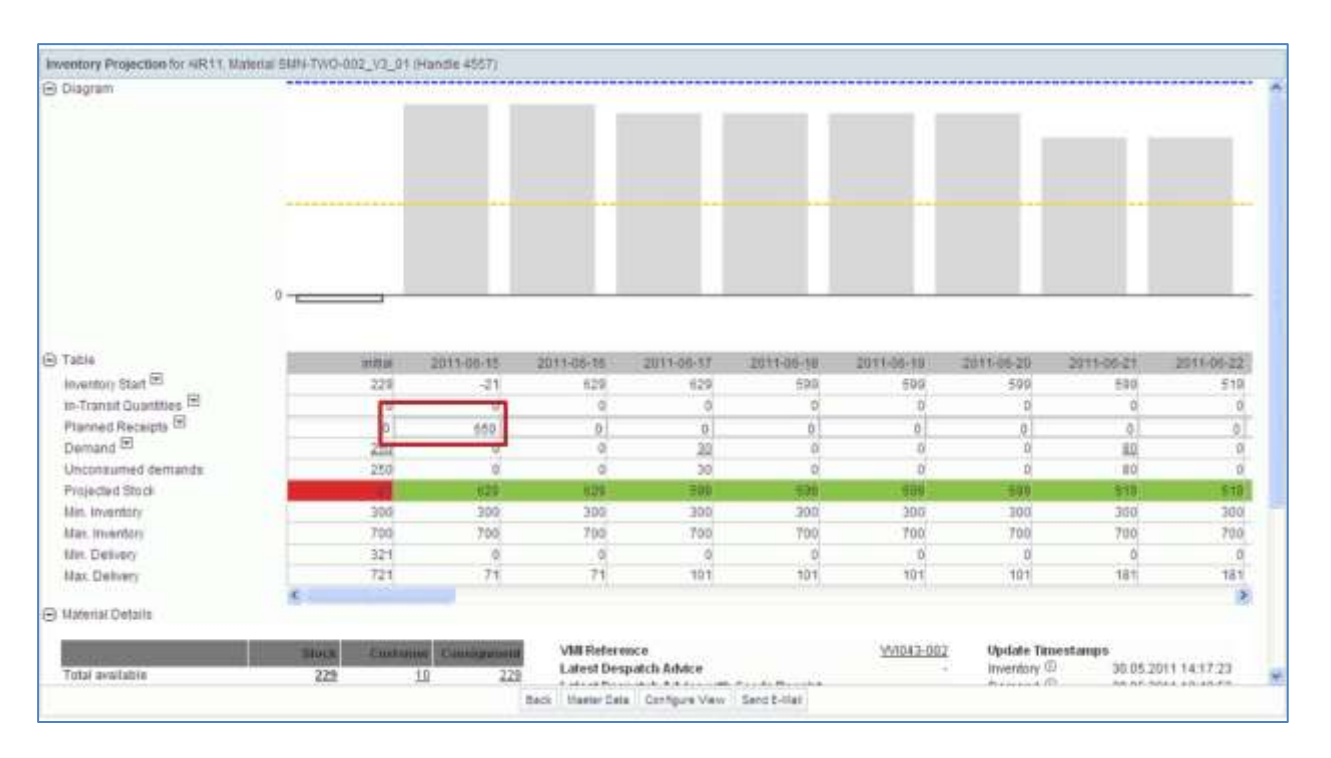

The generated Planned Receipts is calculated with the reorder quantity factor (80% in the above example). If the reorder quantity factor was 100%, AirSupply would have generated Planned Receipts to reach the maximum stock.

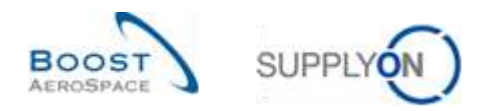

# 3.5.3.3 Save Planned Receipts *(supplier)*

After having created Planned Receipts (manually or using the generate function), only the supplier can save them by using the 'Save' button:

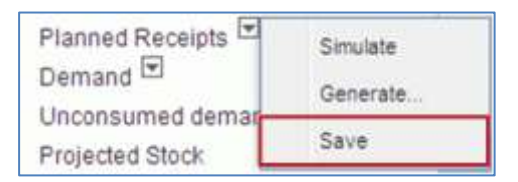

A message is displayed on the top left of the screen to confirm the saving as shown below:

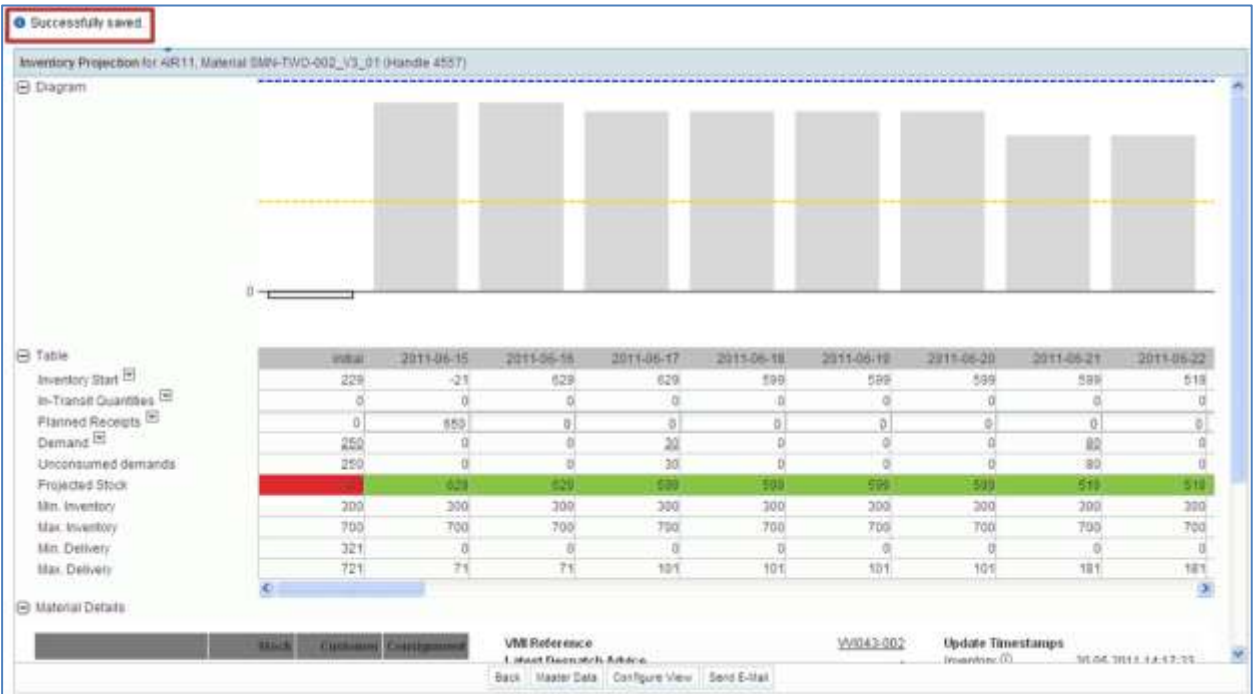

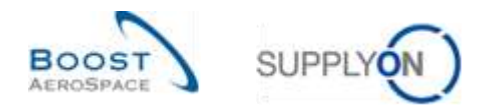

## 3.5.3.4 Impact on VMI alerts

After the creation and saving of the Planned Receipts, AirSupply updates provisional alerts. This way the supplier can check whether the replenishment strategy is compliant with the customer demands in the period of VMI alert occurrence.

#### **Example**

The period for alert occurrence is 40 days (defined in Supplier Site Settings).

The supplier checks his alerts in the 'Alert Overview' screen and sees 16 'Below Min: Projected Stock' alerts:

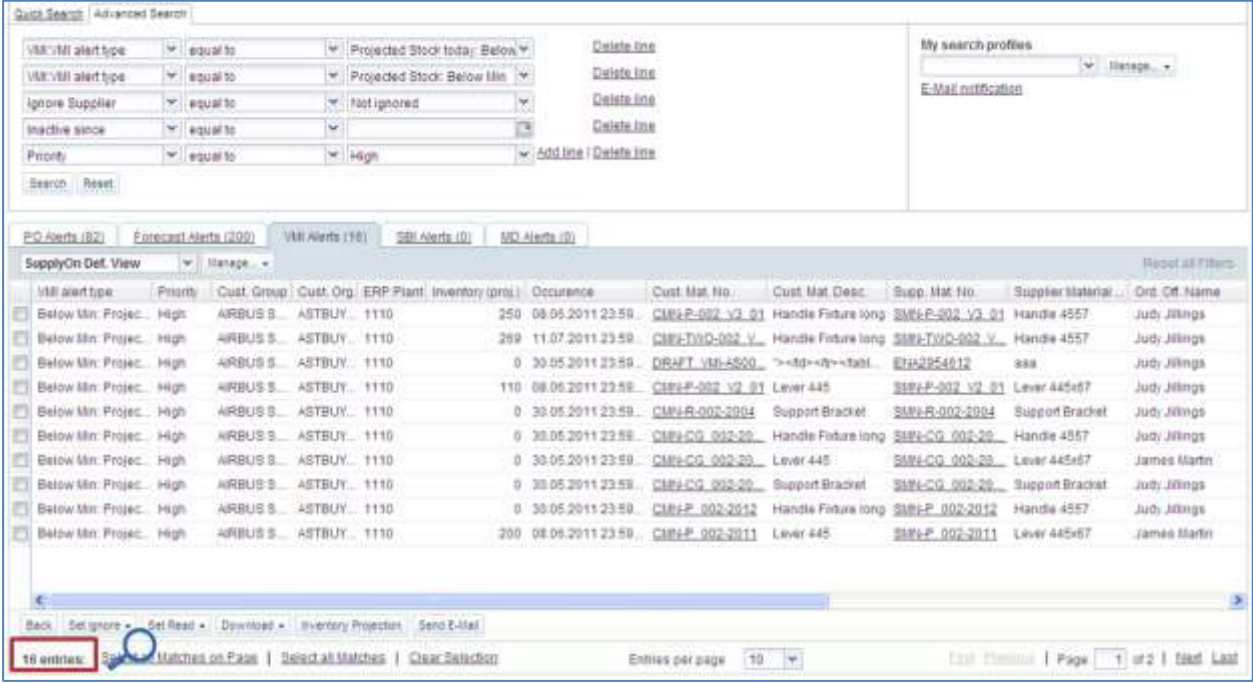

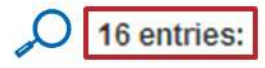

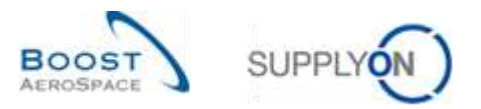

The supplier selects one VMI material row and clicks the 'Inventory Projection' button and arrives at the 'Inventory Projection' screen.

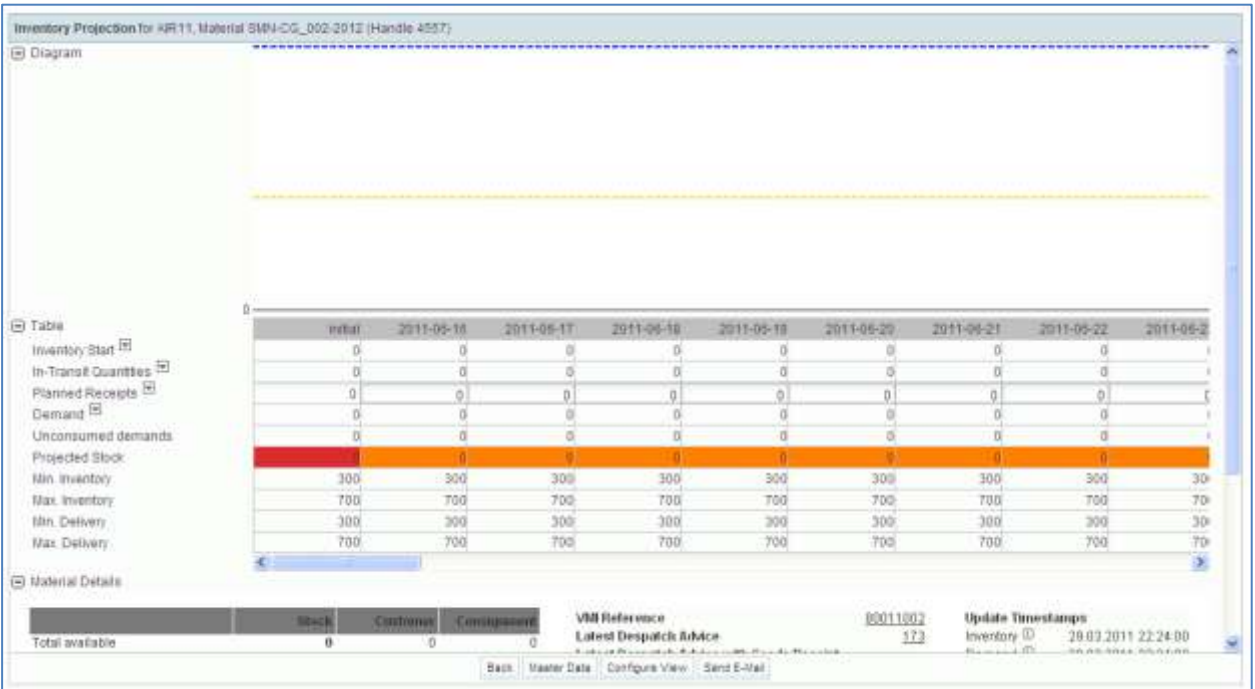

The orange background indicates an under minimum stock situation which is the situation associated to the 'Below Min: Projected Stock' alert.

After generating and saving Planned Receipts, the Projected Stock is between the Min and Max values (green background) as shown below:

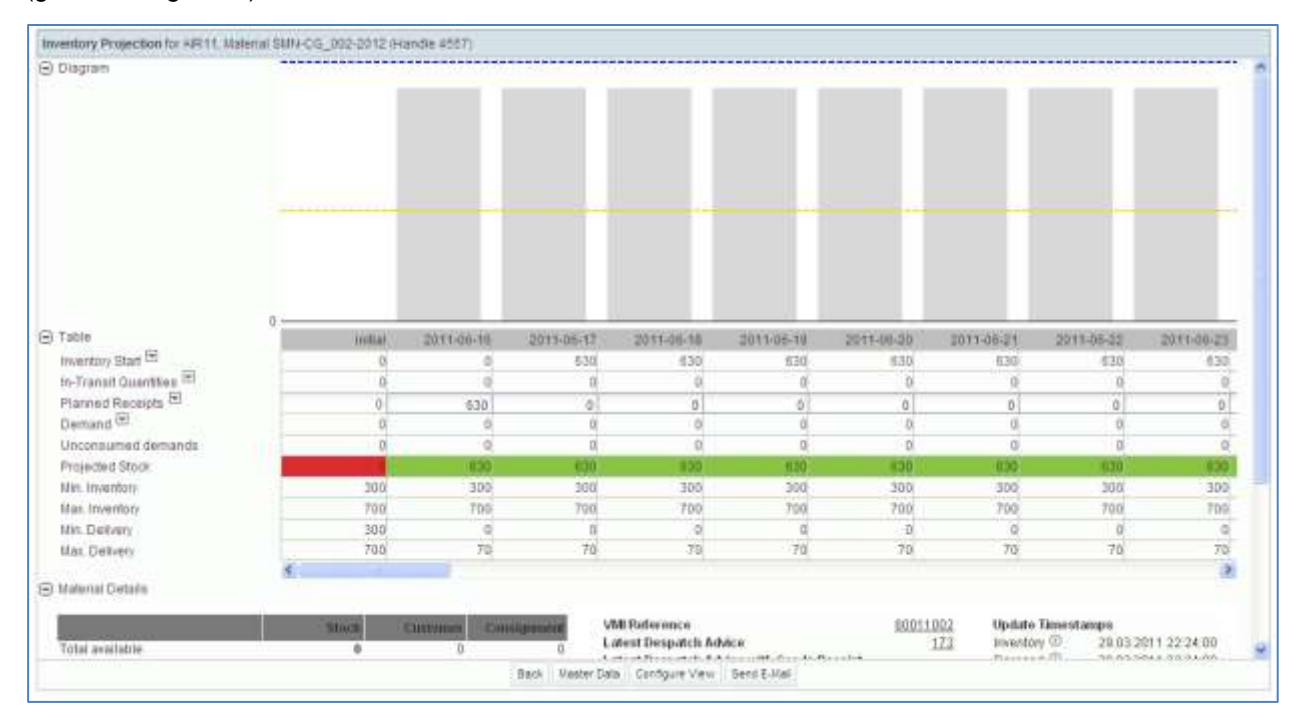

After going back to the Dashboard, the supplier user sees only 15 'Below Min: Projected Stock' alerts.

In the 'Alert overview' screen where all 'Below Min: Projected Stock' alerts are displayed, there are now 15 entries.

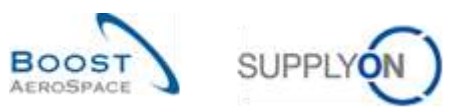

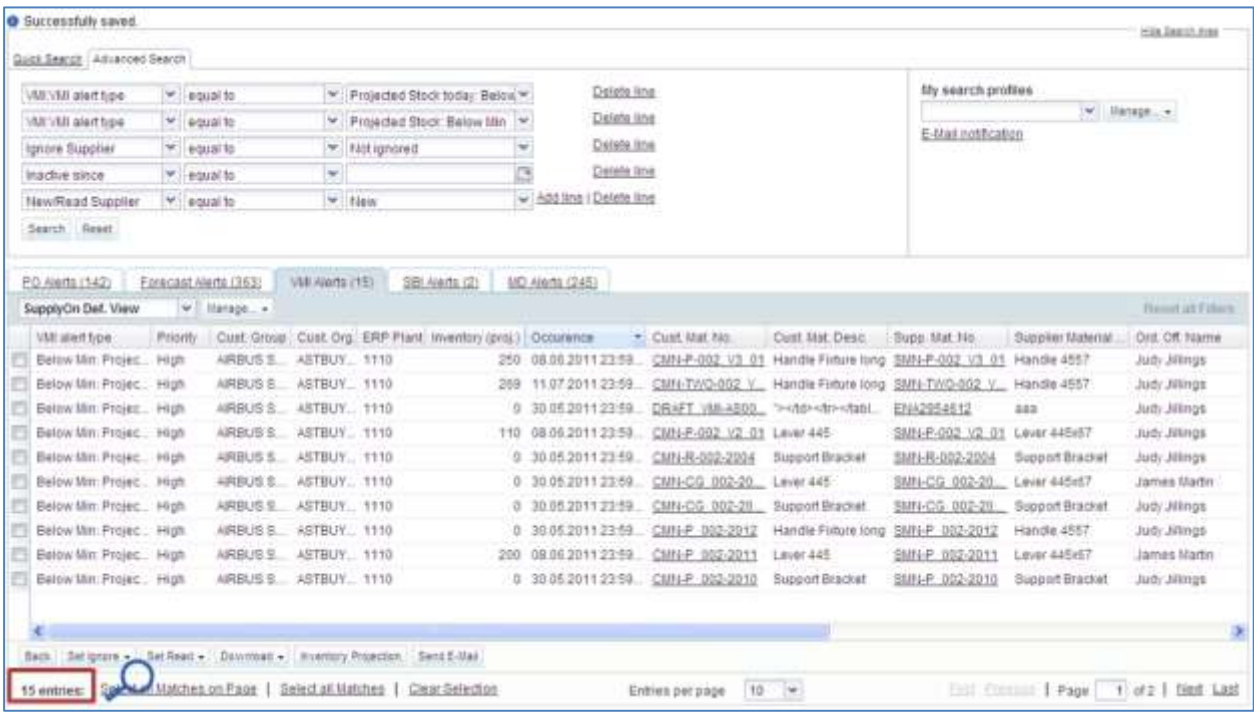

 $\overline{\bigcirc}$  15 entries:

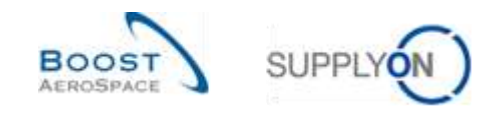

## 3.6 VMI Shipment

VMI and non-VMI shipment processes are almost identical and it is recommended to use the Despatch Advice process to manage a VMI material.

A **Despatch Advice (DA)** is an electronic delivery notification, which is sent by the supplier to the customer when the pickup of the physical package at the supplier's place is completed. This Despatch Advice helps to accelerate and optimize the Goods Receipt (GR) process and helps to maintain the full transparency in the VMI Inventory Projection screen and related alerts.

A Despatch Advice consists of:

- **Header:** contains the general information related to the shipment.
- **Expedition unit (UX):** physical package that is sent, it contains at least one elementary unit.
- **Elementary unit (UE):** contains one or several items.

The Despatch Advice process is explained in detail in module Shipment [RD6]. However, in this chapter you can also see how to create a DA and the links between DA and VMI In-Transit deliveries are explained.

### 3.6.1 In-Transit deliveries

In-Transit deliveries are VMI materials which have been shipped by the supplier and which are not yet received by the customer.

In-Transit deliveries are used to calculate the Projected Stock and AirSupply displays the In-Transit deliveries quantity in the 'Inventory Projection' table.

### **Projected Stock for the end of the time bucket = Initial inventory + In-Transit Quantity + Planned Receipts – Demand (or Unconsumed Demand)**

A Despatch Advice can have several statuses and has an estimated date of arrival.

In VMI process there are strong links between a Despatch Advice and In-Transit deliveries:

- The shipped quantity of VMI materials included in a Despatch Advice are automatically added to the In-Transit deliveries quantity.
- Regarding Planned Receipts which represent goods to be shipped, the shipped quantity of the Despatch Advice is subtracted from the Planned Receipts quantity.

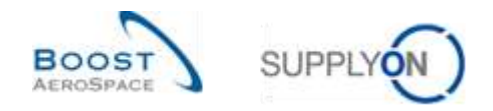

### 3.6.2 Despatch advice creation by the supplier

The process to create a Despatch Advice for a VMI item is the same as for a PO item. The only difference is the access to the Despatch Advice creation screen.

This chapter explains the main steps to create and send a Despatch Advice for a VMI material.

*For more information regarding the Despatch Advice creation process, please refer to module Shipment [RD6].*

#### **One Elementary Unit of a Despatch Advice corresponds to one VMI material item**.

There are two ways to create a Despatch Advice for a VMI material:

- From the 'VMI Summary' screen.
- From the 'Inventory Projection' screen.

### 3.6.2.1 DA creation from the VMI Summary

If you are a supplier with the relevant AirSupply role (i.e. AirbSellerVMI) you can create Despatch Advice for VMI materials.

You can use the 'VMI Summary' screen to select the VMI material to be shipped. Click the 'Despatch Advice' button and select 'Create Despatch Advice'.

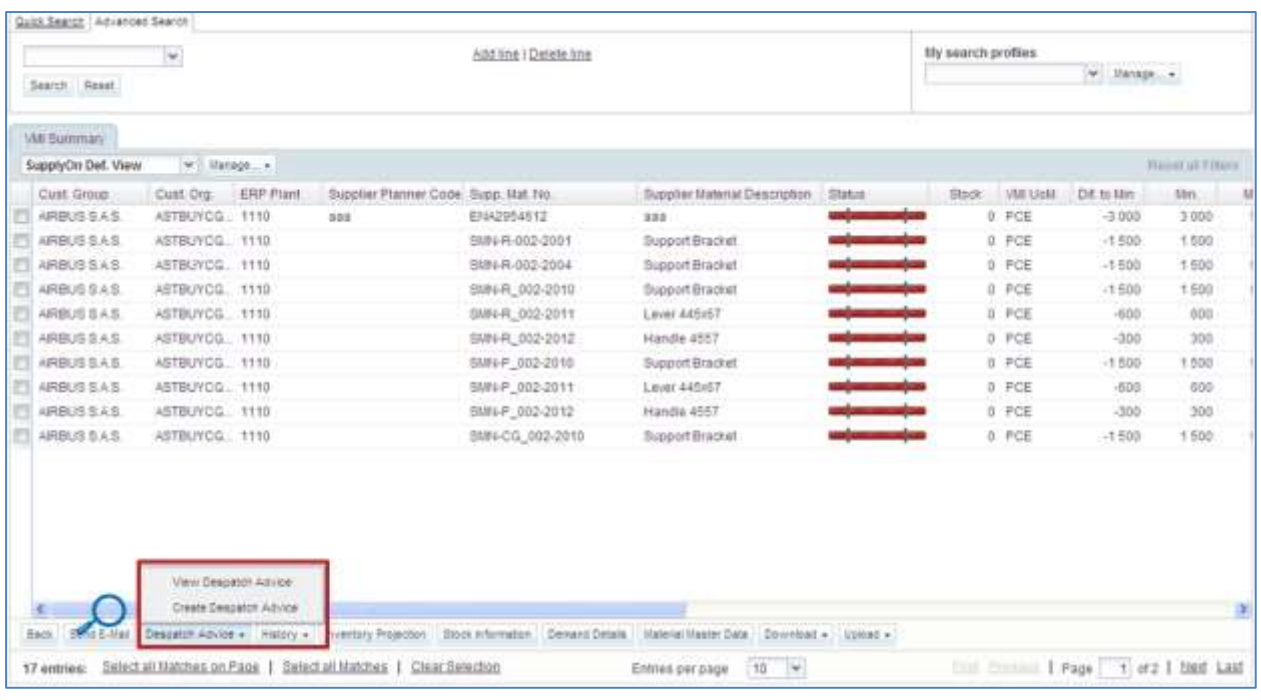

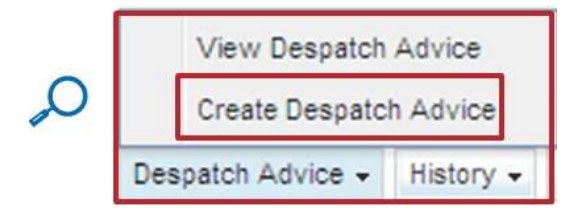

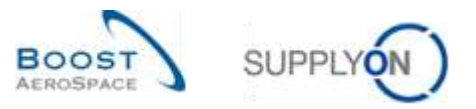

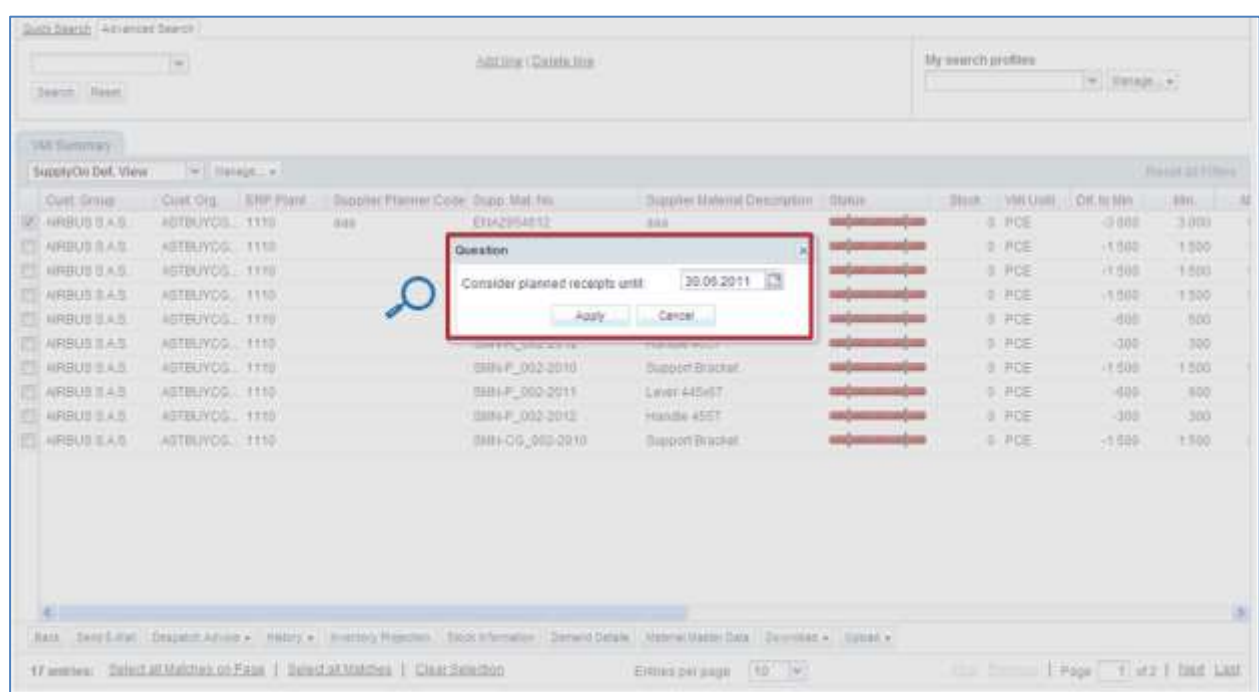

A pop up appears automatically after you click the 'Create Despatch Advice' button.

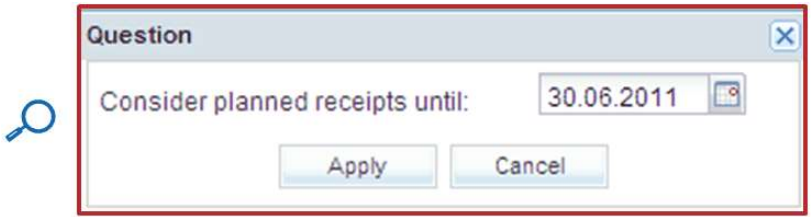

In the above dialog window you need to choose a date until which your Planned Receipts should be considered. It will be used to calculate automatically the shipped quantity.

For example, if you have already created 100 Planned Receipts until 30.06.2011, the shipped quantity will have a count of 100 in the Despatch Advice.

If you have not created Planned Receipts in this time period, the shipped quantity is 0.

The creation of a Despatch Advice has three mandatory steps:

- Fill mandatory Elementary Unit fields in the 'Elementary Units' tab.
- Fill Expedition Unit fields and associate the UEs to at least one UX in the 'Expedition Units' tab.
- Fill mandatory header data fields in the 'Header Data' tab.

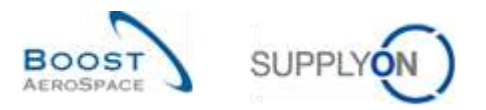

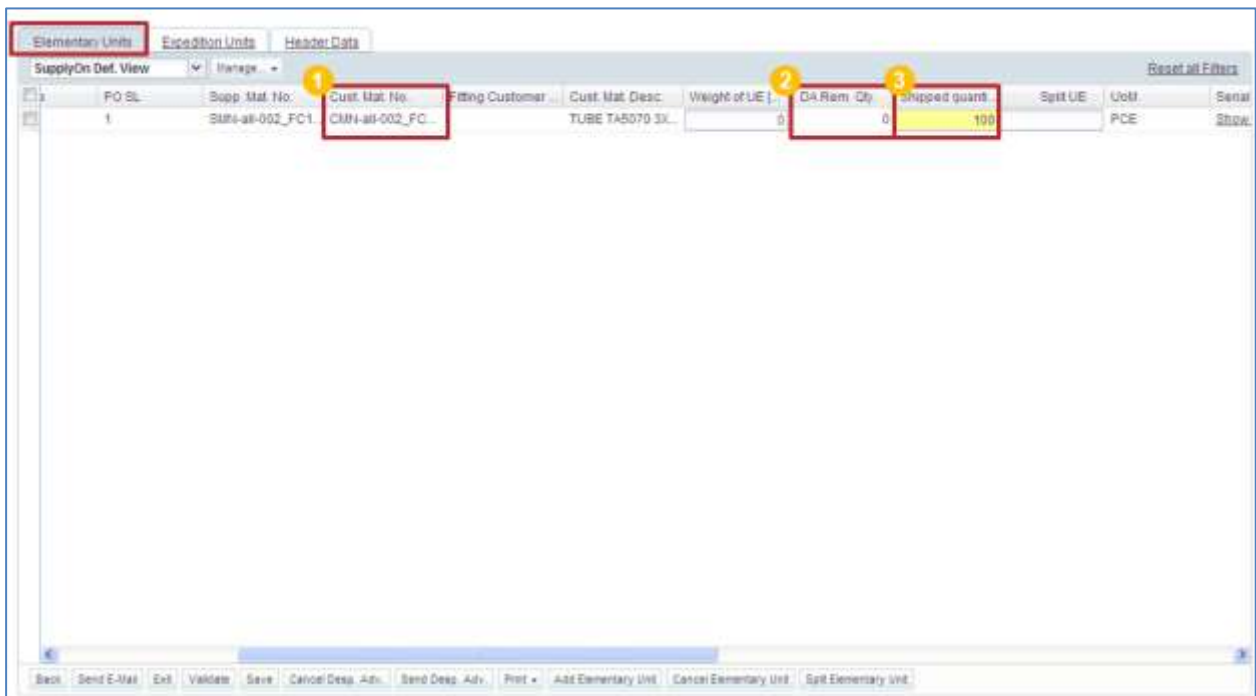

You access the 'Elementary Units' tab after clicking the 'Apply' button.

In the column 'Cust. Mat No'  $(\bullet)$ , you see the VMI Customer Material Number you have selected.

Please note that there is no DA remaining quantity ( $\bullet$ ) in a Despatch Advice for a VMI material. It is supplier's responsibility to define the quantity to be shipped (according to the Min and Max stock level). You can change the shipped quantity (yellow field  $(9)$ ).

In this example, Planned Receipts have been made beforehand, so the shipped quantity displayed is 100.

*Note: There is only one Elementary Unit type associated to a VMI reference, this is why there is only one row in the tab.*

The following steps have to be performed to create a Despatch Advice:

- Fill out Elementary Units (UE) data
- Fill out Expedition Units (UX) data
- Fill out header data
- Print Despatch Advice

*For more information regarding the Despatch Advice configuration process, please refer to Shipment module [RD6].*

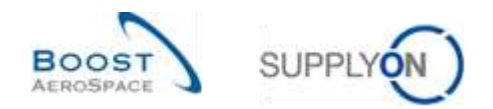

## 3.6.2.2 DA creation from the Inventory Projection

You can create a Despatch Advice from the 'Inventory Projection' screen.

Mouse over the menu icon next to 'In-Transit Quantities' and click the 'Create Despatch Advice' button.

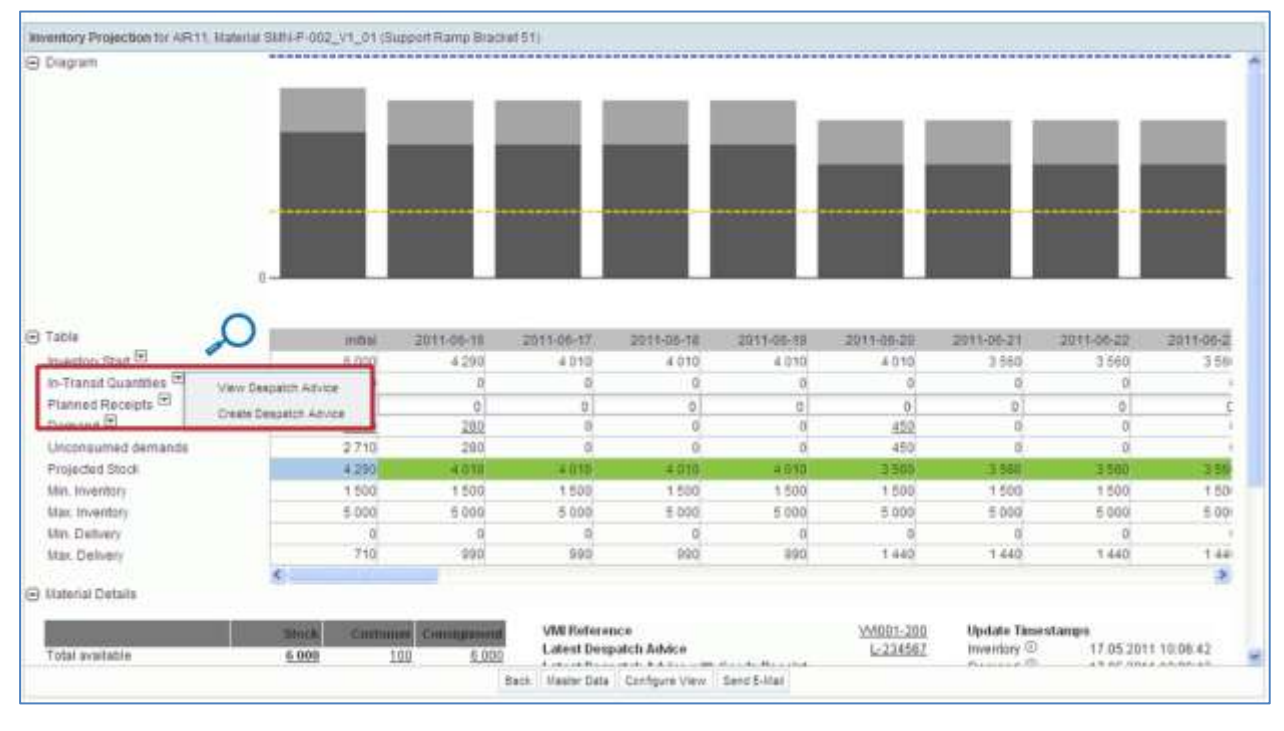

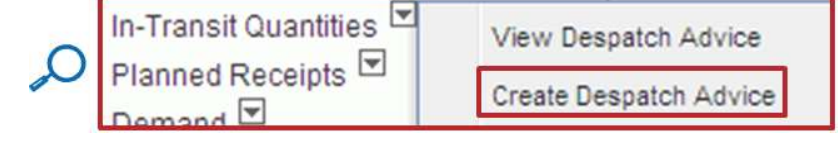

A pop up appears automatically after you click the 'Create Despatch Advice' button.

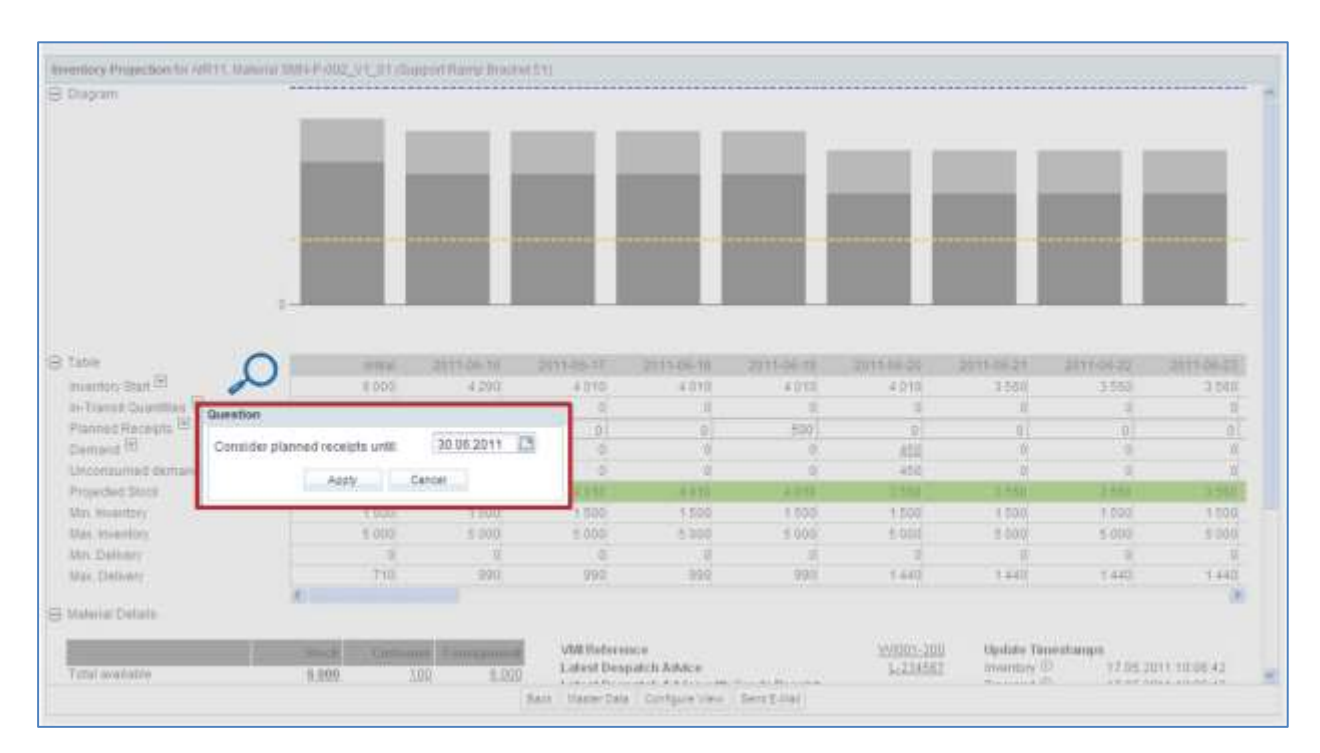

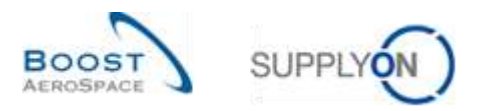

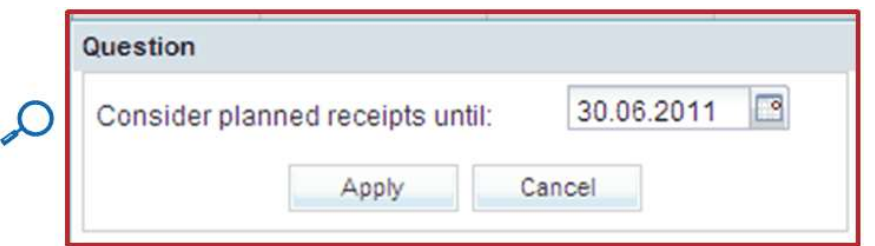

In the table you can check the Planned Receipts you have created, and choose a date until which the Planned Receipts should be considered.

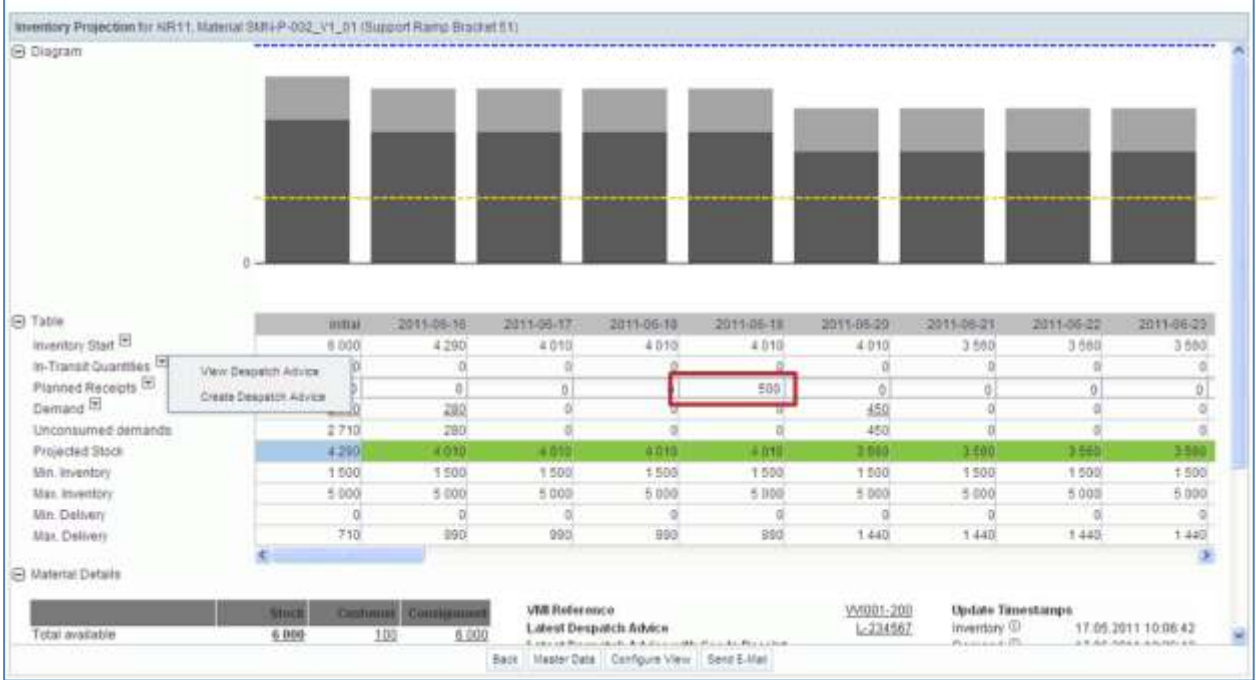

In this example a quantity of 500 Planned Receipts has been defined.

If you click the 'Create Despatch Advice' button and decide to consider Planned Receipts until the 19.06.2011, a quantity of 500 is automatically inserted into the shipped quantity field of the 'Elementary Units' tab:

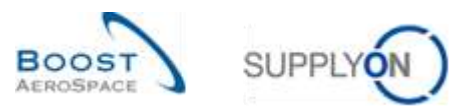

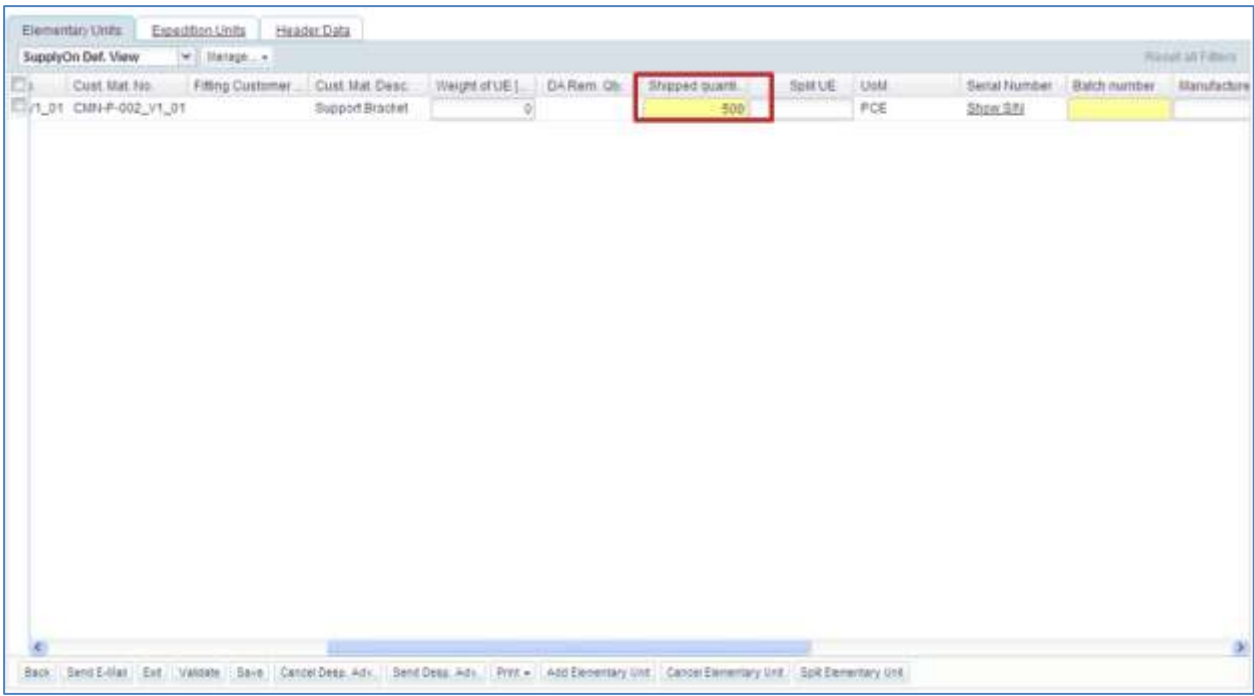

After creating the Despatch Advice, the corresponding quantity is displayed in the In-Transit row in bucket 2011-06-20 (=estimated date of arrival).

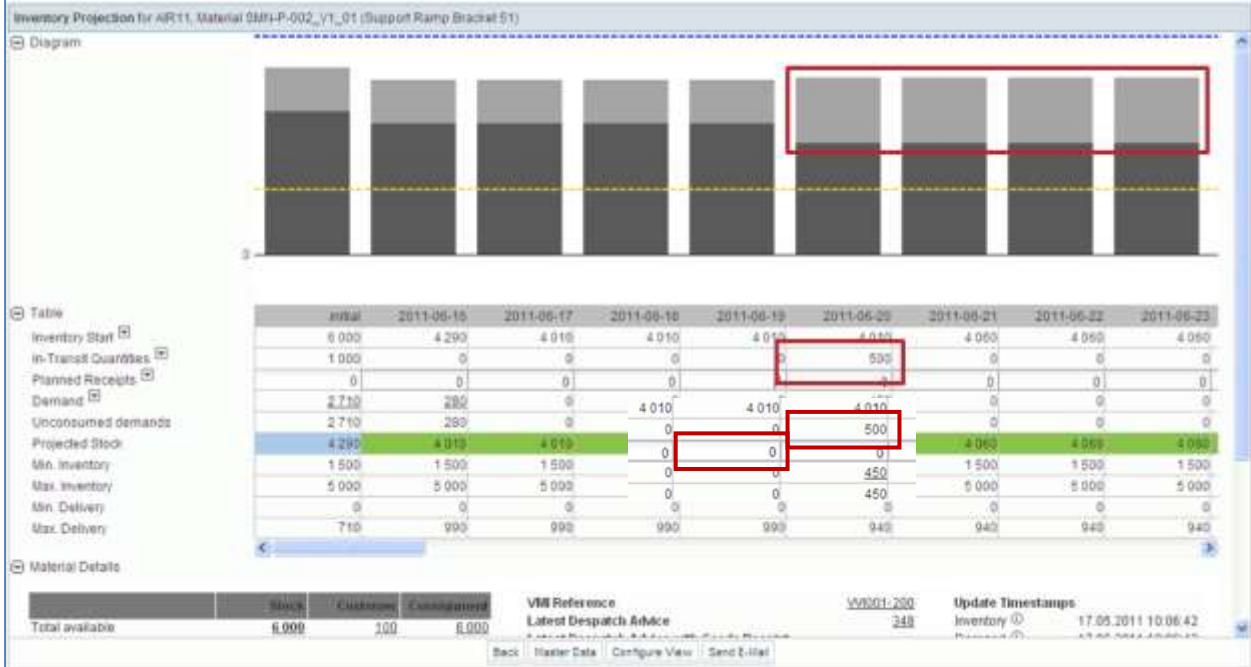

The diagram displays the In-Transit Quantity,

There is no more Planned Receipt in the bucket 2011-06-19.

It is very useful to generate the Planned Receipts and use them to create corresponding Despatch Advice.

If the stock situation is below Min (this means an alert is raised), you need to create a new Despatch Advice and send items to your customer.

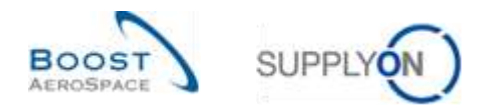

*Note: In-Transit Quantities are only considered for sending Despatch Advice. Draft Despatch Advice are not considered for calculating Projected Stock. As far as planned receipts are concerned, they are not updated by the system in case of DA update or DA cancellation.*

### 3.6.3 View Despatch Advice

You can see Despatch Advice linked to In-Transit Quantities displayed in the 'Inventory Projection' screen.

Use the Despatch Advice overview link which can be accessed from the 'Inventory Projection' screen and from the 'VMI Summary' tab.

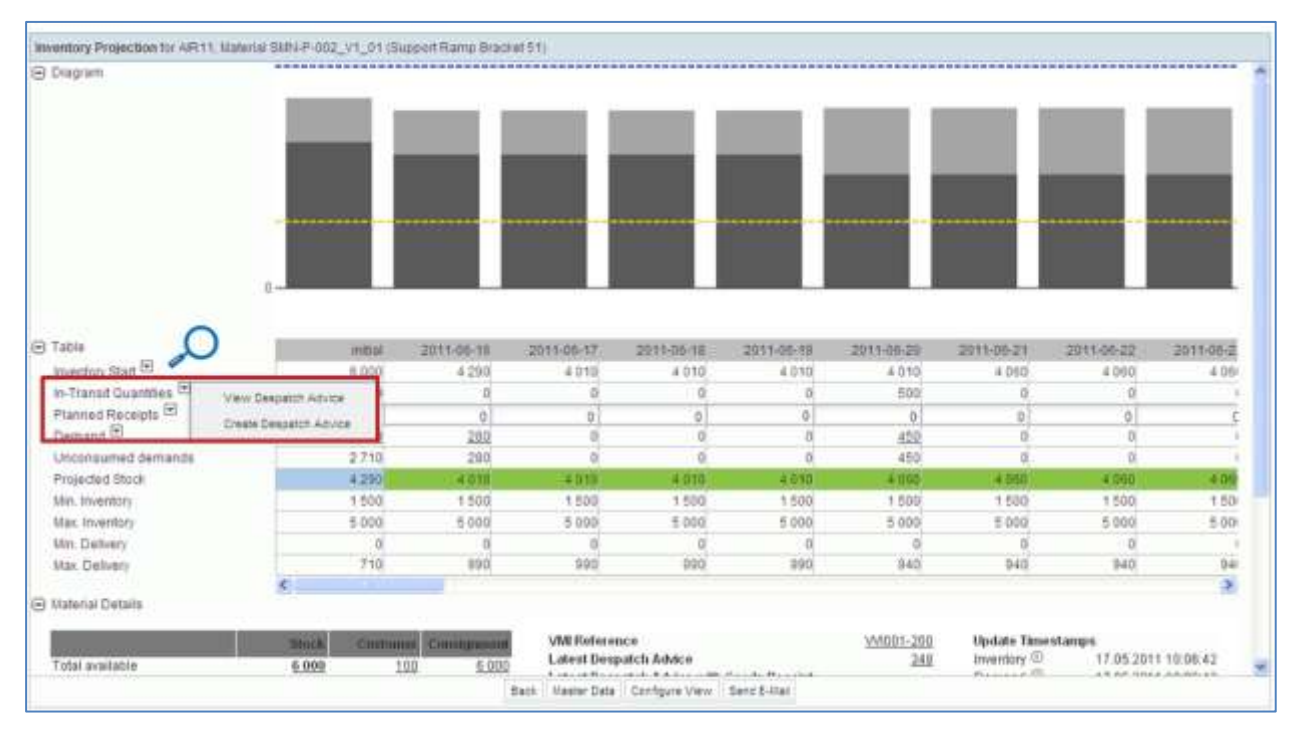

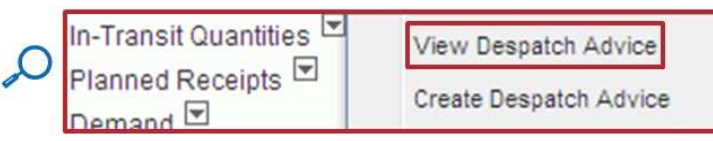

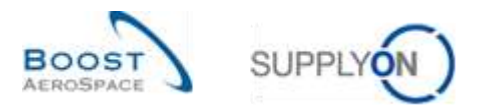

#### In the screen below, the system shows the Despatch Advice with 'Sent' status:

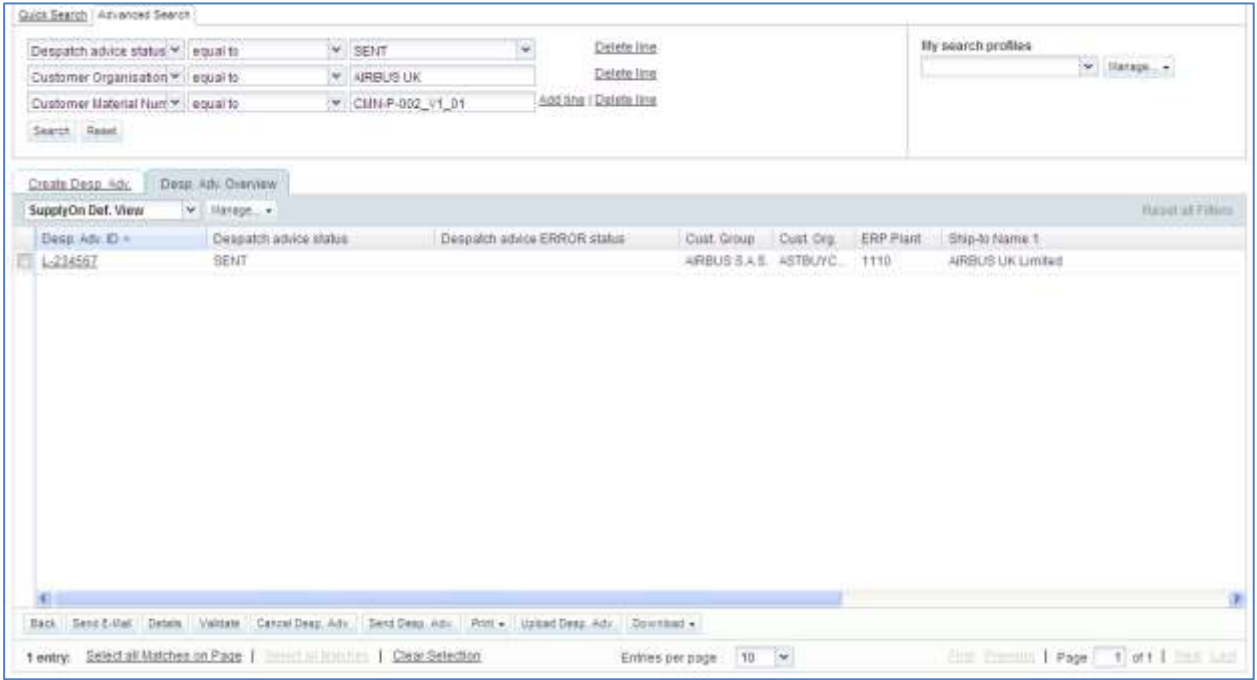

### 3.6.4 Impacts of sent Despatch Advice on stock levels

In the VMI process, the creation of a Despatch Advice has the following effects:

- **In-Transit deliveries update**: the shipped quantity of elementary units is automatically added to the In-Transit deliveries quantity.
- **Planned receipts update**: the shipped quantity of elementary units is subtracted from the Planned Receipts quantity.
- **Projected Stock, provisional alerts** are recalculated.

#### 3.6.5 Impacts of Despatch Advice update or DA cancellation on VMI process

In the VMI process, the update or cancellation of a Despatch Advice has the following effects:

- **In-Transit deliveries update**: the In-Transit deliveries quantity is automatically updated based on the shipped quantity change in the Despatch Advice.
- **Planned receipts update**: No update of planned receipts in case of DA update or DA cancellation.
- **Projected Stock, provisional alerts** are recalculated.

*Note: Please refer to Chapter 3.6 of 'Shipment' module to get more details.*

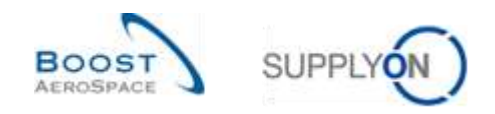

# 3.7 VMI Receiving

Goods Receipt messages are published in parallel with stock levels and consumption in case of weekly demand.

For a customer publishing demand on a daily basis, the Goods Receipt messages are published in real time in AirSupply.

Once the Goods Receipt is confirmed in the customer ERP system, its status changes to 'Received' in AirSupply. A stock movement is then created with the movement code 'RECEIVED', the movement quantity and the defined detail data.

### **In VMI, a confirmed Goods Receipt decreases the corresponding 'In-Transit' quantities.**

In the Dashboard you use the 'Stock movements' link to consult the Goods Receipts and the stock movements.

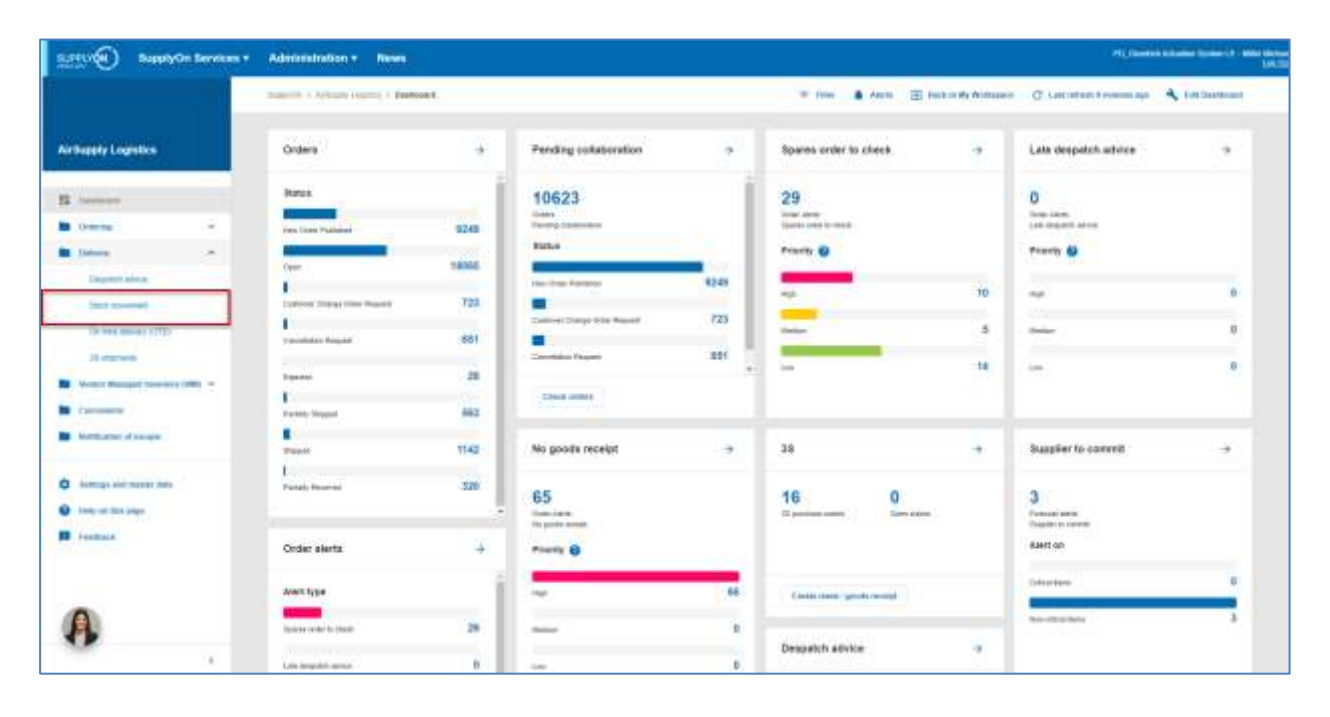

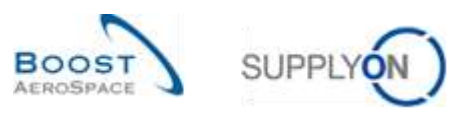

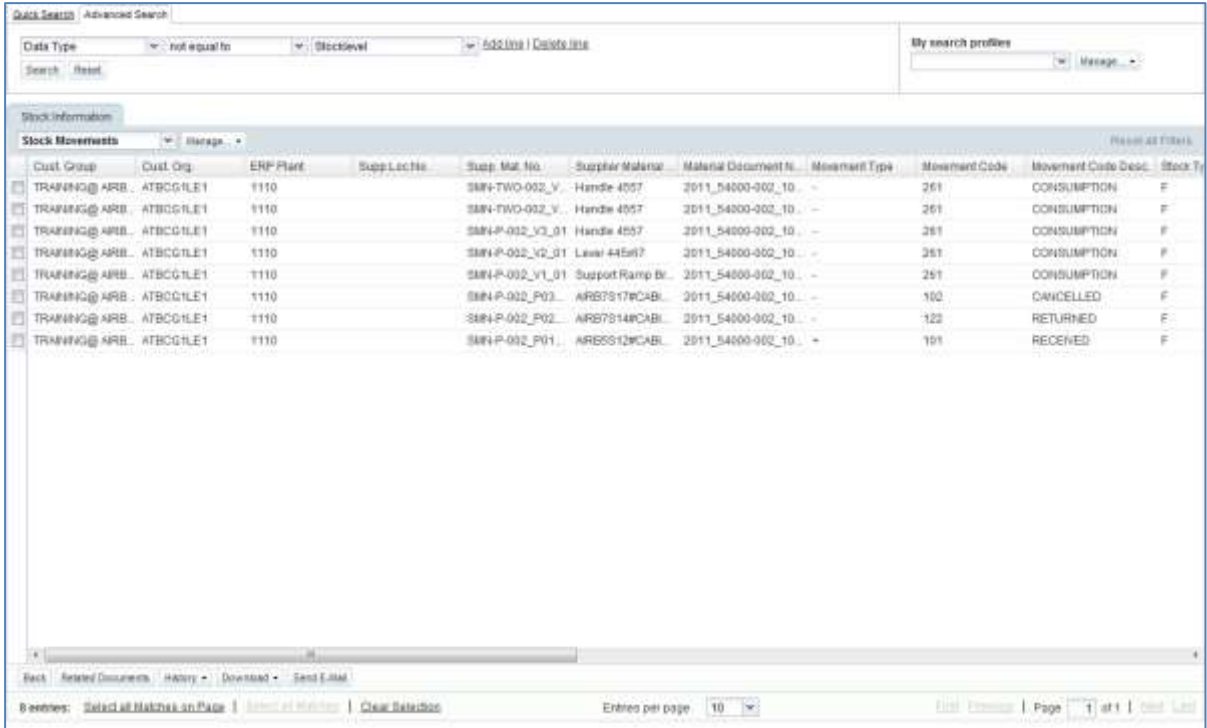

*Note: The description of each column in this table is available in chapter [5\_Appendix] at the end of the module.* 

From the 'Stock Information' tab, you can use the search function to find Goods Receipt information corresponding to a specific VMI material as shown below:

| Quick Search Advanced Search                                      |                        |                                                    |                                                                    |                                              |                              |                                                      |                                  |                           | Hole Seatch Area        |
|-------------------------------------------------------------------|------------------------|----------------------------------------------------|--------------------------------------------------------------------|----------------------------------------------|------------------------------|------------------------------------------------------|----------------------------------|---------------------------|-------------------------|
| w   not equal to<br>Data Type<br>Customer Material Num > equal to |                        |                                                    | * Stocklevel<br>- CMV-171_V1                                       | Digiste line<br>w.<br>Add line   Delete line |                              |                                                      | My search profiles<br>w Manage - |                           |                         |
| Saurch Reast<br>Stock Information                                 |                        |                                                    |                                                                    |                                              |                              |                                                      |                                  |                           |                         |
| <b>Stock Movements</b>                                            | W Hatage. +            |                                                    |                                                                    |                                              |                              |                                                      |                                  |                           | <b>Richard WEETBIRD</b> |
| Cust Group                                                        | Cust Org.              | ERP Plant                                          | Supp Lochlo                                                        | Supp. Mat. No.                               |                              | Supplier Material Material Document N. Movement Type |                                  | Movement Code             | Movement                |
| trg-TRAINING@.A.                                                  | <b><i>TRGARBUK</i></b> | 1110                                               |                                                                    | SMN-171 V1                                   |                              | Support Ramp Br., 2011, 54000-171, 10., -            |                                  | 261                       | CONSUMP                 |
| trg-TRAINING@ A., TRGARBUK                                        |                        | 1110                                               |                                                                    | SMN-171 V1                                   |                              | Support Ramp Br., 2011, 54000-171, 11.               |                                  | 261                       | CONSUME                 |
|                                                                   |                        |                                                    |                                                                    |                                              |                              |                                                      |                                  |                           |                         |
| $+1$                                                              |                        | HL                                                 |                                                                    |                                              |                              |                                                      |                                  |                           |                         |
| Back                                                              |                        | Related Documents Highory + Download + Send E-Mail |                                                                    |                                              |                              |                                                      |                                  |                           |                         |
|                                                                   |                        |                                                    | 2 entries: Delect all Matches on Page   Entrance   Claar Selection |                                              | $10 - 4$<br>Entries per page |                                                      |                                  | End Ennis   Page   1 of 1 |                         |

*Note: The first Search criteria is displayed automatically. A confirmed Goods Receipt updates the Despatch Advice status ('Sent' becomes 'Received' or 'Partially Received').*

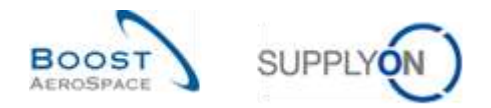

## 3.8 VMI Self Billing

Self Billing Invoice is not a mandatory process for suppliers using VMI. The SBI information is used to update the related consumption in AirSupply.

*For more information, please refer to module 'Self Billing' [RD8].*

# 3.9 Stock Information

Information on stock level and stock movements of a VMI material is displayed in the stock information screen. You can access the 'Stock Information' screen from the Dashboard.

## 3.9.1 Stock information from the Dashboard

Click in the menu 'Stock movement' to go to the 'Stock Information' screen.

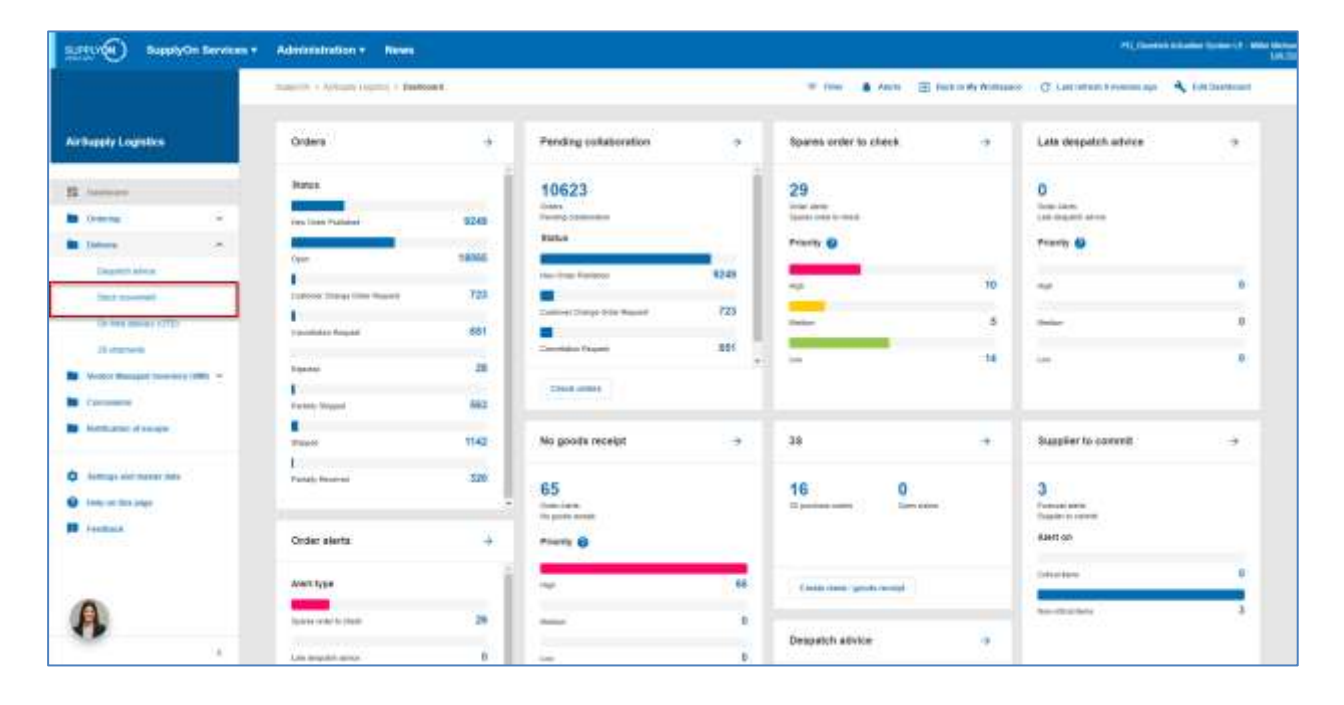
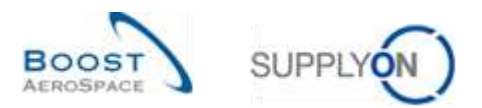

The screenshot below shows the 'Stock Information' screen.

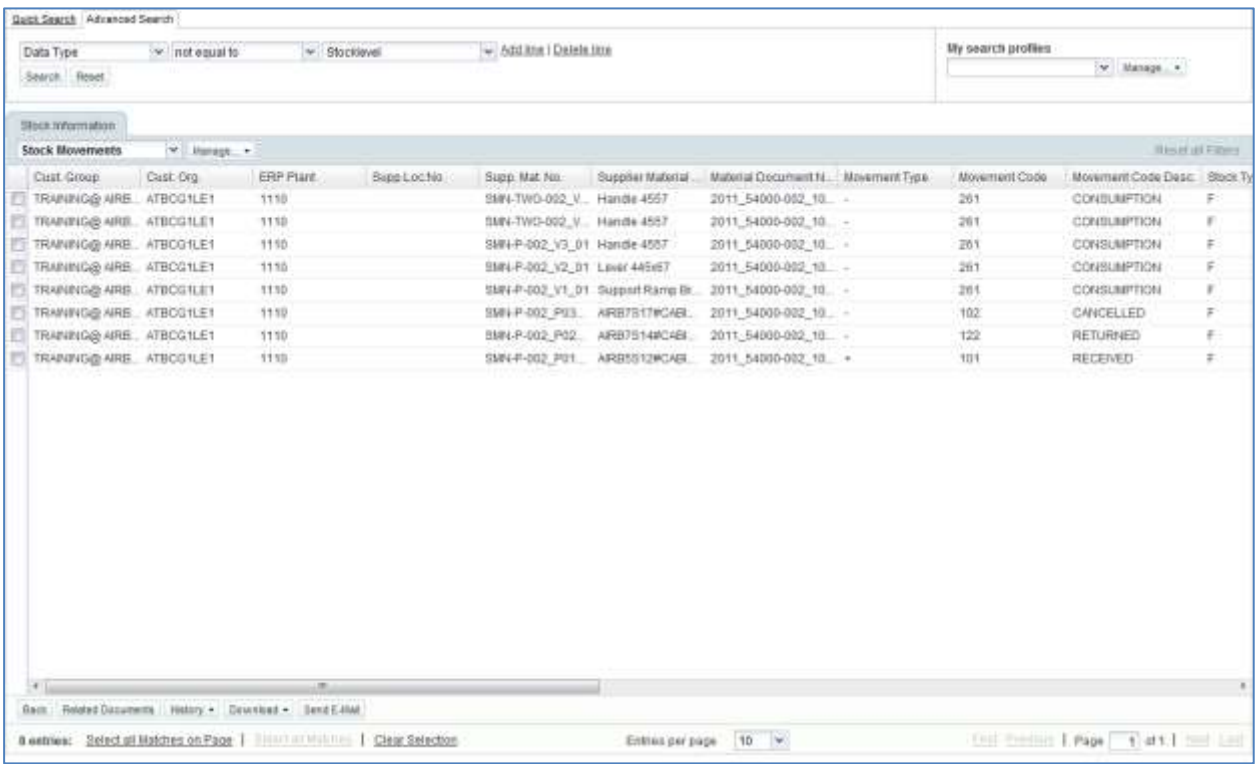

You can consult information on the following data types:

- Goods Receipt.
- Stock movements  $\rightarrow$  consumption (including Movement Code Description).
- Stock levels → unrestricted, quality, blocked for consignment and customer stock data can be viewed by opening the 'Stock Level' screen.

In the menu of the Dashboard, click 'Stock Level' to go to the 'Stock Information' screen,

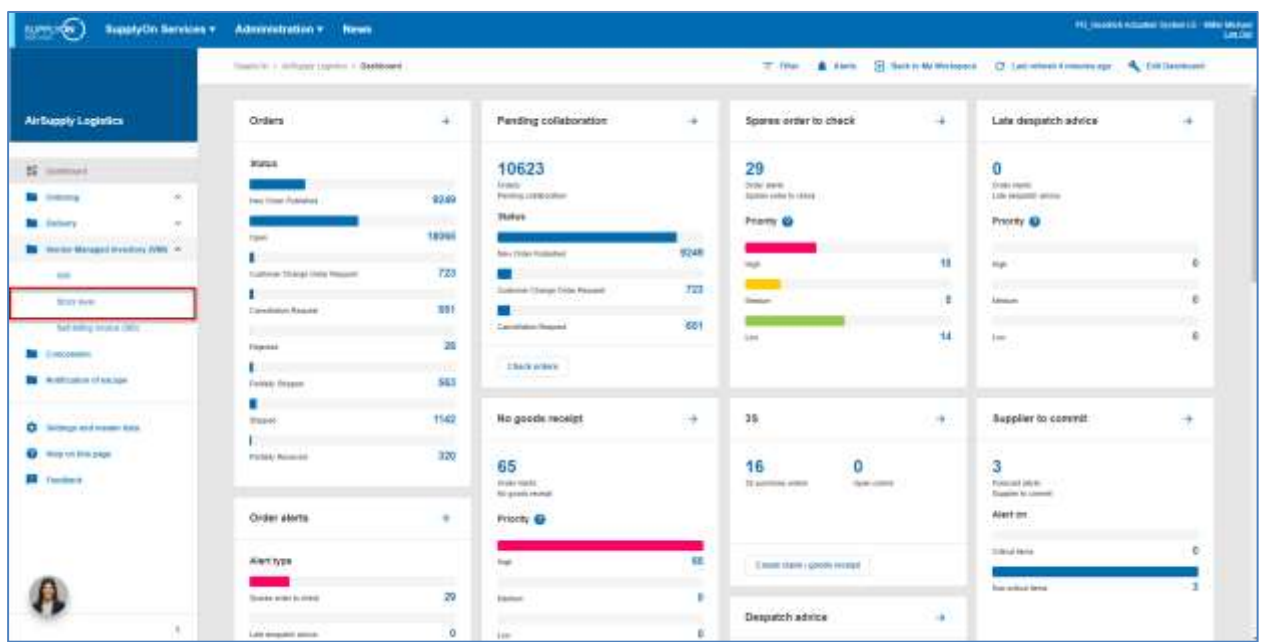

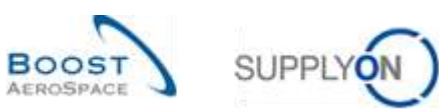

| v equat to<br>v Stocklevel<br>V Heraja v<br>- Add ine I Delate the<br>w. YES<br>Last Stock Pull.<br>w equal to<br>Search 1: Renot<br>w. Hanage ><br>Consig Lint. Consig Qual Consig II. Cust Unr., Cust Qual Cust Block, Unit Of Ne., Ba.<br>Cust Org<br>ERP Plant<br>Supplector.<br>Supp Mal No.<br>Supplier Material<br>Clast Group<br>TRANING@ARE ATBCG1LE1<br>1110<br>D PCE<br>BMH-P-002_V2_01 Lawir 445x57<br>ű<br>160<br>ğ.<br>ű.<br>Ŭ<br>TRANING@ ARE ATBCG1LET<br>400<br>÷<br>1110-<br>SMN-P-302_V2_01 Lever 445x57<br>$\frac{1}{2}$<br>b<br>g.<br>D PCE<br>TRAINING@ AIRB., ATBCG1LE1<br>1110<br>9MH-P-002 V2 B1 Lines 445x67<br>200<br>ū<br>ŭ.<br>0<br>$0$ - PCE<br>ŭ.<br>1110<br>SMN-P-002 V2 S1 Laver 445x67<br>D PCE<br>TRANING@AIRE ATBCG1LE1<br>300<br>b<br>ö.<br>Ď<br>ū.<br>TRAINING@ ARE ATBCG1LE1<br>1118<br>SMIN-P-002 V1 S1 Support Ramp Br.<br>100<br>0 PCE<br>b<br>ø<br>G<br>$\overline{0}$<br>TRAINING@ AIRB. ATBCG1LE1<br>1110<br>b.<br>SMIT P-002_V1_91 Support Ramp Br.<br>ø<br>o<br>0 PCE<br>$\alpha$<br>8 FOE<br>TRAINING@ AIRB. ATBCG1LE1<br>1110.<br>SMN-P-002 V1 01 Support Ramp Br.<br>Ù.<br>300<br>ö<br>D.<br>a<br>1110<br>TRANNING@ AIRB., ATBCG1LE1<br>SMN-P-002 V1_01 Support Ramp Br.<br>$\sqrt{2}$<br>0 PCE<br>0<br>200<br>O.<br>0<br>TRAINING@ AIRE ATBCQ1LE1<br>1110<br>BMN-P-002_V1_01_Bupport Ramp Br<br>D.<br>0 PCE<br>2.400<br>D.<br>ù.<br>O.<br>TRAINING@ ARB. ATBCG1LE1<br>1150<br>5984 P-002_V1_91 Support Ramp Br.<br>G.<br>n<br>ū.<br>0 PCE<br>1:00<br>D. | Data Type<br>Stock Information<br>Stock Detail<br>E             |     |  |  |  |  | Report AID Filters |
|----------------------------------------------------------------------------------------------------|-----------------------------------------------------------------|-----|--|--|--|--|--------------------|
|                                                                                                    |                                                                 |     |  |  |  |  |                    |
|                                                                                                    |                                                                 |     |  |  |  |  |                    |
|                                                                                                    |                                                                 |     |  |  |  |  |                    |
|                                                                                                    |                                                                 |     |  |  |  |  |                    |
|                                                                                                    |                                                                 |     |  |  |  |  |                    |
|                                                                                                    |                                                                 |     |  |  |  |  |                    |
|                                                                                                    |                                                                 |     |  |  |  |  |                    |
|                                                                                                    |                                                                 |     |  |  |  |  |                    |
|                                                                                                    |                                                                 |     |  |  |  |  |                    |
|                                                                                                    |                                                                 |     |  |  |  |  |                    |
|                                                                                                    |                                                                 |     |  |  |  |  |                    |
|                                                                                                    |                                                                 |     |  |  |  |  |                    |
|                                                                                                    |                                                                 |     |  |  |  |  |                    |
|                                                                                                    |                                                                 |     |  |  |  |  |                    |
|                                                                                                    |                                                                 |     |  |  |  |  |                    |
|                                                                                                    |                                                                 |     |  |  |  |  |                    |
|                                                                                                    |                                                                 |     |  |  |  |  |                    |
|                                                                                                    | $+1$<br>Best Related Documents History . Develops . Dend E-Mail | AL. |  |  |  |  |                    |

*Note: The two Search criteria are displayed automatically.*

Use the search function to find the required data and if necessary reorder the columns (for further information, refer to module [3\_Dashboard]):

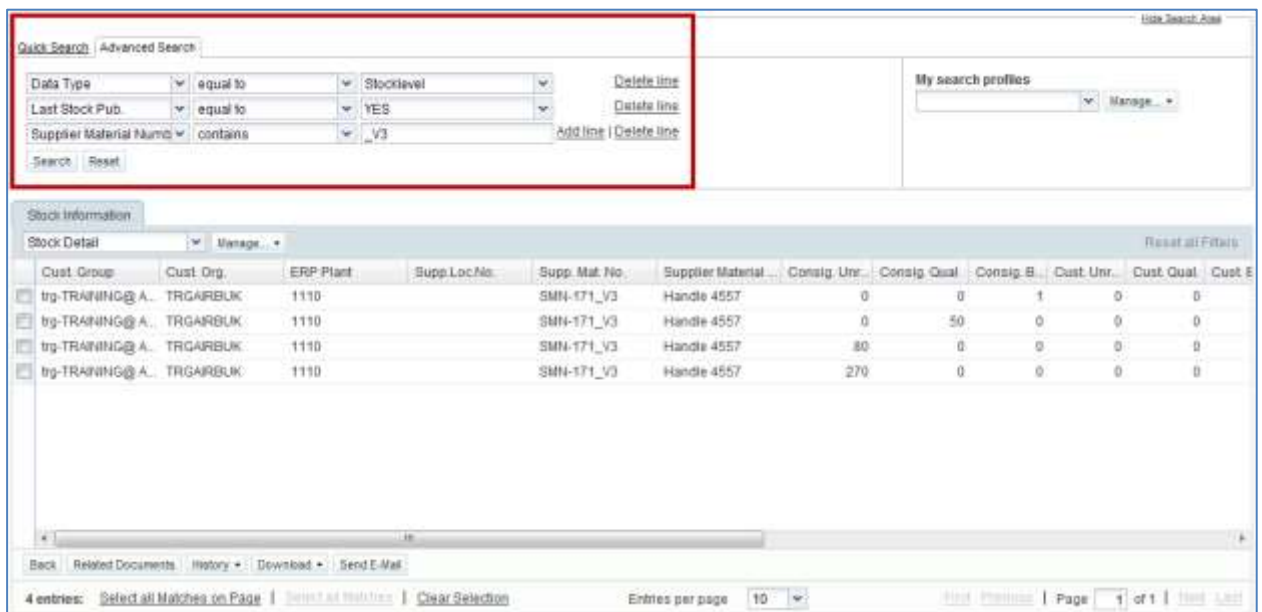

*Note: The description of each column in this table is available in chapter [5\_Appendix] at the end of the module.* 

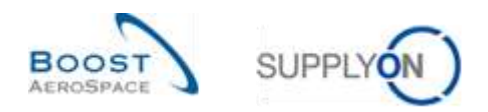

### 3.9.2 Stock Information from Inventory Projection

There is another way to easily consult stock level on a VMI material. In the Inventory Projection tab, you have information on the available stock:

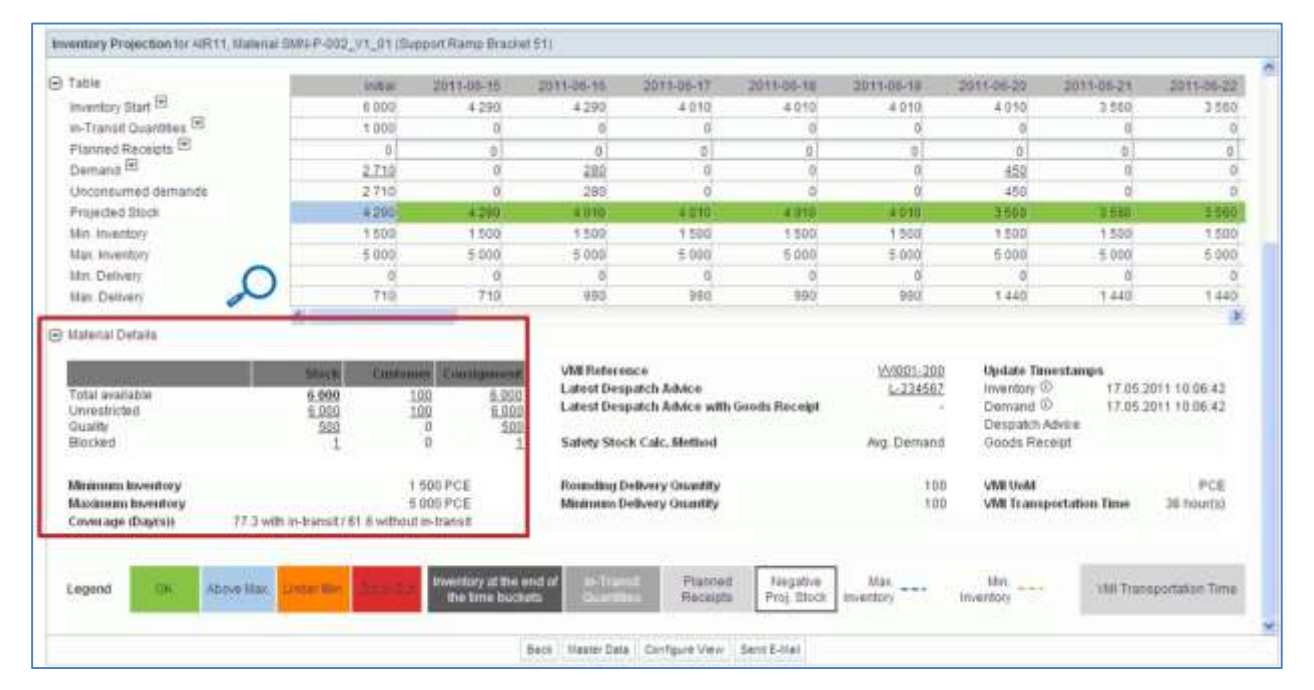

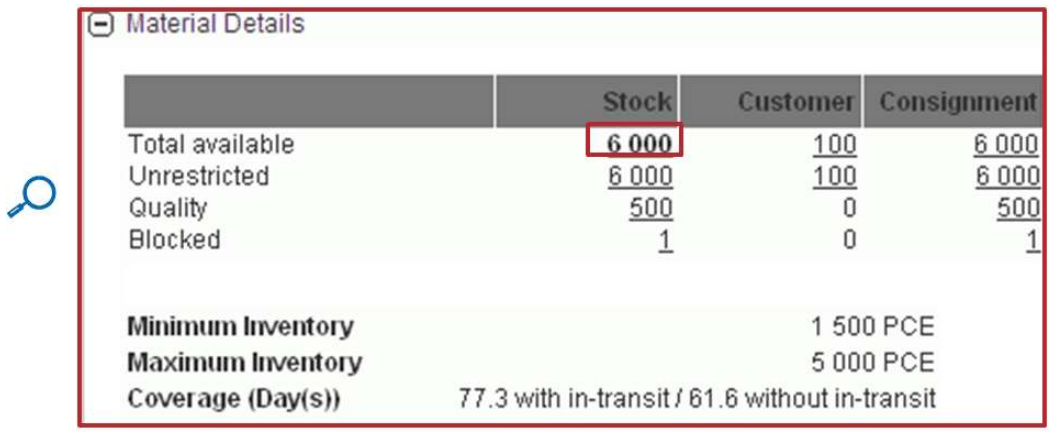

By clicking the total available stock count (6000), you go to the stock information tab displaying prefiltered data.

In this example stock data value 6000, summarizes two stock level messages (2400+3600) identified within specific customer and supplier batch numbers.

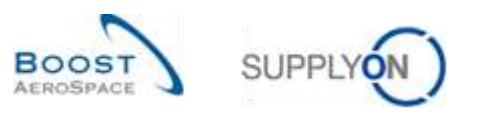

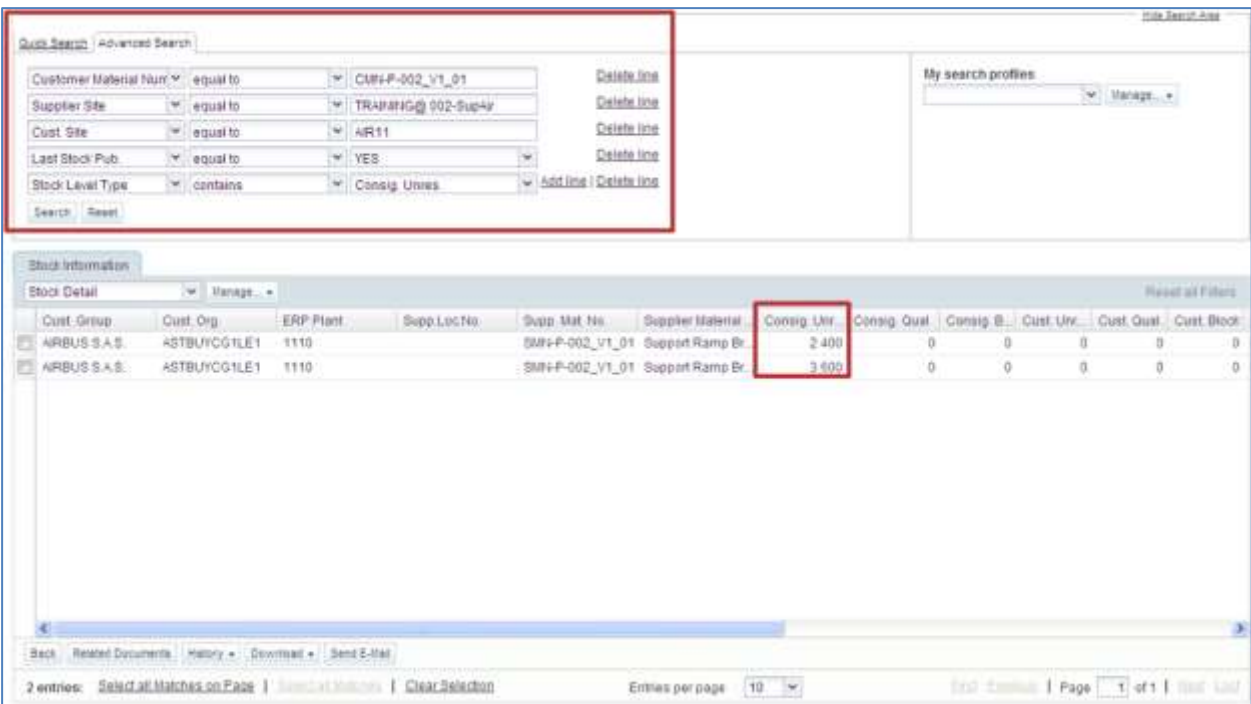

In the "Stock Information" screen, there are two prededifned profiles displaying different column ranges:

- Stock Detail
- Stock Movements

The "Stock Detail" profile displays columns related to inventory levels for the selected VMI material(s):

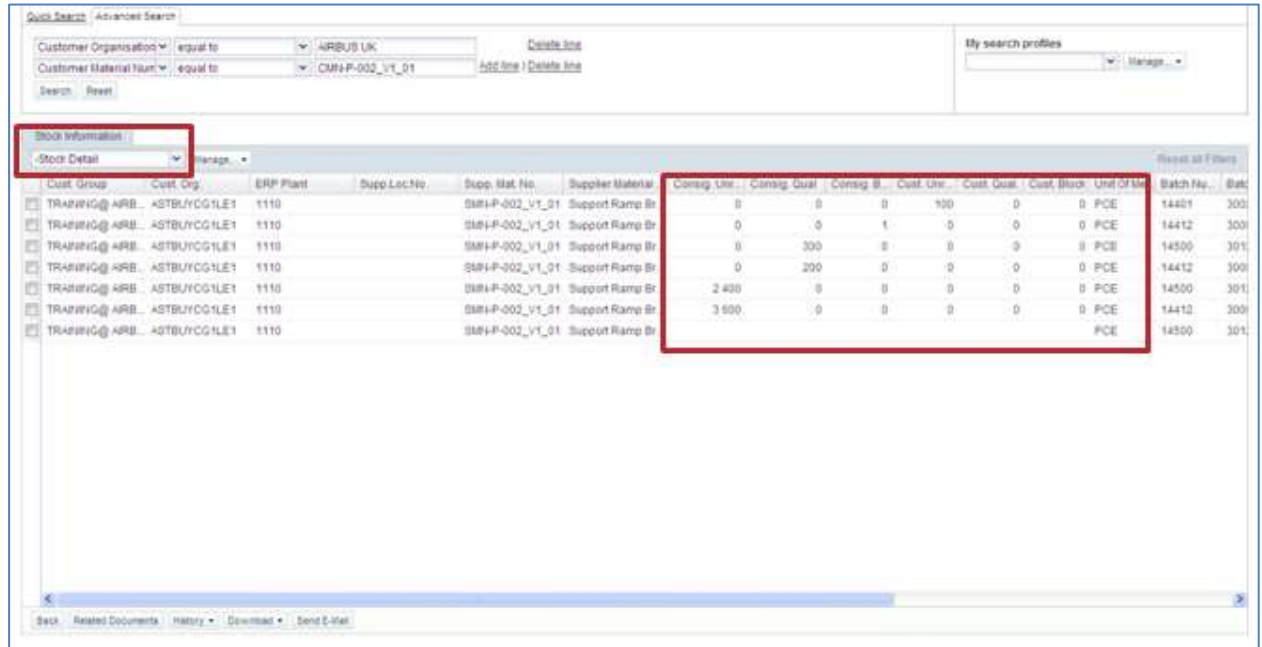

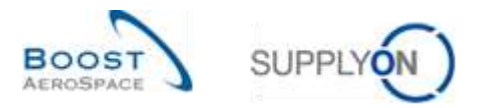

The" Stock Movements" profile displays columns related to stock movements, such as goods receipts and consumption quantities, for the selected VMI material(s):

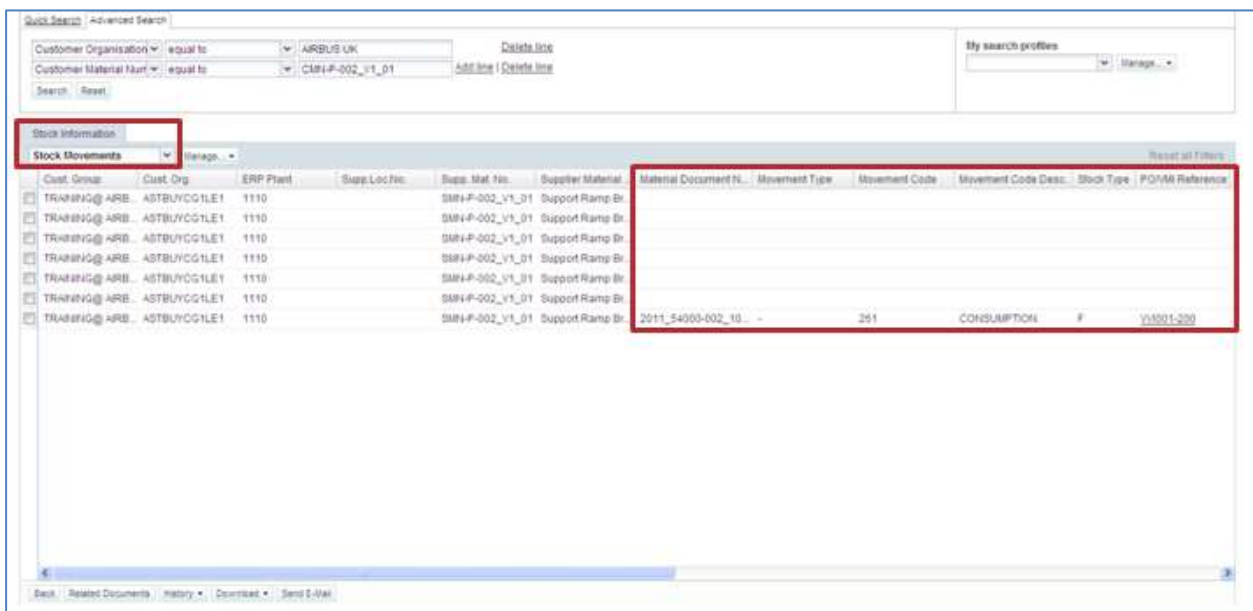

You can easily switch from "Stock Detail" profile for "Stock Movements" profile.

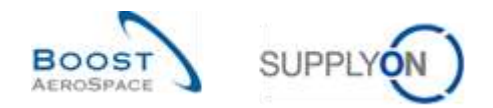

### 3.9.3 VMI history

There are two types of VMI history data displayed in AirSupply:

- The 'Inventory History'
- The 'Demand History'

### 3.9.3.1 The Inventory History

The Inventory History table provides information on all stock changes for a VMI material as well as information on the Material Master Data including the reason behind any change performed by the customer.

It can be accessed from the 'Inventory Projection' and 'VMI Summary' screens.

From the 'Inventory Projection' screen, use the mouse over the 'Inventory Start' dropdown menu, as follows:

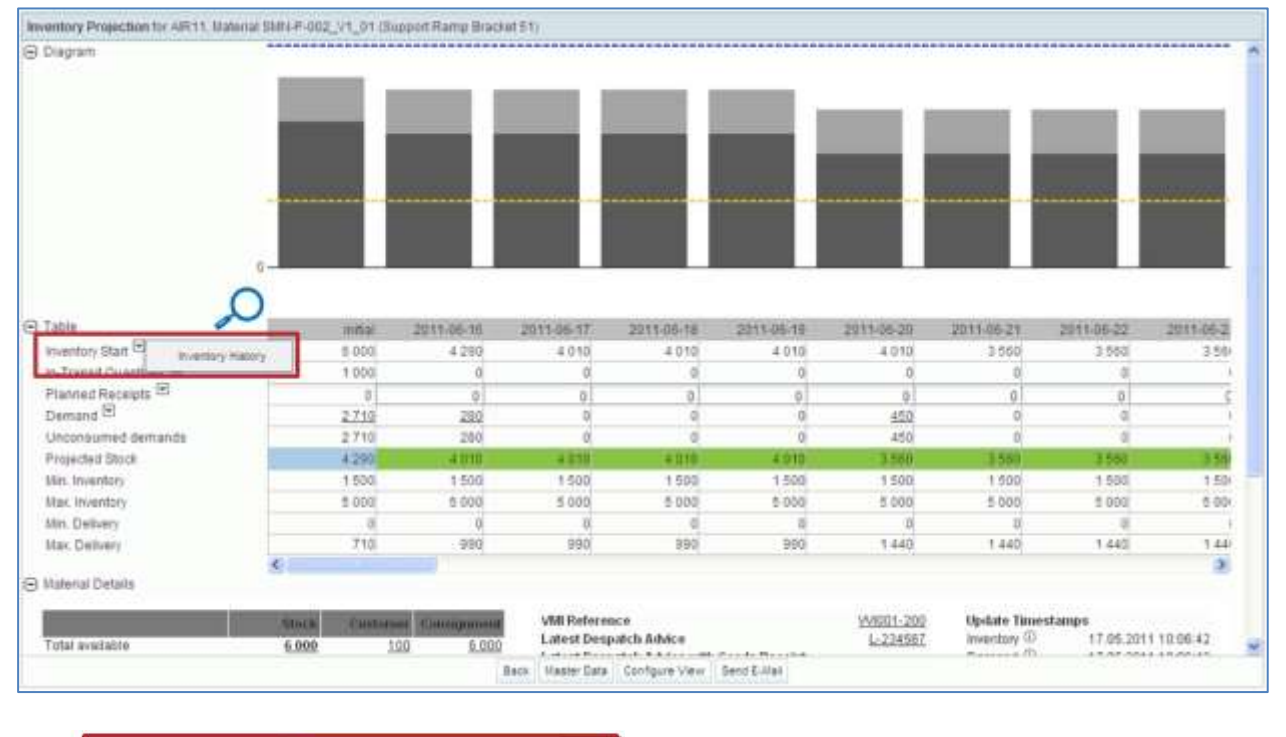

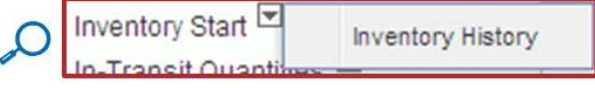

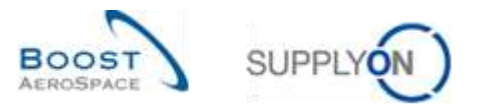

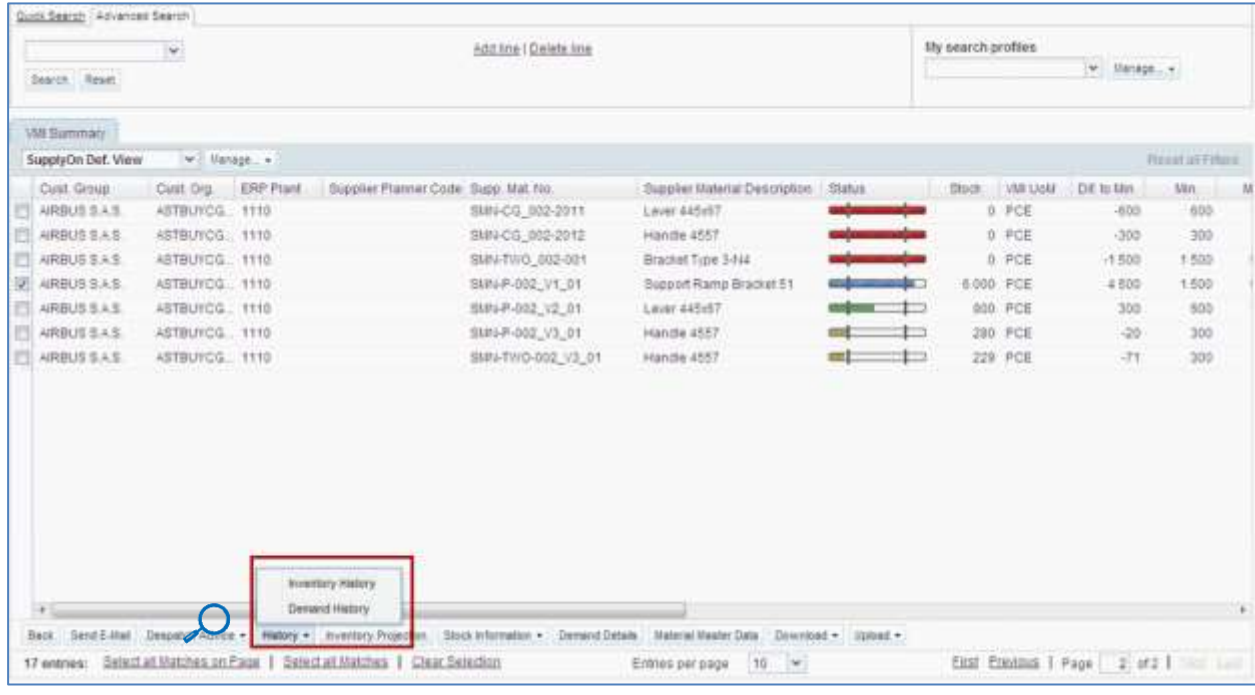

From the 'VMI Summary' tab, click the 'History' and then on the 'Inventory History' button, as follows.

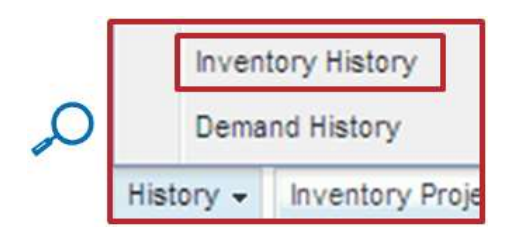

The screenshot below shows the 'Inventory History' display for a given VMI material.

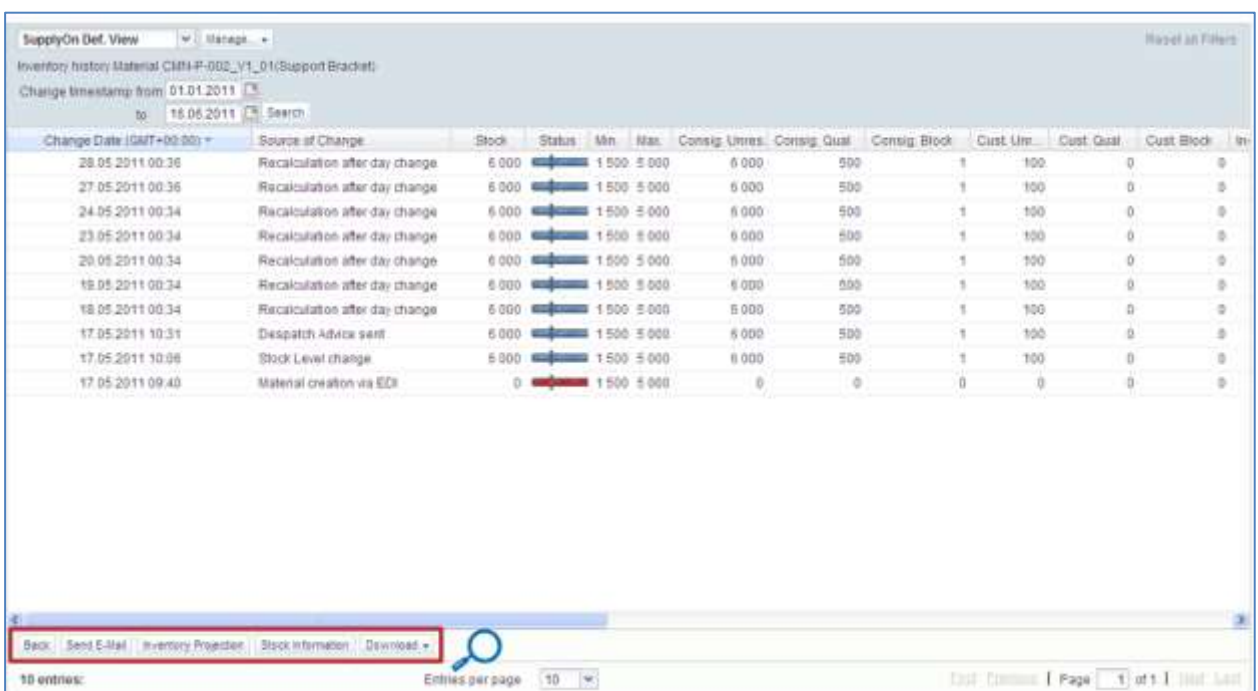

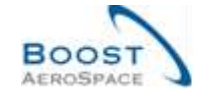

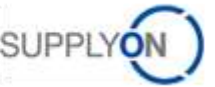

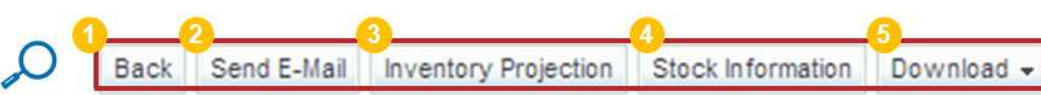

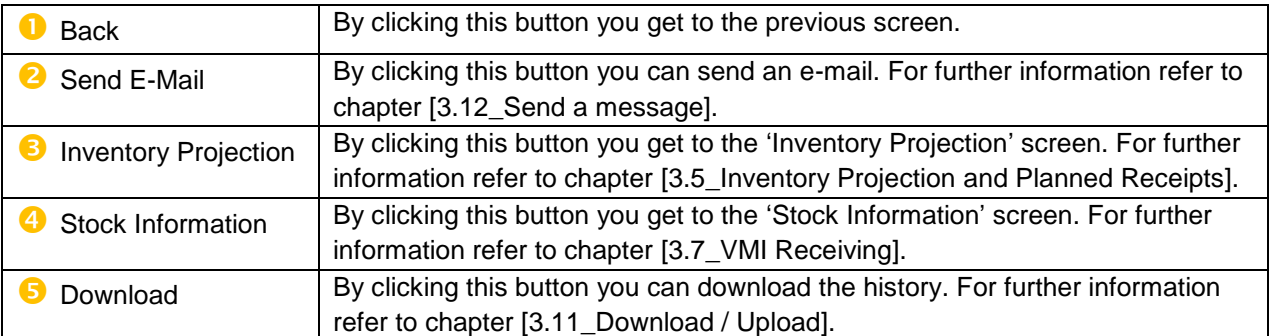

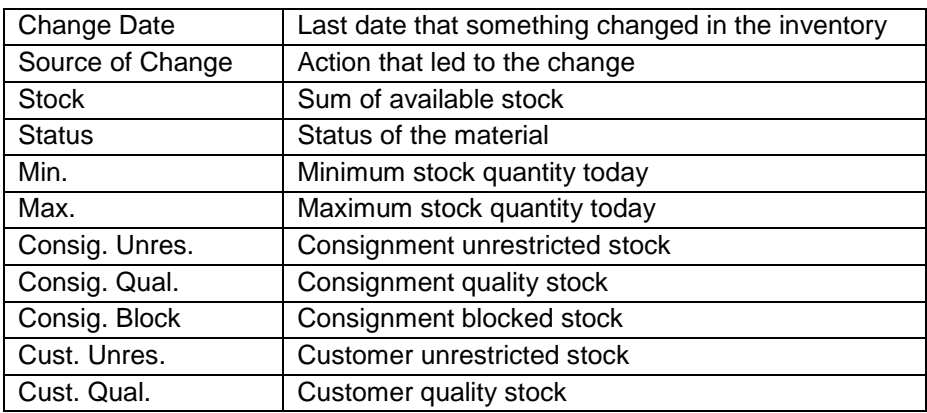

*Note: The description of each column in this table is available in chapter [5\_Appendix] at the end of the module.*

By default, AirSupply displays Inventory History information for the last two weeks. You can modify the default timestamp and display inventory changes for a longer period.

You can choose timestamp to search changes in VMI and create a search profile:

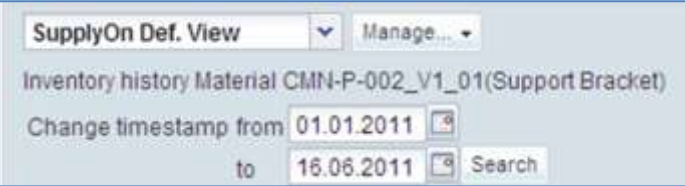

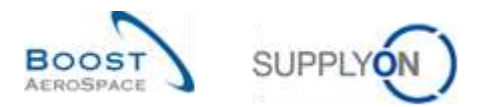

#### There are several sources of changes:

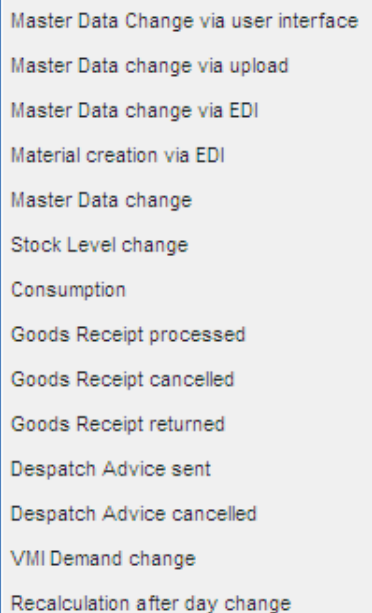

You can consult the stock levels, movements and in In-Transit Quantity linked to the changes:

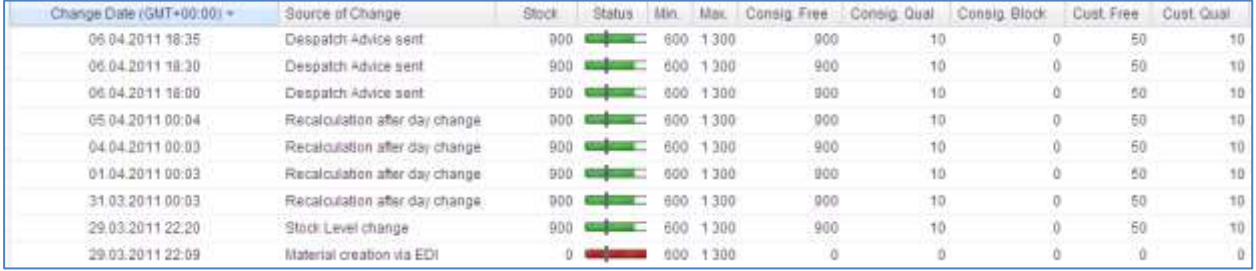

*Note: In case of VMI material Master Data update, the customer can send information from his ERP system to explain the reasons of the change. It is displayed via the 'Comment' column. This column is not displayed by default in 'Inventory History' screen but you can select it via the drop down menu located on the right side of any of the columns title shown. Once you clicked the drop down menu, drag your mouse on the line 'Columns' and tick the checkbox of the line named 'Comment'. Refer to module Dashboard [RD3] Chapter [2.5.2\_Choice of displayed columns] for more details.*

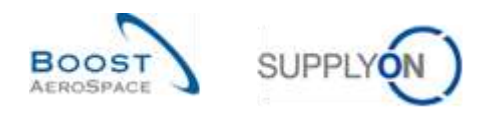

### 3.9.3.2 Demand history

Within the 'Demand History' tab, you have an overview of all demand messages exchanged for a selected VMI material.

The demand history tab can be accessed from the 'Inventory Projection' screen by mouse over the 'Demand' dropdown menu:

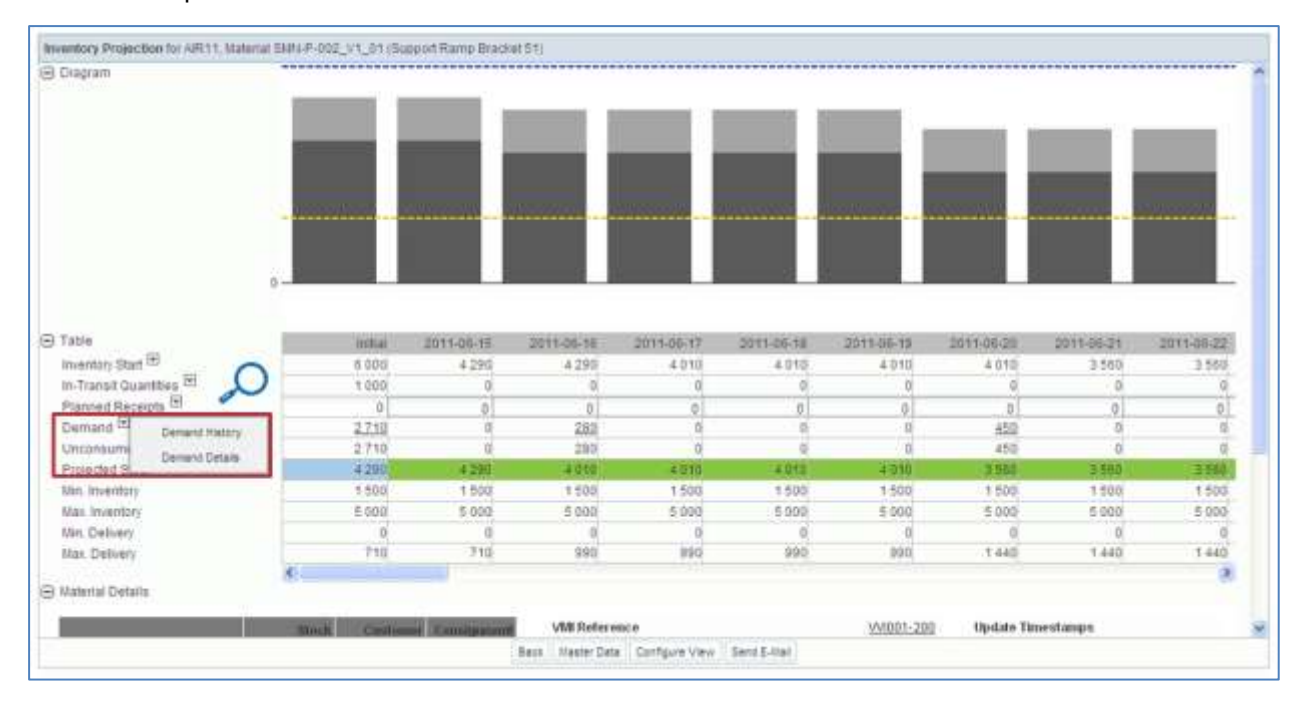

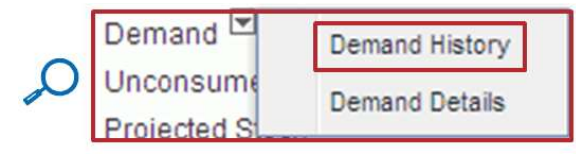

The screenshot below shows the 'Demand History' tab of a VMI material (by default 14 days).

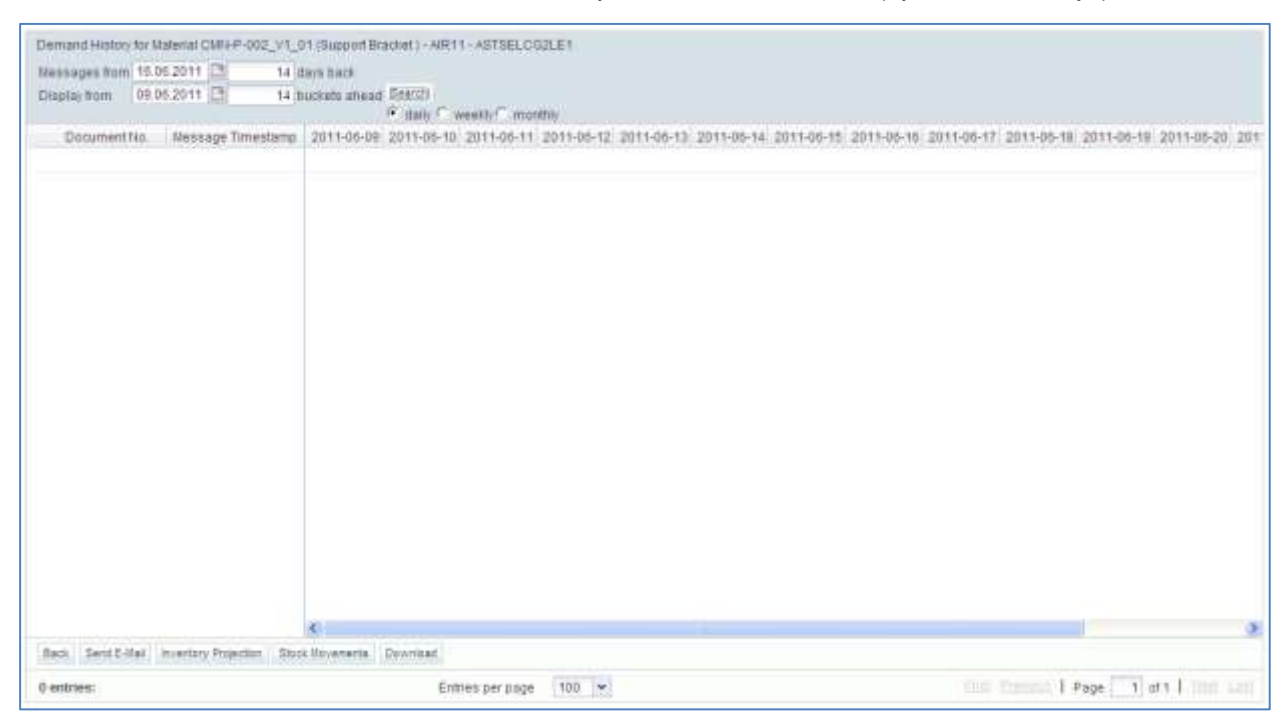

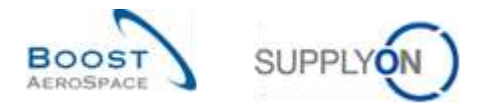

You can search for a demand message for previous, current or future dates.

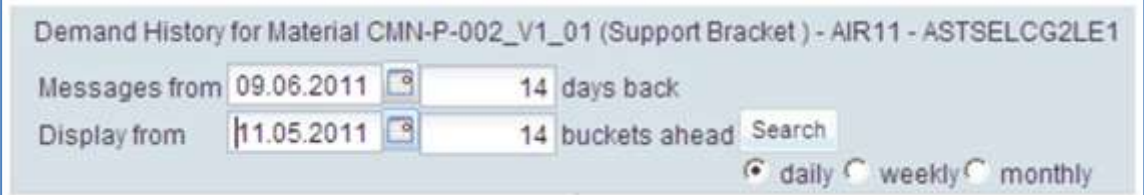

It is possible to configure the resolution of the time axis (daily, weekly, monthly) and the number of buckets displayed.

The screenshot below shows an example of demand messages from 01.04.2011 for the next 14 weeks:

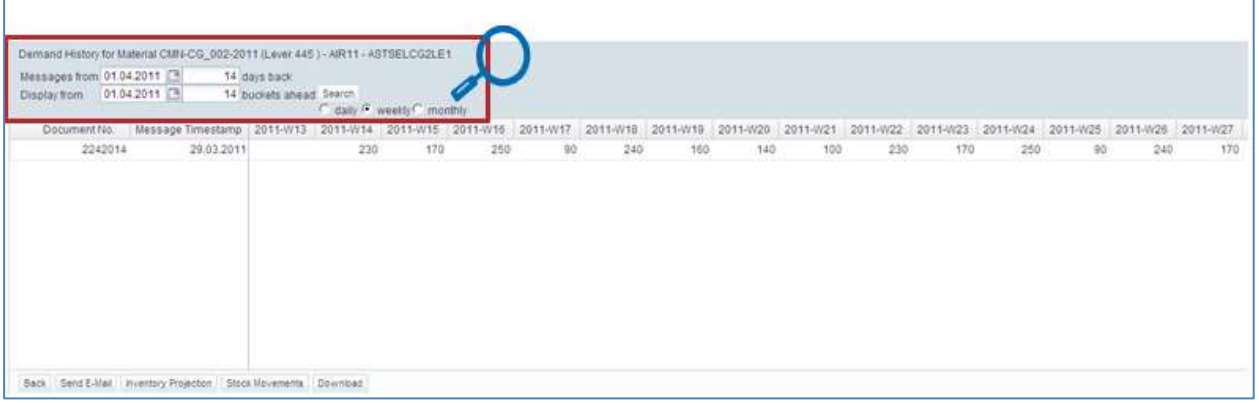

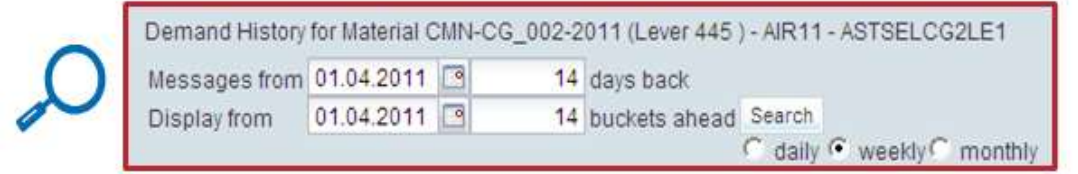

With the search function you can search the VMI demand changes for a time period, based on the demand messages of your customer in a previous time period.

To search the Demand History you need to select a start date for the search and enter the number of days back from this date that you wish to search. You also need to select whether you want to view daily, weekly or monthly demand changes. Finally, you enter the demand horizon start date and the number of future buckets you want to search.

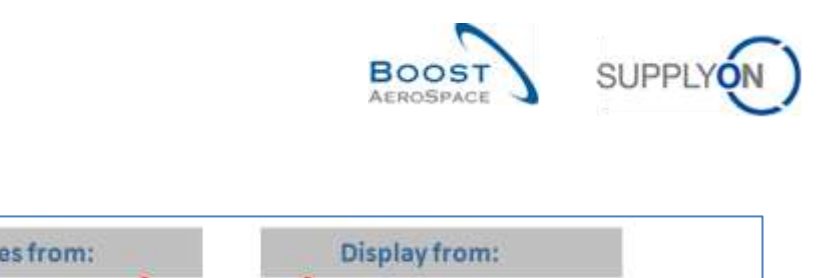

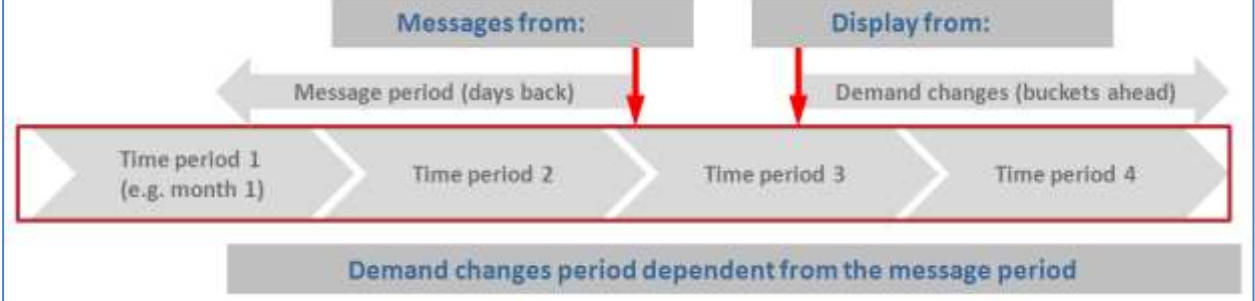

### **Example**

You want to know the VMI demand changes for August, based on the demand messages of your customer between 1st of June and 15th of June: Select 15th of June as your start date and enter 15 days back. The second line is for the demand horizon. Enter 1st of August and enter 31 buckets ahead. Select the radio button 'daily'. Alternatively you can enter 4 buckets ahead and select the button 'weekly'.

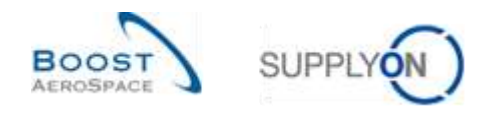

## 3.10 Send message

The send message functionality allows you to send an e-mail with a link to a VMI screen from your local e-mail client (e.g. MS Outlook™ or Lotus Note).

*Note: Please note that Webmail cannot be set as a default email client.* 

For example in the 'VMI Summary' tab, select a row and click the 'Send E-Mail' button.

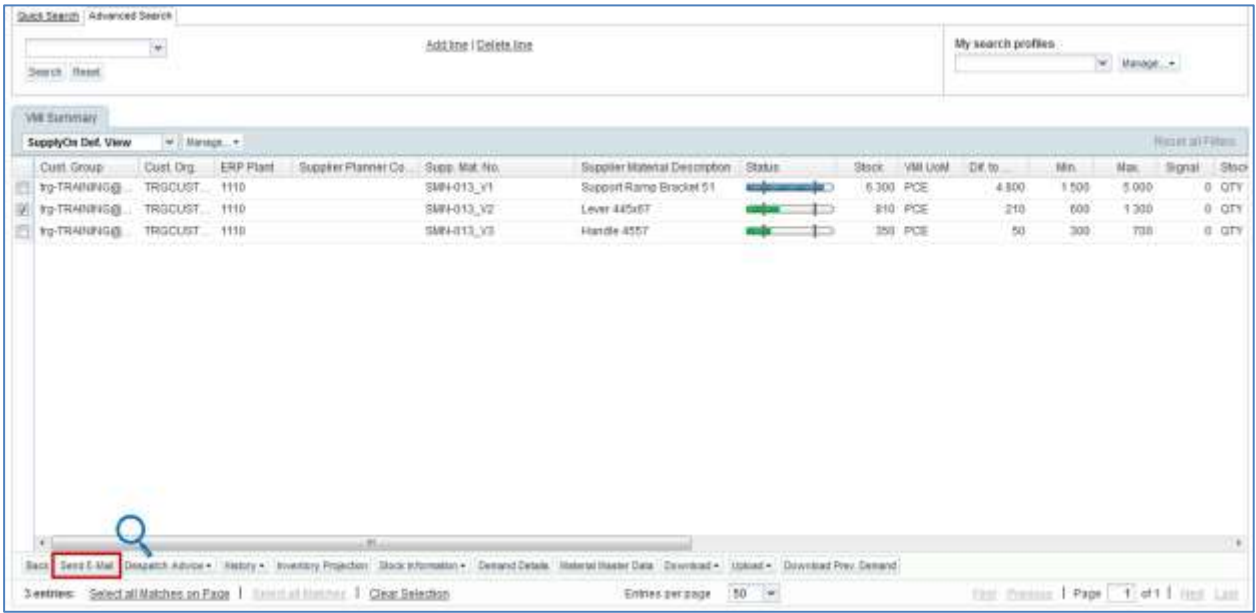

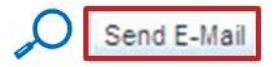

A draft e-mail is automatically created:

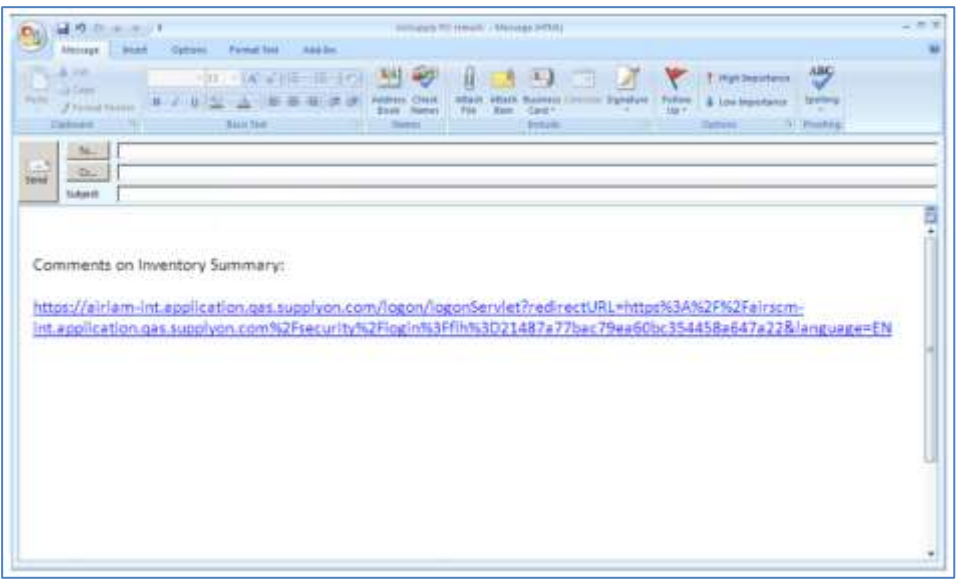

*Please note that there is no default mail recipient.*

When recipient clicks the link they will go to the 'Inventory Projection' screen of the VMI material.

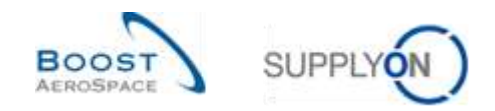

### 3.11 Download / Upload VMI data

VMI data can be downloaded and uploaded via the graphic user interface (GUI) in AirSupply.

You can either download VMI data from AirSupply in Comma Separated Values (.CSV) or in MS Excel™ (.XLS) format. The download selection is limited to 5000 lines.

For downloads performed in Comma Separated Values (.CSV) format, you can retrieve these VMI data in a spreadsheet application (such as Microsoft Excel™).

Only the 'Planned Receipt full' download type authorize you to perform changes to the downloaded VMI data and upload them later in AirSupply.

*Note: Please refer to the help online for more information on Download / Upload functionality.*

#### 3.11.1 Download VMI data

There are several screens from which it is possible to download VMI data, as follows:

- 'VMI Summary'
- 'Demand Details'
- 'Demand Header'
- 'Demand History'
- 'Inventory History'
- 'Stock Information'

The scenario below explains how to access the download function from the 'VMI Summary' screen and the different download options available.

- Select materials by ticking the checkboxes of the lines you want to download.
- Click the 'Download' button and choose one of the download options.

### Several download options are displayed after clicking 'Download', as follows:

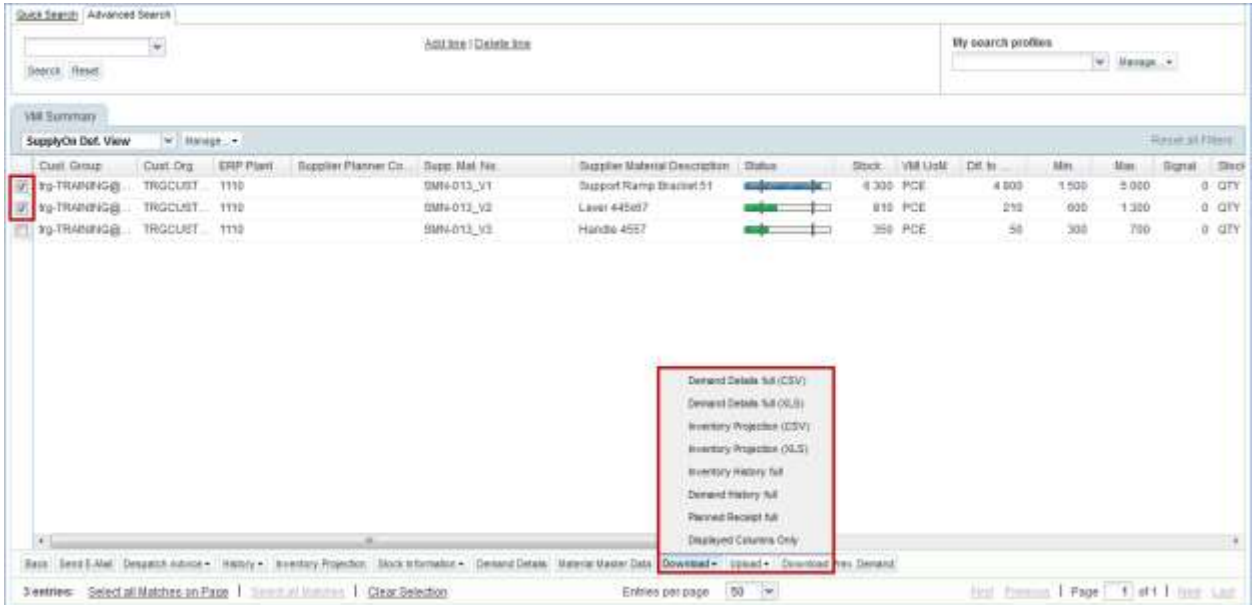

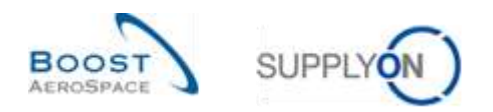

Explanation of the download options:

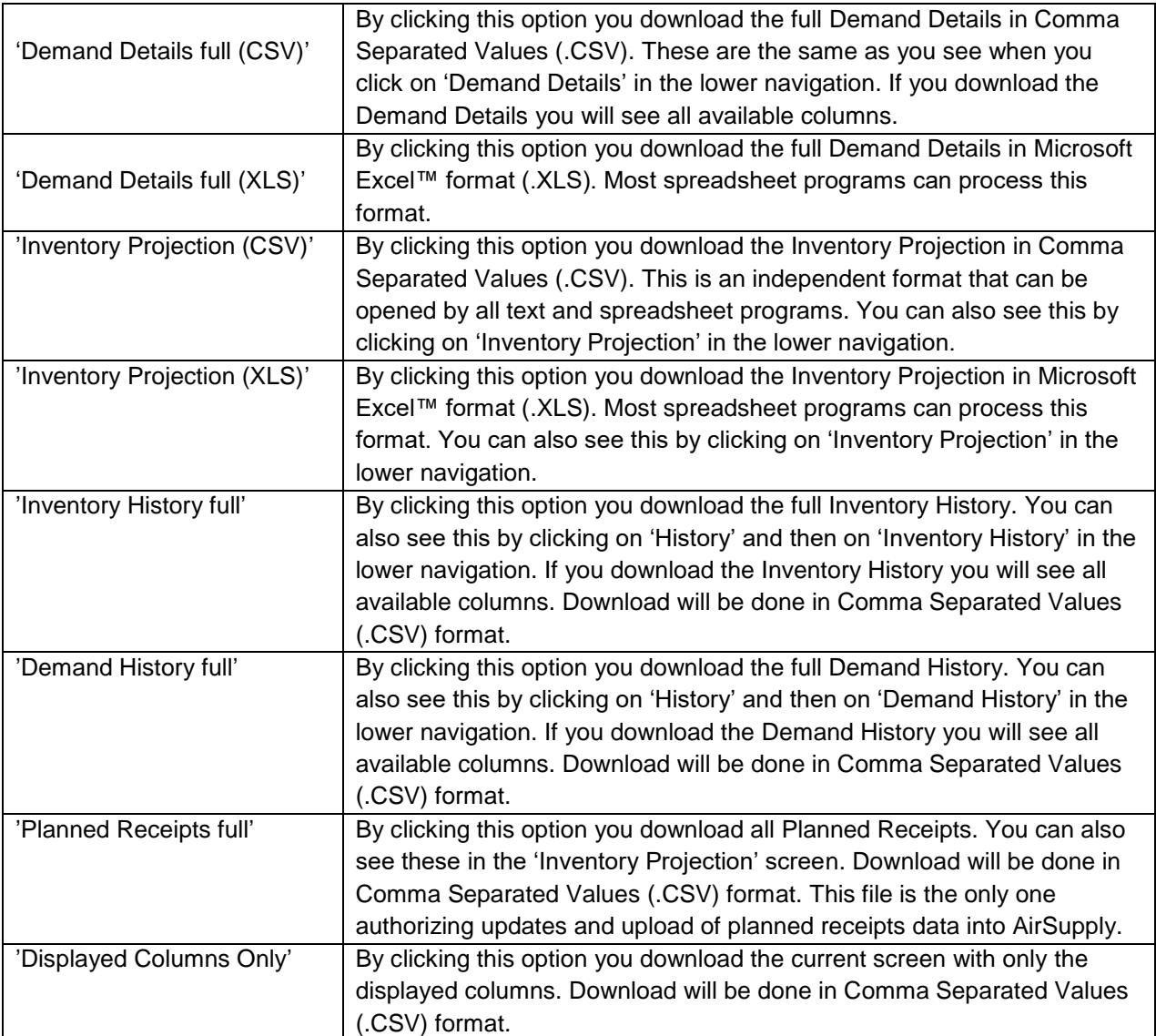

Once the download starts, the following message is displayed.

<sup>O</sup> Download started in the background. File will be provided for download once finished.

Your browser (depending on its configuration) then either asks if the file shall be saved or directly starts the .CSV/.XLS associated application, as the example shown below:

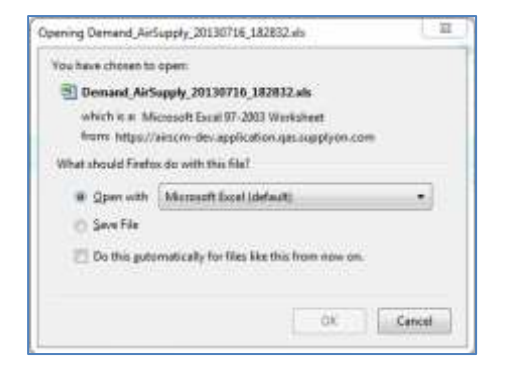

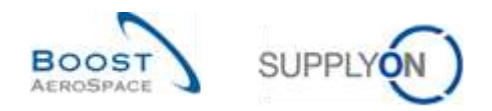

You will find below extracts of the main download options explained above.

If you download planned receipts, all the buckets of the Inventory Projection tab are downloaded:

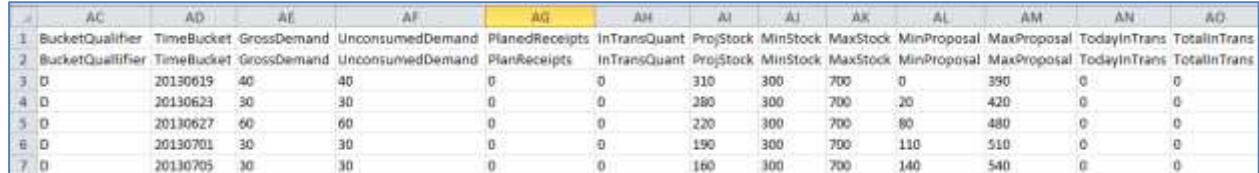

You can download the inventory projection of a VMI material in the .CSV format or in the .XLS format (the time buckets in the file corresponds to the settings for the VMI 'Inventory Projection' screen):

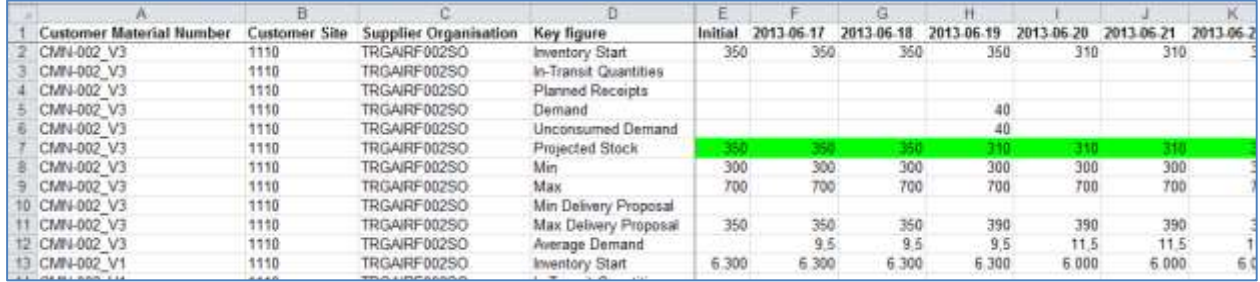

You can download the inventory history, and you will be asked to define the period of time for which inventory data have to be retrieved (by default, AirSupply displays inventory history information for the last two weeks).

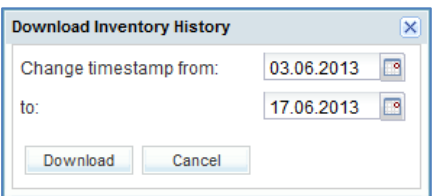

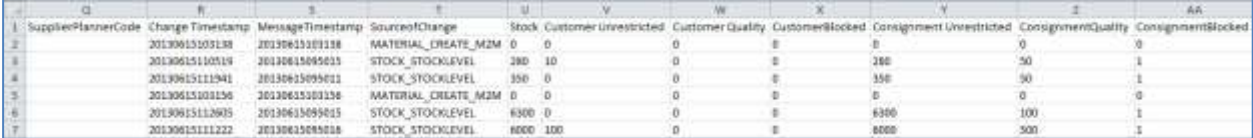

You can download demand details for the current/last published demands:

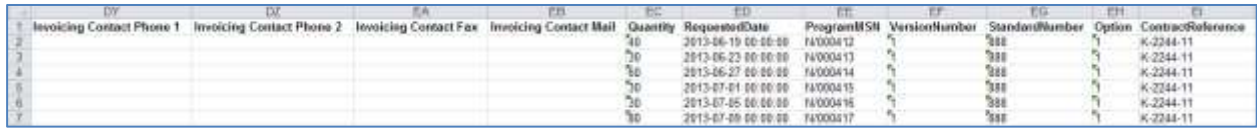

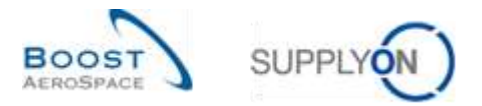

You can download the demand history, and you will be asked to define the period of time for which demand data have to be retrieved and for which messages of the customer have been published (by default, AirSupply displays information for the last two weeks).

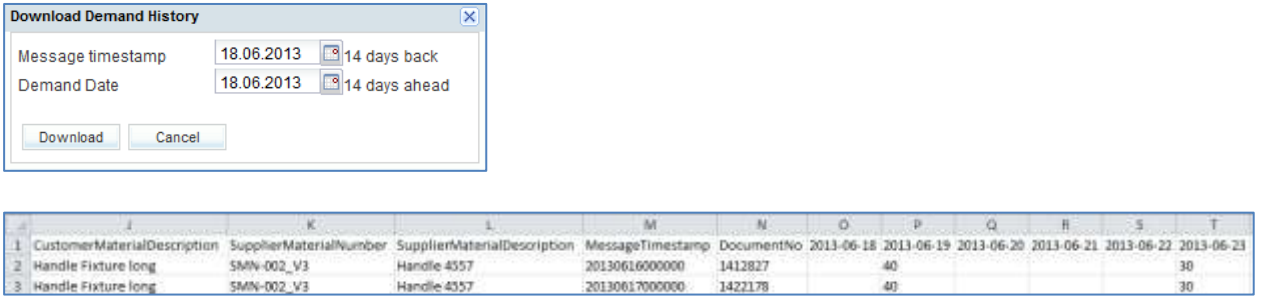

### 3.11.1.1 Download previous VMI demand

All users (customer/supplier) with VMI access rights can download VMI published demand up to one year in the past depending on the customer set up.

The download can be performed only from the 'VMI Summary' screen.

From the 'VMI Summary' screen, select the lines corresponding to materials (up to 5000 maximum) and click the button 'Download Prev. Demand'. It will open a dialog box with publishing period prefiltered to transfer data on the last six months, as shown below.

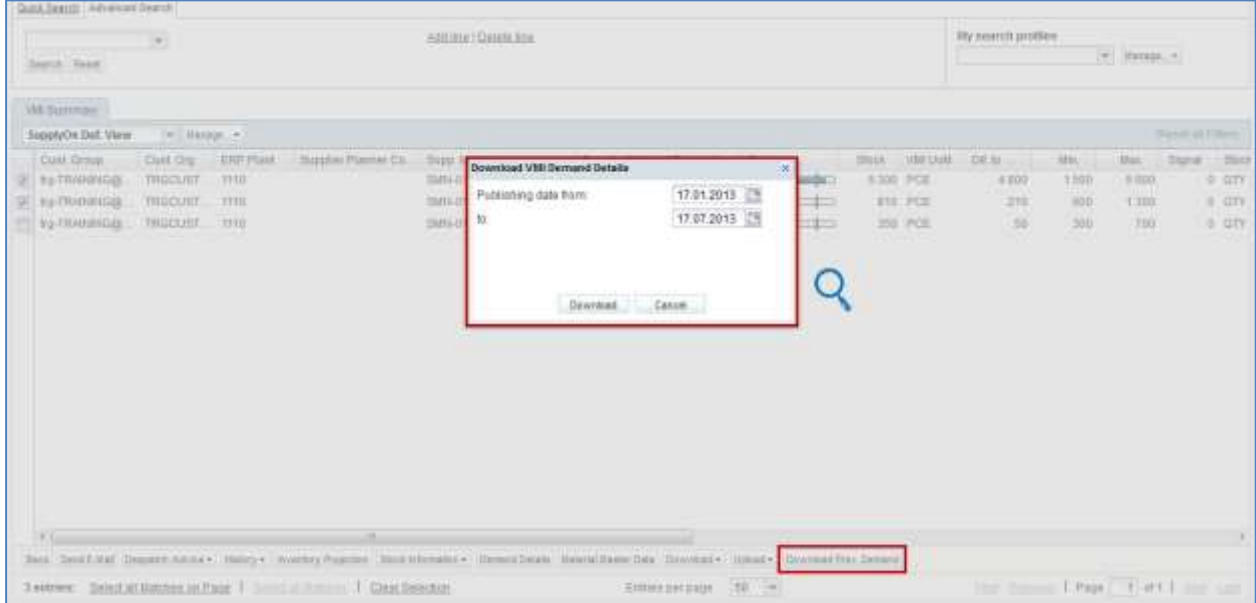

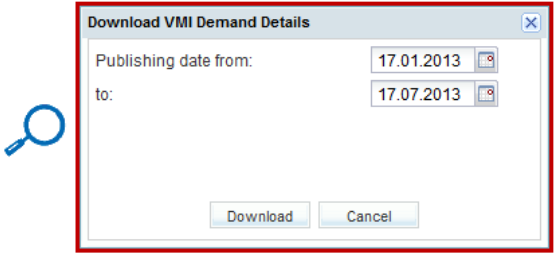

The default publishing date can be overwritten by entering the date or selecting a date via the calendar box.

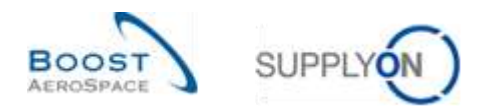

Once you click 'Download', the download starts and the system transfers the VMI data to a .ZIP format file. This zip file contains the .CSV format file including all VMI demand details based on your selection. Depending on the browser configuration, you will be asked to open the zip file or save it to your local computer.

Hereunder is an example of .CSV file after using this previous VMI demand download function:

"CustomerGroupName";"CustomerOroName":"CustomerOroCode":"CustomerPlantName":"SupplierGroupName":"SupplierOroName":"Supplier "trg-TRAININGS CUSTOMER"; "trg-TRAININGS CUSTOMER UR"; "TRGCUSTUR"; "CUS1"; "trg-TRAININGS SupAirfoil SO"; "TRGAIRFOi3SO"; "trg-s "trg-TRAINING@ CUSTOMER":"trg-TRAINING@ CUSTOMER UK":"IRGCUSIUK":"CUS1":"trg-TRAINING@ SupAirfoil SO":"TRGAIRFO13SO":"trg-; "trg-TRAININGS CUSTOMER":"trg-TRAININGS CUSTOMER UK":"TRGCUSTUK":"CUS1":"trg-TRAININGS SupAirfoil SO":"TRGAIRFO1SSO":"trg-a "trg-TRAINING@ CUSTOMER";"trg-TRAINING@ CUSTOMER OK";"TRGCUSTUK";"CUS1";"trg-TRAINING@ SupAirfoil SO";"TRGAIRFO13SO";"trg-"trg-TRAINING@ CUSTOMER";"trg-TRAINING@ CUSTOMER UK";"TRGCUSTUK";"CUS1";"trg-TRAINING@ SupAirfoil SO";"TRGAIRFOl3SO";"trg-a

### 3.11.2 Upload VMI data

The upload functionality is available only to supplier users.

You can upload VMI Planned Receipts data into AirSupply by using the 'Upload' button.

The simplest way is to download Planned Receipts data in a CSV file, then make some changes in the document by updating fields on the Planned Receipts column and then upload it in AirSupply.

Uploading a Planned Receipt message overwrites the old Planned Receipts with the new Planned Receipts (buckets which are not in the upload file are updated as '0' values). For weekly buckets the first day is a Monday and for monthly buckets, the first date is the first day of the month.

• After downloading the file 'Planned Receipt full' (CSV format), be sure to update only the appropriate column (i.e. Planned Receipts) as you cannot update the other columns of the downloaded file.

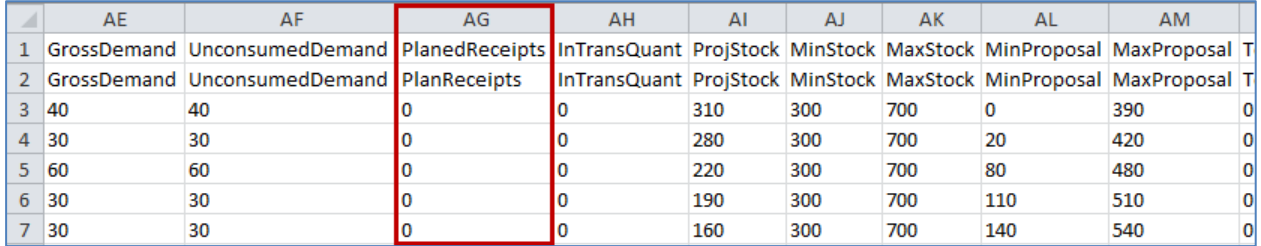

*Note: The first line has to be the header line. Be sure that the header data is not changed or that you don't change the order of the columns. If not, you will get an error message from the system at upload time.*

- Save the updated file in .CSV format type.
- Click the dropdown menu 'Upload' and choose one of the upload options.

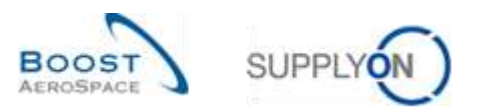

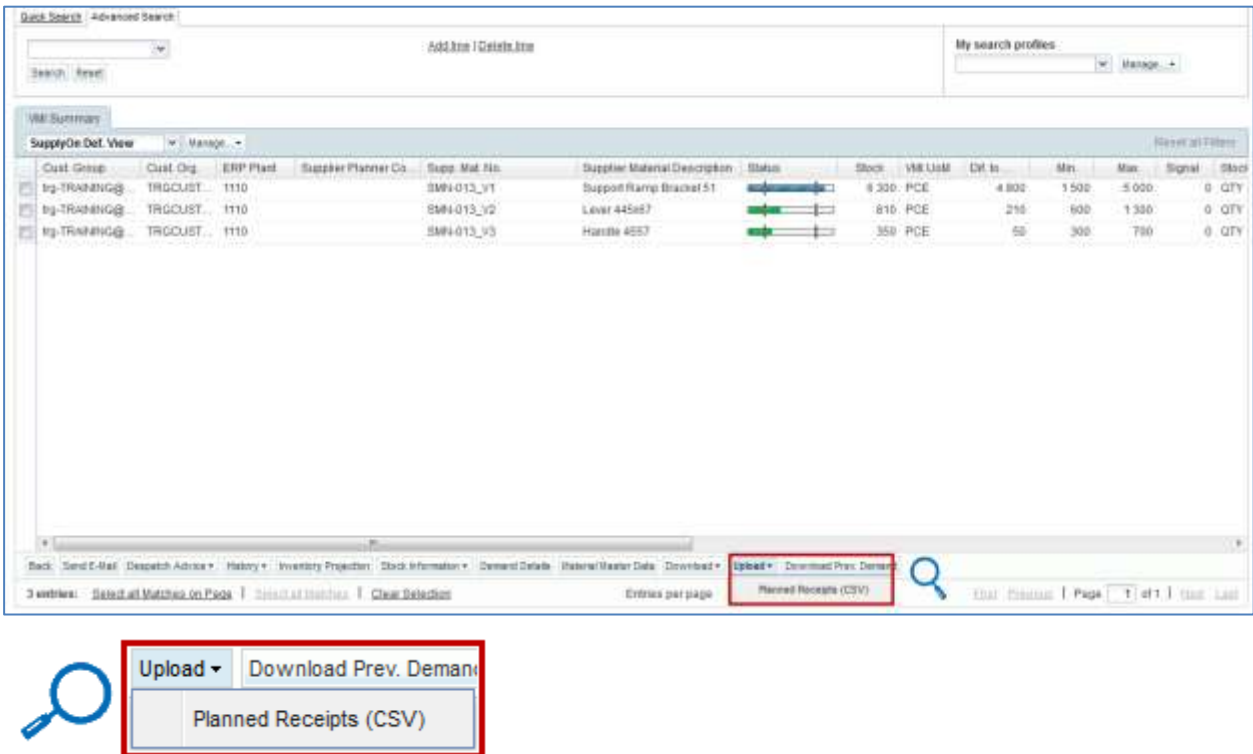

There is only one upload option:

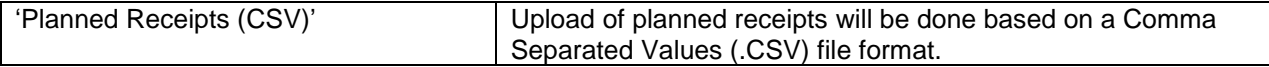

## • Search for the file on your desktop and click 'Upload' to start uploading the VMI data.

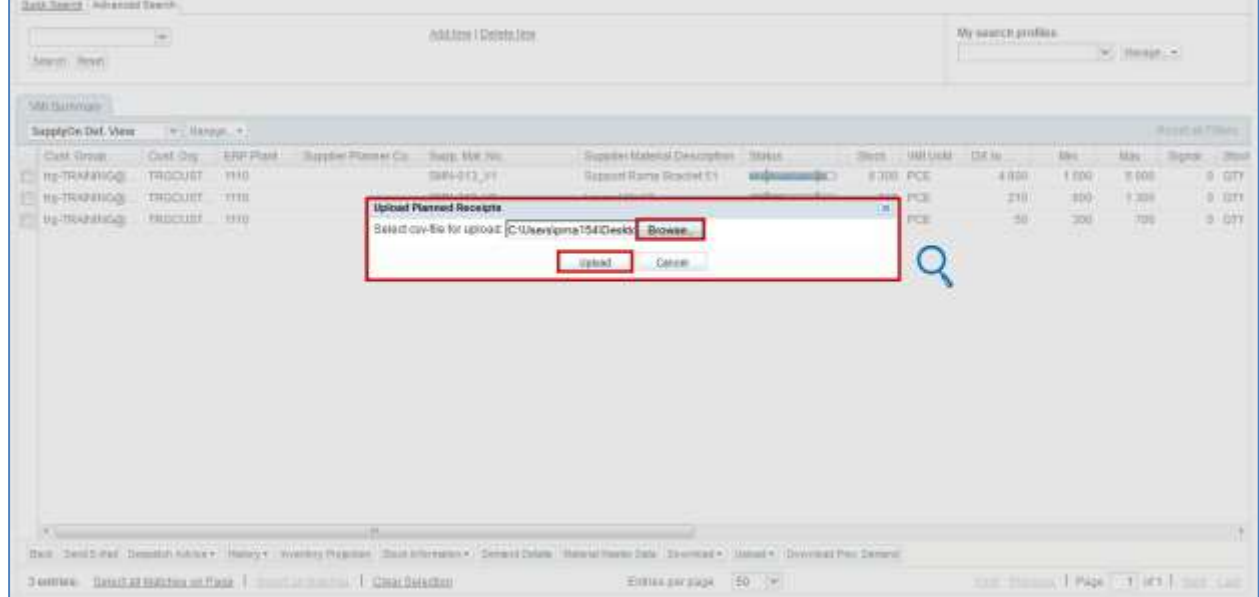

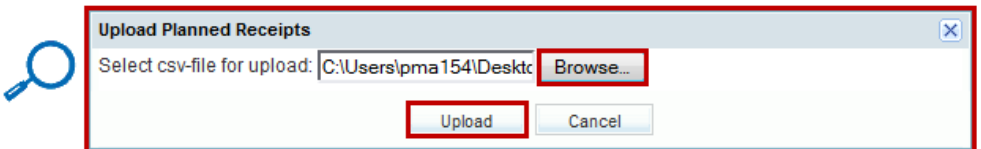

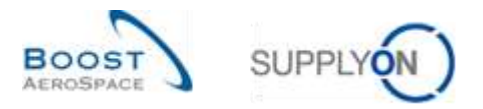

Once the upload is performed by the system, the following message is displayed.

**O** The new planned receipts are uploaded successfully.

You can then check the result of the upload on the VMI 'Inventory Projection' screen:

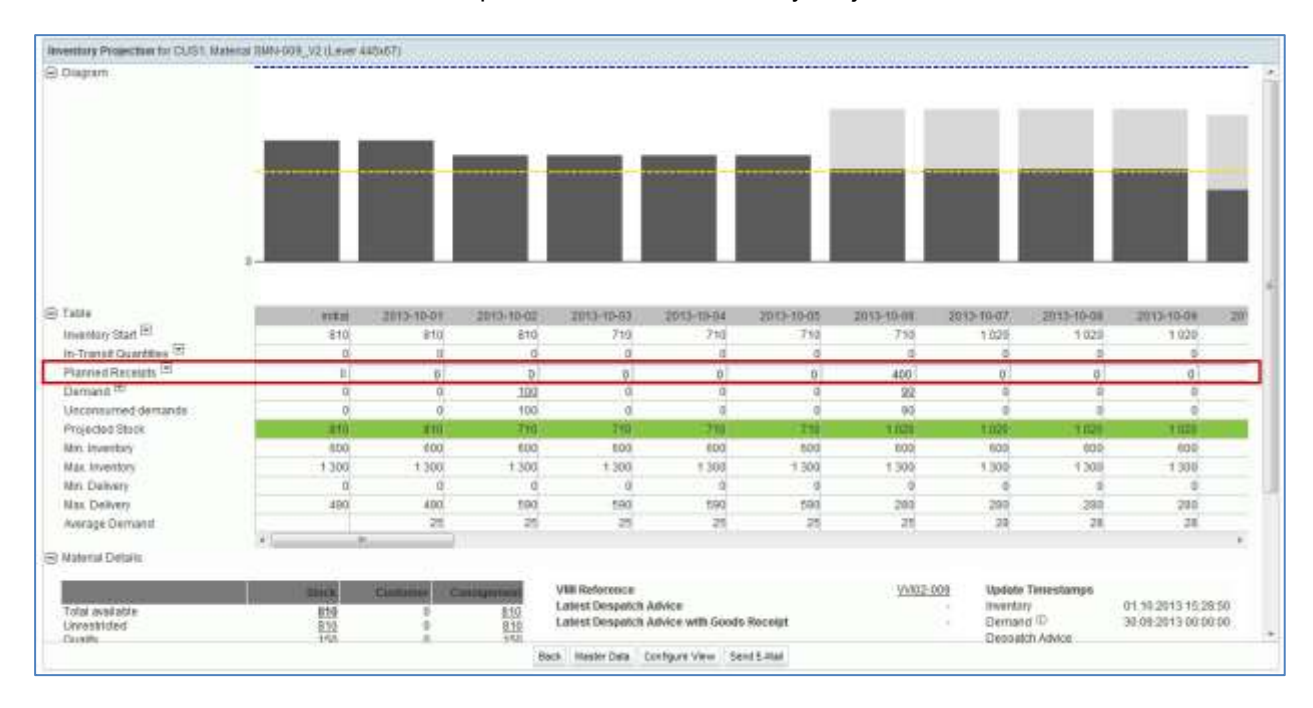

*Note: Refer to the help online for more information on Download / Upload functionality.* 

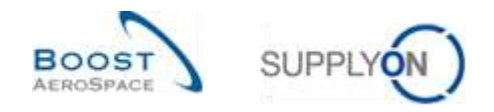

### **4 Conclusion**

AirSupply offers different displays and functionalities to make your work easier.

As a supplier you can manage the goods replenishment by using the relevant VMI data.

You can create Planned Receipts and use them to create Despatch Advice.

The VMI configuration depends on your company. You can apply your VMI configuration in AirSupply. Do not hesitate to contact your administrator if you have any questions regarding the VMI configuration.

The following module is 'Supplier to Supplier Shipment (3S)' [RD10].

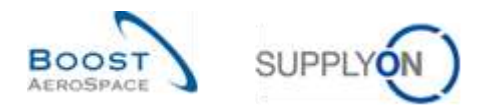

# **5 Appendix**

5.1 Description tables

## 5.1.1 'VMI Summary' table

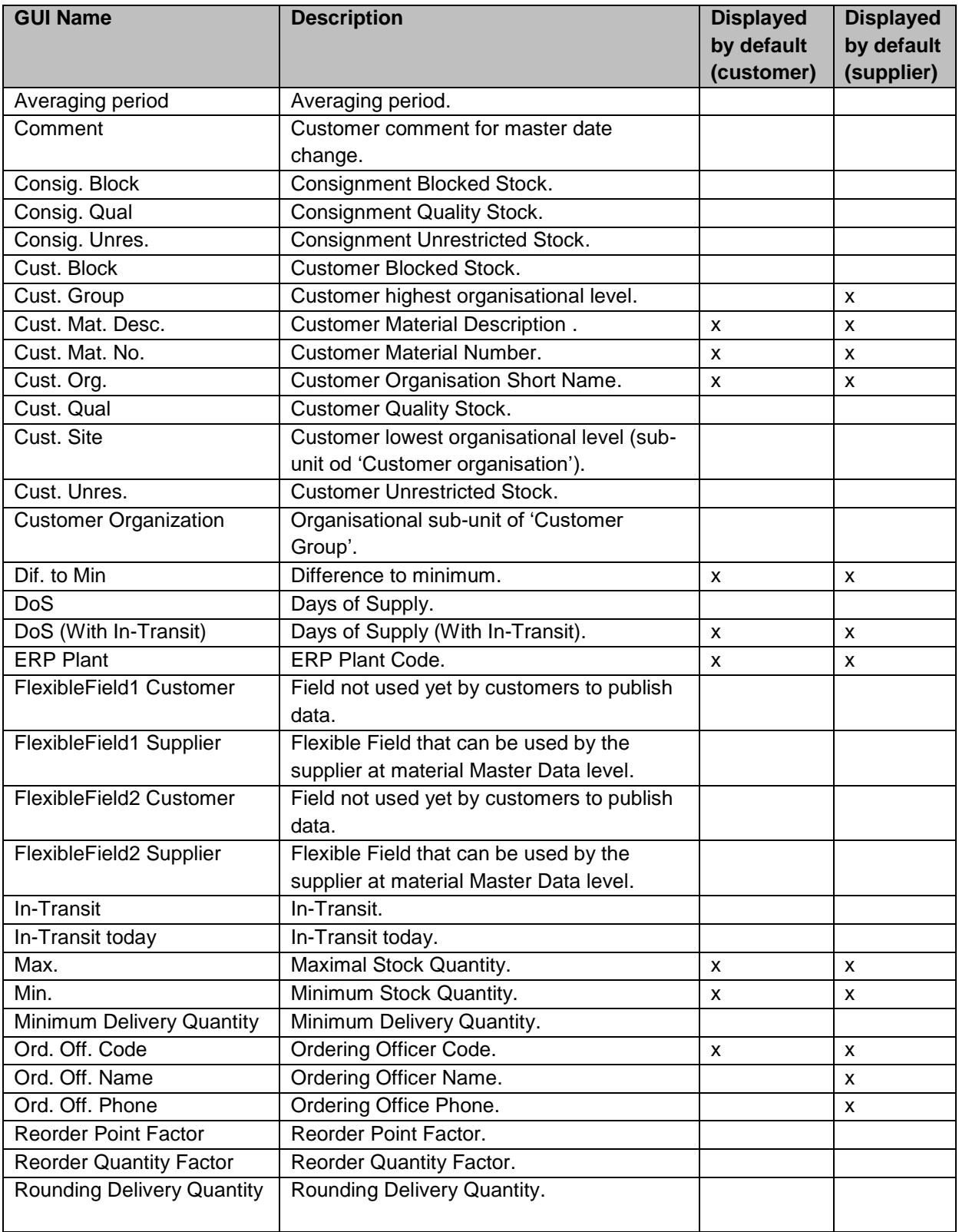

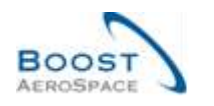

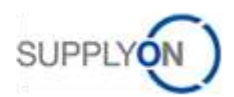

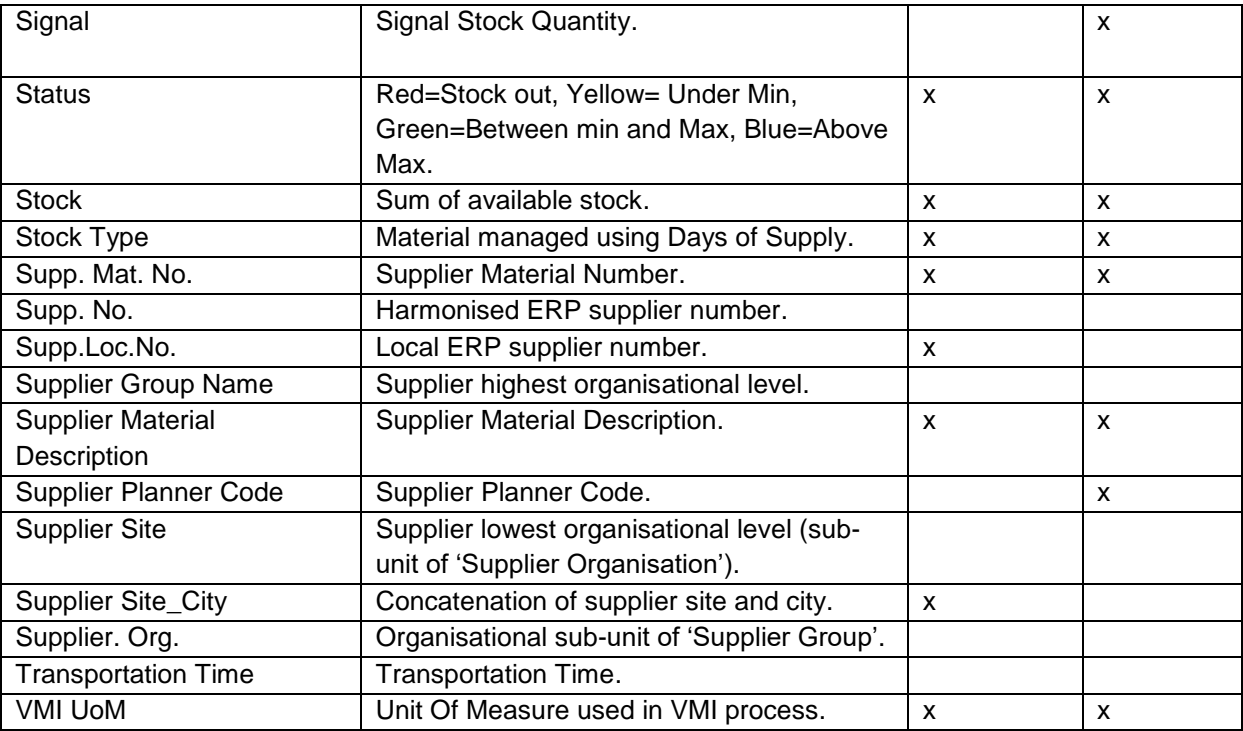

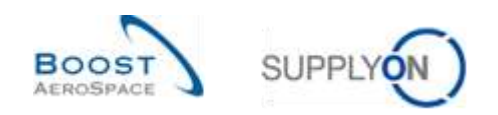

## 5.1.2 'Customer Site Settings' table

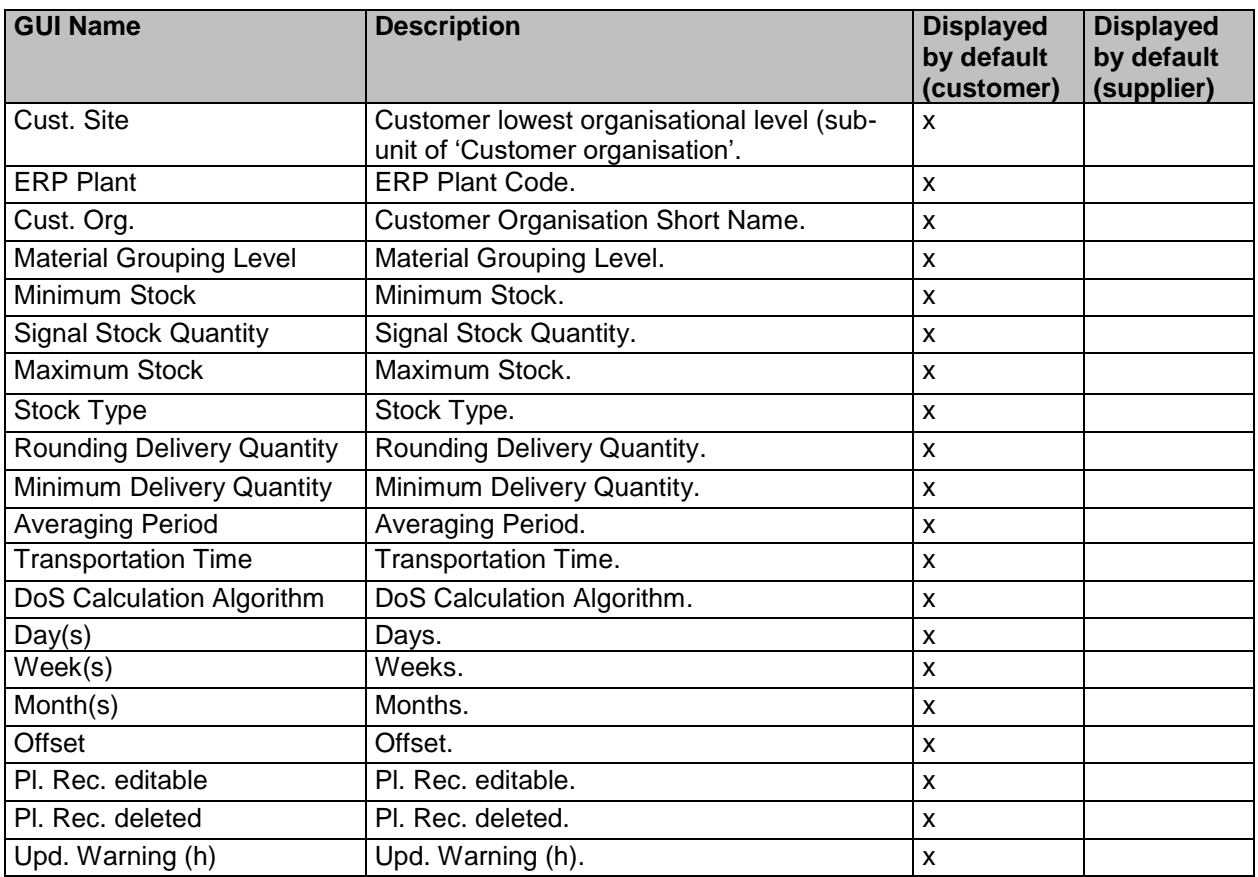

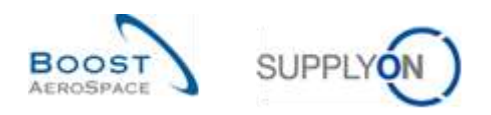

### 5.1.3 'Stock Information' table

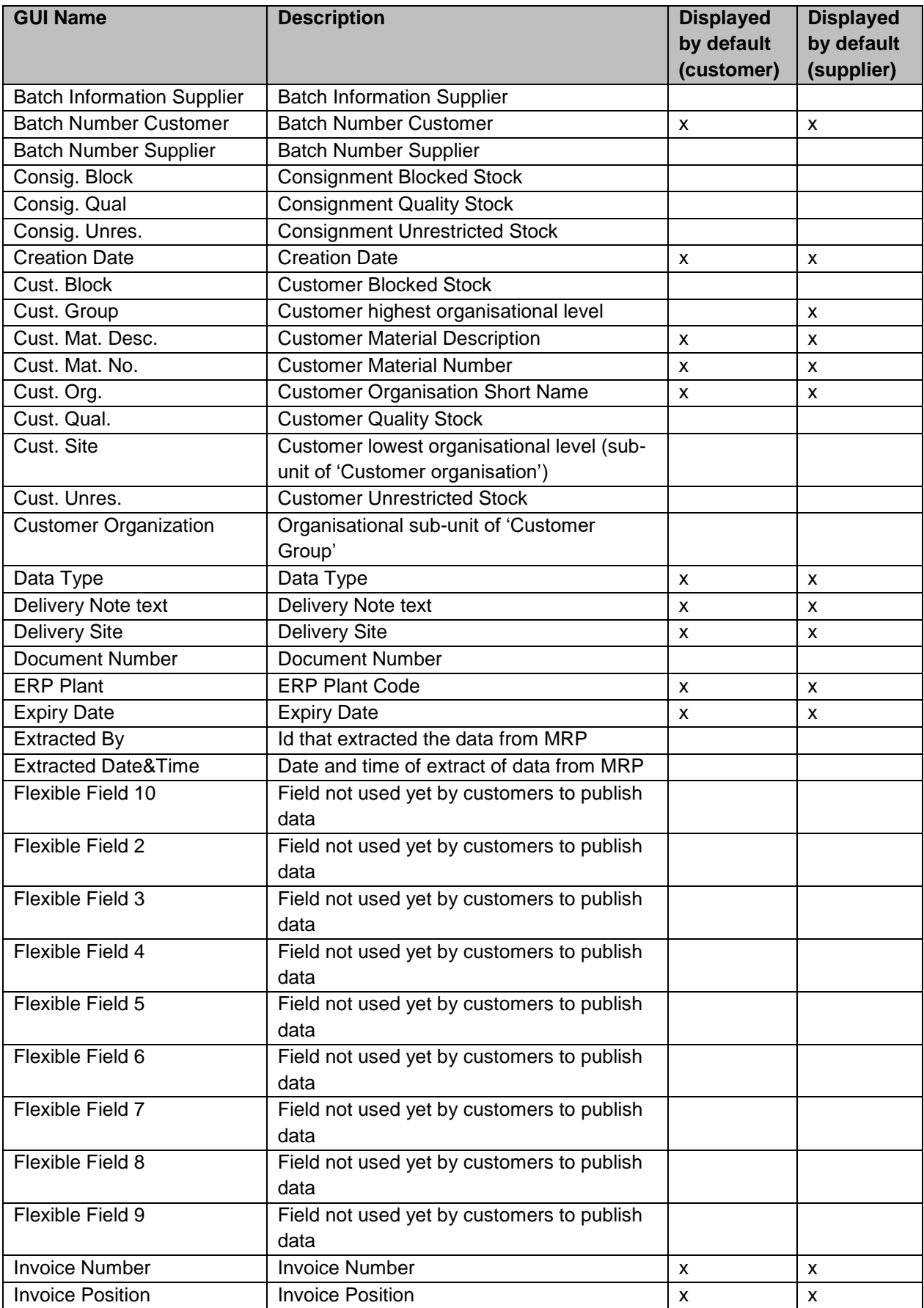

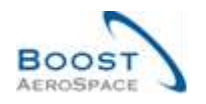

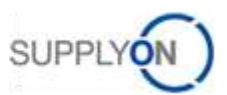

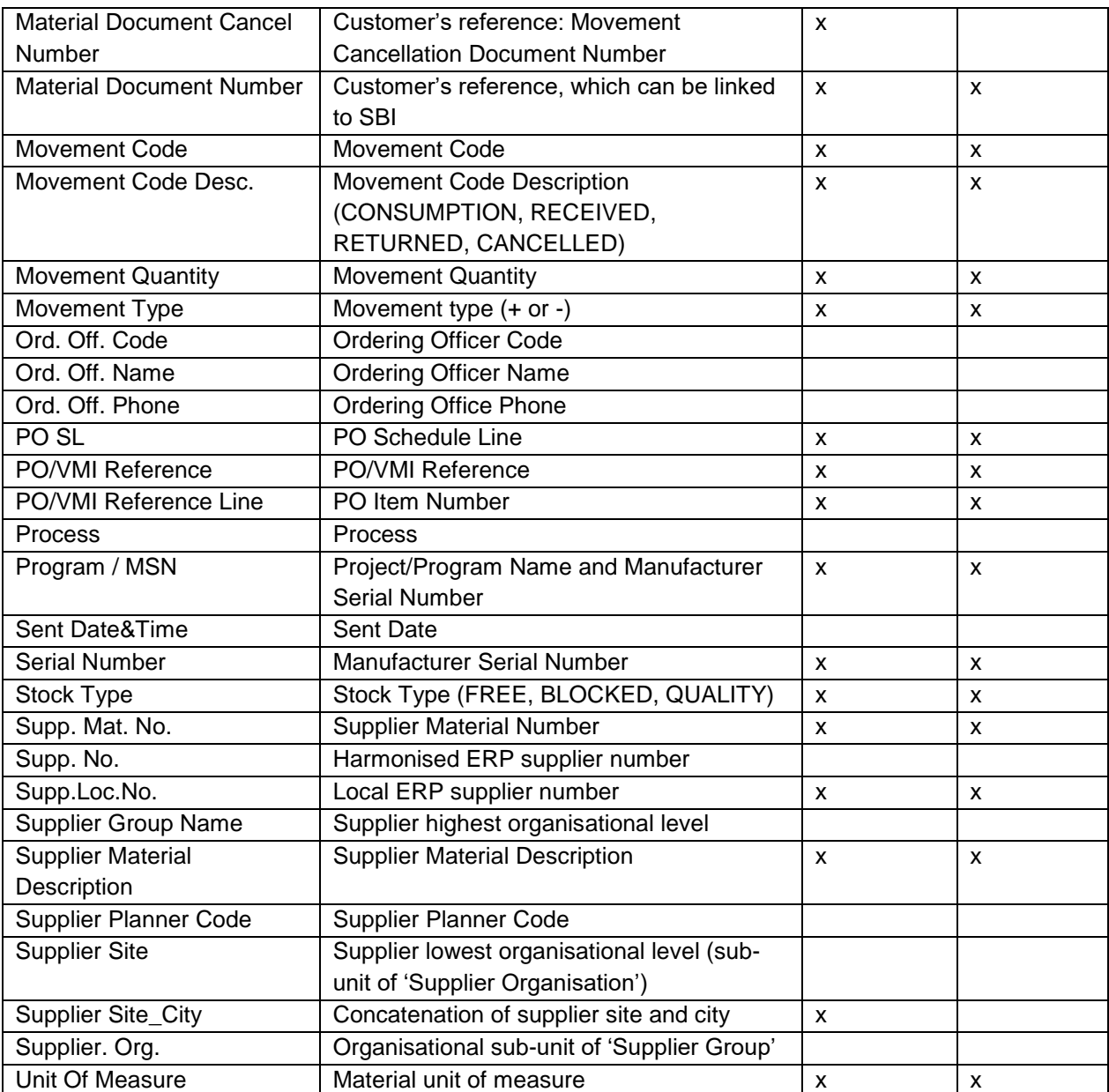

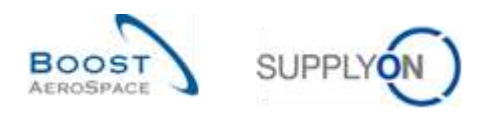

## 5.1.4 'Desp. Adv. Overview' table

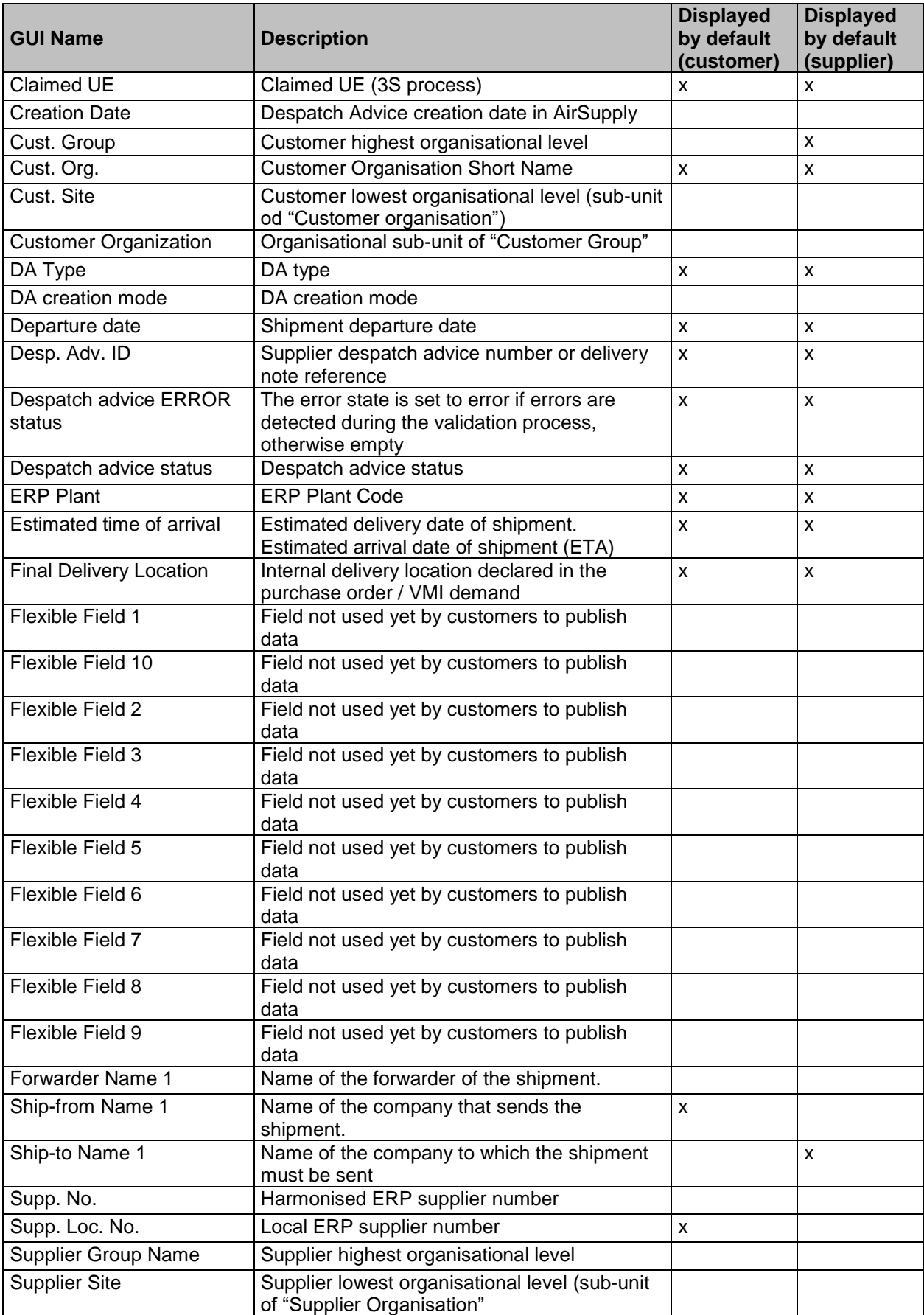

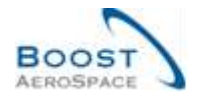

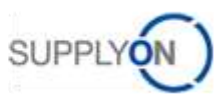

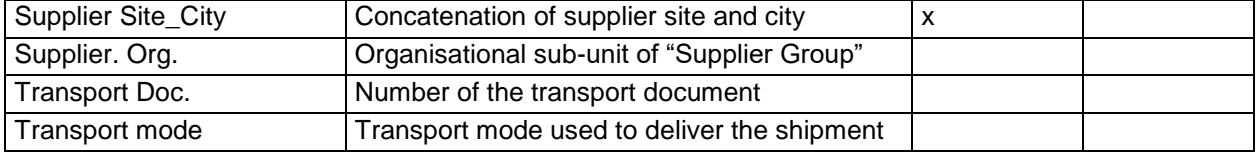

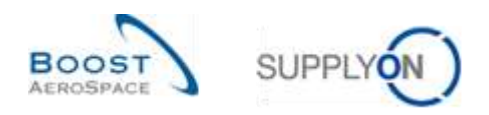

### 5.1.5 'MD Alerts' table

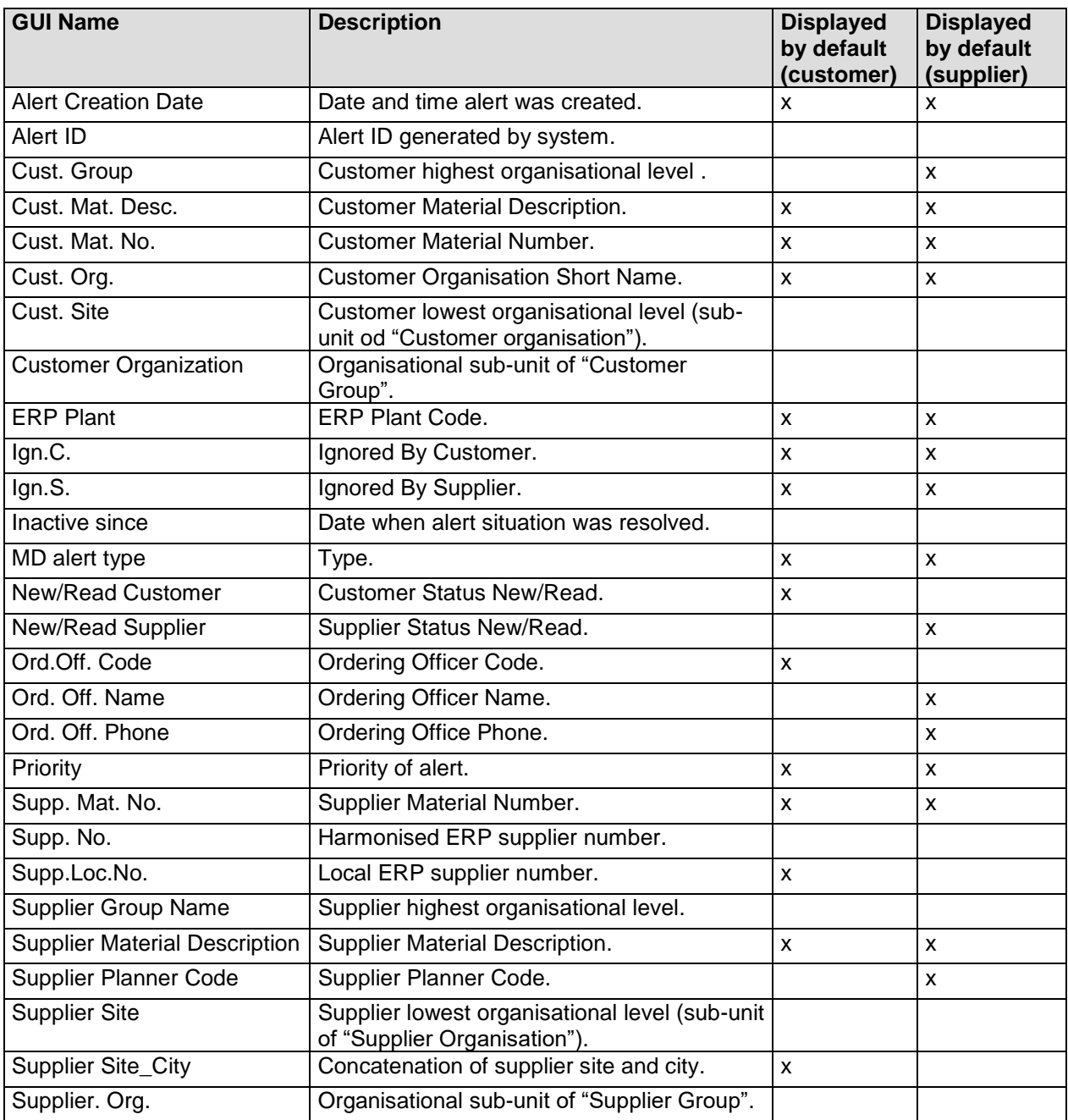

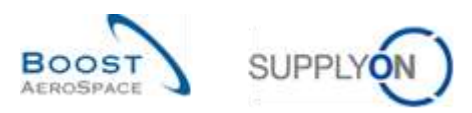

### 5.1.6 'VMI Alerts' table

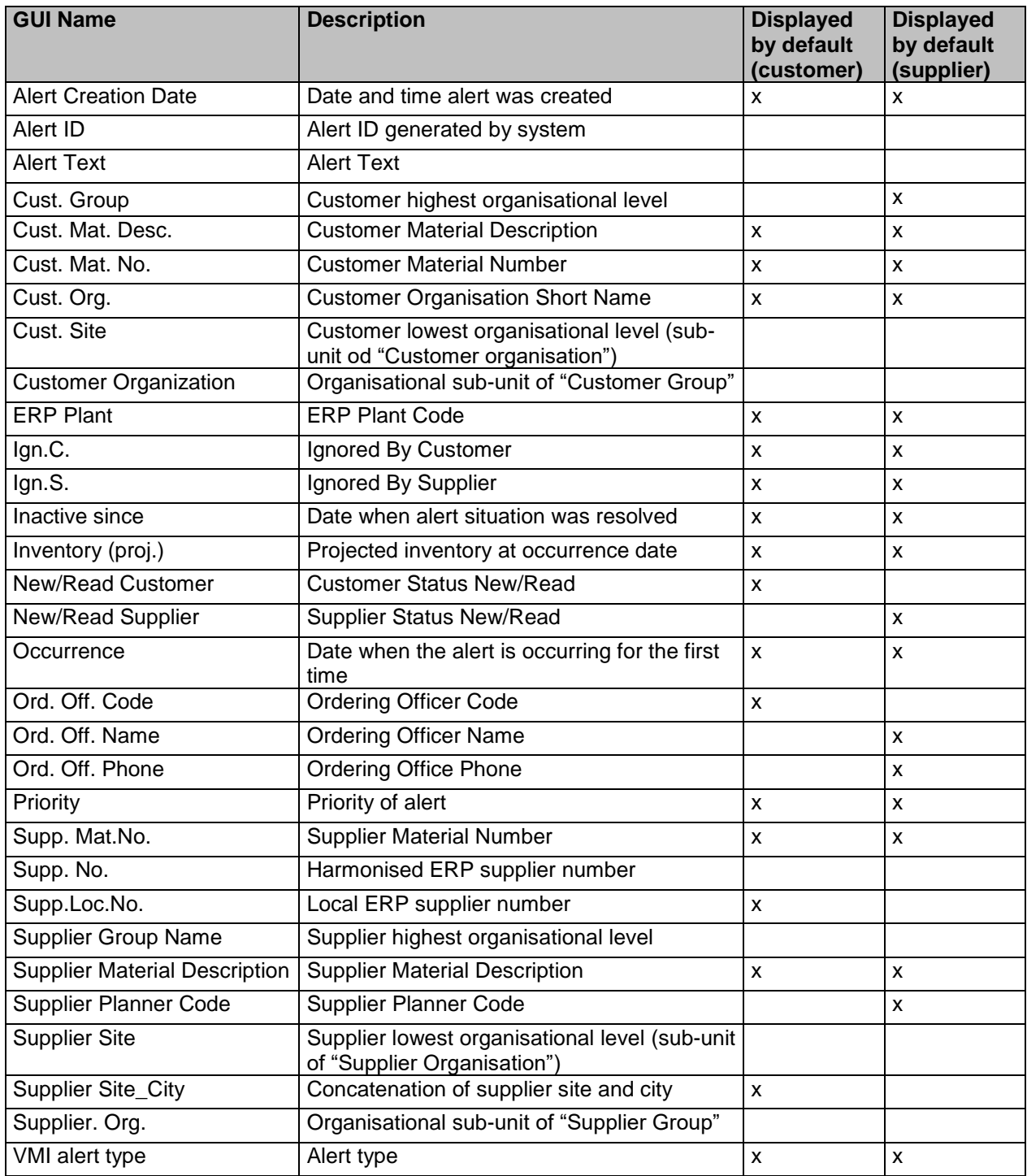

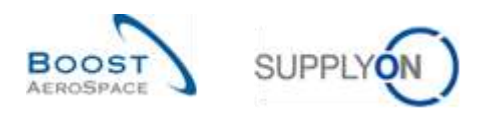

## 5.1.7 'Inventory History' table

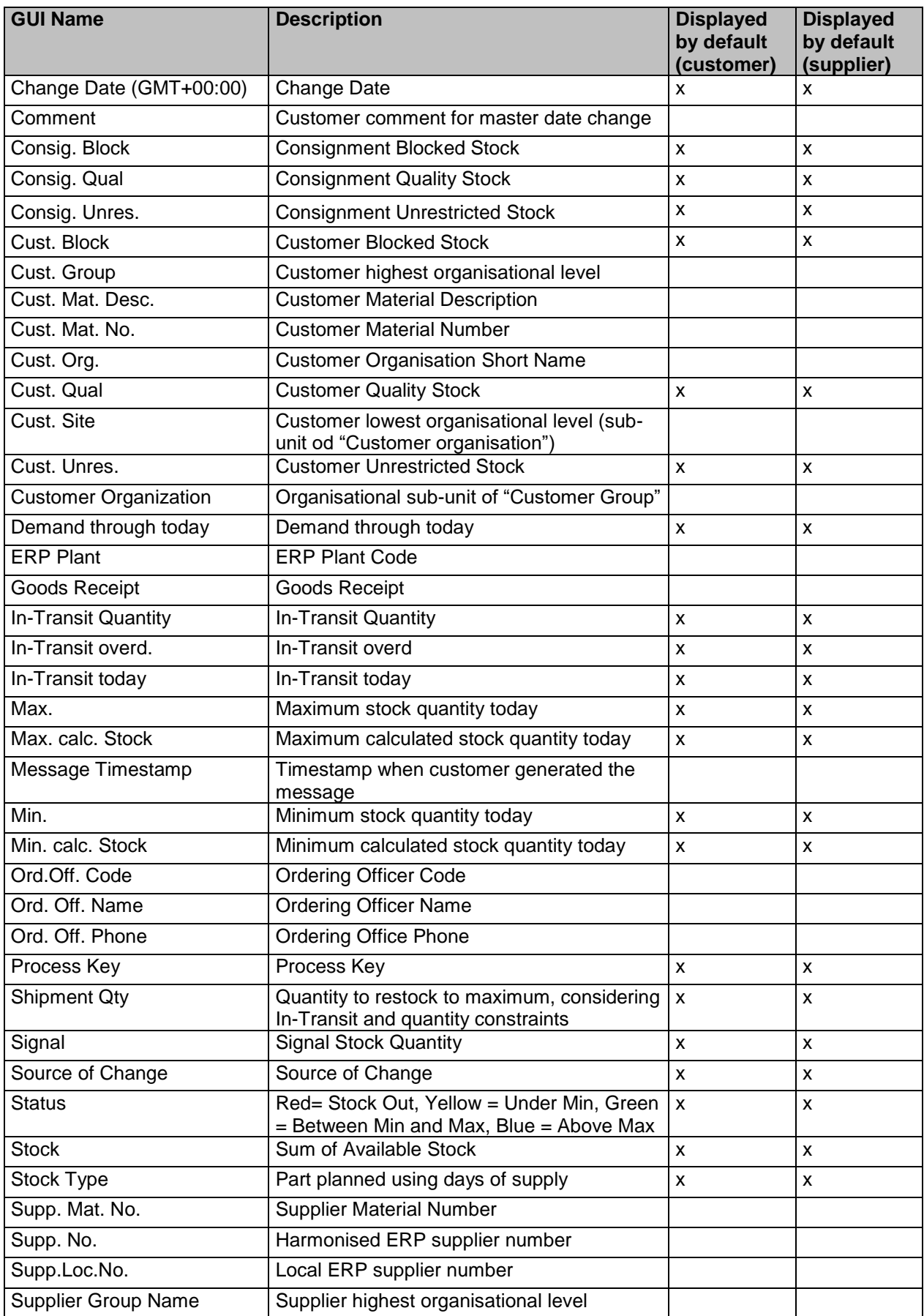

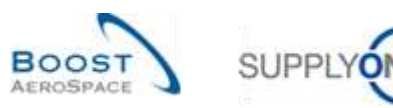

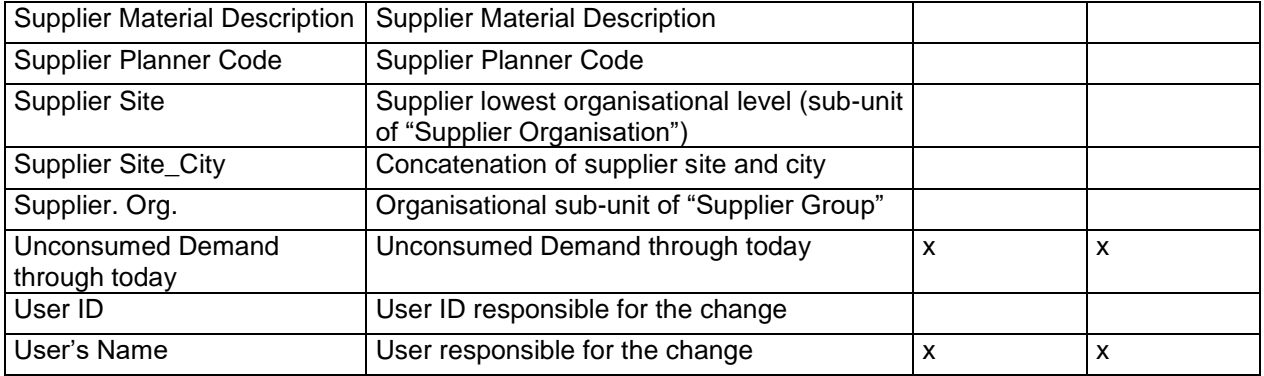

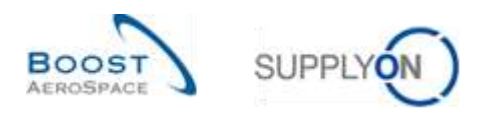

## 5.1.8 'Despatch Advice Details' table

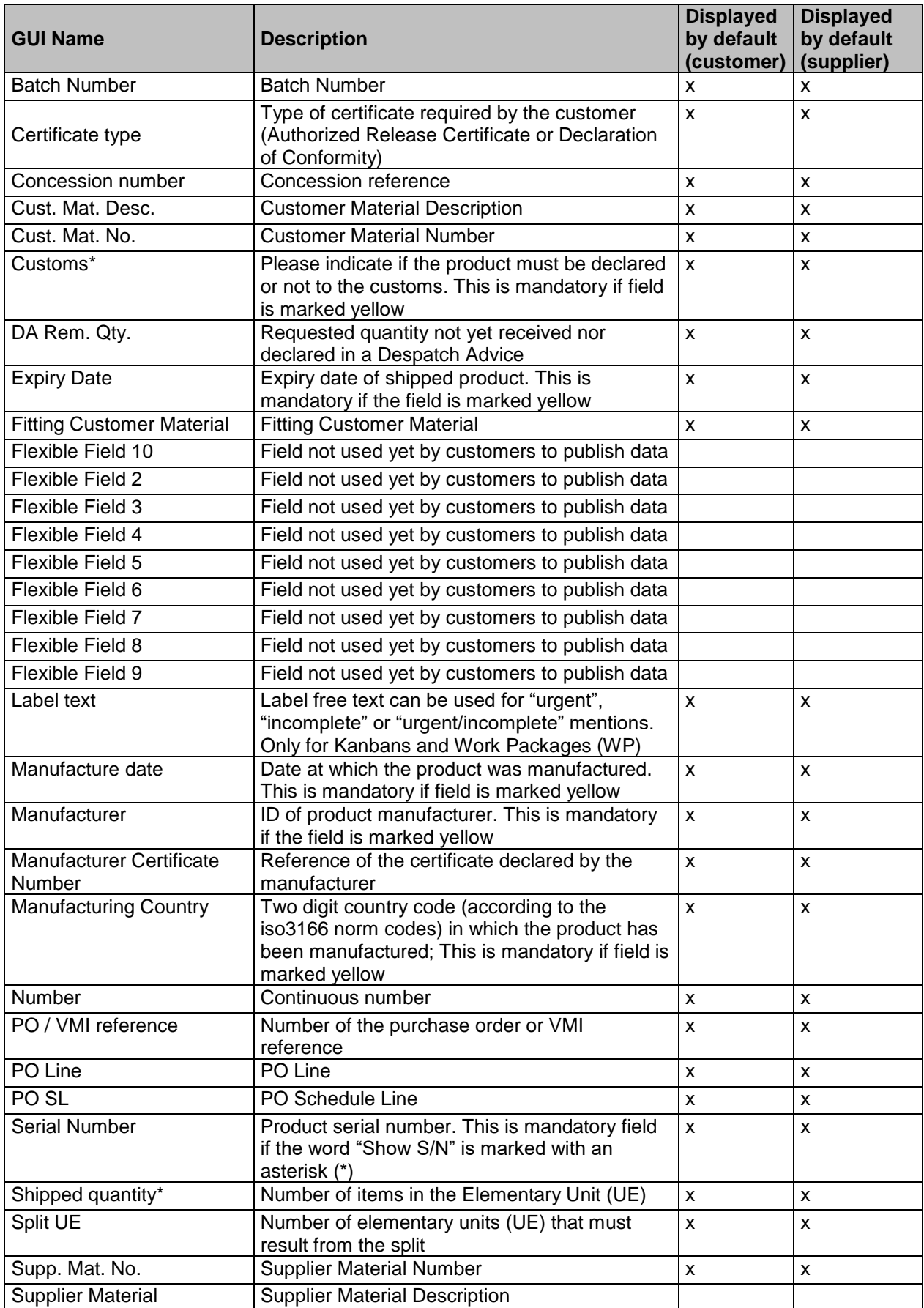

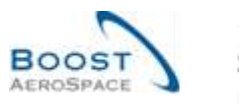

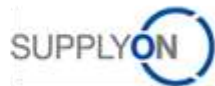

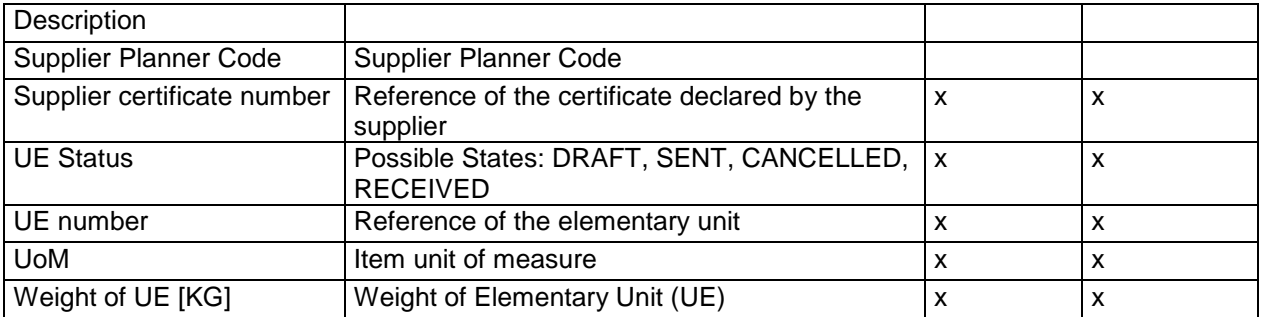

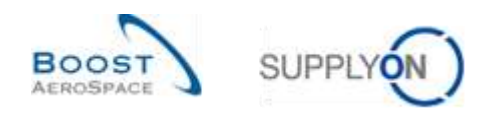

## 5.1.9 'Material Master Data History' table

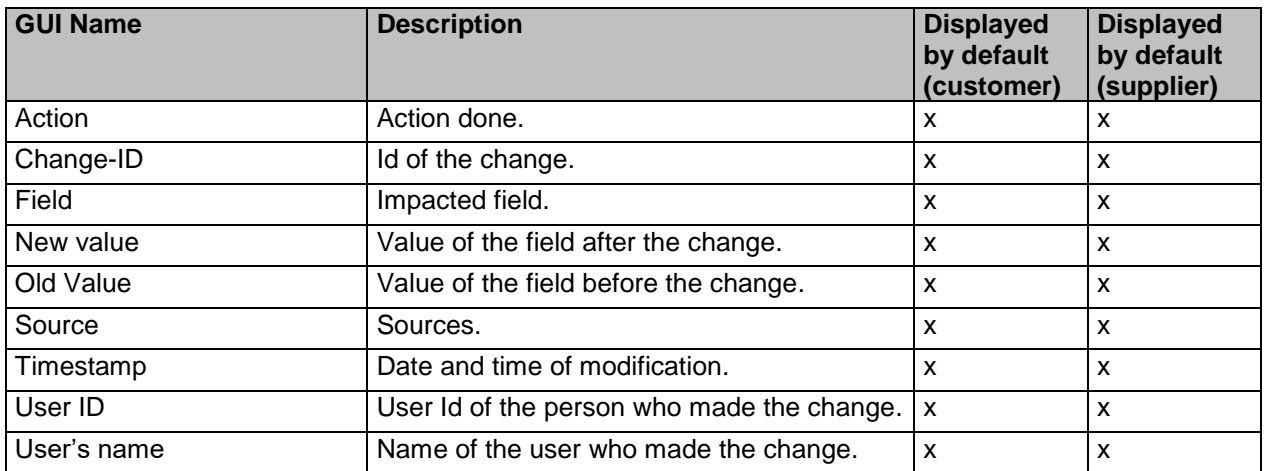

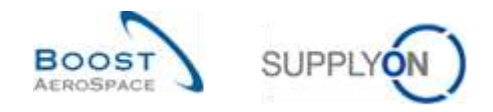

### 5.2 Related Change Requests from Release Notes

In this chapter, you will find the Release Notes for this module which have an impact on this training guide.

### 5.2.1 Release Notes 2015 – Wave 1 (Go-Live: April 19, 2015)

### 5.2.1.1 Planned receipts information in VMI summary screen

#### • **As-Is:**

The supplier can create planned receipts in AirSupply to simulate the impact on future delivery on the Projected Stock as well as to define the planned deliveries. With this the customer is simultaneously informed about the next deliveries.

The planned receipt information is only available on VMI Inventory Projection Screen for a selected material number.

• **To-Be** (Impacted chapter in this guide: 3.4.2.)**:**

Two new columns can be added by the user to the table in VMI Summary Screen. With this the user can get an overview about the next planned receipts for all materials of his scope. Following columns can be displayed:

- o **"Planned Receipts":** The quantity
- o **"Pl. Receipts Date":** The date of the next planned Receipt for the referenced materialcustomer-seller-relation (line in the VMI Summary table)

Only the quantity and the related date of the closest planned receipt in relation to the current date for the user will be displayed. If there is no planned receipt in the whole horizon, the quantity 0 is displayed and the value for the date is empty.

See the following detail from the VMI summary screen where the new columns are used in a user defined view:

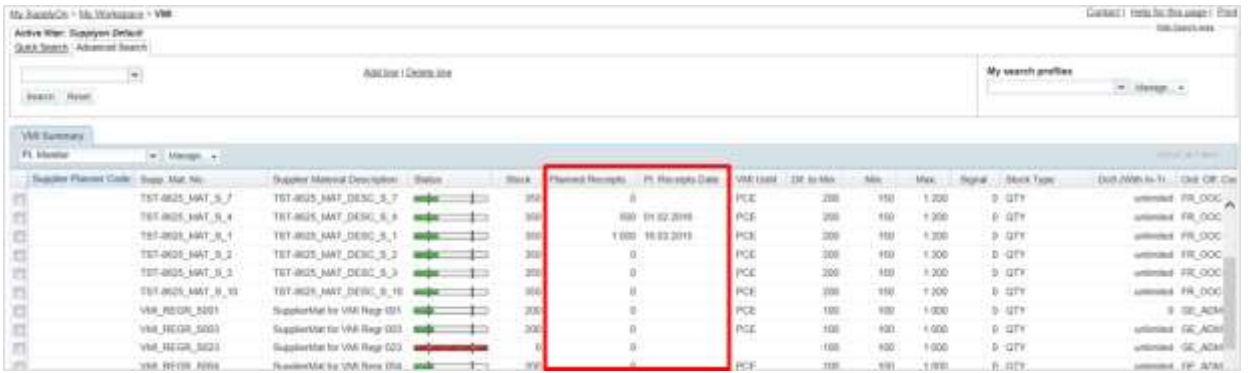

The column "Pl. Receipts Date" will be part of the advanced search options with the standard selection possibilities for a date fields. Additional the standard column functions for date fields regarding sorting and filtering will be available.

For the column "Planned Receipts" the same function are available as for the existing column "Stock".
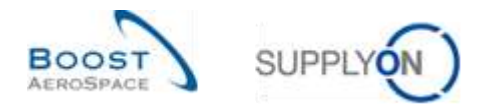

## 5.3 Referenced documents

[RD2]: 02\_Master\_Data\_training\_guide.

[RD3]: 03\_Dashboard\_training\_guide.

[RD6]: 06\_Shipment\_training\_guide.

[RD7]: 07\_Receiving\_training\_guide.

[RD8]: 08\_Self\_Billing\_training\_guide.